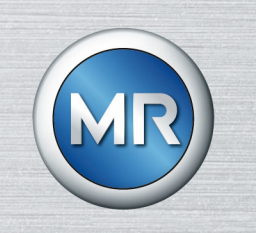

# Sistema de monitoreo MSENSE® VAM

## Instrucciones de servicio

8459861/03 ES

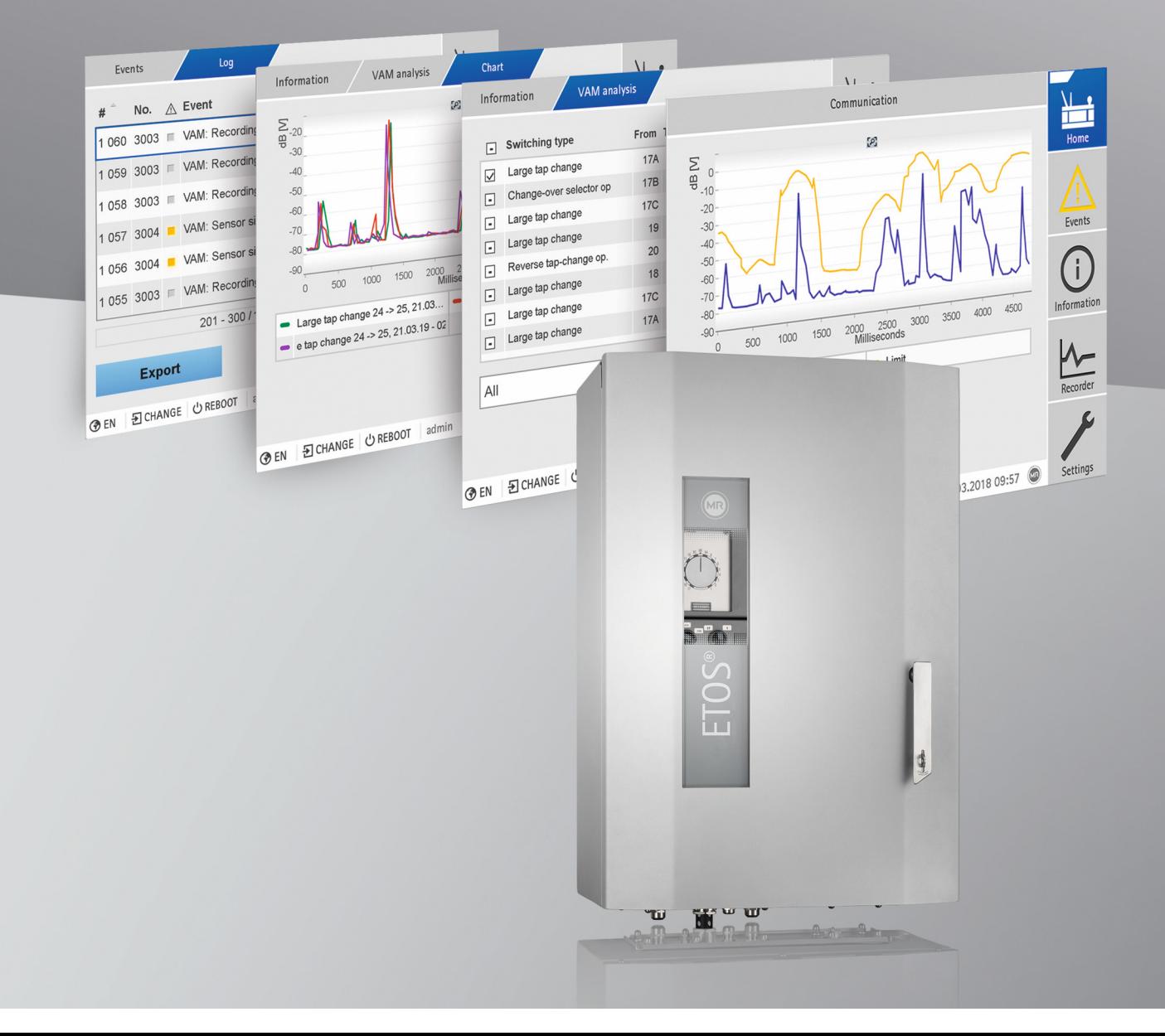

© Todos los derechos reservados por Maschinenfabrik Reinhausen

Queda prohibida cualquier reproducción o copia de este documento, así como la utilización y divulgación de su contenido, a no ser que se autorice expresamente.

Las infracciones conllevan una indemnización por daños. Reservados todos los derechos para casos de registro de patente, modelo de utilidad y diseño industrial.

Es posible que tras la redacción de la siguiente documentación se hayan producido modificaciones en el producto.

Nos reservamos expresamente el derecho a realizar modificaciones de los datos técnicos así como en la construcción del aparato y en el volumen de entrega.

Las informaciones proporcionadas y los acuerdos establecidos durante la tramitación de las ofertas y los pedidos en curso son siempre vinculantes.

Las instrucciones de servicio originales han sido redactadas en alemán.

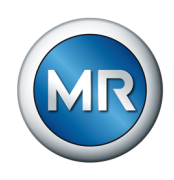

## Índice

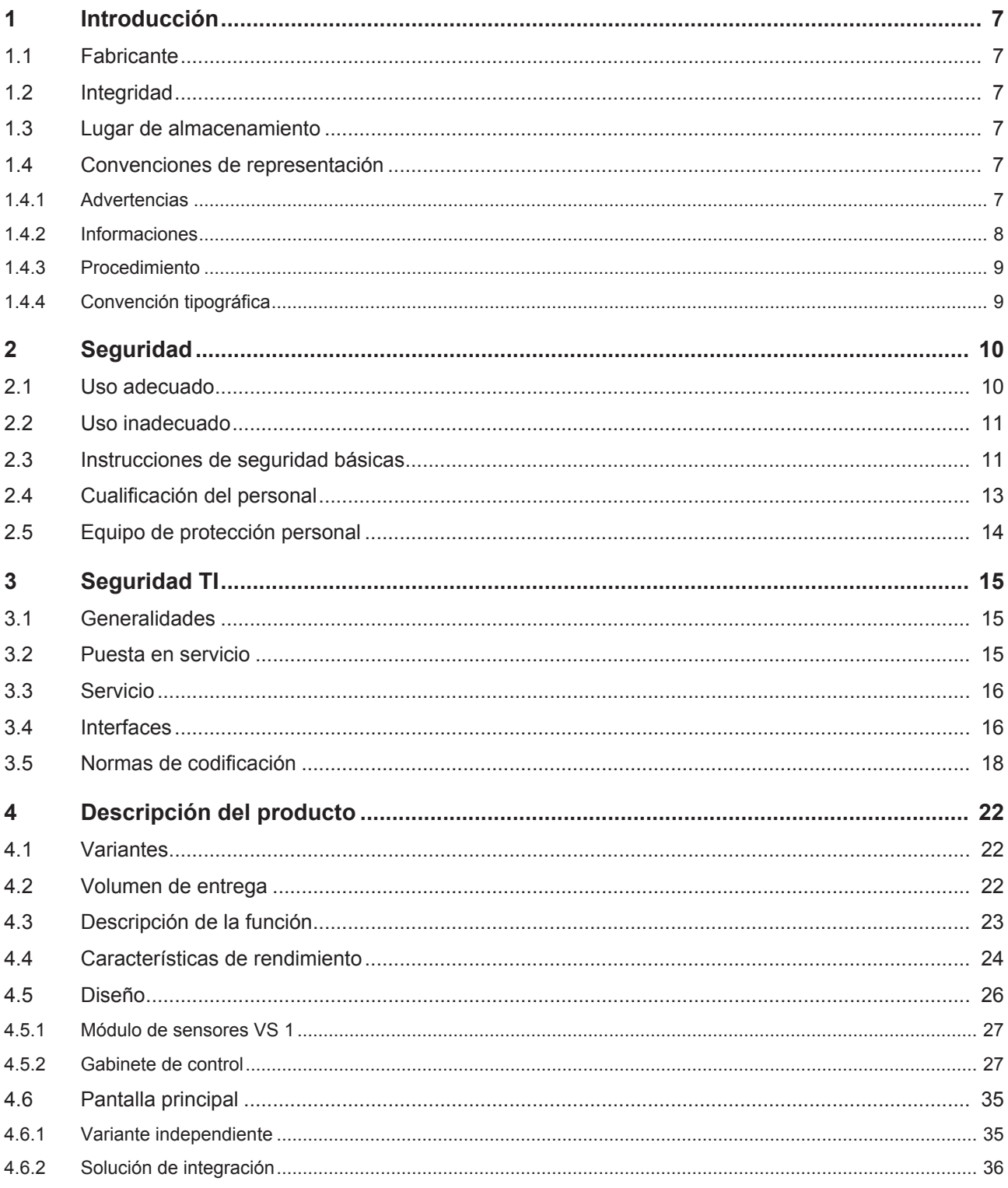

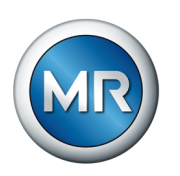

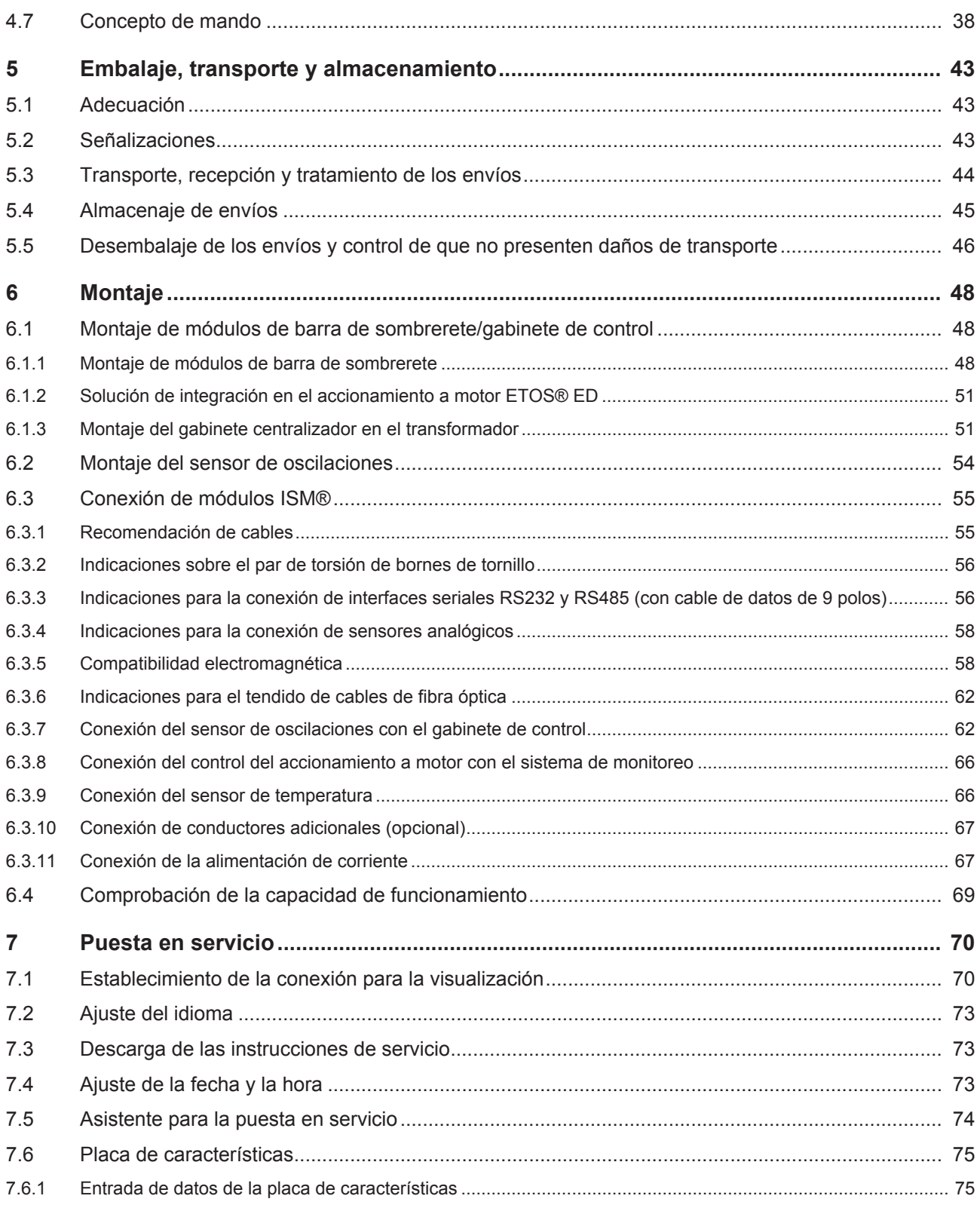

### Índice

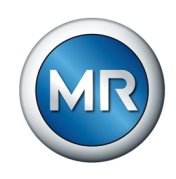

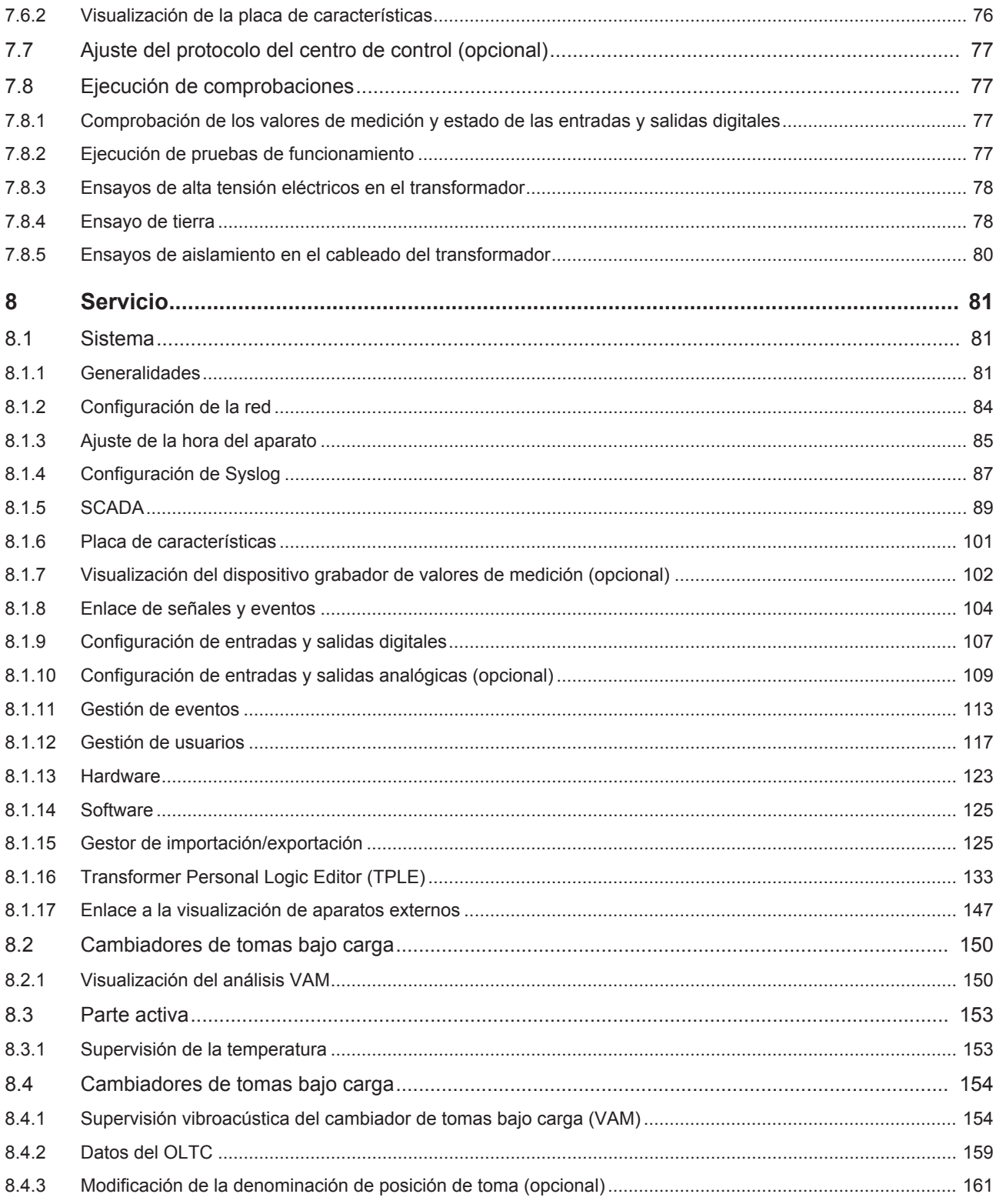

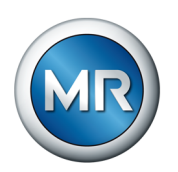

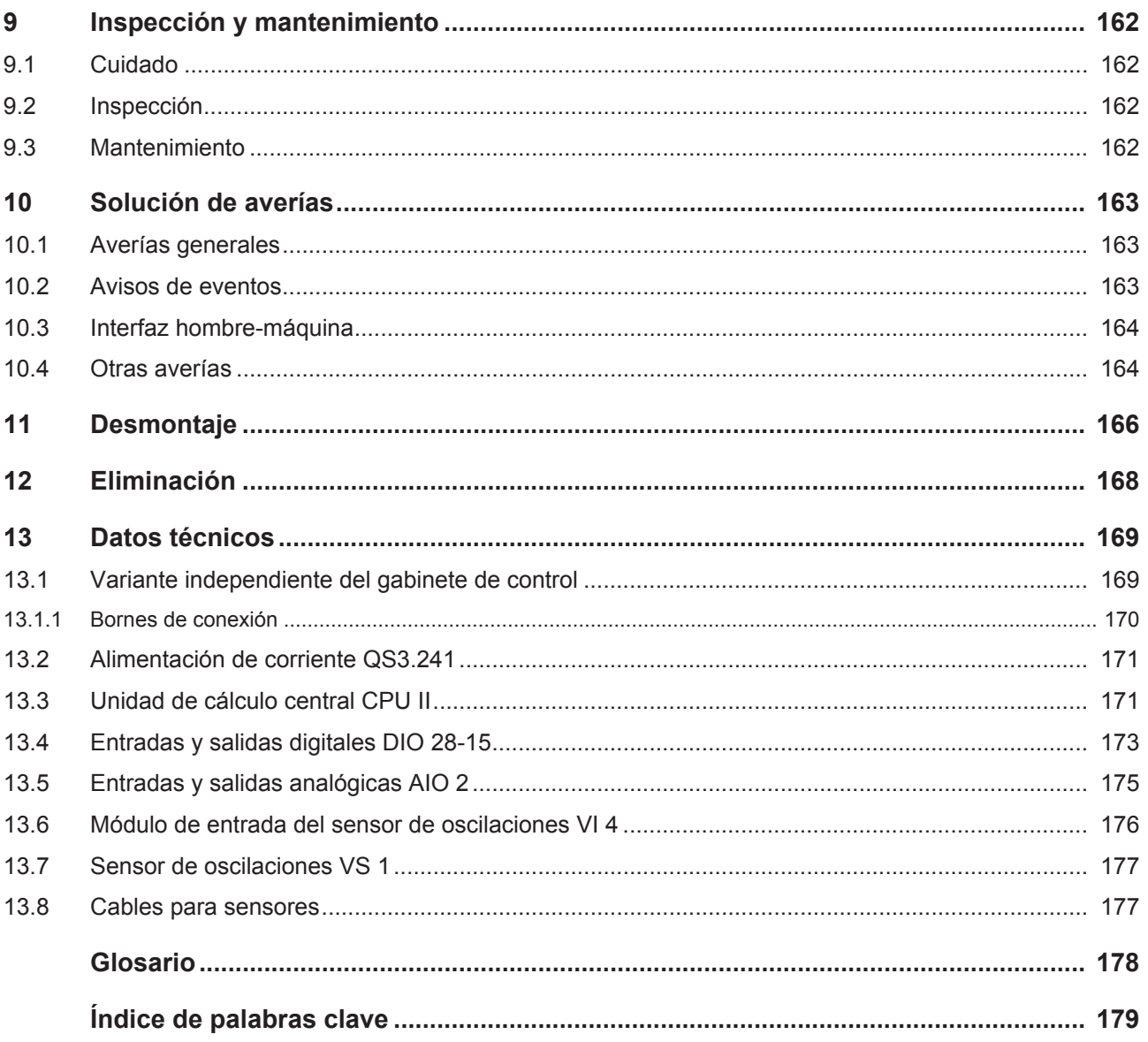

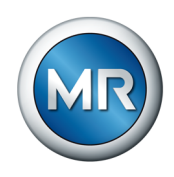

### <span id="page-6-0"></span>**1 Introducción**

Esta documentación técnica incluye descripciones detalladas para montar, conectar, poner en servicio y controlar el producto de forma segura y correcta.

Al mismo tiempo también incluye las indicaciones de seguridad así como indicaciones generales acerca del producto.

Esta documentación técnica está exclusivamente dirigida a personal especializado con la autorización y formación necesarias.

### **1.1 Fabricante**

<span id="page-6-1"></span>Maschinenfabrik Reinhausen GmbH Falkensteinstraße 8 93059 Regensburg **Deutschland** +49 941 4090-0 [sales@reinhausen.com](mailto:sales@reinhausen.com) [reinhausen.com](http://www.reinhausen.com/)

Portal de clientes MR Reinhausen: <https://portal.reinhausen.com>.

En caso necesario puede obtener más informaciones sobre el producto y ediciones de esta documentación técnica en esta dirección.

### <span id="page-6-2"></span>**1.2 Integridad**

Esta documentación técnica solo se considera completa junto con la documentación obligatoria correspondiente.

Los siguientes documentos se consideran documentación obligatoria:

- Instrucciones de servicio
- Esquemas de conexiones

### **1.3 Lugar de almacenamiento**

<span id="page-6-3"></span>Guarde esta documentación técnica así como todos los documentos aplicables al alcance de la mano y accesibles en todo momento para su posterior uso.

### <span id="page-6-4"></span>**1.4 Convenciones de representación**

### **1.4.1 Advertencias**

<span id="page-6-5"></span>Las señales de advertencia de la presente documentación técnica se representan según sigue.

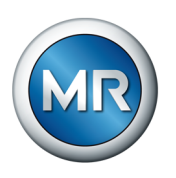

### **1.4.1.1 Señales de advertencia relativas a apartados**

Las señales de advertencia relativas a apartados hacen referencia a todo un capítulo o apartado, subapartados o varios párrafos dentro de esta documentación técnica. Las señales de advertencia relativas a apartados aparecen siguiendo el siguiente modelo:

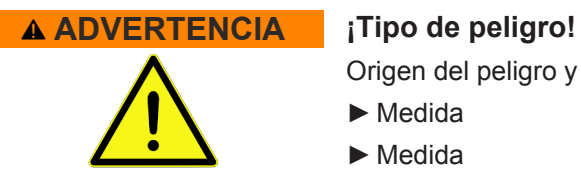

Origen del peligro y consecuencias.

- ►Medida
- ►Medida

#### **1.4.1.2 Mensaje de advertencia incorporado**

Las señales de advertencia empotradas hacen referencia a una parte concreta dentro del apartado. Estas señales de advertencia se aplican para pequeñas unidades de información igual que las señales de advertencia relativas a apartados. Las señales de advertencia empotradas aparecen siguiendo el siguiente modelo:

 **¡PELIGRO!** Instrucción para el manejo para evitar una situación peligrosa.

### **1.4.1.3 Palabras indicativas en señales de advertencia**

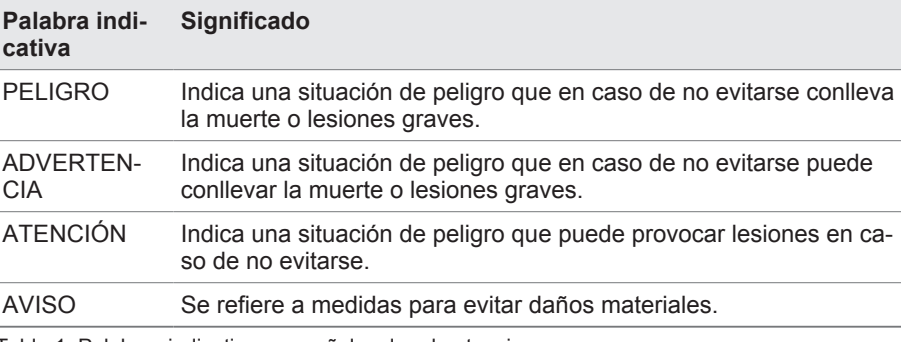

Tabla 1: Palabras indicativas en señales de advertencia

### **1.4.2 Informaciones**

<span id="page-7-0"></span>Las informaciones sirven para facilitar y comprender mejor procesos concretos. En esta documentación técnica estas informaciones se estructuran según el siguiente modelo:

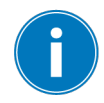

Información importante.

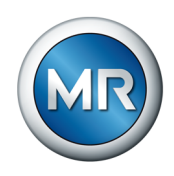

### **1.4.3 Procedimiento**

<span id="page-8-0"></span>En esta documentación técnica encontrará instrucciones de procedimiento de uno y varios pasos.

### **Instrucciones de procedimiento de un paso**

Las instrucciones de procedimiento que comprenden un solo paso de trabajo aparecen siempre siguiendo el siguiente modelo:

Objetivo del procedimiento

- $\checkmark$  Requisitos (opcional).
- ►Paso 1 de 1.
	- $\Rightarrow$  Resultado del paso del procedimiento (opcional).
- $\Rightarrow$  Resultado del procedimiento (opcional).

### **Instrucciones de procedimiento de varios pasos**

Las instrucciones de procedimiento que comprenden varios pasos de trabajo aparecen siempre siguiendo el siguiente modelo:

Objetivo del procedimiento

- $\checkmark$  Requisitos (opcional).
- 1. Paso 1.
	- $\Rightarrow$  Resultado del paso del procedimiento (opcional).
- 2. Paso 2.
	- $\Rightarrow$  Resultado del paso del procedimiento (opcional).
- <span id="page-8-1"></span> $\Rightarrow$  Resultado del procedimiento (opcional).

### **1.4.4 Convención tipográfica**

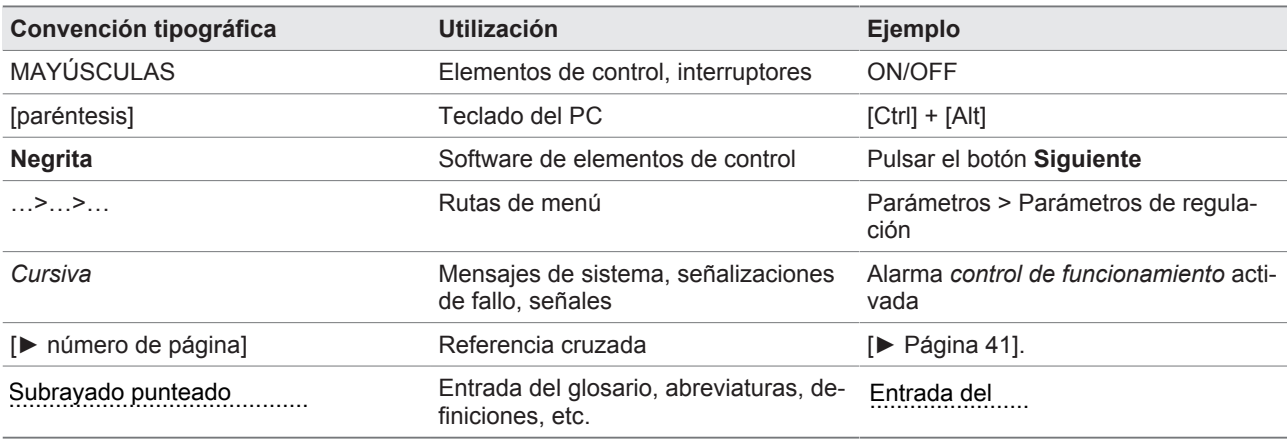

Tabla 2: Tipo de escritura utilizada en esta documentación técnica

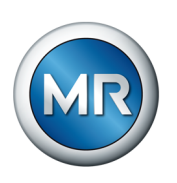

### <span id="page-9-0"></span>**2 Seguridad**

- Lea la documentación técnica para familiarizarse con el producto.
- Esta documentación técnica forma parte del producto.
- Lea y preste atención a las instrucciones de seguridad de este capítulo.
- Lea y preste atención a las indicaciones de advertencia de esta documentación técnica para evitar los peligros relacionados con el funcionamiento.
- El producto se ha fabricado según el estado actual de la técnica. Sin embargo, en caso de un uso no adecuado pueden surgir peligros relacionados con el funcionamiento para la salud y la vida del usuario o producirse daños en el producto y otros bienes materiales.

### <span id="page-9-1"></span>**2.1 Uso adecuado**

El producto es un sistema de monitoreo que sirve para supervisar cambiadores de tomas bajo carga en transformadores de potencia/bobinas de reactancia. Puede utilizar el producto para detectar anomalías referidas al tiempo y la amplitud en el curso de señales vibroacústicas del cambiador de tomas bajo carga, así como para mantener mensajes de evento en las anomalías detectadas.

El producto está previsto exclusivamente para el uso en instalaciones y dispositivos de ingeniería eléctrica. Únicamente debe utilizarse si se cumplen los requisitos y las condiciones citados en esta documentación técnica así como las indicaciones de advertencia de esta documentación técnica y las colocadas en el producto. Esto rige para toda la vida útil, desde el suministro pasando por el montaje y el servicio hasta el desmontaje y la eliminación.

Por uso adecuado se entiende lo siguiente:

- Utilice el producto únicamente para el cambiador de tomas bajo carga y el accionamiento a motor que sirven de base al pedido.
- Utilice el producto únicamente para cambiadores de tomas bajo carga no dañados previamente.
- Accione el producto únicamente según esta documentación técnica, las condiciones de suministro acordadas y los datos técnicos.
- Asegúrese de que todos los trabajos necesarios los realice únicamente personal cualificado.
- Utilice los dispositivos y las herramientas especiales suministrados exclusivamente para el objetivo previsto y de acuerdo con las determinaciones de esta documentación técnica.
- Utilice el producto en transformadores con piezas de montaje aisladas solo tras la autorización de Maschinenfabrik Reinhausen GmbH (versión especial necesaria).
- Accione el producto únicamente en zonas industriales. Tenga en cuenta las indicaciones de esta documentación técnica sobre la compatibilidad electromagnética y los datos técnicos.

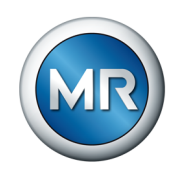

### **2.2 Uso inadecuado**

- <span id="page-10-0"></span>▪ El producto no es adecuado para prolongar la duración de uso admisible del cambiador de tomas bajo carga especificada por el fabricante del cambiador de tomas bajo carga.
- El producto no es un equipo de protección. No lo utilice para representar funciones relevantes para la seguridad.
- Peligro de explosión y de incendio a causa de gases fácilmente inflamables o explosivos, vapores o polvos. No accione el producto en zonas con peligro de explosión.
- El producto no es adecuado para el uso en entornos con una elevada exposición a la corrosión.
- Las modificaciones no permitidas o inadecuadas del producto pueden conllevar daños personales, daños materiales así como fallos de funcionamiento. Modifique el producto únicamente previa consulta con Maschinenfabrik Reinhausen GmbH.

### **2.3 Instrucciones de seguridad básicas**

<span id="page-10-1"></span>Para evitar accidentes, fallos y averías, así como efectos inadmisibles sobre el medio ambiente, la persona responsable del transporte, el montaje, el servicio, el mantenimiento y la eliminación del producto o de sus componentes deberá asegurarse de lo siguiente:

### **Equipo de protección personal**

La ropa suelta o no adecuada aumenta el peligro de atrapamiento o enrollamiento en las piezas giratorias así como el peligro de aprisionamiento en piezas que sobresalen. Por este motivo, existe peligro para la salud y la vida.

- Para la respectiva actividad utilice el equipo de protección personal, p. ej. un casco, calzado de protección laboral, etc.
- Nunca utilice equipos de protección personal defectuosos.
- Nunca lleve anillos, cadenas ni otras joyas.
- En caso de llevar el pelo largo, utilice una redecilla para el pelo.

### **Zona de trabajo**

El desorden y las zonas de trabajo mal iluminadas pueden provocar accidentes.

- Mantenga el lugar de trabajo limpio y ordenado.
- Asegúrese de que la zona de trabajo está bien iluminada.
- Cumpla la legislación vigente sobre la prevención de accidentes en el respectivo país.

### **Trabajar durante el servicio**

Únicamente debe poner en servicio el producto en estado correcto y apto para funcionar. De lo contrario, existe peligro para la salud y la vida.

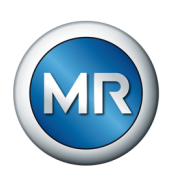

- Compruebe periódicamente los dispositivos de seguridad para asegurarse de que funcionan correctamente.
- Cumpla los trabajos de inspección y mantenimiento y los intervalos de mantenimiento descritos en esta documentación técnica.

#### **Protección del accionamiento a motor**

Si abre el accionamiento a motor durante el funcionamiento, existe peligro de choque eléctrico debido a los componentes conductivos de tensión detrás del marco rebatible.

- Proteja el accionamiento a motor durante el funcionamiento con un candado para evitar una apertura no autorizada.
- El accionamiento a motor solo debe abrirlo personal técnico electricista.

### **Identificaciones de seguridad**

Los rótulos de advertencia y los rótulos de seguridad son identificaciones de seguridad del producto. Estos rótulos son componentes importantes del concepto de seguridad.

- Observe todas las identificaciones de seguridad del producto.
- Mantenga todas las identificaciones de seguridad del producto completas y legibles.
- Cambie las identificaciones de seguridad dañadas o que ya no estén disponibles.

### **Condición medioambiental**

Con el fin de garantizar un funcionamiento fiable y seguro, el producto únicamente debe accionarse bajo las condiciones ambientales indicadas en los datos técnicos.

▪ Tenga en cuenta las condiciones de servicio indicadas y los requisitos del lugar de instalación.

### **Modificaciones y transformaciones**

Las modificaciones no permitidas o inadecuadas del producto pueden conllevar daños personales, daños materiales así como fallos de funcionamiento.

Modifique el producto únicamente previa consulta con Maschinenfabrik Reinhausen GmbH.

#### **Piezas de repuesto**

Las piezas de repuesto no autorizadas por Maschinenfabrik Reinhausen GmbH pueden conllevar daños personales, daños materiales y averías de funcionamiento en el producto.

- Utilice únicamente las piezas de repuesto autorizadas por Maschinenfabrik Reinhausen GmbH.
- Póngase en contacto con Maschinenfabrik Reinhausen GmbH.

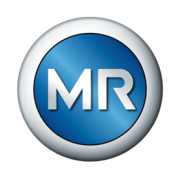

### **2.4 Cualificación del personal**

<span id="page-12-0"></span>La persona responsable del montaje, la puesta en servicio, el manejo, el mantenimiento y la inspección debe garantizar que el personal posea la cualificación suficiente.

### **Personal electricista**

Debido a su formación técnica, el personal electricista posee los conocimientos y la experiencia necesarios y conoce las normas y disposiciones pertinentes. Además, el personal electricista dispone de las siguientes capacidades:

- El personal electricista detecta por sí mismo posibles peligros y está capacitado para evitarlos.
- El personal electricista puede ejecutar trabajos en instalaciones eléctricas.
- El personal electricista se ha formado especialmente para el entorno de trabajo en el que trabaja.
- El personal electricista debe cumplir las disposiciones de las normales legales vigentes sobre la prevención de accidentes.

### **Personas con formación en electrotecnia**

Una persona con formación en electrotecnia recibe instrucciones y formación por parte de un técnico electricista sobre las tareas que se le han encomendado y los posibles peligros en caso de comportamiento indebido así como sobre los dispositivos de protección y las medidas de protección. La persona con formación en electrotecnia trabaja exclusivamente bajo la dirección y supervisión de un técnico electricista.

### **Operario**

El operario utiliza y maneja el producto en el marco de esta documentación técnica. El explotador se encarga de instruirle y formarle sobre las tareas especiales y los posibles peligros derivados de las mismas en caso de comportamiento indebido.

### **Servicio de asistencia técnica**

Se recomienda encarecidamente encargar los trabajos de mantenimiento, reparación y reequipamiento a nuestro servicio de asistencia técnica. De este modo se garantiza una ejecución técnicamente adecuada de todos los trabajos. Si el mantenimiento no es realizado por nuestro servicio de asistencia técnica se debe garantizar que el personal encargado de ello haya sido formado y autorizado por Maschinenfabrik Reinhausen GmbH.

### **Personal autorizado**

El personal autorizado recibe formación e instrucción para mantenimientos especiales por parte de Maschinenfabrik Reinhausen GmbH.

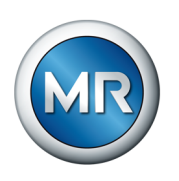

### **2.5 Equipo de protección personal**

<span id="page-13-0"></span>Durante el trabajo es necesario utilizar un equipo de protección personal para reducir los riesgos para la salud.

- Durante el trabajo es preciso utilizar siempre el equipo de protección necesario para el trabajo en cuestión.
- Nunca utilice equipos de protección defectuosos.
- Tenga en cuenta las indicaciones sobre el equipo de protección personal colocadas en el área de trabajo.

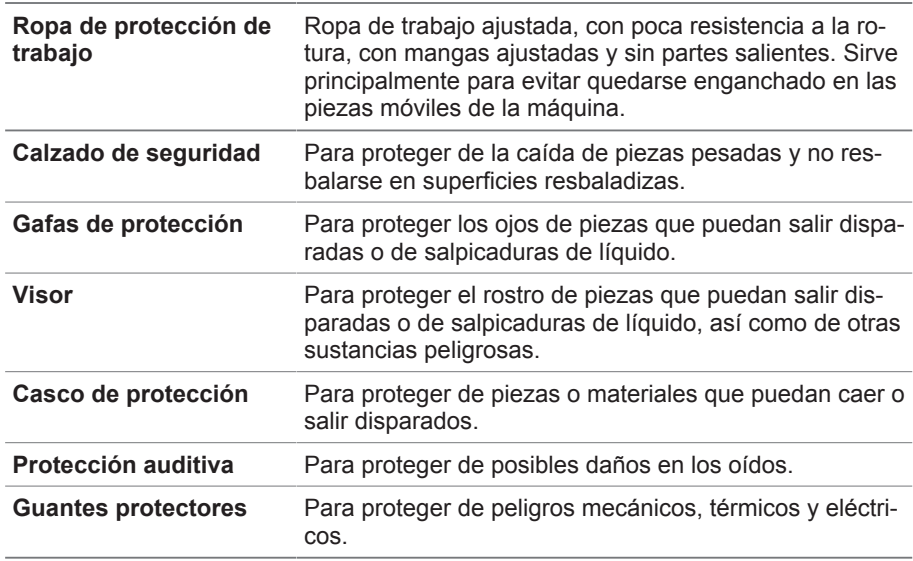

Tabla 3: Equipo de protección personal

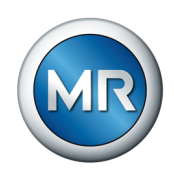

### <span id="page-14-0"></span>**3 Seguridad TI**

Tenga en cuenta las siguientes recomendaciones para un funcionamiento seguro del producto.

### **3.1 Generalidades**

- <span id="page-14-1"></span>▪ Asegúrese de que solo personas autorizadas tengan acceso al aparato.
- Utilice el aparato únicamente dentro de una zona de seguridad electrónica (ESP – electronic security perimeter o perímetro de seguridad electrónica). No conecte el aparato a Internet sin protección. Utilice mecanismos para la segmentación de red vertical y horizontal y gateways de seguridad (cortafuegos) en los pasos.
- Asegúrese de que únicamente personal con la debida formación y sensibilizado en cuanto a la seguridad TI maneje el aparato.
- Compruebe periódicamente si hay actualizaciones de software para el aparato e instálelas.

### **3.2 Puesta en servicio**

<span id="page-14-2"></span>Para la puesta en servicio del aparato tenga en cuenta las siguientes recomendaciones:

- Las identificaciones de usuario deben ser claras y asignables. No utilice la función "Cuenta de grupo" ni la función "Inicio de sesión automático".
- Active la función [""Logout automático \[►Apartado 8.1.1.2, Página 82\]"](#page-81-0).
- Limite los derechos de los distintos grupos de usuarios hasta el punto que sea posible, ya que esto le ayudará a evitar fallos durante las acciones de operación. Un usuario con el rol "Operador" no debería poder modificar por ejemplo ajustes del aparato, sino solo ejecutar acciones de operación.
- Borre o desactive la identificación de usuario preinstalada "admin". Para ello, primero debe crear una nueva identificación de usuario con el rol "Administrador". A continuación, con esta cuenta podrá borrar o desactivar la cuenta preinstalada "admin".
- Desactive el acceso a usuarios de servicio.
- Active la [codificación SSL/TLS \[►Apartado 8.1.1, Página 81\]](#page-80-2), de este modo el acceso al aparato solo será posible mediante el protocolo SSL/ TLS. Además de la codificación de la comunicación, este protocolo también permite comprobar la autenticidad del servidor.
- A ser posible utilice la versión TLS 1.2 o superior.
- Integre el aparato en una infraestructura Public Key. Dado el caso, cree para ello certificados SSL propios e impórtelos.
- Conecte el aparato a un servidor de registro centralizado utilizando la [in](#page-86-0)[terfaz Syslog \[►Apartado 8.1.4, Página 87\]](#page-86-0).
- Utilice la función [SNMP \[►Apartado 8.1.1.3, Página 83\]](#page-82-0) solo si puede garantizar que la comunicación está protegida mediante dispositivos de seguridad externos.

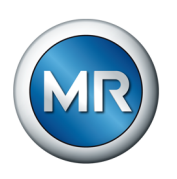

- Convertidor de medios con Managed Switch (módulo SW 3-3):
	- Modifique la cuenta de usuario y la contraseña.
	- Desactive los servicios que no necesite.

### **Para ello vea también**

2 [Ajuste del SNMP \[►](#page-82-0) [83\]](#page-82-0)

### **3.3 Servicio**

<span id="page-15-0"></span>Durante el servicio del aparato tenga en cuenta las siguientes recomendaciones:

- Modifique la contraseña a intervalos periódicos.
- Exporte el [Security-Log \[►Apartado 8.1.15.2, Página 128\]](#page-127-0) o registro de seguridad a intervalos periódicos.
- Compruebe a intervalos periódicos los archivos log en cuanto a accesos al sistema no autorizados y otros eventos relevantes para la seguridad.
- Convertidor de medios con Managed Switch (módulo SW 3-3): compruebe a intervalos periódicos si el fabricante Belden/Hirschmann ha facilitado actualizaciones para el producto "EES 25" y, en caso necesario, ejecute una actualización de firmware.

### **3.4 Interfaces**

<span id="page-15-1"></span>El aparato utiliza las siguientes interfaces para la comunicación:

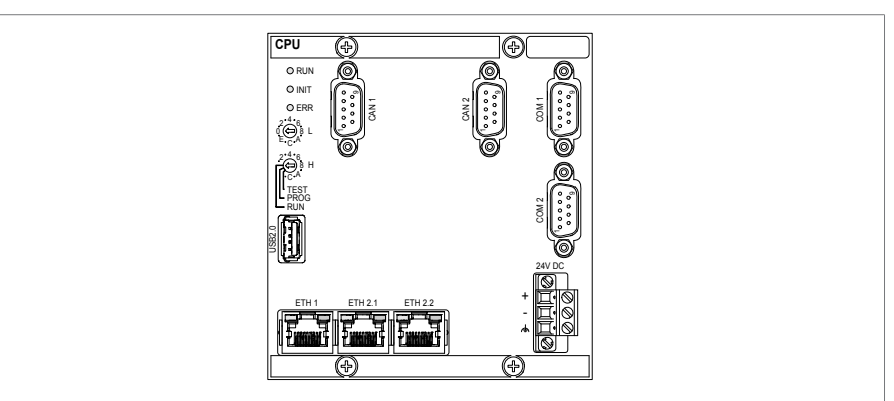

Figura 1: Interfaces del módulo CPU

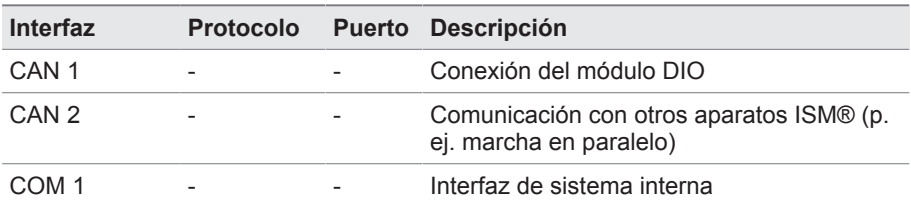

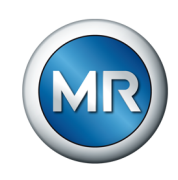

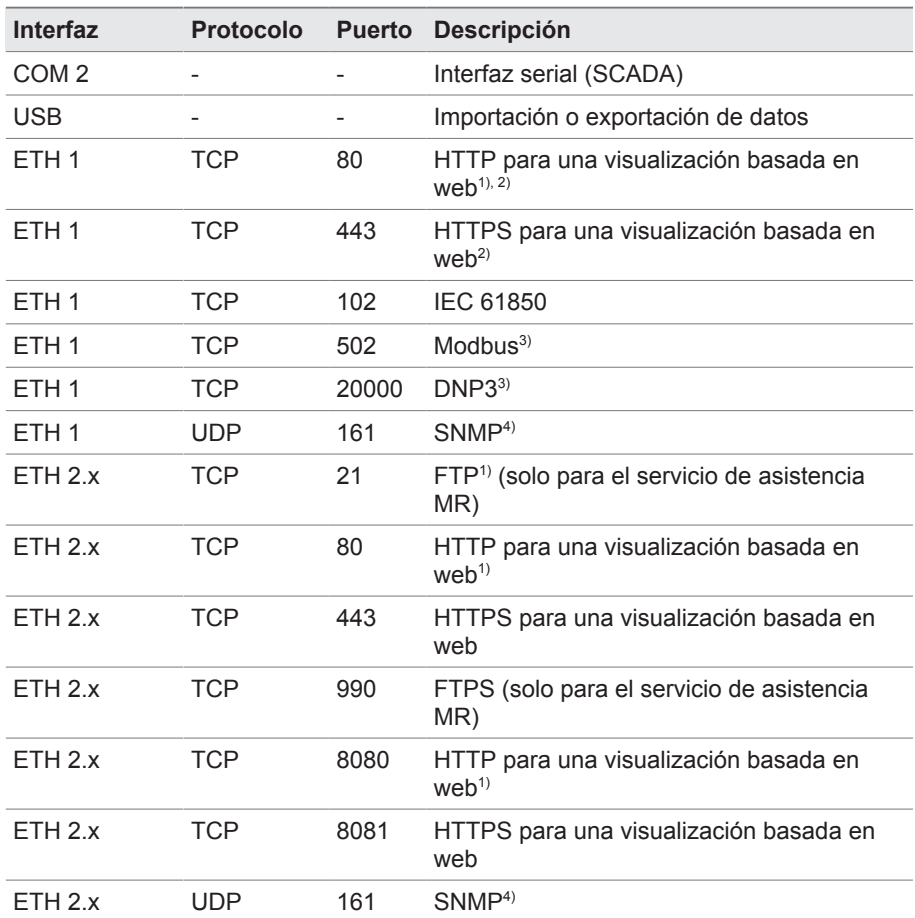

Tabla 4: Interfaces y puertos abiertos del módulo CPU

1) El puerto está cerrado si activa la codificación SSL del aparato.

 $2)$  En función del ajuste del parámetro Autorización de visualización.

3) Ajuste estándar; en caso de que haya cambiado el puerto para el protocolo del centro de control, solo está abierto el puerto ajustado.

4) En función del ajuste del parámetro [Agente SNMP \[►Página 84\]](#page-83-1).

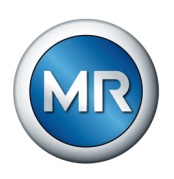

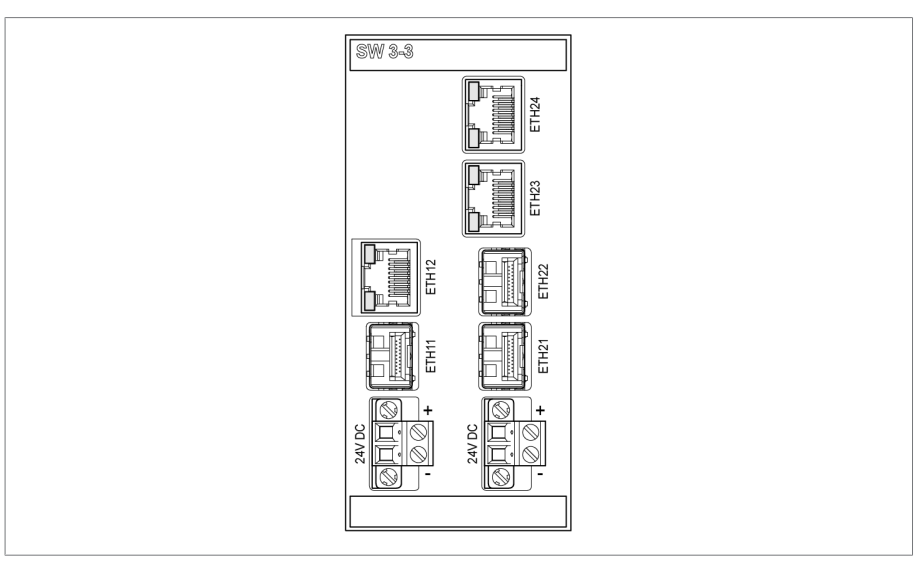

Figura 2: Interfaces del módulo SW 3-3

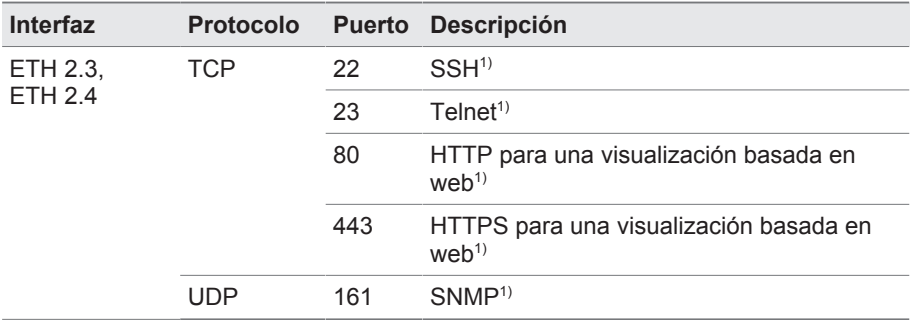

Tabla 5: Interfaces y puertos abiertos del módulo SW 3-3

1) El puerto está cerrado si el servicio correspondiente está desactivado.

### **3.5 Normas de codificación**

<span id="page-17-0"></span>El aparato es compatible con las siguientes versiones TLS:

- TLS 1.0
- TLS 1.1
- TLS 1.2
- TLS 1.3

El aparato utiliza los siguientes conjuntos de cifrados para una conexión con protección TLS:

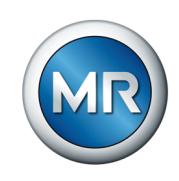

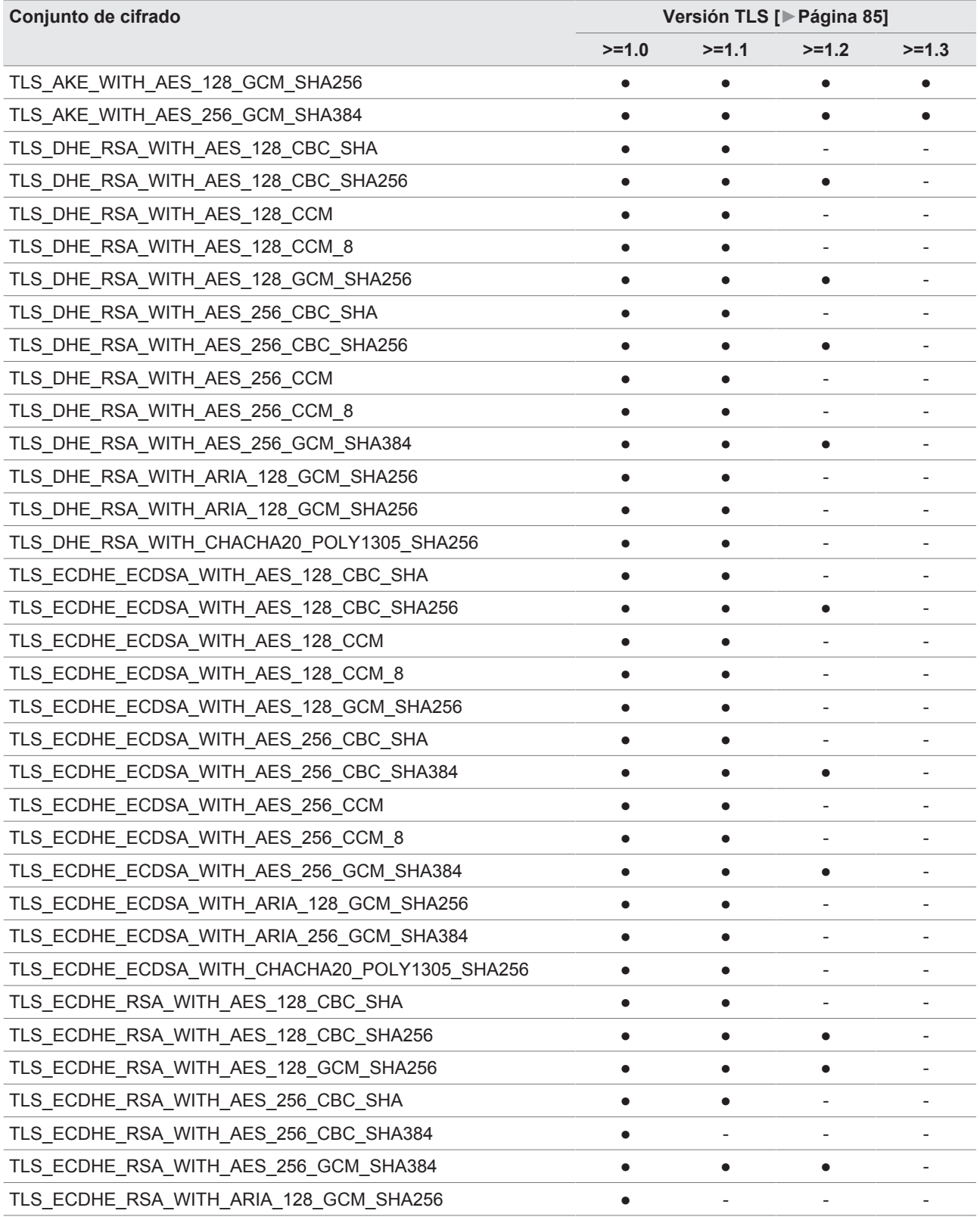

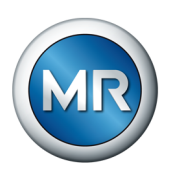

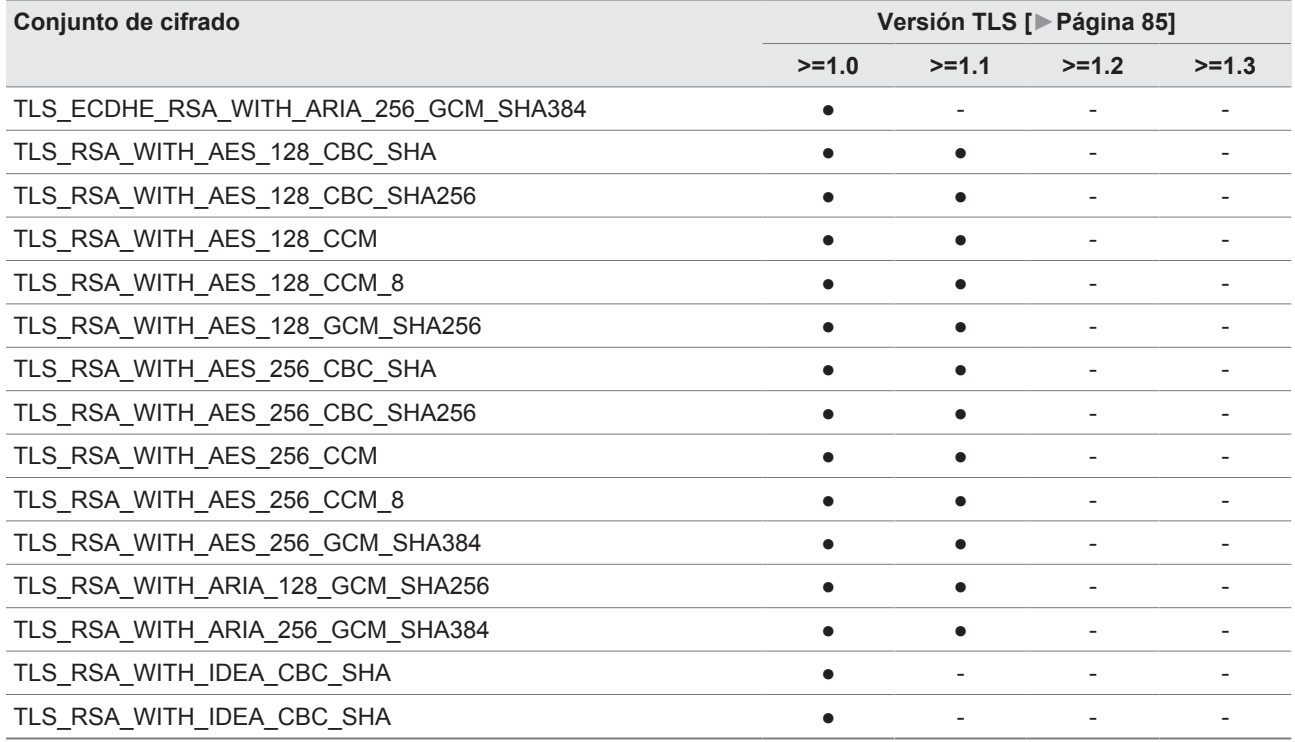

Tabla 6: Conjunto de cifrado (● = disponible, - = no disponible)

Para guardar contraseñas el aparato utiliza la función hash SHA256.

El módulo SW 3-3 es compatible con la siguiente versión TLS:

▪ TLS 1.2

El módulo utiliza los siguientes conjuntos de cifrados para una conexión con protección TLS:

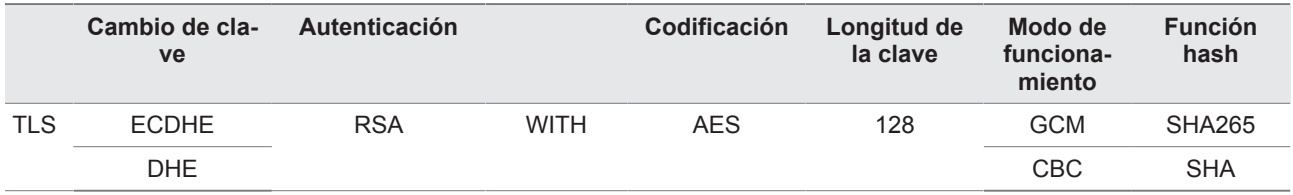

Tabla 7: Conjunto de cifrado

Según la Directiva técnica TR-02102-4 de la Oficina Federal para la Seguridad en las Tecnologías de la Información, el aparato utiliza las siguientes normas de codificación:

- Consenso sobre claves:
	- diffie-hellman-group1-sha1
	- diffie-hellman-group14-sha1
	- diffie-hellman-group16-sha512
	- diffie-hellman-group18-sha512

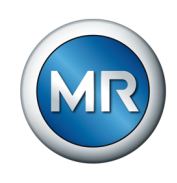

- diffie-hellman-group-exchange-sha256
- ecdh-sha2-nistp256
- Autenticación de servidor:
	- ssh-rsa
	- rsa-sha2-512
	- rsa-sha2-256
- Algoritmos de codificación:
	- aes128-ctr
	- aes128-gcm@openssh.com
	- chacha20-poly1305@openssh.com
- Fusibles MAC:
	- hmac-sha1
	- hmac-sha2-256
	- hmac-sha1-etm@openssh.com
	- hmac-sha2-256-etm@openssh.com
- Compresión:
	- ninguna
	- zlib@openssh.com
	- Zlib

### **Para ello vea también**

2 [Versión TLS \[►](#page-84-1) [85\]](#page-84-1)

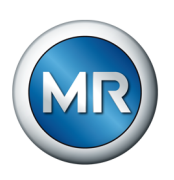

## <span id="page-21-0"></span>**4 Descripción del producto**

### **4.1 Variantes**

<span id="page-21-1"></span>El aparato está disponible en las siguientes variantes:

- MSENSE® VAM:
	- variante independiente en el armario de conexiones
- ETOS® ED/TD con función de MSENSE® VAM:
- solución de integración en el accionamiento a motor
- ETOS® IM con función de MSENSE® VAM:
	- solución de integración en el armario de conexiones del cliente (módulos enchufables)
- MSENSE® BM con función MSENSE® VAM

### **4.2 Volumen de entrega**

<span id="page-21-2"></span>Tenga en cuenta lo siguiente:

- ¡Compruebe la integridad de la remesa, basándose en los documentos de expedición!
- ¡Almacene los componentes en un lugar seco hasta su montaje!

En función de la variante de producto, el volumen de entrega incluye los siguientes módulos del sistema de monitoreo MSENSE® VAM. Según el pedido se añaden otros módulos ETOS® no indicados en este manual. Tenga en cuenta al respecto las respectivas instrucciones de servicio.

### **MSENSE® VAM: variante independiente en el gabinete de control**

- Módulo de entrada del sensor de oscilaciones VI 4
- Módulo de sensores VAM (incl. sensor de oscilaciones VS 1, tornillo adaptador y brida de protección contra pisadas)
- Cable para sensores para sensor de oscilaciones VS 1
- Entradas/salidas analógicas AIO 2 o AIO 4
- Fuente de alimentación G1 PULS DIMENSION QS3.241
- Entradas/salidas digitales DIO 28-15 o DIO 42-20
- Unidad de cálculo central CPU II
- Gabinete de control
- opcional: convertidor de medios MC 2-2
- opcional: convertidor de medios con switch gestionado SW 3-3
- opcional: pantalla
- opcional: PT100 para temperatura del aceite OLTC (el bolsillo de temperatura debe estar disponible en la tapa de la cabeza del cambiador de tomas bajo carga $)^{1)}$

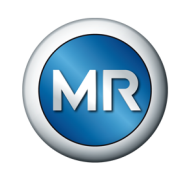

### **ETOS® ED/TD con opción MSENSE® VAM: solución de integración en el accionamiento a motor**

- Módulo de entrada del sensor de oscilaciones VI 4
- Módulo de sensores VAM (incl. sensor de oscilaciones VS 1, tornillo adaptador y brida de protección contra pisadas)
- Cable para sensores para sensor de oscilaciones VS 1
- opcional: convertidor de medios MC 2-2
- opcional: convertidor de medios con switch gestionado SW 3-3
- opcional: pantalla
- opcional: PT100 para temperatura del aceite OLTC (el bolsillo de temperatura debe estar disponible en la tapa de la cabeza del cambiador de tomas bajo carga $1^{1}$

### **ETOS® IM con opción MSENSE® VAM: solución de integración en el armario de conexiones del cliente (módulos enchufables)**

- Módulo de entrada del sensor de oscilaciones VI 4
- Módulo de sensores VAM (incl. sensor de oscilaciones VS 1, tornillo adaptador y brida de protección contra pisadas)
- Cable para sensores para sensor de oscilaciones VS 1
- Entradas/salidas analógicas AIO 2 o AIO 4
- Fuente de alimentación G1 PULS DIMENSION QS3.241
- Entradas/salidas digitales DIO 28-15 o DIO 42-20
- Unidad de cálculo central CPU II
- opcional: convertidor de medios MC 2-2
- opcional: convertidor de medios con switch gestionado SW 3-3
- opcional: pantalla
- opcional: PT100 para temperatura del aceite OLTC (el bolsillo de temperatura debe estar disponible en la tapa de la cabeza del cambiador de tomas bajo carga $)^{1)}$

 $1$ <sup>1)</sup> El registro de la temperatura del aceite es imprescindible para programar la curva de valor límite amarilla. Alternativamente, para el registro de la temperatura del aceite OLTC puede utilizarse la temperatura del aceite extremo superior.

### **4.3 Descripción de la función**

<span id="page-22-0"></span>El producto es un sistema de monitoreo que sirve para supervisar las señales vibroacústicas de cambiadores de tomas bajo carga. Puede utilizar el producto para detectar anomalías referidas al tiempo y la amplitud en el curso de señales vibroacústicas, así como para mantener mensajes de evento en las anomalías detectadas.

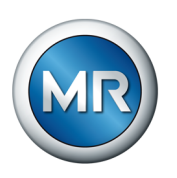

El cambiador de tomas bajo carga está equipado con un dispositivo de medición mediante el cual el sistema registra la señal vibroacústica durante todo el proceso de conmutación y la analiza inmediatamente después. Además, el sistema registra la posición de toma modificada y la temperatura del aceite en el cambiador de tomas bajo carga.

Mediante los algoritmos implementados, el sistema de monitoreo puede detectar de forma fiable las posibles anomalías que se hayan producido en el curso de señales vibroacústicas teniendo en cuenta las oscilaciones de temperatura del aceite del cambiador de tomas bajo carga.

### **Mensaje de estado**

El sistema de monitoreo MSENSE® VAM facilita un mensaje de estado de 3 niveles:

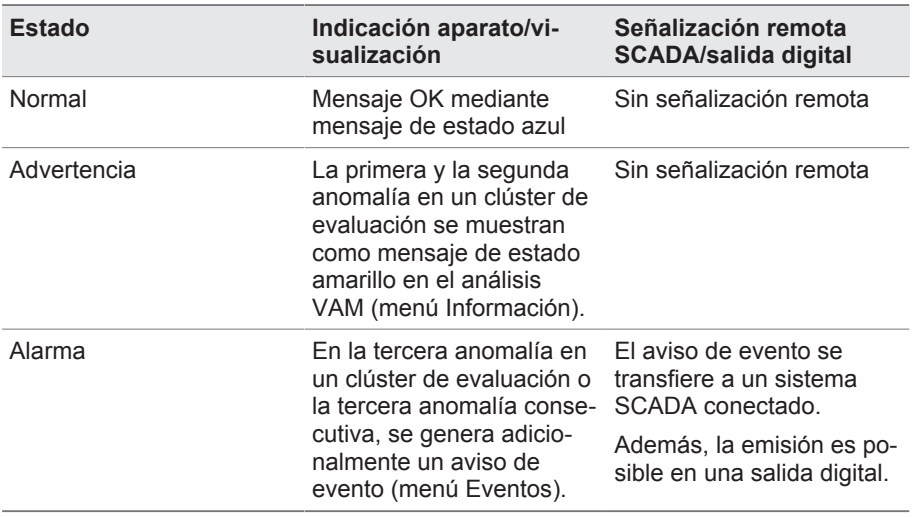

### **4.4 Características de rendimiento**

<span id="page-23-0"></span>El sistema de monitoreo MSENSE® VAM supervisa las señales vibroacústicas de cambiadores de tomas bajo carga y se caracteriza por las siguientes características:

- Supervisión de cambiadores de tomas bajo carga/bobinas de reactancia según la especificación técnica en la confirmación de pedido
- Adecuada para cambiadores de tomas bajo carga con tecnología de conmutación de aceite y tecnología de conmutación de vacío
- Registro de la señal vibroacústica durante la conmutación del cambiador de tomas bajo carga mediante activación automática
- Evaluación del curso de señales vibroacústicas en cuanto a anomalías de tiempo y amplitud

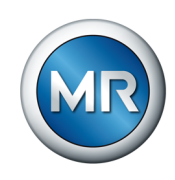

▪ Valor límite con capacidad de autoprogramación con una temperatura del aceite por encima de 15 °C, que a medida que aumenta la frecuencia de conmutaciones se acerca al curso de señales. Antes de que sea visible la primera curva de valor límite, se precisan aprox. 5 conmutaciones por cada clúster de evaluación (p. ej. 5 veces de la toma 1 a la toma 2 en conmutación de inversión). Por debajo de 15 °C también se produce una evaluación de las señales,

pero ninguna adaptación del valor límite.

- Visualización y guardado de los valores medidos y calculados
- Mensajes de estado mediante salidas digitales
- Visualización basada en web
- SCADA
	- IEC 60870-5-101
	- IEC 60870-5-103
	- IEC 60870-5-104
	- IEC 61850 (Edition 1 y Edition 2)
	- Modbus (RTU, TCP, ASCII)
	- DNP3

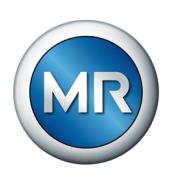

### **4.5 Diseño**

<span id="page-25-0"></span>En este capítulo encontrará un sinóptico sobre el diseño del sistema de monitoreo:

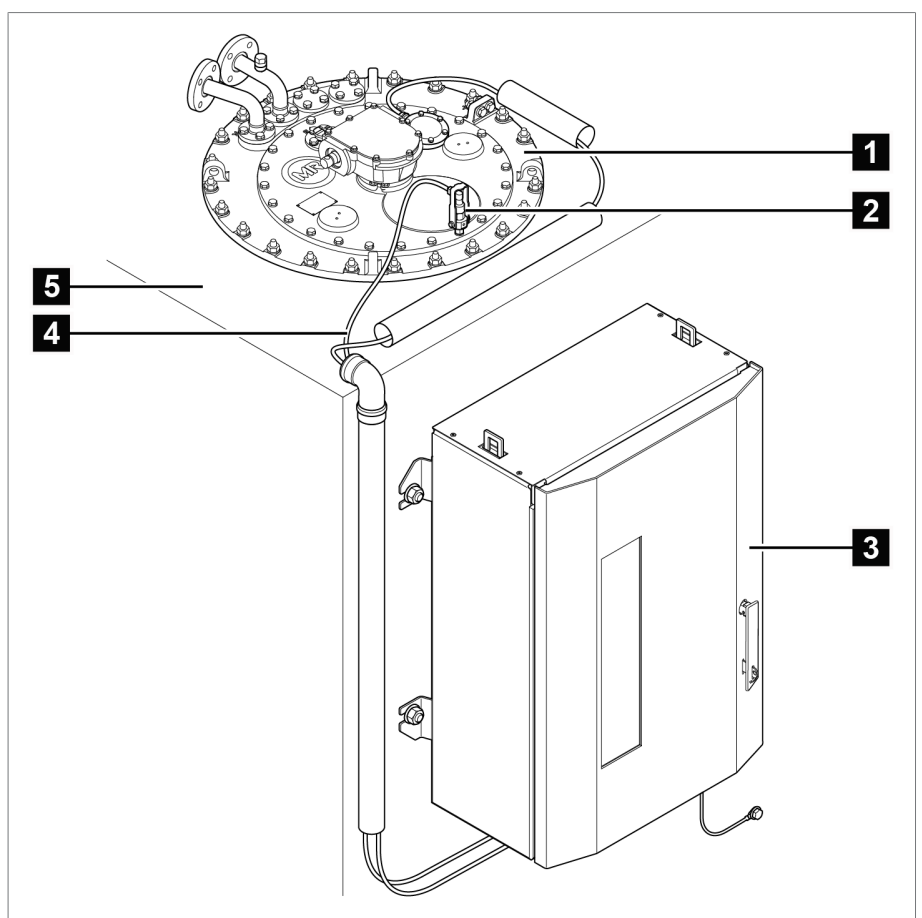

Figura 3: Diseño, ejemplo de aplicación de una columna

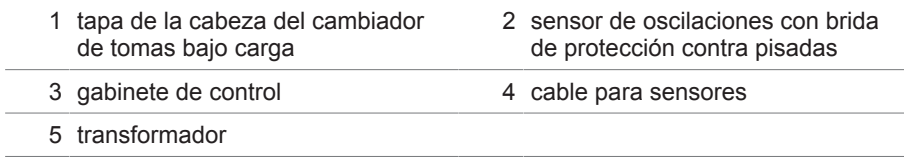

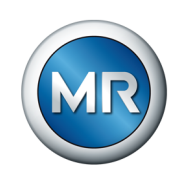

### **4.5.1 Módulo de sensores VS 1**

<span id="page-26-0"></span>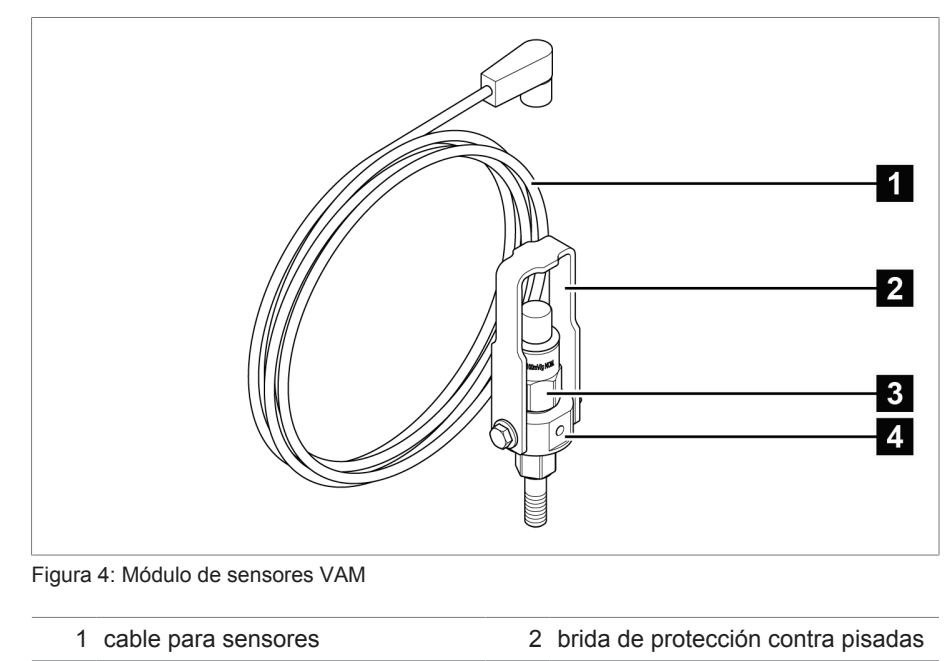

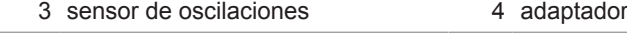

### **4.5.2 Gabinete de control**

<span id="page-26-1"></span>Según el pedido, los componentes eléctricos están montados en un armario de conexiones o bien se suministran como componentes individuales para el montaje sobre una barra de sombrerete. Las siguientes dos figuras muestran un ejemplo de versión de la variante independiente.

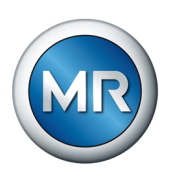

### **4.5.2.1 Elementos de indicación y de control**

El gabinete de control incluye los siguientes elementos de indicación y de control:

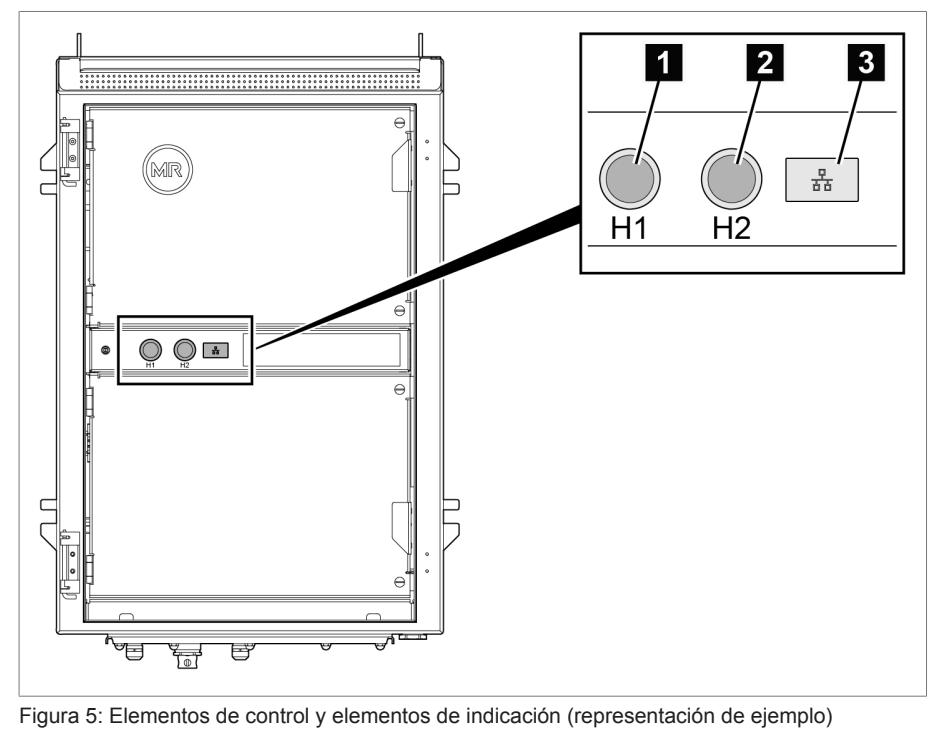

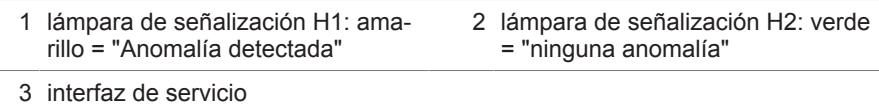

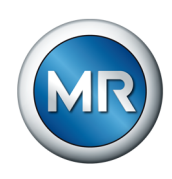

### **4.5.2.2 Diseño del gabinete de control**

La siguiente representación muestra un diseño a modo de ejemplo en el gabinete de control con los componentes electrónicos más importantes para MSENSE® VAM. Los detalles específicos del pedido puede consultarlos en el esquema de conexiones suministrado.

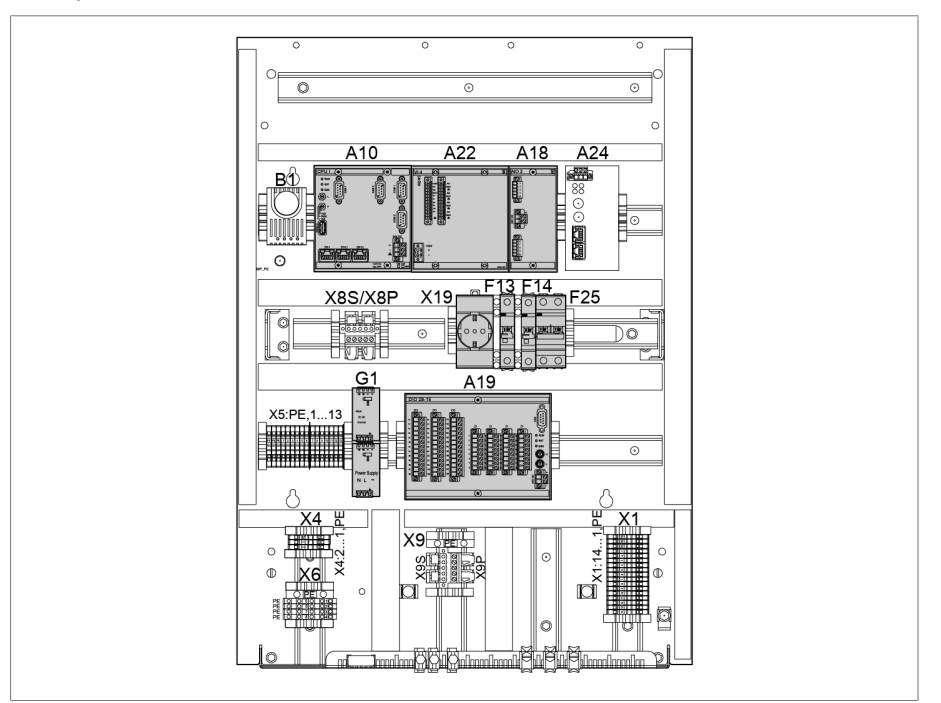

Figura 6: Diseño del gabinete de control (representación de ejemplo)

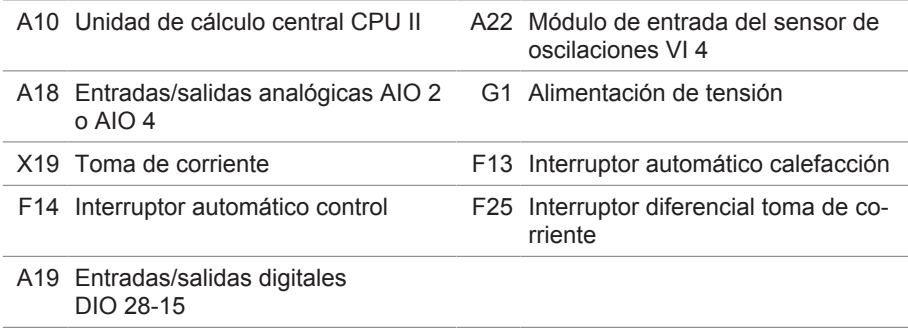

En el siguiente apartado se describen las funciones de los distintos módulos del aparato. Encontrará más información sobre estos módulos en el apartado [Datos técnicos \[►Apartado 13, Página 169\]](#page-168-0).

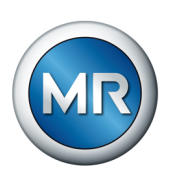

### **4.5.2.2.1 Alimentación de corriente QS3.241**

El módulo PULS DIMENSION QS3.241 sirve para la alimentación de corriente de los módulos ISM®.

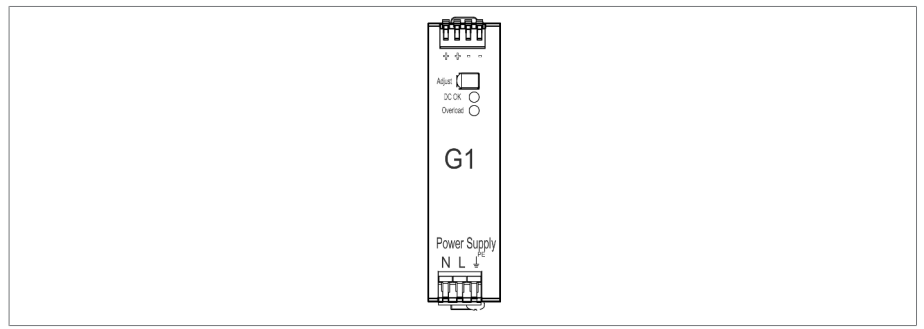

Figura 7: Módulo PULS DIMENSION QS3.241

### **4.5.2.2.2 CPU II**

El módulo CPU II es la unidad de cálculo central del aparato. Este contiene las siguientes interfaces:

- interfaz de sistema interna RS 232 (COM1)
- interfaz serial RS232/485 (COM2)
- 3x Ethernet (ETH 1, ETH 2.1, ETH 2.2)
- USB (USB 2.0)
- 2x bus CAN (CAN 1, CAN 2)

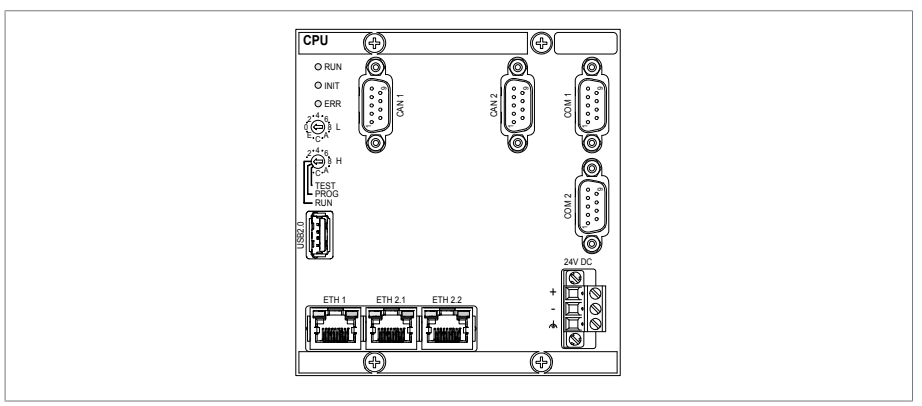

Figura 8: módulo CPU

### **4.5.2.2.3 Entradas y salidas digitales DIO 28-15**

El módulo DIO 28-15 pone a su disposición 28 entradas y 15 salidas (6 contactos normalmente abiertos, 9 contactos inversores).

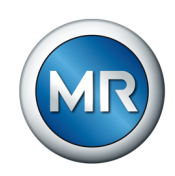

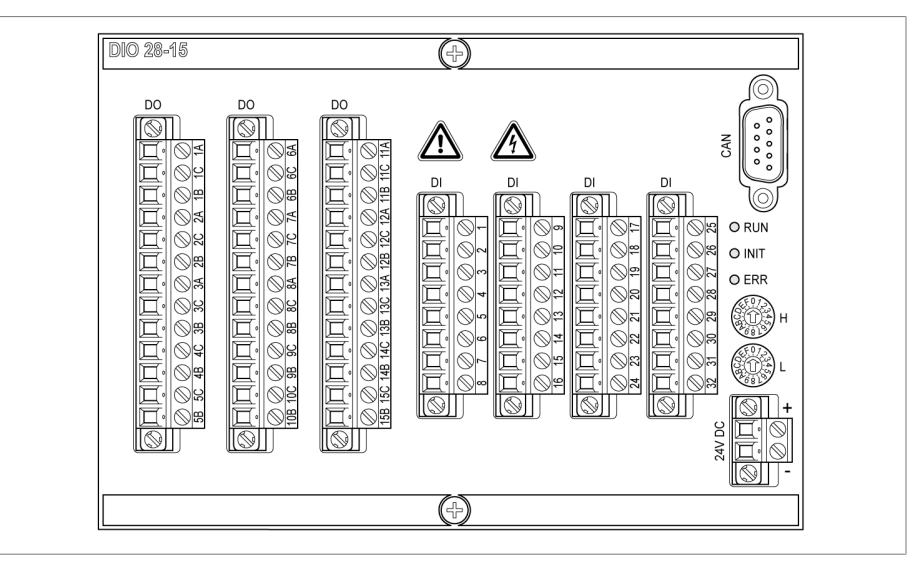

Figura 9: Módulo DIO 28-15

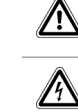

Advertencia sobre un punto de peligro. Lea las indicaciones de las instrucciones de servicio del producto.

Advertencia sobre tensión eléctrica peligrosa.

Tabla 8: Símbolos del módulo relevantes para la seguridad

### **4.5.2.2.4 Entradas y salidas analógicas (AIO 2)**

El módulo AIO 2 pone a su disposición 2 canales para entradas y salidas analógicas. Según la configuración del aparato, el módulo AIO soporta uno de los siguientes tipos de señales:

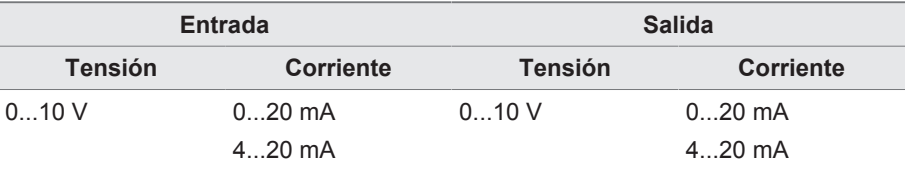

Medición de la resistencia (p. ej., PT100, corona potenciométrica)

Tabla 9: Tipos de señales soportados del módulo AIO

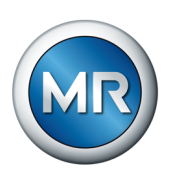

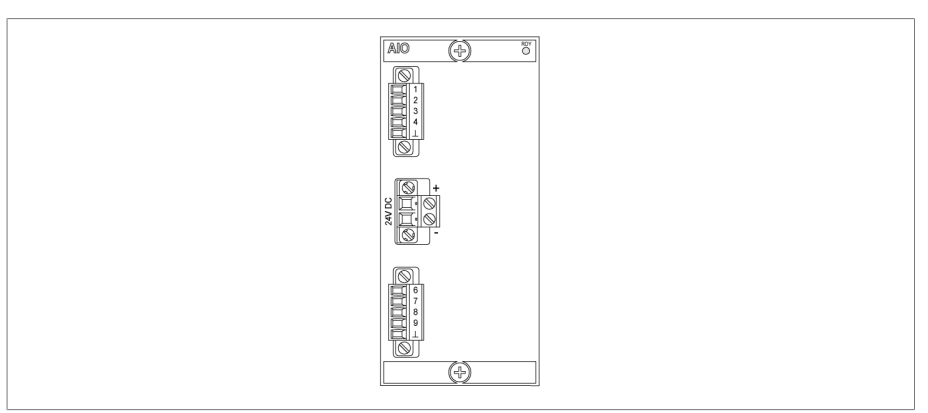

Figura 10: Módulo AIO 2

### **4.5.2.2.5 Vibroacústica VI 4**

El módulo VI 4 recibe las señales del sensor de oscilaciones mediante una de las interfaces IEPE. La abreviatura IEPE hace referencia a una norma industrial para sensores piezoeléctricos (IEPE = Integrated Electronics Piezo Electric).

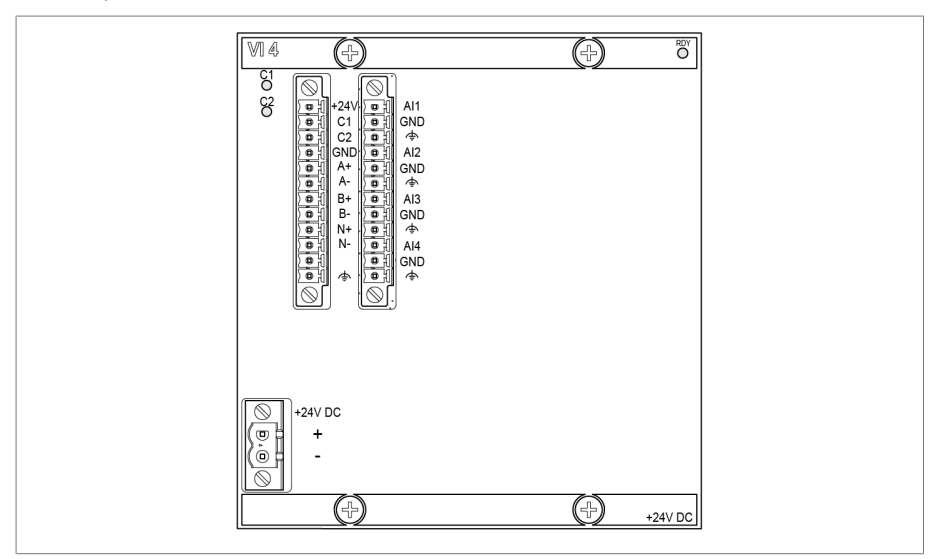

Figura 11: Módulo VI 4

Las señales medidas se procesan con algoritmos de evaluación.

### **4.5.2.2.6 Interconexión en redes del sistema MC 2-2**

El módulo MC 2-2 es un convertidor de medios, que convierte 2 conexiones eléctricas (RJ45) independientes entre sí cada una en una conexión de cable de fibra óptica. Tiene a su disposición las siguientes interfaces:

- 2x RJ45 (ETH12, ETH22)
- 2x LC dúplex (módulo SFP) (ETH11, ETH21)

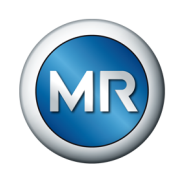

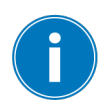

El convertidor de medios se ha diseñado de forma transparente para la red y no posee ninguna dirección IP propia.

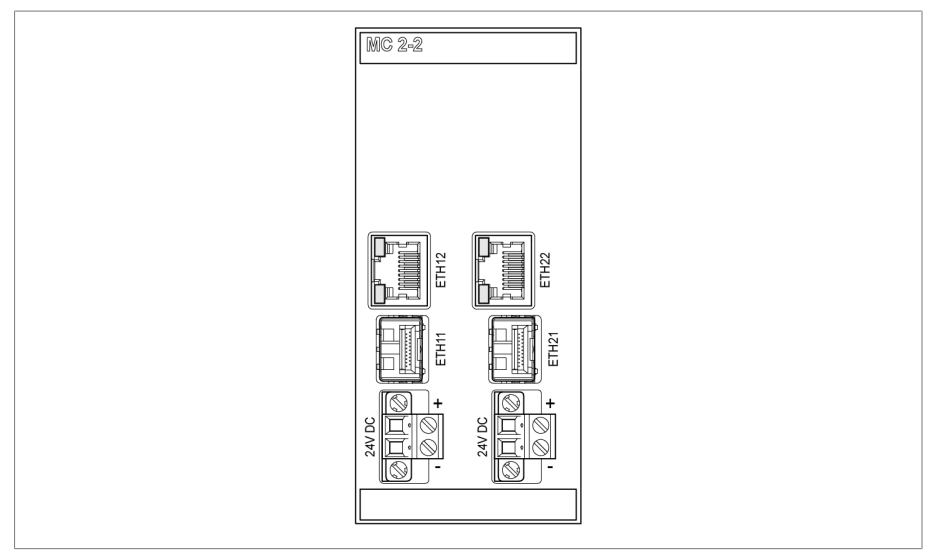

Figura 12: Módulo MC 2-2

### **4.5.2.2.7 Interconexión en redes del sistema SW 3-3**

El módulo SW 3-3 es un convertidor de medios con switch gestionado. Este combina 2 funciones independientes y pone a su disposición las siguientes interfaces:

- El convertidor de medios convierte una conexión eléctrica (RJ45) en una conexión de cable de fibra óptica
	- RJ45 (ETH12)
	- Duplex-LC (módulo SFP) (ETH11)
- Switch gestionado con función de redundancia (PRP o RSTP)
	- 2x RJ45 (ETH23, ETH24), conexión interna del aparato
	- 2x Duplex-LC (módulo SFP) (ETH21, ETH22), conexión de redundancia

Según el pedido, tiene a su disposición las siguientes funciones de redundancia:

- [PRP](#page-177-1) (ajuste estándar)
- [RSTP](#page-177-2)

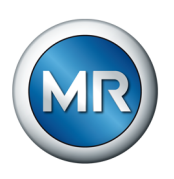

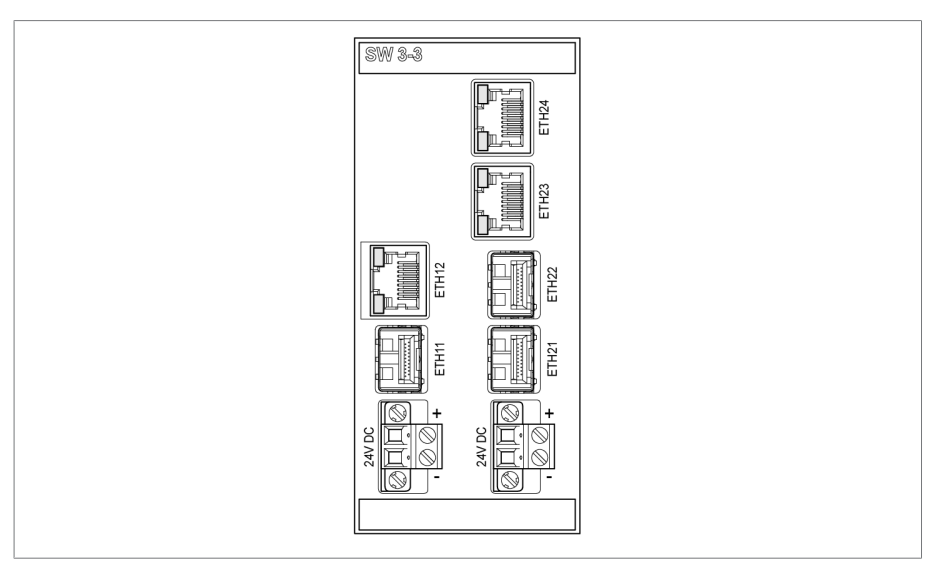

Figura 13: Módulo SW 3-3

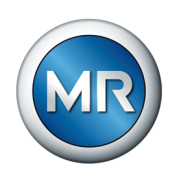

### **4.6 Pantalla principal**

<span id="page-34-0"></span>Según la variante de producto del sistema de monitoreo MSENSE® VAM, las pantallas de inicio de la visualización son distintas. Debe distinguirse entre las siguientes variantes de producto:

### **4.6.1 Variante independiente**

<span id="page-34-1"></span>En la pantalla de inicio de la variante independiente se muestra en azul el curso de señales vibroacústico de la última conmutación registrada y evaluada del cambiador de tomas bajo carga. Mediante el botón **Home** siempre regresará a esta pantalla.

Tras finalizar el registro de un cambio de tomas se produce el cálculo y la evaluación. En secuencias de conmutación más complejas y una elevada frecuencia de conmutación pueden transcurrir varios minutos hasta que se muestre el cambio de tomas más actual.

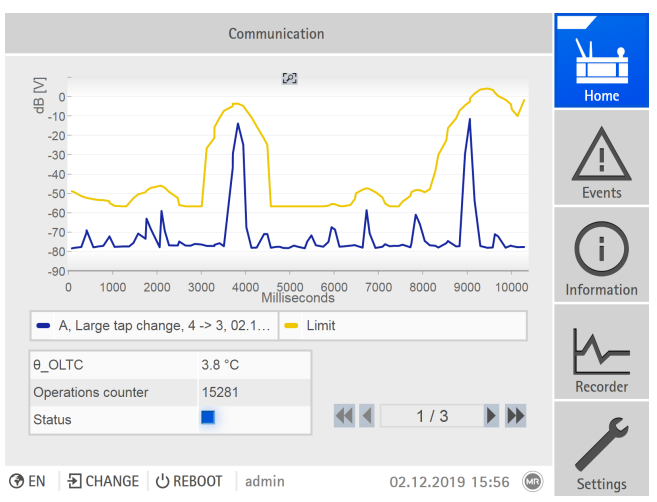

Figura 14: Pantalla de inicio

La curva superior en amarillo corresponde al valor límite programado. Para ello, se muestran las correspondientes propiedades de la conmutación:

- tipo de conmutación OLTC (p. ej. conmutación de inversión)
- posición inicial y final de la modificación de la posición de toma
- fecha y hora de esta conmutación
- temperatura del aceite del cambiador de tomas bajo carga
- número de las conmutaciones OLTC registradas hasta el momento
- Indicación de estado con el siguiente código de color:

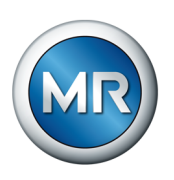

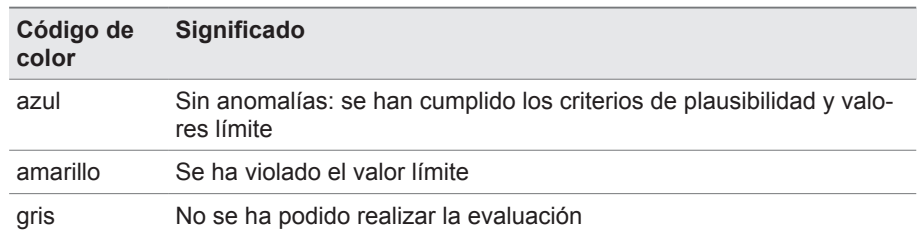

### **4.6.2 Solución de integración**

<span id="page-35-0"></span>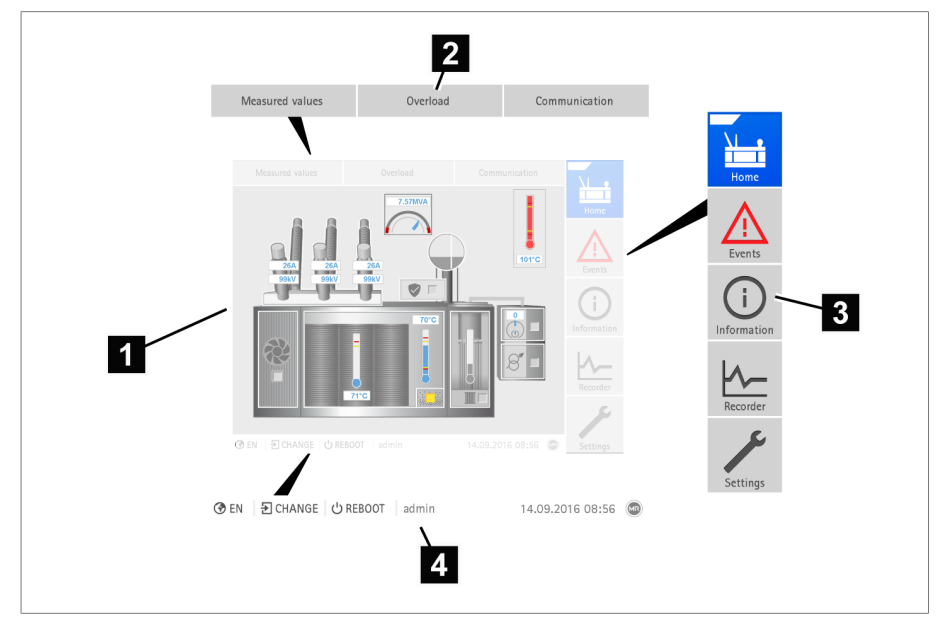

Figura 15: Pantalla principal

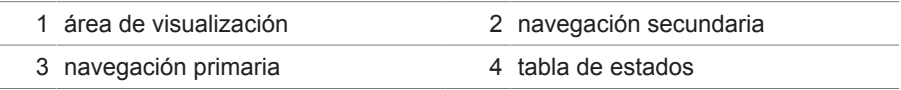

Haga clic en el cambiador de tomas bajo carga en el gráfico para acceder a la página sinóptica para las conmutaciones vibroacústicas registradas del cambiador de tomas bajo carga (OLTC).
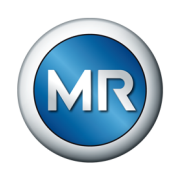

#### **Navegación primaria**

Independientemente de la variante de producto, la navegación primaria siempre tiene la misma estructura en el borde de pantalla derecho. Los botones de la navegación primaria tienen las siguientes funciones:

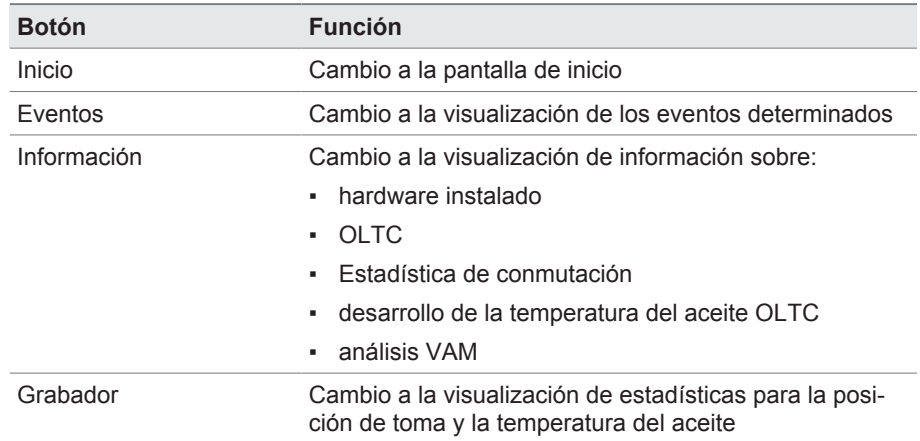

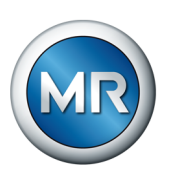

## **4.7 Concepto de mando**

Puede accionar el aparato mediante los elementos de mando en la placa frontal o mediante la visualización basada en web ISM™ Intuitive Control Interface mediante PC. Ambas posibilidades de mando son ampliamente idénticas en cuanto al alcance de funciones y la estructura.

#### **Derechos de usuario y roles de usuario**

El aparato está equipado con un sistema de derechos y un sistema de roles. Con ellos es posible controlar la indicación y los derechos de acceso en la configuración del aparato o eventos en el nivel de usuario.

El sistema de derechos y el sistema de roles puede configurarlos según sus requisitos. Para más información sobre los derechos de usuario véase el apartado [Gestión de usuarios \[►Apartado 8.1.12, Página 117\].](#page-116-0)

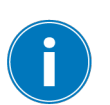

Solo puede modificar la configuración del aparato o los parámetros si posee los derechos de usuario necesarios.

## **Registro, baja o cambio de usuario**

El control de los derechos de acceso en la configuración del aparato y los parámetros se produce sobre la base de usuarios. Pueden registrarse varios usuarios al mismo tiempo (p. ej. mediante la visualización) y acceder al aparato.

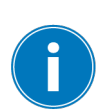

Si desea accionar el aparato simultáneamente mediante los elementos de mando y la visualización, debe registrarse en el aparato y mediante la visualización.

- 1. En la barra de estado seleccione el botón **LOGIN** o **CHANGE**.
- 2. Entre el usuario y la contraseña y seleccione el botón **Ok**.
- $\Rightarrow$  El usuario registrado aparece en la barra de estado.

Para darse de baja como usuario, proceda como se indica a continuación:

►En la barra de estado seleccione el botón **LOGOUT**.

#### **Navegación**

Si acciona el aparato a través de los elementos de mando de la placa frontal, con la rueda giratoria podrá navegar por todo el menú. El contorno del respectivo menú seleccionado aparece en color azul. Para abrir el menú marcado, debe pulsar la tecla ENTER . Con ayuda de la tecla **BACK** volverá a acceder al nivel de menú anterior.

Si maneja el aparato a través de la visualización basada en web, con un clic del ratón podrá navegar a los respectivos botones.

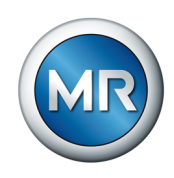

**Ejemplo** 1. Seleccione el punto del menú **Ajustes**.

- 2. Seleccione el punto del menú **Parámetro**.
- 3. Seleccione el punto del menú **Sistema**.
- 4. Seleccione el punto del menú **Sincronización de tiempo**.
- 5. Seleccione **Hora**.

En estas instrucciones de servicio, la ruta de navegación siempre se representa reducida en un parámetro: seleccione el punto del menú **Ajustes > Parámetro > Sistema > Sincronización de tiempo**.

#### **Ajuste de parámetros**

Según los parámetros, puede llevar a cabo los ajustes de distintas formas.

**Selección de la lista** Para seleccionar la entrada de una lista, proceda como se indica a continuación:

1. Navegue hasta la lista con la rueda giratoria y pulse la tecla  $\overline{\phantom{a}^{\text{ENTER}}}$ .

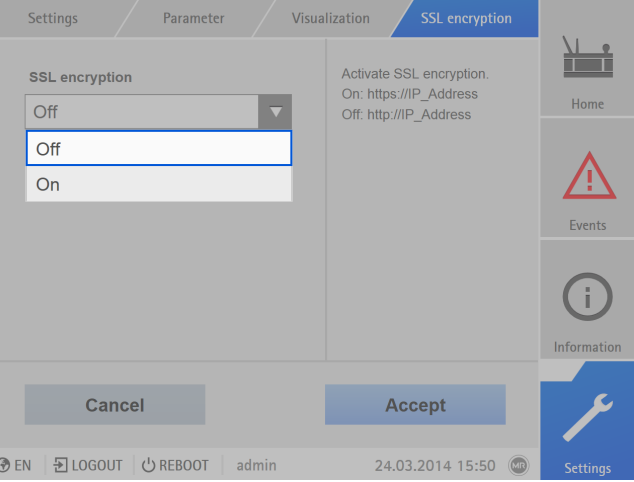

Figura 16: Selección de la entrada de la lista

- 2. Marque la entrada de la lista con la rueda giratoria y pulse la tecla  $\overline{\phantom{a}}^{ENTER}$ .
- 3. Seleccione el botón **Aceptar** para guardar los parámetros modificados.

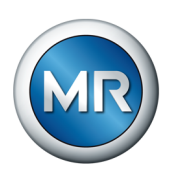

**Entrada del valor** Para entrar un valor, proceda como se indica a continuación:

- 1. Seleccione el campo del valor con la rueda giratoria y pulse la tecla ENTER.
	- ð En caso de manejo a través de la placa frontal, aparecen las teclas numéricas.

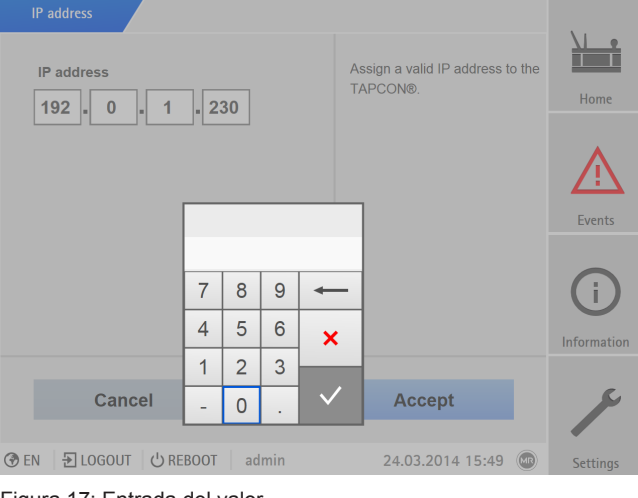

Figura 17: Entrada del valor

- 2. Entre el valor deseado y confírmelo con  $\sqrt{}$
- 3. Seleccione el botón **Aceptar** para guardar los parámetros modificados.

Entrada de texto 1. Seleccione el campo de texto con la rueda giratoria y pulse la tecla ENTER. ð En caso de manejo a través de la placa frontal, aparece el teclado.

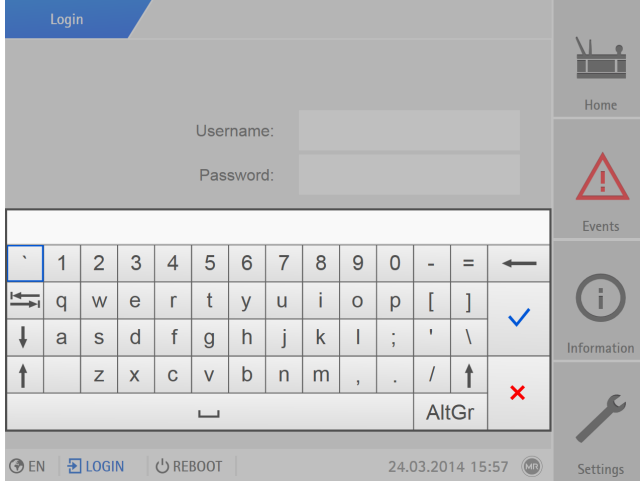

Figura 18: Entrada de texto

- 2. Entre el texto deseado y confírmelo con  $\checkmark$
- 3. Seleccione el botón **Aceptar** para guardar los parámetros modificados.

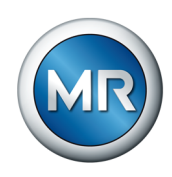

#### **Búsqueda de parámetros**

En el menú de parámetros puede utilizar la búsqueda rápida para buscar un parámetro. Para ello introduzca el nombre de parámetro deseado en el campo de entrada **Búsqueda**.

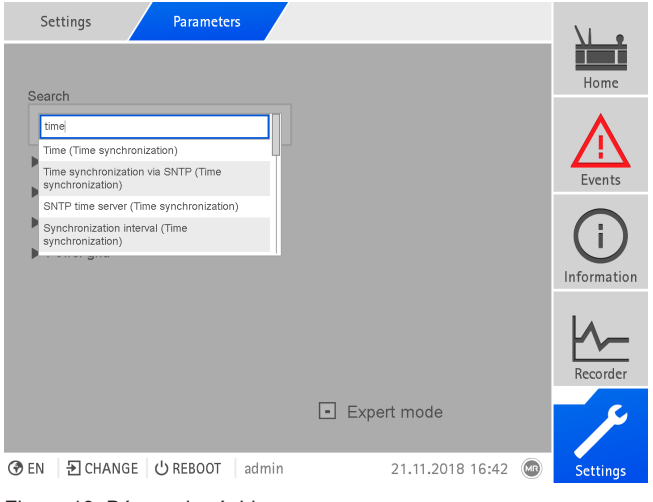

Figura 19: Búsqueda rápida

#### **Modo de experto**

El aparato dispone de un modo de experto para entrar los parámetros. En este modo, puede ajustar los parámetros directamente en la pantalla de vista general del respectivo menú.

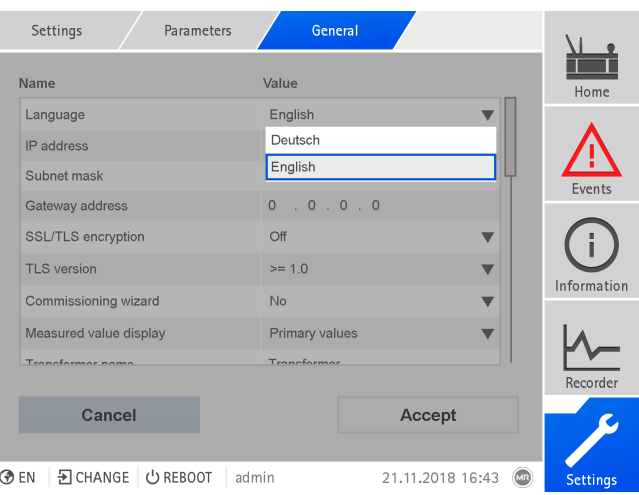

Figura 20: Modo de experto

- 1. Seleccione el punto del menú **Ajustes > Parámetro**.
- 2. Seleccione la cajita para control **Modo de experto**.
- ð El modo de experto está activado.

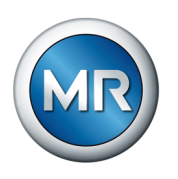

## **Parámetros mostrados/ocultos**

En función de cómo ajusta los parámetros, el aparato oculta o muestra otros parámetros correspondientes a esta función.

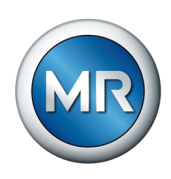

# **5 Embalaje, transporte y almacenamiento**

## **5.1 Adecuación**

## *AVISO* **¡Daños materiales a causa de un apilado incorrecto de las cajas!**

Un apilado incorrecto de las cajas puede provocar daños en el material embalado.

- ►En la identificación exterior del embalaje podrá ver p. ej. si hay cambiadores de tomas bajo carga o selectores embalados en posición vertical. En ningún caso apile estas cajas.
- ►Principalmente se aplica: no apilar las cajas a partir de una altura de 1,5 m.
- ►Para otros casos se aplica: apilar una encima de otra como máximo 2 cajas del mismo tamaño.

El embalaje es adecuado para medios de transporte no dañados y con plena capacidad de funcionamiento teniendo en cuenta la legislación sobre transporte y las directivas de transporte locales.

Este producto está embalado en una caja resistente. Esta garantiza que el material embalado esté bien fijado en la posición de transporte prevista para evitar modificaciones de la posición no permitidas y que ninguno de sus componentes entre en contacto con la superficie de carga del medio de transporte o con el suelo.

Un embalaje hermético envuelve completamente el material embalado con una lámina de plástico. El material embalado está protegido frente a la humedad mediante agentes secantes. La lámina de plástico se ha soldado tras la colocación del agente secante.

## **5.2 Señalizaciones**

El embalaje cuenta con una signatura con advertencias para el transporte seguro y el almacenamiento adecuado. Para el envío de mercancías no peligrosas se aplican los siguientes símbolos gráficos. Estos símbolos deben tenerse en cuenta de forma imprescindible.

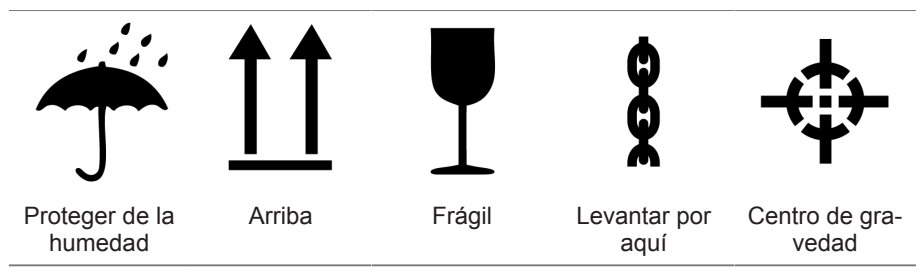

Tabla 10: Símbolos gráficos válidos para el envío

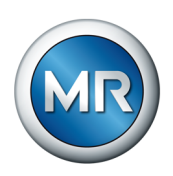

# **5.3 Transporte, recepción y tratamiento de los envíos**

## **ADVERTENCIA ¡Peligro de muerte y de lesiones graves!**

Peligro de muerte y peligro de lesiones graves por carga que se vuelca o se cae.

- ►Transporte la caja únicamente cerrada.
- ►Durante el transporte, no retire el material de fijación utilizado en la caja.
- ►Si el producto se transporta sobre una paleta, asegure una fijación suficiente.
- ►La selección de los topes de sujeción de carga y el anclaje de la misma queda estrictamente reservado a personal instruido y autorizado.
- ►No se coloque bajo la carga en suspensión.
- ►Utilice medios de transporte y dispositivos de elevación con una capacidad portante suficiente según las indicaciones de peso del albarán de entrega.

Además de las solicitaciones de oscilación, durante el transporte debe contarse también con que pueden existir solicitaciones de choque. Con el fin de excluir posibles daños, debe evitarse la caída, la inclinación, el vuelco y el rebote.

En caso de que la caja vuelque, se caiga de una determinada altura (p. ej. porque se rompa uno de los topes) o caiga sin frenarse, debe contarse con que se dañará en cualquier caso independientemente del peso.

Antes de la aceptación (confirmación de recepción), el destinatario debe controlar lo siguiente en cada envío suministrado:

- que esté completo conforme al albarán y
- si presenta daños externos de cualquier tipo

Los controles se deben realizar tras descargar la caja, cuando se pueda acceder a la misma o al contenedor de transporte desde todos los lados.

**Daños visibles** Si al recibir el envío usted detecta daños de transporte externos visibles, proceda como se indica a continuación:

- Anote inmediatamente los daños de transporte detectados en los documentos de transporte y solicite al transportista que los firme.
- En caso de daños graves, pérdida total y costes por daños elevados informe inmediatamente al fabricante y a la aseguradora responsable.
- Una vez detectado el daño, procure no modificar su estado y guarde el material de embalaje hasta que se tome la decisión sobre una inspección por parte del transportista o de la aseguradora de transporte.
- Anote los daños in situ junto con la empresa de transporte implicada en la incidencia. Esto es indispensable para reclamar la indemnización por daños y perjuicios.
- Fotografíe los daños del embalaje y el producto embalado. Asimismo, fotografíe los indicios de corrosión en el producto causados por la penetración de humedad (lluvia, nieve, agua condensada).

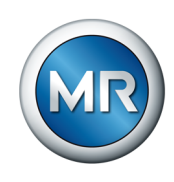

- *¡AVISO!* Daños en el material embalado a causa de un embalaje hermético dañado. Compruebe inmediatamente el embalaje hermético si el producto se suministra dentro de un embalaje hermético. Si el embalaje hermético está dañado, no utilice ni ponga en funcionamiento bajo ningún concepto el material embalado. Seque de nuevo el producto embalado secado según las instrucciones de servicio o bien póngase en contacto con el fabricante para acordar cómo proceder.
- Especifique los componentes dañados.
- **Daños ocultos** En caso de daños no aparentes, es decir, daños que solo pueden apreciarse una vez recibida y desembalada la entrega (daños ocultos), proceda como se indica a continuación:
	- Contacte al posible causante del daño de inmediato telefónicamente y por escrito haciendo hincapié en su responsabilidad y elabore un registro de los daños.
	- Tenga en cuenta los plazos válidos para ello en el correspondiente país. A continuación, informe de ello en el plazo estipulado.

En el caso de daños no visibles, es difícil hacer responsable a la empresa de transporte (u otros causantes de los daños). Por motivos técnicos del seguro, un caso de daños de este tipo con perspectivas de prosperar solo podrá resolverse si se ha detallado expresamente en las condiciones de seguro.

## **5.4 Almacenaje de envíos**

#### **Material embalado secado por Maschinenfabrik Reinhausen**

Extraiga inmediatamente tras la recepción del envío el material embalado secado por Maschinenfabrik Reinhausen de la empaquetadura hermética y guárdelo herméticamente en líquido aislante secado hasta que vaya a utilizarse definitivamente, en caso de que el material embalado no se haya suministrado ya bajo líquido aislante.

#### **Material embalado no secado**

El material embalado no secado con empaquetadura hermética funcional se puede almacenar al aire libre siempre y cuando se respeten las siguientes estipulaciones.

Al seleccionar y preparar el lugar de almacenamiento asegúrese de lo siguiente:

- El material almacenado debe estar protegido contra la humedad (inundación, nieve derretida y hielo), la suciedad, plagas como ratas, ratones, termitas etc., así como contra un acceso no autorizado.
- Coloque las cajas para protegerlas frente a la humedad del suelo y para una mejor ventilación sobre tablones y maderas escuadradas.
- Asegúrese de que la superficie posea suficiente capacidad de carga.

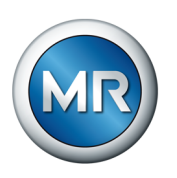

- Procure que los caminos de acceso estén libres.
- Controle periódicamente el producto almacenado, y, adicionalmente, después de vendavales, fuertes lluvias, abundante nieve, etc., y tome las medidas adecuadas.

Proteja la lámina de embalaje contra la radiación solar directa para evitar que los rayos UV la deterioren y, consecuentemente, pierda la hermeticidad.

Si el montaje del producto se realiza en un plazo superior a 6 meses tras el suministro, se deberán tomar las medidas pertinentes en el momento adecuado. En este caso, se considera lo siguiente:

- Regeneración a cargo de un especialista del agente secante y restitución de la empaquetadura.
- Desembalaje del producto embalado y almacenaje en un recinto adecuado (bien ventilado, a ser posible libre de polvo y con una humedad inferior al 50 %).

## **5.5 Desembalaje de los envíos y control de que no presenten daños de transporte**

- *¡AVISO!* Transporte la caja embalada hasta el lugar donde se realizará el montaje del producto embalado. Abra el embalaje hermético justo antes de proceder al montaje. De lo contrario, es posible que el producto embalado se dañe a causa de una empaquetadura hermética ineficaz.
- **A ¡ADVERTENCIA!** Al desembalar el producto compruebe su estado. Asegure el producto embalado en una caja en posición vertical para evitar que vuelque. De lo contrario, pueden sufrirse heridas graves y producirse daños en el producto embalado.
- Compruebe la integridad del producto embalado basándose en los documentos de expedición.

## **Puntos de sujeción para dispositivos de elevación**

## **ADVERTENCIA ¡Peligro de muerte y peligro de daños materiales!**

¡Peligro de muerte y peligro de daños materiales por carga que se vuelca o se cae!

- ►La selección de los topes de sujeción de carga y el anclaje de la misma queda estrictamente reservado a personal instruido y autorizado.
- ►No se coloque bajo la carga en suspensión.
- ►Utilice medios de transporte y dispositivos de elevación con una capacidad portante suficiente según las indicaciones de peso en el apartado [Datos técnicos \[►Apartado 13, Página 169\]](#page-168-0).

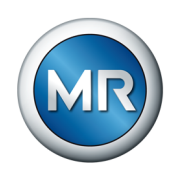

**A ¡ADVERTENCIA!** Lesiones graves y daños en el gabinete de control debido a caída. Coloque el dispositivo de elevación de forma que el ángulo de la cuerda siempre sea inferior a 45° medido respecto a la vertical.

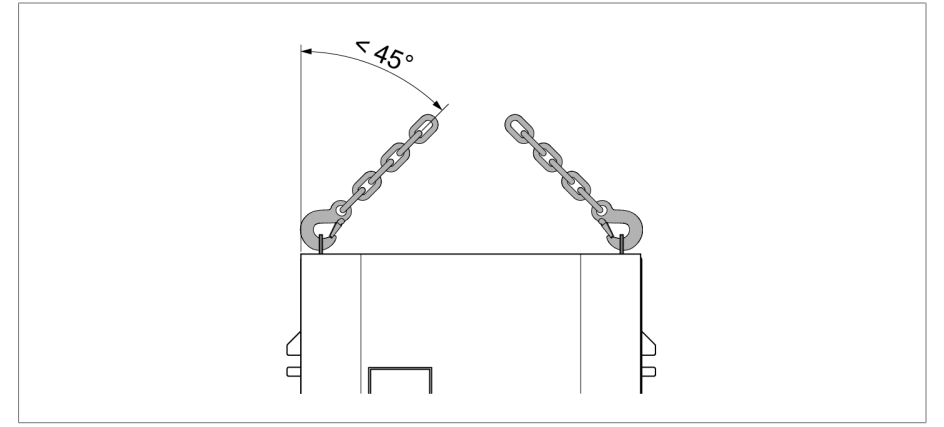

Figura 21: Ángulo de la cuerda máximo admisible para la sujeción del dispositivo de elevación del gabinete de control

- **A ¡ADVERTENCIA!** Lesiones graves debido al vuelco del gabinete de control y daños en la conexión de cable si el gabinete de control se deposita, transporta y almacena en posición vertical. Coloque, transporte y almacene el gabinete de control únicamente en posición horizontal.
- Extraiga el gabinete de control de la grúa solo tras la completa atornilladura en el transformador.

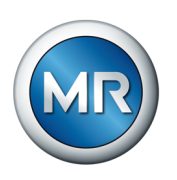

# **6 Montaje**

En este capítulo se describe cómo montar y conectar el aparato correctamente. Tenga en cuenta los esquemas de conexiones aplicables.

## **iChoque eléctrico!**

Peligro de muerte a causa de tensión eléctrica. Al trabajar dentro y en instalaciones eléctricas cumpla siempre las siguientes normas de seguridad.

- ►Desconecte la instalación.
- ►Proteja la instalación contra reconexión.
- ►Determine la ausencia de tensión en todos los polos.
- ►Realice la puesta a tierra y en cortocircuito.
- ►Cubra o proteja piezas colindantes que se hallan bajo tensión.

## *AVISO* **¡Daños en el aparato!**

Una descarga electrostática puede provocar daños en el aparato.

►Tome precauciones para evitar la descarga electrostática de las superficies de trabajo y del personal.

## **6.1 Montaje de módulos de barra de sombrerete/gabinete de control**

## **6.1.1 Montaje de módulos de barra de sombrerete**

En la variante de producto MSENSE® VAM como solución de integración en el armario de conexiones del cliente, debe montar los módulos de barra de sombrerete en un armario de conexiones adecuado teniendo en cuenta la norma CEM. Si se dispone de otra variante de producto, puede saltarse este apartado.

## **6.1.1.1 Distancias mínimas**

## *AVISO* **¡Daños en el aparato!**

Una circulación insuficiente del aire ambiente puede provocar daños en el aparato a causa de sobrecalentamiento.

- ►Mantenga libres las rejillas de ventilación.
- ►Prevea una distancia suficiente a los componentes adyacentes.
- ►Monte el aparato únicamente en posición horizontal (las rejillas de ventilación se hallan arriba y abajo).

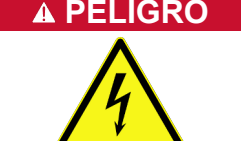

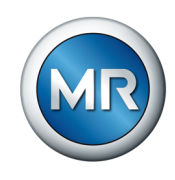

Para un funcionamiento fiable del aparato en el rango de temperatura admisible debe mantener las siguientes distancias mínimas al armario de conexiones y a los componentes adyacentes:

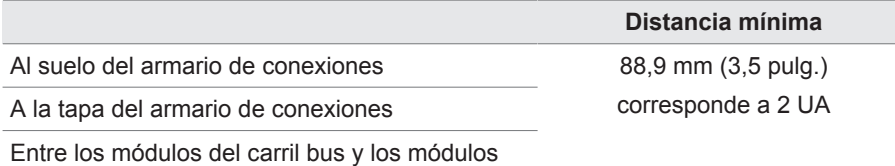

de la barra de sombrerete escalonada

Tabla 11: Distancias mínimas en el armario de conexiones

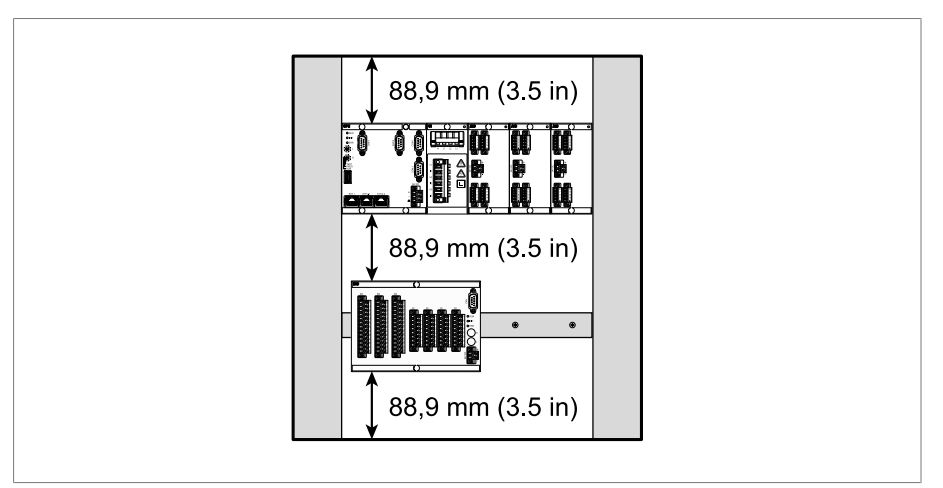

Figura 22: Representación a modo de ejemplo de las distancias mínimas en el armario de conexiones

Para otros tipos de montaje póngase en contacto con Maschinenfabrik Reinhausen GmbH.

## **6.1.1.2 Fijación de la barra de sombrerete**

<span id="page-48-0"></span>La barra de sombrerete es necesaria para montar un carril bus o módulos escalonados del aparato en un armario de conexiones. Utilice únicamente los siguientes tipos de barras de sombrerete según IEC 60715:

- TH 35-7.5
- TH 35-15

La barra de sombrerete no debe pintarse.

## **ADVERTENCIA ¡Choque eléctrico!**

Si no conecta la barra de sombrerete a la protección de tierra, existe peligro de muerte debido a la tensión eléctrica.

- ►Conecte la barra de sombrerete de forma efectiva a la protección de tierra (p. ej. con un borne de conductor de tierra).
- ►Tras el montaje, mediante el ensayo de tierra asegúrese de que la barra de sombrerete está conectada de forma eficaz a la protección de tierra.

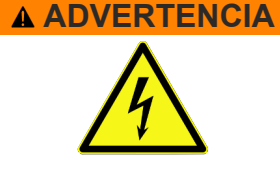

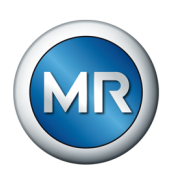

►Fije la barra de sombrerete mediante tornillos y arandelas de contacto o discos dentados en la pared trasera del armario de conexiones. La distancia de los tornillos debe ser como máximo de 10 cm (3,94 pulg.).

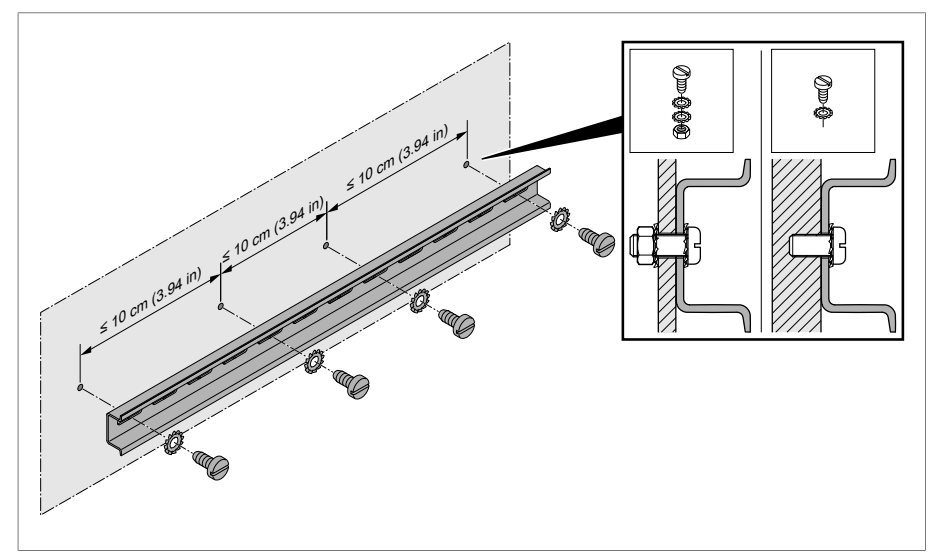

Figura 23: Fijación de la barra de sombrerete

## **6.1.1.3 Montaje del carril bus sobre la barra de sombrerete**

El carril bus une entre sí mecánica y eléctricamente módulos como CPU, UI y AIO. Según su pedido, el carril bus puede incluir distintos módulos.

► **A ¡ADVERTENCIA!** Monte el carril bus sobre la barra de sombrerete asegurándose para ello de que el carril bus se encaja correctamente. De lo contrario, en caso de fallo puede producirse un choque eléctrico a causa de una conexión defectuosa a la protección de tierra.

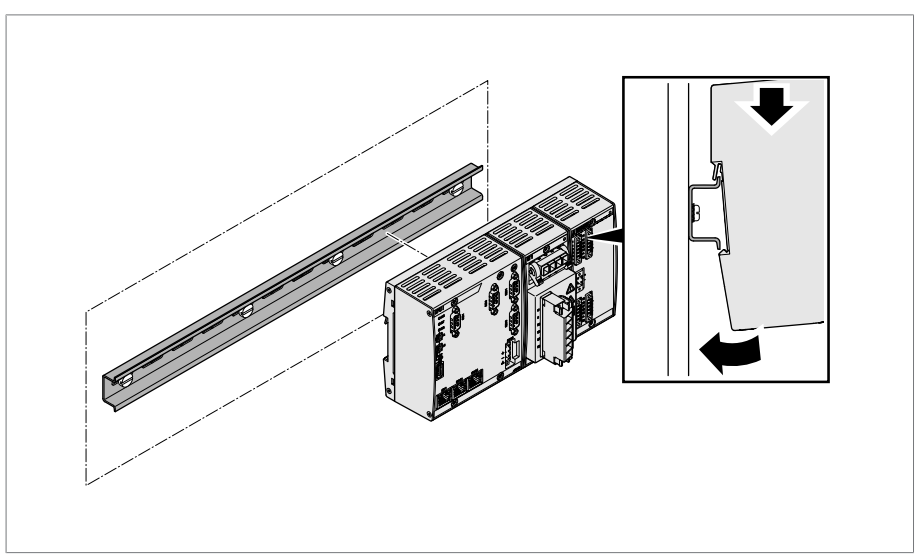

Figura 24: Enganche del carril bus

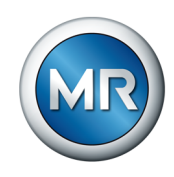

## **6.1.1.4 Montaje de un módulo escalonado sobre la barra de sombrerete**

Los módulos VI 4, CPU II y AIO 2/AIO 4 se suministran premontados sobre el carril bus. Los siguientes módulos opcionales debe montarlos escalonados sobre una barra de sombrerete:

- $\cdot$  DIO 28-15 o DIO 42-20
- $-MC 2-2$
- SW 3-3
- G1 (PULS)
- $\checkmark$  [Barra de sombrerete fijada en la pared trasera del armario de conexiones](#page-48-0) [\[►Apartado 6.1.1.2, Página 49\]](#page-48-0).
- ► **A ¡ADVERTENCIA!** Una conexión defectuosa a la protección de tierra puede provocar un choque eléctrico en caso de fallo. Enganche el módulo en el lugar previsto sobre la barra de sombrerete asegurándose para ello de que el módulo se encaja correctamente.

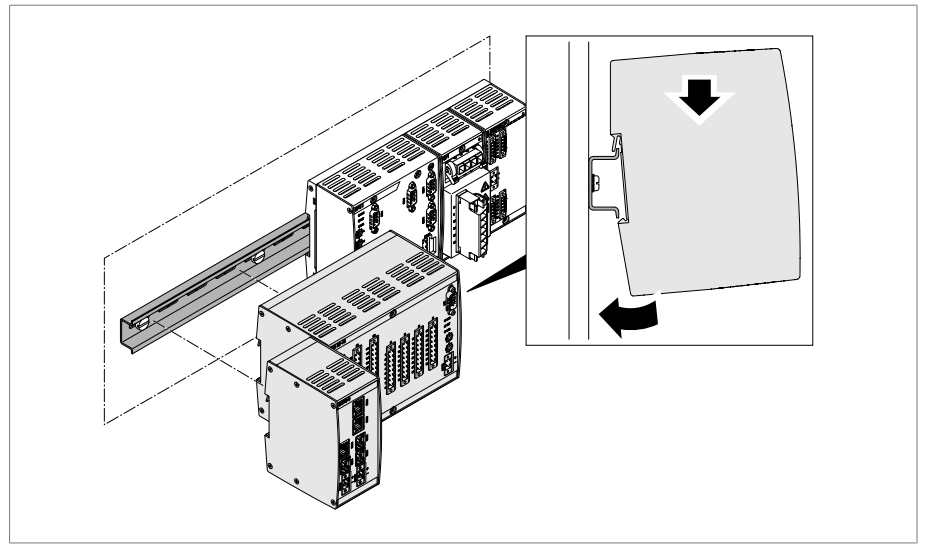

Figura 25: Ejemplo: enganche de módulos DIO y SW

## **6.1.2 Solución de integración en el accionamiento a motor ETOS® ED**

Para esta variante de producto, para el montaje del gabinete de control en el transformador proceda según las instrucciones de servicio ETOS® ED y tenga en cuenta las indicaciones de seguridad y de advertencia incluidas en las mismas. A continuación, continúe con el apartado ["Montaje del sensor](#page-53-0) [de oscilaciones" \[►Apartado 6.2, Página 54\]](#page-53-0) de este manual.

## **6.1.3 Montaje del gabinete centralizador en el transformador**

Este apartado describe cómo debe montar el gabinete de control de la variante independiente en el transformador.

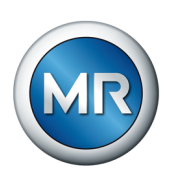

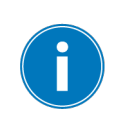

En transformadores en los que el gabinete de control está sometido a vibraciones debe utilizar la versión especial con amortiguadores de oscilaciones.

Para la fijación el gabinete de control dispone en la parte trasera de 4 bridas de sujeción. Para montar el gabinete de control en el transformador, proceda como se indica a continuación:

1. Coloque 4 espárragos roscados (no incluidos en el volumen de entrega MR) en la cuba del transformador.

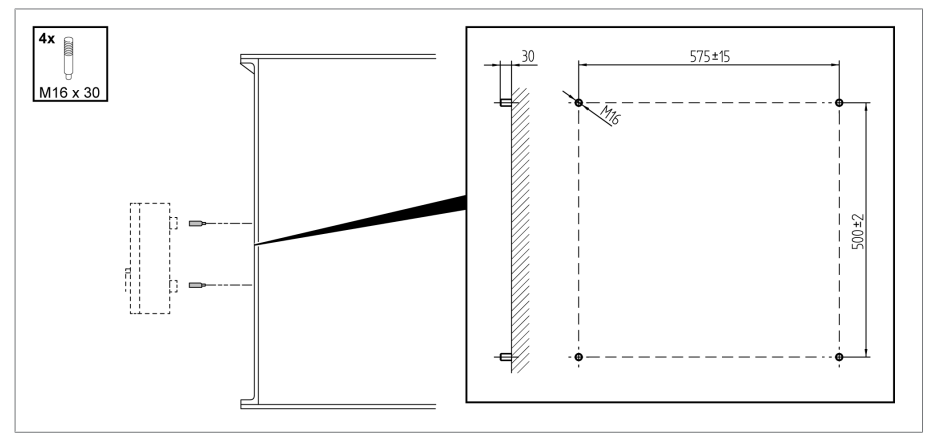

Figura 26: Fijación de los espárragos roscados

2. Coloque el gabinete de control con las bridas de sujeción en los espárragos roscados y alinéelo verticalmente en la cuba del transformador.

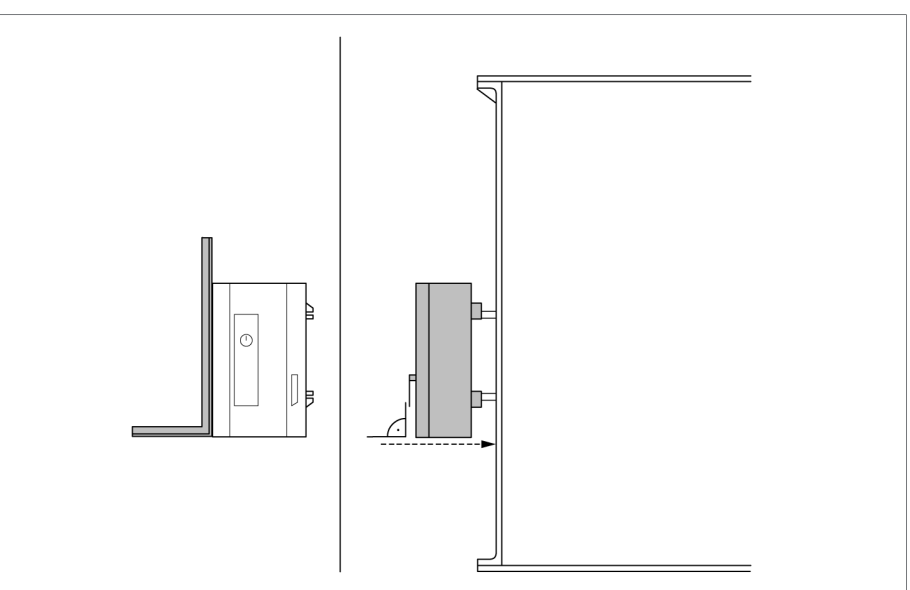

Figura 27: Colocación del gabinete de control

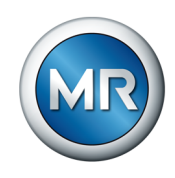

- $4x$  $\bigcirc$ <u>M<sub>16</sub></u>  $H - I$  $B-$
- 3. *¡AVISO!* Fije el gabinete de control sin deformaciones. De lo contrario, pueden producirse daños en el gabinete de control.

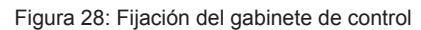

4. Conecte el cable de tierra al gabinete de control y a la cuba del transformador sosteniéndolo en el gabinete de control con una llave de tubo con ancho de llave 36.

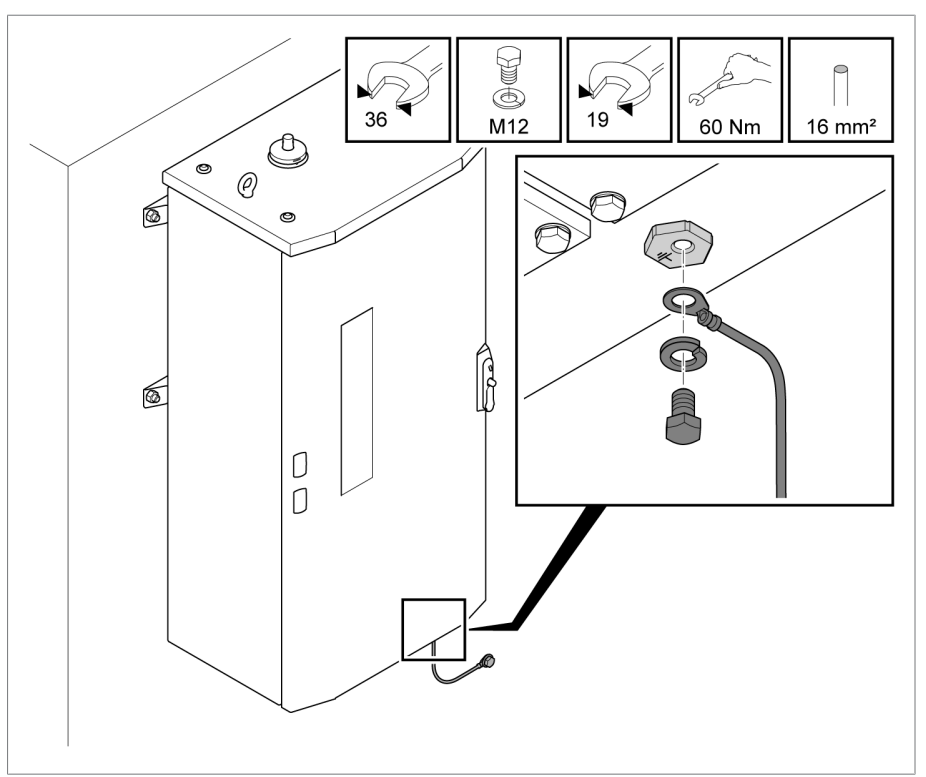

Figura 29: Conexión del cable de tierra al gabinete de control

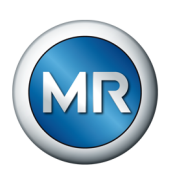

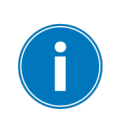

## <span id="page-53-0"></span>**6.2 Montaje del sensor de oscilaciones**

Al seleccionar el lugar de montaje procure una distancia lo más grande posible al motor de accionamiento, varillaje del accionamiento y tuberías para reducir a un mínimo influencias perturbadoras en el registro vibroacústico.

Para montar el sensor VAM, proceda como se indica a continuación:

1. Quite un tornillo de la tapa del cambiador de tomas bajo carga. ¡Reutilice el disco disponible!

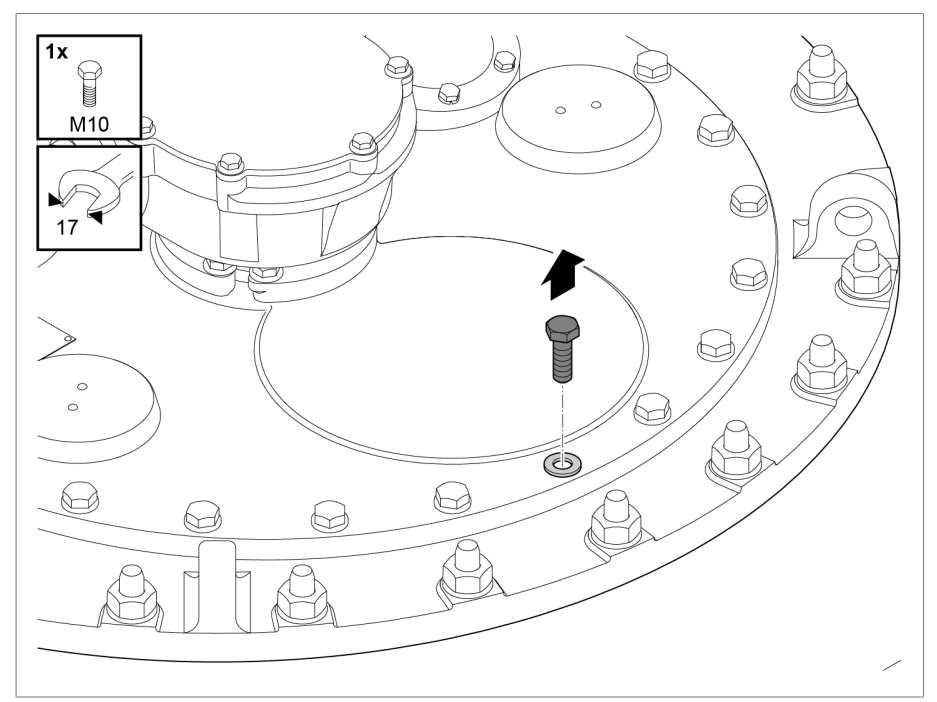

Figura 30: Retirada del tornillo

2. *¡AVISO!* Un montaje incorrecto puede destruir el sensor de oscilaciones. Colóquelo solo en el hexágono inferior del adaptador con una herramienta con ancho de llave 17 para fijar el módulo de sensores. Coloque el disco en el agujero roscado abierto y atornille el módulo de sensores (sensor de oscilaciones con adaptador y brida de protección contra pisadas) con un par de apriete de 34 Nm.

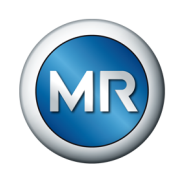

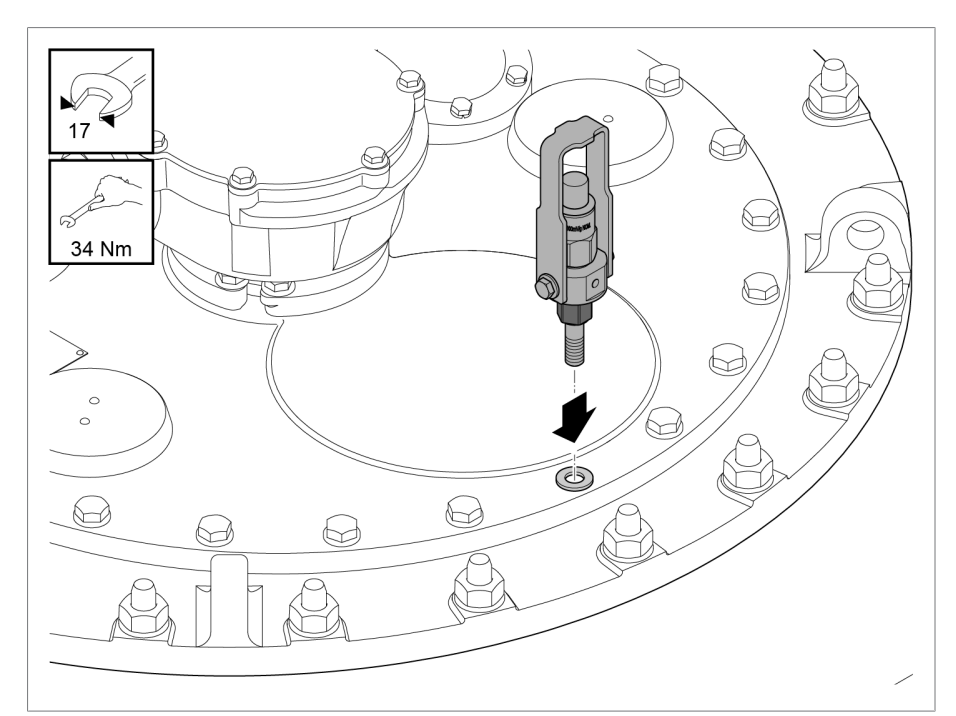

Figura 31: Montaje del sensor de oscilaciones

## **6.3 Conexión de módulos ISM®**

## **ADVERTENCIA ¡Choque eléctrico!**

Peligro de muerte a causa de un fallo de conexión.

►Ponga el aparato a tierra mediante el tornillo de puesta a tierra que se encuentra en la caja.

## **6.3.1 Recomendación de cables**

<span id="page-54-0"></span>Al cablear el aparato tenga en cuenta la siguiente recomendación de Maschinenfabrik Reinhausen.

Las capacidades de línea demasiado elevadas pueden impedir que los contactos de relé interrumpan la corriente de contacto. En circuitos de control accionados por corriente alterna, tenga en cuenta la influencia de la capacidad de la línea en líneas de control largas sobre el funcionamiento de los contactos de relé.

Si desea tender conexiones Ethernet desde un armario de conexiones o un edificio, recomendamos utilizar cables de fibra óptica (según recomendación de IEC 61850-90-4).

El cable para sensores está incluido en el volumen de entrega y es resistente al aceite y a los rayos ultravioletas.

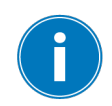

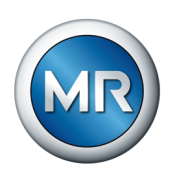

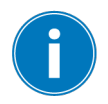

Para todos los cables de conexión fuera de armarios de conexiones utilice versiones resistentes al aceite y para fuera de edificios también resistentes a los rayos ultravioletas.

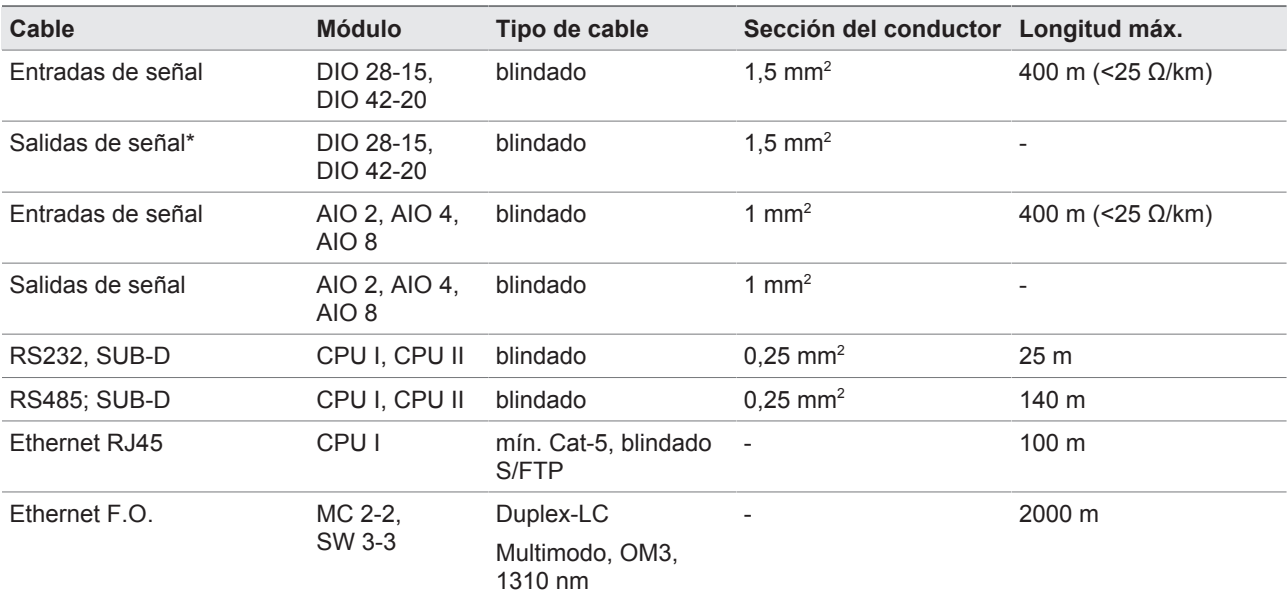

Tabla 12: Recomendación para cables de conexión

\*) debe tenerse en cuenta la capacidad de la línea, véase la indicación de arriba.

## **6.3.2 Indicaciones sobre el par de torsión de bornes de tornillo**

## *AVISO* **¡Daños en los bornes de tornillo!**

Los tornillos demasiado apretados pueden dañar los bornes de tornillos.

►Al fijar los bornes de tornillos, asegúrese de que el par de torsión sea 0,5 Nm.

**6.3.3 Indicaciones para la conexión de interfaces seriales RS232 y RS485 (con cable de datos de 9 polos)**

## *AVISO* **¡Daños en el aparato!**

El uso de cables de datos incorrectos puede provocar daños en el aparato.

►Utilice únicamente cables de datos según la siguiente descripción.

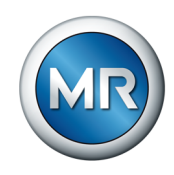

## **RS232 (D-SUB de 9 polos)**

Para la conexión del aparato mediante la interfaz RS232 (COM2) utilice un cable de datos según el siguiente diseño:

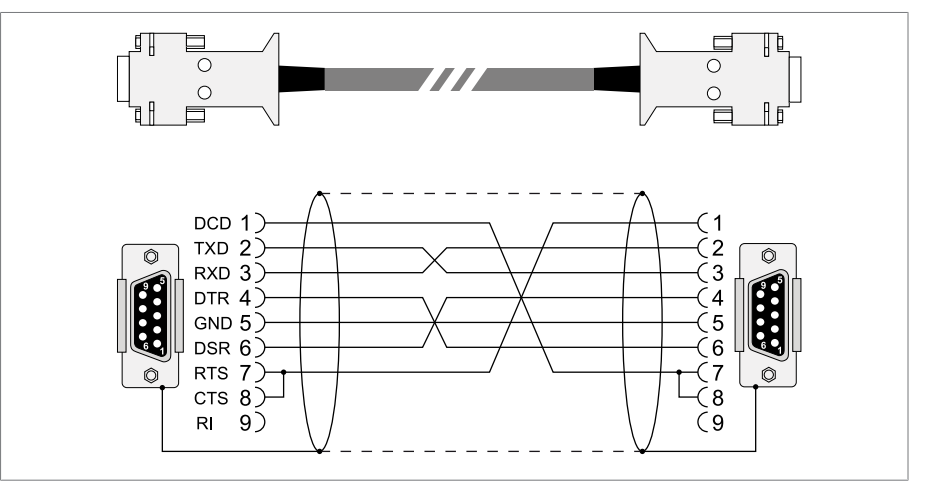

Figura 32: Cable de datos RS232 (9 polos)

## **RS485 (D-SUB de 9 polos)**

Para la conexión del aparato mediante la interfaz RS485 (COM2) utilice un cable de datos según el siguiente diseño:

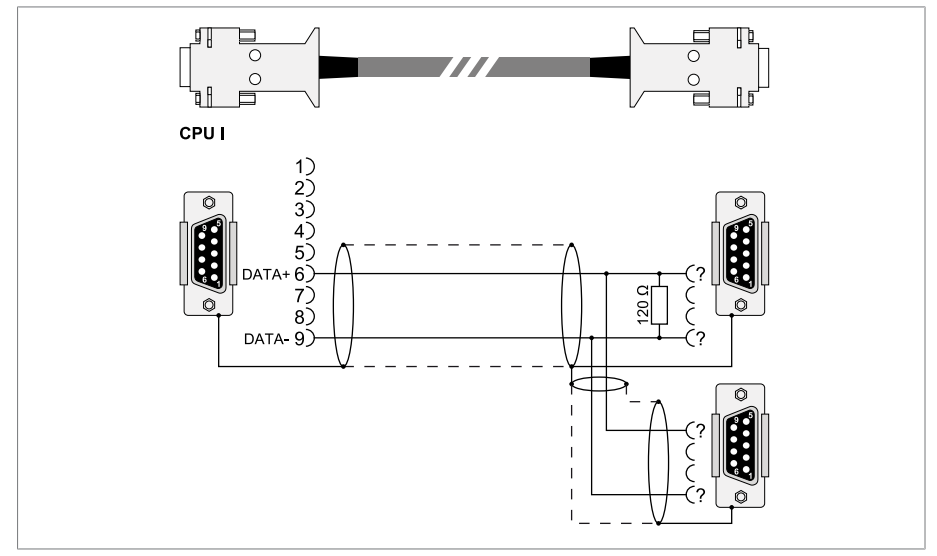

Figura 33: Cable de datos RS485

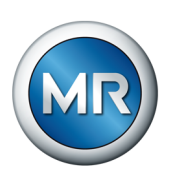

## **Conexión de conector D-SUB de 9 polos**

Utilice únicamente conectores D-SUB de 9 polos con las siguientes propiedades:

- La carcasa de conector es metálica o metalizada
- El blindaje del cable está conectado al conector según una de las dos variantes siguientes:
	- El blindaje está atornillado con la descarga de tracción.
	- El blindaje está soldado con la carcasa del conector.

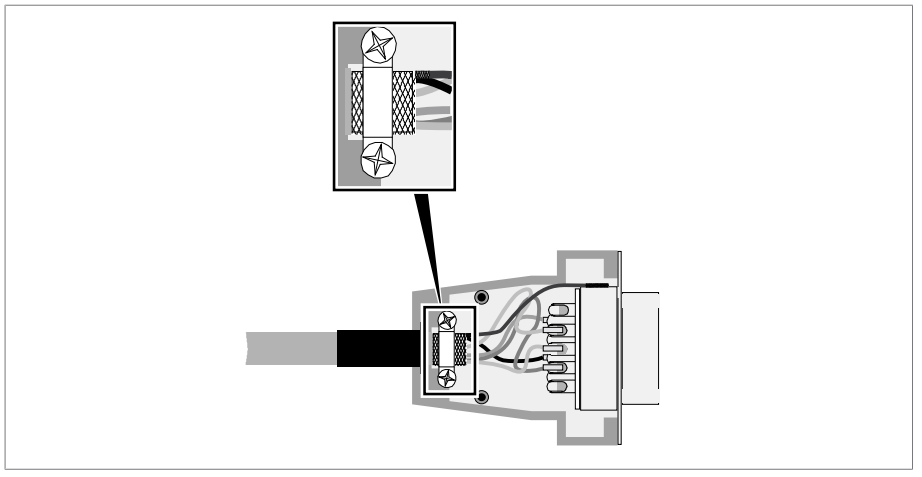

<span id="page-57-0"></span>Figura 34: Ejemplo de un blindaje soldado en la carcasa del conector

## **6.3.4 Indicaciones para la conexión de sensores analógicos**

## *AVISO* **¡Daños en el aparato y en sensores!**

Las entradas/salidas analógicas mal conectadas y configuradas pueden provocar daños en el aparato y el sensor.

- ►[Siga las indicaciones para la conexión de sensores analógicos \[►Aparta](#page-57-0)[do 6.3.4, Página 58\].](#page-57-0)
- ►Configure las entradas y salidas según los sensores conectados.

## **6.3.5 Compatibilidad electromagnética**

El aparato se ha diseñado conforme a los estándares CEM pertinentes. Con el fin de que se mantengan los estándares [CEM,](#page-177-0) deben tenerse en cuenta los puntos siguientes.

#### **6.3.5.1 Requisito sobre el cableado en el lugar de montaje**

Al elegir el lugar de montaje tenga en cuenta las siguientes indicaciones:

- La protección contra sobretensiones de la instalación debe estar activa
- La puesta a tierra de la instalación debe cumplir las normas de la técnica

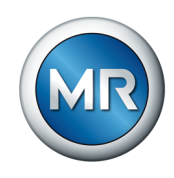

- Las partes de la instalación separadas deben estar conectadas con una conexión equipotencial.
- El aparato y su cableado deben mantener una distancia mínima de 10 m con los interruptores de potencia, seccionadores de potencia y carriles conductores.

#### **6.3.5.2 Requisito sobre el cableado del lugar de servicio**

Al cablear el lugar de servicio tenga en cuenta las siguientes indicaciones:

- Tienda los conductores de conexión en canales para cables puestos a tierra.
- Las líneas con interferencias (p. ej. líneas de alimentación) y las líneas susceptibles de sufrir interferencias (p. ej. líneas de señal) no deben introducirse en el mismo canal para cables.
- Mantenga una distancia superior a 100 mm entre las líneas con interferencias y las líneas susceptibles de sufrir interferencias.

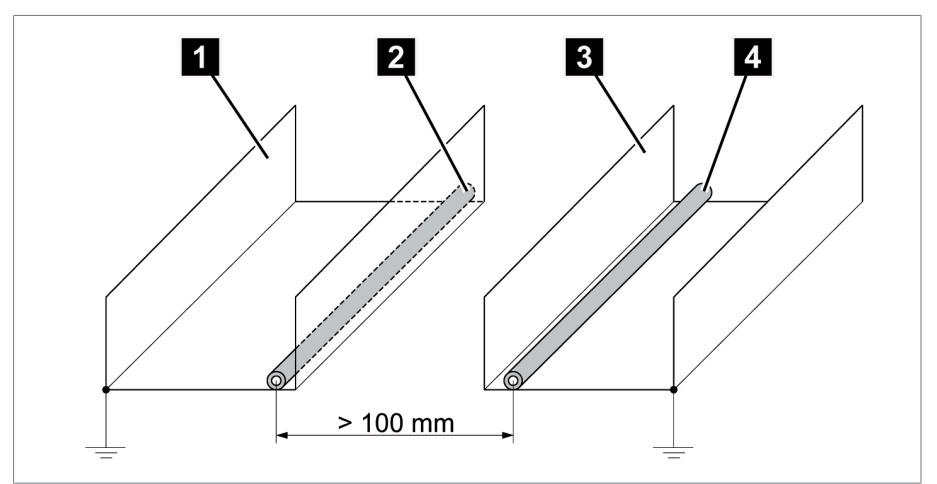

Figura 35: Disposición de la línea recomendada

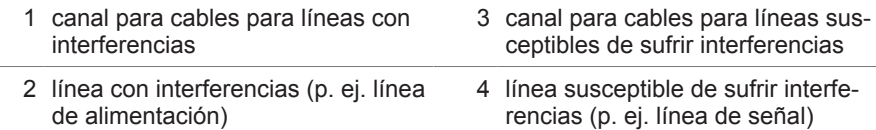

- Ponga en cortocircuito y conecte a tierra las líneas de reserva.
- En ningún caso conecte el aparato a una línea colectora de cuatro hilos.
- Para la transmisión de señales utilice líneas blindadas con conductores individuales trenzados por pares (conductor de avance/conductor de retorno).
- Conecte el blindaje en toda la superficie (360º) al aparato o a un carril con conexión a tierra cercano.

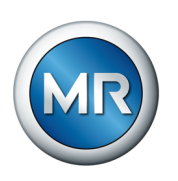

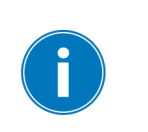

La utilización de conductores individuales puede afectar negativamente a la eficacia del blindaje. Sujete el blindaje brevemente y en toda la superficie.

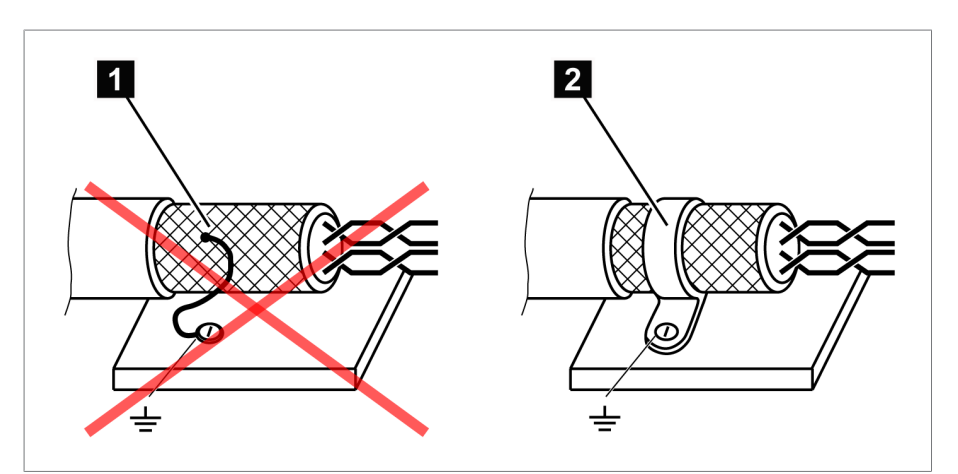

Figura 36: Conexión recomendada del blindaje

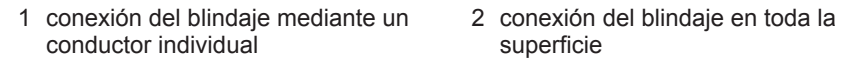

#### **6.3.5.3 Requisito sobre el cableado en el armario de conexiones**

Al cablear en el armario de conexiones tenga en cuenta las siguientes indicaciones:

- El armario de conexiones para el montaje del aparato debe prepararse de acuerdo con CEM:
	- división funcional del armario de conexiones (separación espacial)
	- conexión equipotencial sin interrupciones (todas las piezas metálicas están unidas)
	- disposición de la línea según CEM (separación de líneas con interferencias y líneas susceptibles de sufrir interferencias)
	- efecto de blindaje óptimo (caja metálica)
	- protección contra sobretensiones (protección contra los rayos)
	- colector de tierra (carril de puesta a tierra principal)
	- boquillas de paso según CEM
	- las bobinas de contactor disponibles deben estar conectadas
- Los cables de conexión del aparato deben estar tendidos de forma estanca en la caja metálica con puesta a tierra o en canales para cables metálicos con puesta a tierra.
- Las líneas de señal y de alimentación/líneas de conmutación deben tenderse en canales para cables separados.

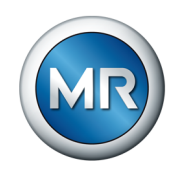

#### **6.3.5.4 Indicaciones para el blindaje de líneas para señales analógicas**

Para un registro sin fallos de las señales analógicas debe colocar el blindaje del cable en el gabinete de control sobre el carril de puesta a tierra. El blindaje del cable debe retirarse lo más cerca posible de la conexión para que el tramo con cables sin blindaje sea el mínimo posible. Observe las indicaciones del esquema de conexiones.

#### **Conexión directa en módulos ISM**

Si conecta las señales analógicas directamente al módulo ISM, debe colocar el blindaje de cables mediante abrazaderas en el carril con conexión a tierra en el gabinete de control.

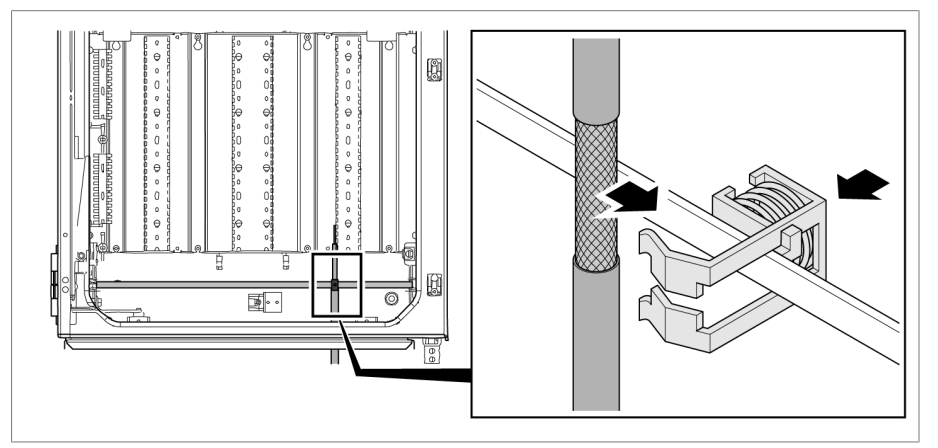

Figura 37: Colocación del blindaje de cables con abrazadera en el carril con conexión a tierra

#### **Conexión en el módulo de transferencia**

Si conecta las señales analógicas al módulo de transferencia, debe colocar el blindaje de cables mediante una borna de apantallado en el módulo de transferencia.

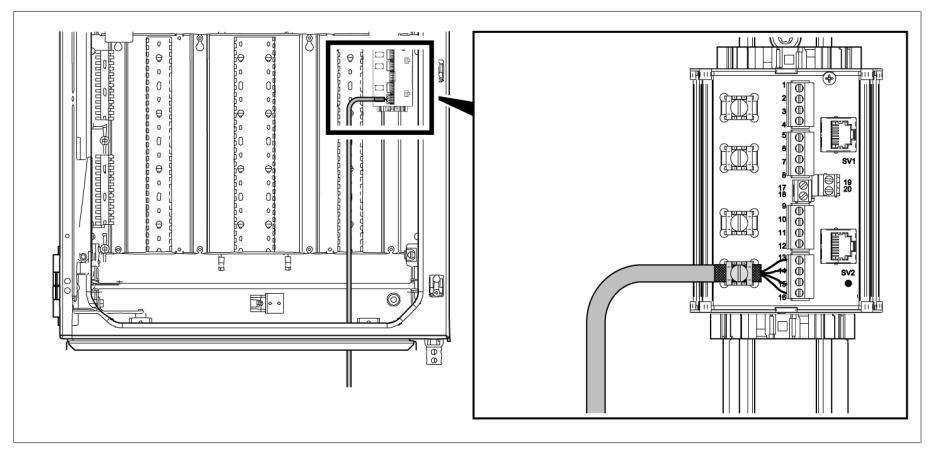

Figura 38: Colocación del blindaje de cables en el módulo de transferencia

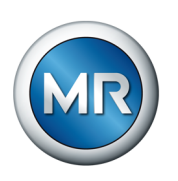

## **6.3.6 Indicaciones para el tendido de cables de fibra óptica**

Para garantizar una transferencia de datos correcta mediante el cable de fibra óptica, debe procurar que ya al tender el cable de fibra óptica y también después durante el servicio se eviten cargas mecánicas. Tenga en cuenta para ello las indicaciones del fabricante del cable de fibra óptica así como las indicaciones siguientes:

- No debe excederse el límite inferior de los radios de flexión mínimos admisibles (no doblar el cable de fibra óptica).
- Las fibras de los cables de fibra óptica no deben sobreextenderse ni aplastarse. Tenga en cuenta los respectivos valores de carga admisibles.
- Las fibras de los cables de fibra óptica no deben torcerse ni trenzarse.
- Preste atención a los cantos puntiagudos, ya que podrían dañar el revestimiento del cable de fibra óptica al tenderlo o cargar mecánicamente posteriormente el revestimiento.
- Tenga prevista una reserva de cables suficiente en el ámbito de los armarios de distribución. Tienda la reserva de manera que el cable de fibra óptica no se doble ni tuerza al arrastrarlo.

#### **6.3.7 Conexión del sensor de oscilaciones con el gabinete de control**

Según la aplicación, el volumen de entrega incluye uno o varios sensores de oscilaciones. En caso de una aplicación de varias columnas, repita los siguientes pasos de forma adecuada.

Debe conectar el sensor de oscilaciones utilizando el cable para sensores suministrado con el gabinete de control. Para el tendido del cable para sensores tenga en cuenta las siguientes indicaciones:

- Tienda los cables para sensores lo más protegidos posible en el transformador (p. ej. en el tubo o el canal para cables) y a lo largo de una superficie conductora puesta a tierra que transcurra sin interrupciones.
- Guíe el cable para sensores separado de las tuberías de suministro sin formar bucles innecesarios.
- El cable del sensor de oscilaciones también puede tenderse junto con el cable del sensor de temperatura en un tubo protector.
- En el gabinete de control resulta ventajoso un tendido paralelo hacia la tubería de puesta a tierra, que une entre sí el transformador y el gabinete de control.

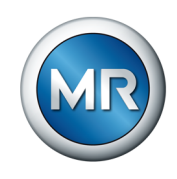

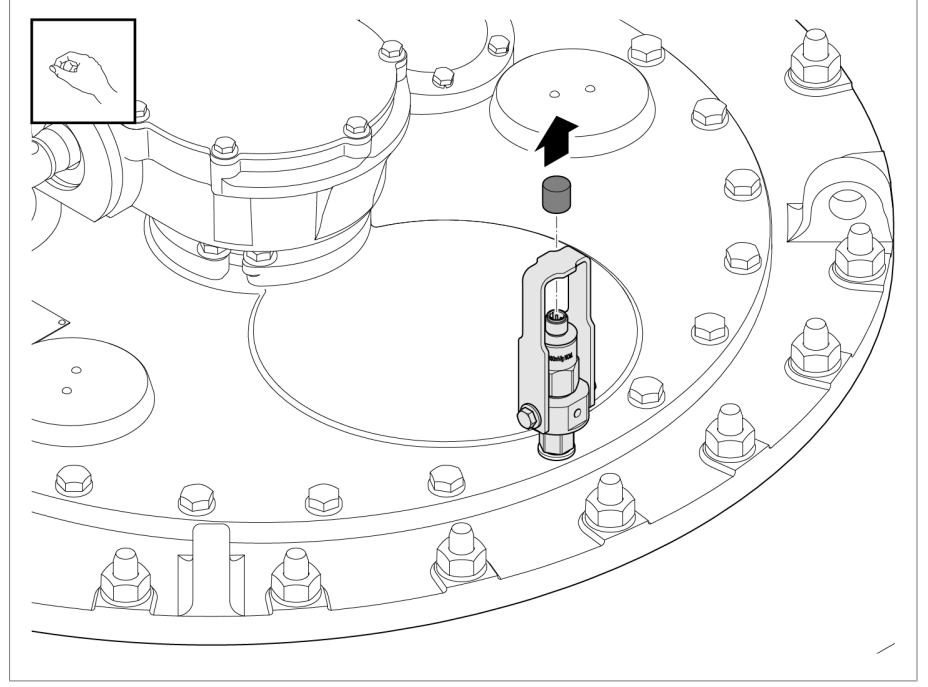

Para el tendido del cable para sensores proceda del siguiente modo: 1. Quite la cubierta de protección del sensor de oscilaciones.

Figura 39: Cubierta de protección del sensor de oscilaciones

2. Asegúrese de que el conector del cable para sensores y el casquillo del sensor estén secos y libres de suciedad. De lo contrario, límpielos y séquelos con un paño.

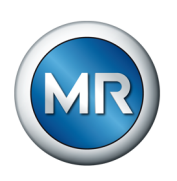

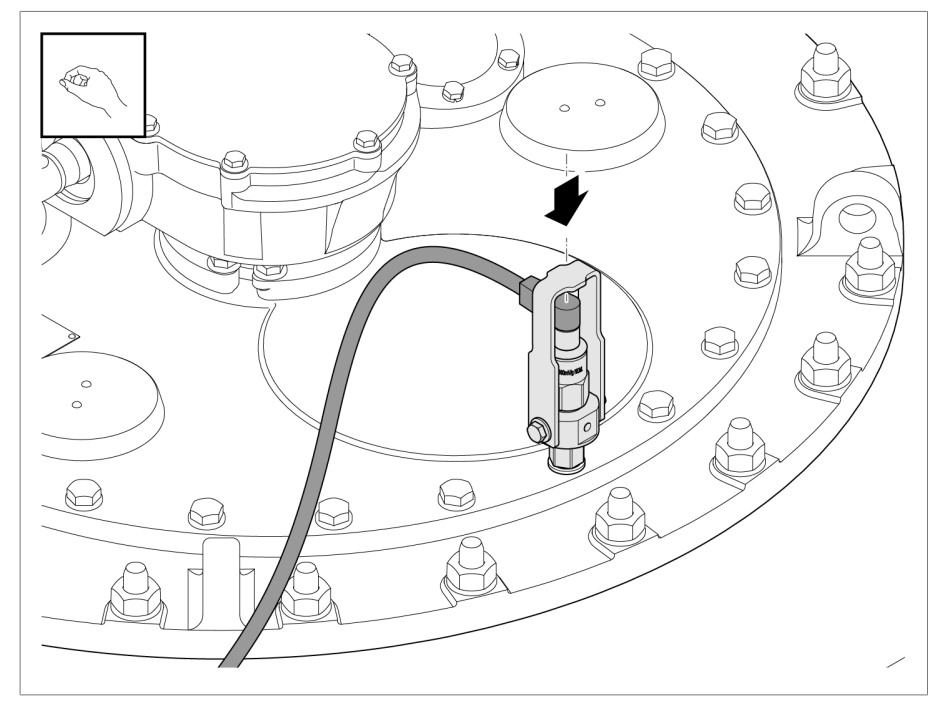

3. Inserte el conector del cable para sensores y enrósquelo manualmente.

Figura 40: Inserción del cable para sensores

4. Tienda el cable para sensores en el transformador hacia el gabinete de control de forma que quede protegido para evitar daños mecánicos e influencias perturbadoras.

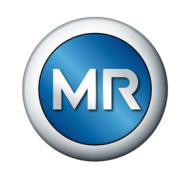

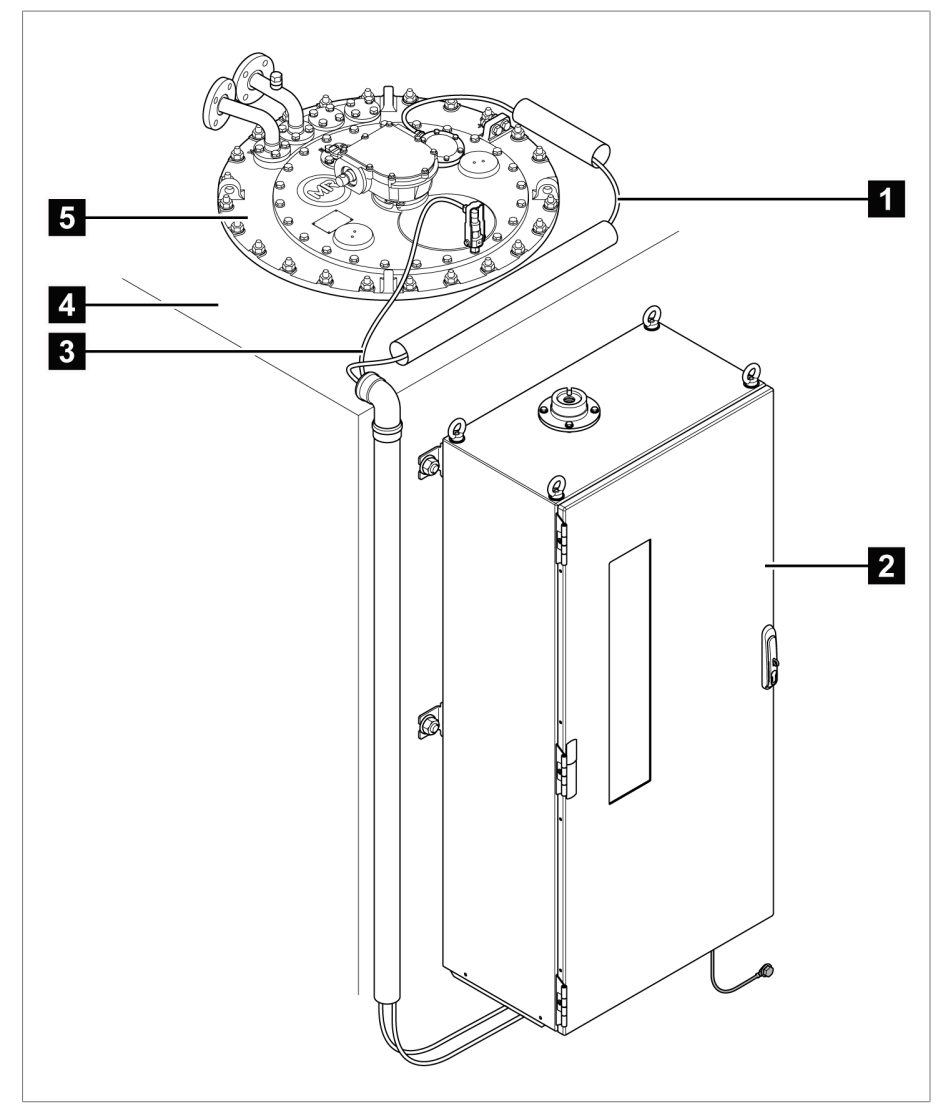

5. Recorte el cable para sensores a la longitud deseada. Al tender el cable no se permiten bucles ni enrollar el tramo que sobra.

Figura 41: Tendido del cable para sensores

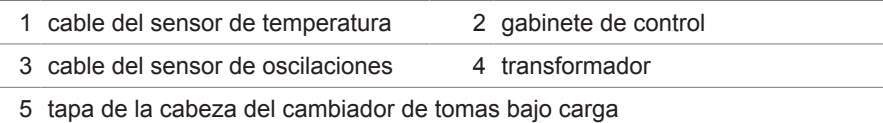

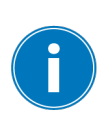

Si el gabinete de control está alejado, prolongue el cable para sensores en el armario del accionamiento a motor o en una caja de bornes intermedia de metal con un cable apantallado.

Tenga en cuenta las indicaciones del apartado [Recomendación de cables](#page-54-0) [\[►Apartado 6.3.1, Página 55\]](#page-54-0) y provea un blindaje continuo.

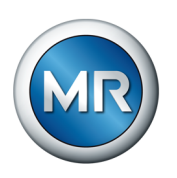

Para la conexión al gabinete de control proceda como se indica a continuación:

1. Coloque el blindaje de cables mediante una abrazadera en el carril con conexión a tierra del gabinete de control.

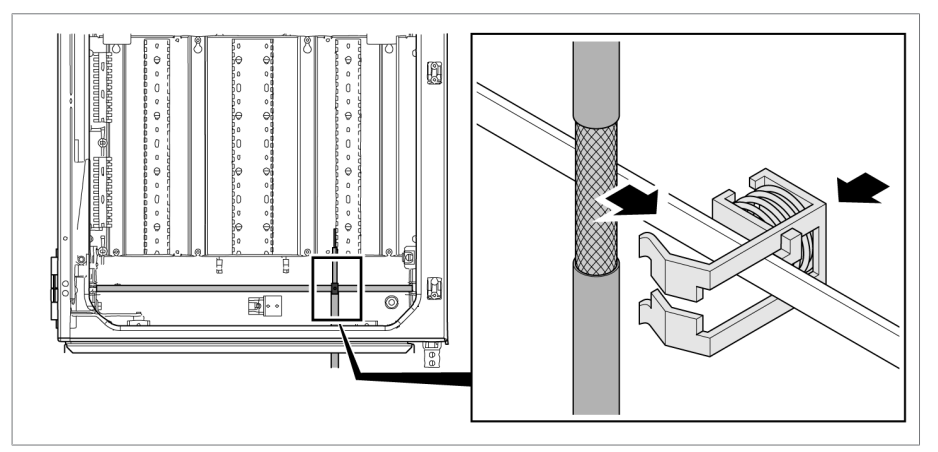

Figura 42: Colocación del blindaje de cables con abrazadera en el carril con conexión a tierra

2. Conecte el cable para sensores según el esquema de conexiones suministrado (azul = señal, marrón = masa de señales, negro = puesta a tierra en el armario de conexiones).

## **6.3.8 Conexión del control del accionamiento a motor con el sistema de monitoreo**

Para la sincronización de las señales vibroacústicas con la modificación de la posición de toma es necesario registrar la conmutación de carga en el control del accionamiento a motor. En la solución de integración del accionamiento a motor esta conexión ya está establecida de fábrica.

En las variantes de producto "Independiente" y "Solución de integración en el armario de conexiones del cliente" debe establecer usted mismo esta conexión. Para ello, conecte el módulo transmisor de posición del accionamiento a motor con el módulo DIO del sistema de monitoreo vibroacústico según el esquema de conexiones suministrado.

## **6.3.9 Conexión del sensor de temperatura**

Según la aplicación, el volumen de entrega incluye uno o varios sensores de temperatura. Para la conexión tenga en cuenta el esquema de conexiones del dibujo acotado correspondiente. Establezca la conexión al gabinete de control según el esquema de conexiones suministrado para el sistema de monitoreo.

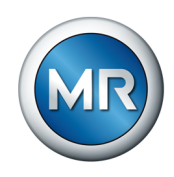

## **6.3.10 Conexión de conductores adicionales (opcional)**

En caso necesario, conecte los conductores adicionales según el esquema de conexiones:

- Entradas y salidas digitales
- Sistema de control
- Visualización

#### **Indicación para el tendido para la conexión del sistema de control o la visualización**

Para conectar el aparato a un sistema de control o para el acceso a la visualización en su red, tenga en cuenta la siguiente recomendación para el tendido de cables en el gabinete de control:

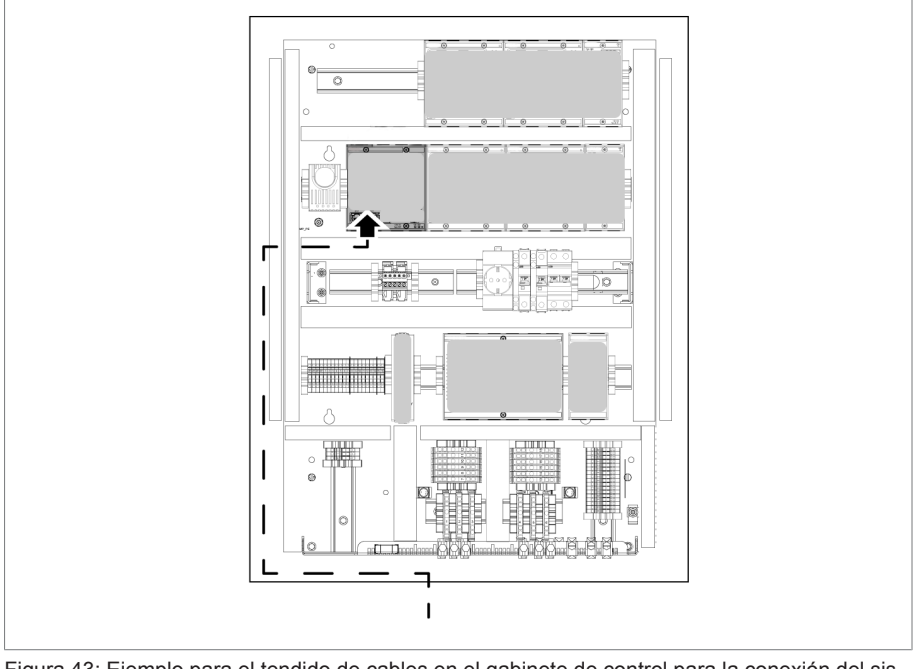

►Tienda el cable en el borde exterior del gabinete de control.

Figura 43: Ejemplo para el tendido de cables en el gabinete de control para la conexión del sistema de control o la visualización

## **6.3.11 Conexión de la alimentación de corriente**

El gabinete de control solo puede conectarlo a circuitos de corriente que dispongan de un dispositivo de protección contra sobreintensidades externo y un dispositivo seccionador para todos los polos para poder conectar sin tensión la instalación en caso de necesidad (reparación, mantenimiento, etc.).

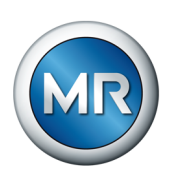

Los medios adecuados pueden ser dispositivos seccionadores según IEC 60947-1 e IEC60947-3 (p. ej. interruptor de potencia). Al seleccionar el tipo de seccionador tenga en cuenta las propiedades de los correspondientes circuitos de corriente (tensión, corrientes máximas). Tenga en cuenta además lo siguiente:

- el dispositivo seccionador debe ser fácilmente accesible para el usuario
- el dispositivo seccionador debe estar identificado para el aparato a aislar y los circuitos de corriente a aislar
- el dispositivo seccionador no puede ser un componente de la línea de red
- el dispositivo seccionador no puede interrumpir el conductor protector principal

Debe conectar el circuito de corriente de alimentación con una sección de cable de como mínimo  $2.5$  mm<sup>2</sup> (AWG 13) y protegerlo por fusible con un interruptor automático del tipo C16A o B16A.

Para conectar la alimentación de tensión, proceda como se indica a continuación:

►Conecte la alimentación de tensión del gabinete de control según el esquema de conexiones suministrado al borne X1.

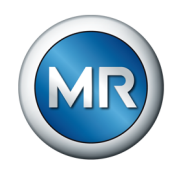

## **6.4 Comprobación de la capacidad de funcionamiento**

Para asegurar el correcto cableado del aparato, compruebe que funciona correctamente.

## *AVISO* **¡Daños en el aparato y en la periferia de la instalación!**

Un aparato conectado de forma incorrecta puede provocar daños en el aparato y en la periferia de la instalación.

- ►Antes de la puesta en marcha, compruebe todo el circuito.
- ►Aplique tensión en el gabinete de control.
- $\Rightarrow$  El control del aparato se pone en marcha, después de un corto tiempo el relé conmuta el contacto normalmente abierto *STATUS OK* (DIO 28-15:1B).

El aparato ya está montado y ahora puede configurarse. Los pasos necesarios para ello se describen en el capítulo siguiente.

#### *AVISO* **¡Daños en el aparato!**

Daños en el aparato a causa de agua condensada en el gabinete de control.

- ►Cierre siempre herméticamente el gabinete de control.
- ►En el caso de tiempos de parada de más de 8 semanas antes de la primera puesta en servicio o en el caso de una interrupción del servicio de más de 2 semanas, debe conectar y poner en servicio la calefacción anticondensante en el gabinete de control. Si esto no es posible, recomendamos poner una cantidad suficiente de agente secante (sin silicio) en el gabinete de control.

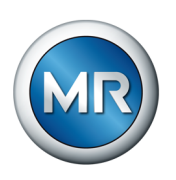

# **7 Puesta en servicio**

## **7.1 Establecimiento de la conexión para la visualización**

El sistema de monitoreo MSENSE® VAM está equipado con una visualización basada en web. Esta le permite configurar el aparato con un PC y visualizar valores de medición.

## **Vista general de las interfaces Ethernet:**

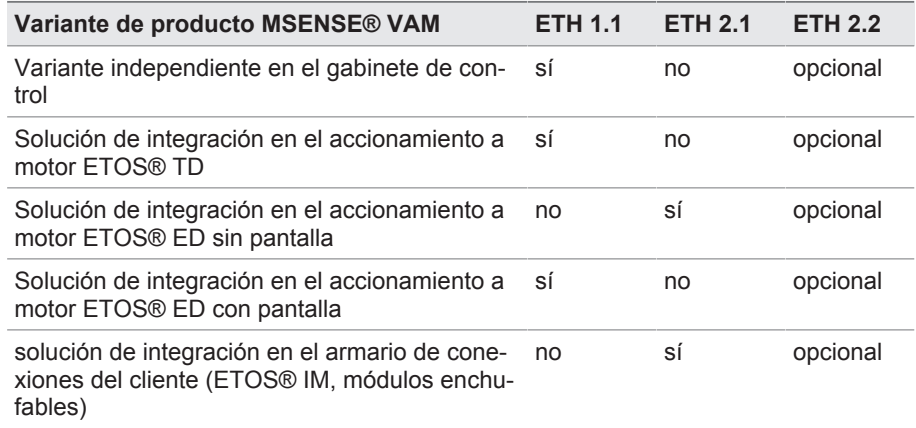

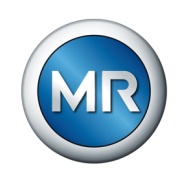

#### **Establecimiento de la conexión a la visualización mediante la interfaz frontal ETH 1.1**

1. Conecte el PC y el aparato mediante el cable Ethernet (conector RJ45) a través de la interfaz ETH 1.1. Puede accederse directamente a esta interfaz después de abrir la puerta del armario de conexiones. En función de la variante de producto, se ofrecen las dos opciones siguientes:

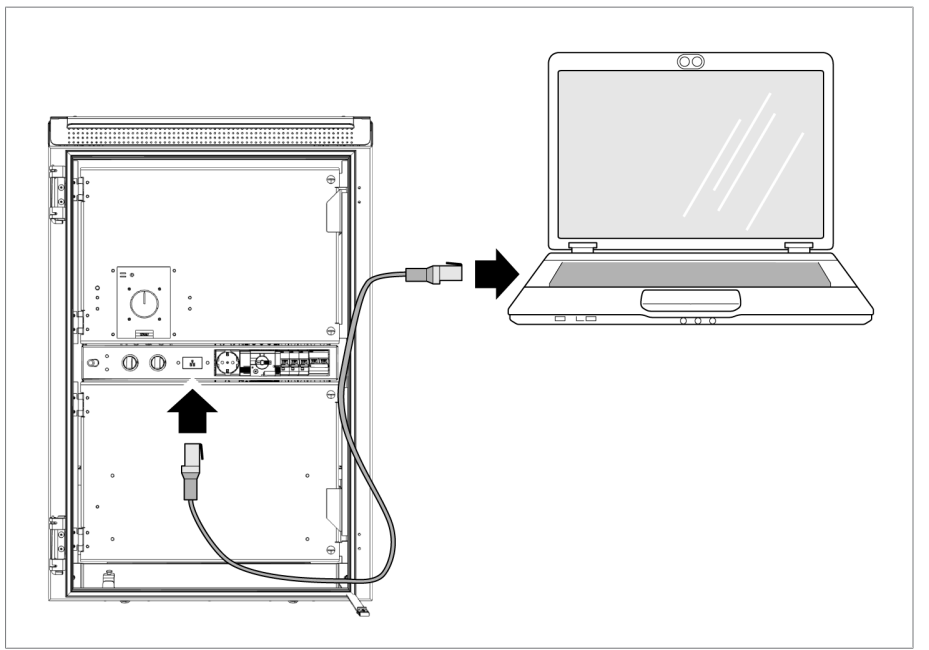

Figura 44: Interfaz frontal MSENSE® VAM independiente

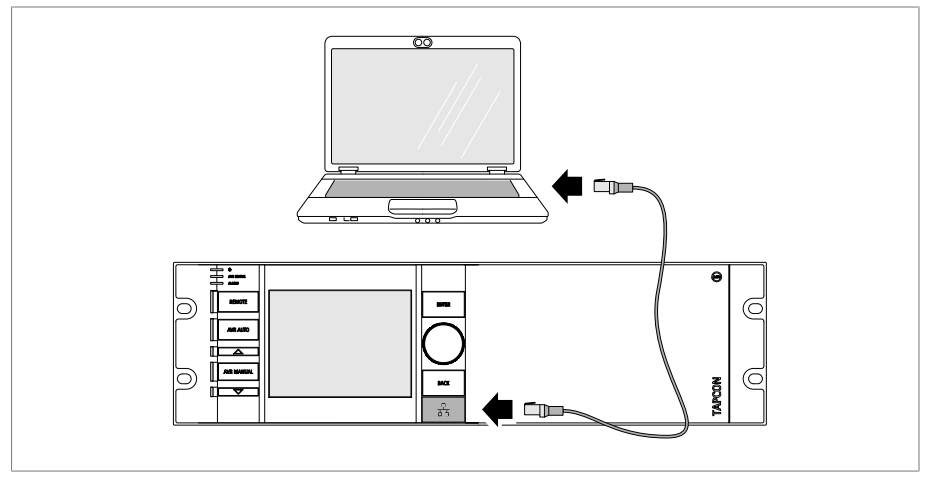

Figura 45: Interfaz frontal ETOS® ED

2. Asigne al PC una dirección IP clara que se encuentre en la misma subred que el aparato (p. ej., 192.168.165.100).

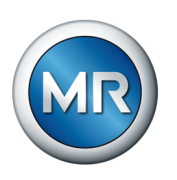

- 3. Entre la dirección IP de la visualización http://192.168.165.1, o con codificación SSL activada https://192.168.165.1, en el PC en el navegador.
- $\Rightarrow$  Se llamará la visualización.

#### **Establecimiento de la conexión a la visualización mediante la interfaz ETH 2.1 o ETH 2.2**

Para establecer la conexión a la visualización, puede utilizar la interfaz ETH 2.1 o la interfaz opcional ETH 2.2 del módulo CPU. Las interfaces no utilizan servidores DHCP, por ello debe asignar a su PC una dirección IP fija. Observe al respecto el siguiente ejemplo de configuración:

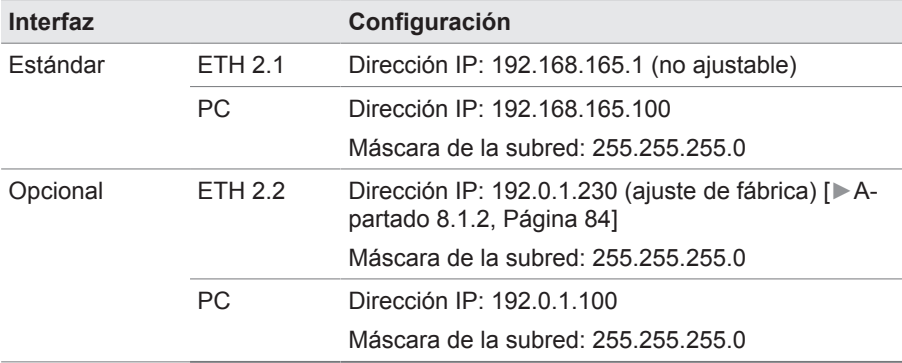

Tabla 13: Ejemplo de configuración de las interfaces

1. Conecte el PC y el aparato mediante el cable Ethernet (conector RJ45) a través de la interfaz ETH 2.1 o ETH 2.2.

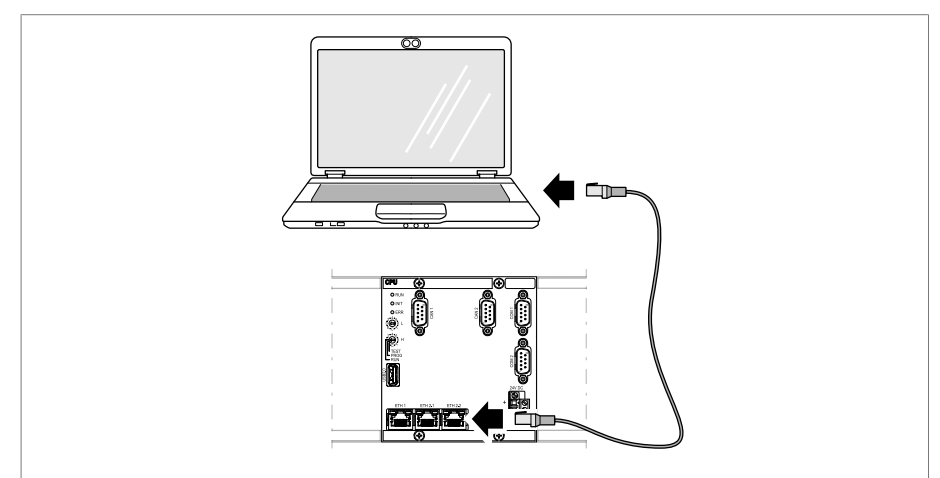

Figura 46: Interfaz CPU ETH 2.1 o ETH 2.2

- 2. Asigne al PC una dirección IP inequívoca que se encuentre en la misma subred que el aparato (p. ej. ETH 2.1: 192.168.165.100).
- 3. Entre la dirección IP de la visualización (p. ej. ETH 2.1: http://192.168.165.1 o con codificación SSL activada https://192.168.165.1) en el PC en el navegador.
- $\Rightarrow$  Se llamará la visualización.
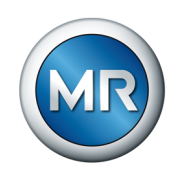

# **7.2 Ajuste del idioma**

Con este parámetro puede ajustar el idioma para las indicaciones de la pantalla del aparato. El aparato se suministra con un máximo de 4 idiomas.

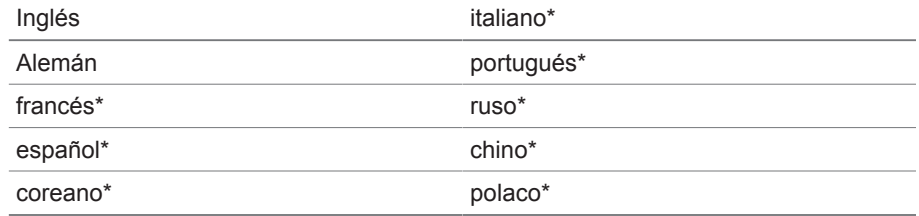

Tabla 14: Idiomas para las indicaciones ajustables

#### \*) Idioma disponible opcionalmente

1. En la tabla de estados seleccione el botón **Idioma**. o alternativamente el punto del menú **Ajustes** > **Sistema** > **Generalidades** > **Idioma**.

**⊙EN** | 퓐 LOGIN | ⊙ REBOOT User 28.11.2013 14:34:44 (CD)

Figura 47: Ajuste del idioma

- 2. Seleccione el idioma deseado en el campo de la lista.
- 3. Seleccione el botón **Aceptar** para guardar los parámetros modificados.
	- $\Rightarrow$  Aparece el diálogo "reiniciar aparato".
- 4. Reinicie el aparato para aceptar el ajuste de idioma modificado.

### **7.3 Descarga de las instrucciones de servicio**

Descárguese las instrucciones de servicio del aparato para empezar la puesta en servicio y parametrización del aparato.

- ► En la barra de estado seleccione .
- $\Rightarrow$  Se descargan las instrucciones de servicio.

Alternativamente, puede descargarse el documento desde el portal de clientes MR o nuestra página web [www.reinhausen.com](http://www.reinhausen.com).

# **7.4 Ajuste de la fecha y la hora**

Puede ajustar la fecha y la hora mediante una de las siguientes variantes:

- ajuste manual
- sincronización de tiempo mediante sistema de control (SCADA)
- sincronización de tiempo mediante servidor de tiempo SNTP

Si utiliza un sistema de control, el aparato sincroniza la fecha y la hora automáticamente con el sistema de control. Si desea utilizar un servidor de tiempo SNTP, debe ajustar los parámetros necesarios.

Para ello tenga en cuenta las indicaciones del apartado [Ajuste de la hora del](#page-84-0) [aparato \[►Apartado 8.1.3, Página 85\]](#page-84-0).

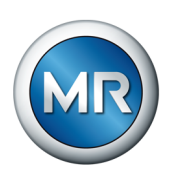

# **7.5 Asistente para la puesta en servicio**

<span id="page-73-0"></span>En caso de que al realizar los ajustes de los parámetros relevantes quiera considerar la ayuda del aparato, puede utilizar el asistente para la puesta en servicio. El asistente para la puesta en servicio pone a su disposición una selección de parámetros que puede ajustar según la secuencia.

Encontrará una descripción detallada de los respectivos parámetros en el capítulo [Funcionamiento \[►Apartado 8, Página 81\].](#page-80-0)

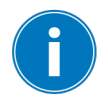

Para llamar al asistente para la puesta en servicio, precisa los [derechos de](#page-116-0) [acceso \[►Apartado 8.1.12, Página 117\]](#page-116-0) necesarios.

En el estado de suministro, puede registrarse como administrador según sigue:

- Nombre de usuario: admin
- Contraseña: admin

Para ajustar los parámetros con ayuda del asistente para la puesta en servicio, proceda como se indica a continuación:

- 1. Regístrese como usuario con los derechos de acceso necesarios.
- 2. Seleccione el punto del menú **Ajustes** > **Asistente para la puesta en servicio**.

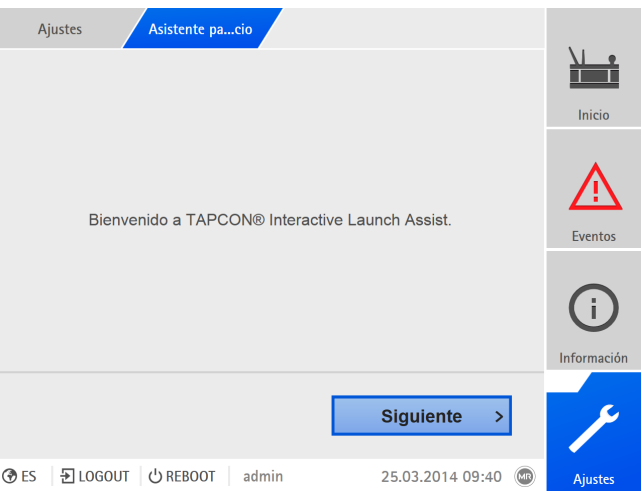

Figura 48: Llamada del asistente para la puesta en servicio

- 3. Seleccione el botón **Aceptar** para iniciar el asistente para la puesta en servicio.
- 4. Siga las instrucciones de la pantalla.

Si ha entrado todos los parámetros relevantes para la puesta en servicio, prosiga con la prueba de funcionamiento.

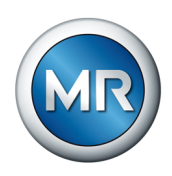

# **7.6 Placa de características**

Puede introducir los datos de las placas de características del transformador, el cambiador de tomas bajo carga y el accionamiento a motor y visualizarlos posteriormente.

Para ETOS® con la opción MSENSE® VAM debe entrar el número de serie correcto para todos los cambiadores de tomas bajo carga. Esta entrada es necesaria para una correcta asignación de los registros vibroacústicos en la base de datos externa.

### **7.6.1 Entrada de datos de la placa de características**

Puede introducir los datos de la placa de características para el transformador, el cambiador de tomas bajo carga y el accionamiento a motor.

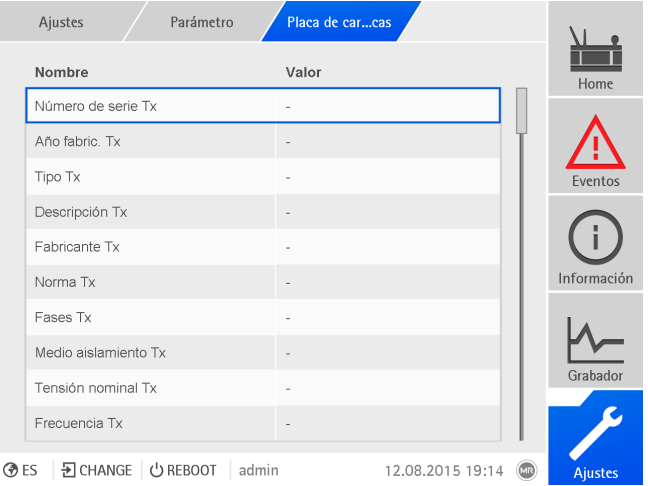

Figura 49: Placa de características

►Seleccione el punto del menú **Ajustes** > **Parámetro** > **Sistema** > **Placa de características**.

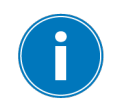

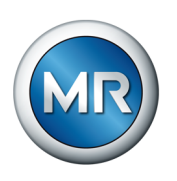

# **7.6.2 Visualización de la placa de características**

Puede visualizar los datos de las placas de características del transformador, el cambiador de tomas bajo carga y el accionamiento a motor.

|             | Información<br>Sistema | Placa de carcas | <b>Transformador</b> |                                     |                |
|-------------|------------------------|-----------------|----------------------|-------------------------------------|----------------|
|             | <b>Transformador</b>   |                 |                      |                                     | Home           |
|             | N.º serie:             |                 |                      |                                     |                |
|             | Fabricante:            |                 |                      |                                     |                |
|             | Descripción:           | ٠               |                      |                                     | <b>Eventos</b> |
|             | Tipo:                  |                 |                      |                                     |                |
|             | Tipo refrigeración:    | ٠               |                      |                                     |                |
|             | Grupo conexión:        |                 |                      |                                     |                |
|             | Peso:                  |                 |                      |                                     | Información    |
|             | Medio aislamiento:     |                 |                      |                                     |                |
|             | Corr. cortocirc.:      | ٠               |                      |                                     |                |
|             | Imp. cortocircuito:    | ٠               |                      |                                     | Grabador       |
|             |                        |                 |                      |                                     |                |
| <b>O</b> ES | D CHANGE C REBOOT      | admin           | 08.02.2021 10:31     | $\overline{(\mathbf{a}\mathbf{b})}$ | Ajustes        |
|             |                        |                 |                      |                                     |                |

Figura 50: Placa de características del transformador

►Seleccione el punto del menú **Información** > **Sistema** > **Placa de características** > **Transformador**/**Camb. tomas bajo carga**/**Motor**.

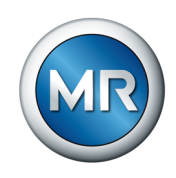

# **7.7 Ajuste del protocolo del centro de control (opcional)**

Si necesita un protocolo del centro de control, debe ajustar los parámetros necesarios para ello. Encontrará más información al respecto (p. ej. puntos de datos) en la hoja suplementaria suministrada del protocolo del centro de control.

Para la puesta en servicio no es necesario ajustar otros parámetros.

# **7.8 Ejecución de comprobaciones**

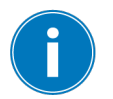

En caso de dudas sobre las comprobaciones, le rogamos se ponga en contacto con Maschinenfabrik Reinhausen GmbH.

### **7.8.1 Comprobación de los valores de medición y estado de las entradas y salidas digitales**

Para la puesta en servicio del aparato, compruebe si los valores de medición y el estado de las entradas y salidas digitales son plausibles. En caso necesario, utilice para ello un medidor adicional para comprobar los distintos valores de medición.

Para visualizar los valores de medición y el estado de las entradas y salidas digitales, proceda como se indica a continuación:

- 1. Seleccione el punto del menú **Información > Hardware**.
- 2. Seleccione los distintos **módulos** consecutivamente y compruebe los valores de medición mostrados o el estado de las entradas y salidas digitales.
- 3. En caso de fallos, compruebe la ruta de medición y el cableado.

# **7.8.2 Ejecución de pruebas de funcionamiento**

Para garantizar que el sistema de monitoreo funciona correctamente, debe comprobar la correcta comunicación con el sensor y el disparo automático tras cada instalación o mantenimiento según sigue:

- 1. Compruebe el cableado del sensor y la retroalimentación de señales según el esquema eléctrico suministrado.
- 2. Ejecute unos cuantos cambios de tomas bajo carga para todas las posiciones y en ambos sentidos y compruebe la plausibilidad del curso de señales incluido el envolvente en el sistema de monitoreo.
- 3. Compruebe el registro y almacenamiento correctos de las señales.
- 4. Opcionalmente: compruebe el sistema de control.
- $\Rightarrow$  El sistema de monitoreo está listo para el funcionamiento.

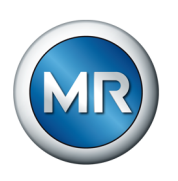

# **7.8.3 Ensayos de alta tensión eléctricos en el transformador**

Es imprescindible que se asegure de que sea el personal especializado el encargado de realizar este tipo de comprobaciones en el transformador, que cuente con la formación e instrucción necesarias, y que conozca y se atenga a las normativas de seguridad vigentes y normativas técnicas, así como que esté informado de los posibles peligros y utilice consecuentemente los medios de seguridad en el trabajo para evitar daños materiales y lesiones.

Tenga en cuenta los puntos siguientes **antes** de ejecutar los ensayos de alta tensión en el transformador:

- Preste atención a la ausencia de pintura de las conexiones a tierra en el gabinete de control y a la fijación del gabinete de control.
- Lleve a cabo un ensayo de alta tensión solo con la puerta del gabinete de control cerrada.
- Desemborne los cables para sensores y otras conexiones externas a componentes electrónicos en el gabinete de control para evitar daños a causa de sobretensión.
- Para la conexión de la tensión de alimentación del gabinete de control utilice solo los aisladores pasantes previstos en la base de la caja de protección para introducir cables.
- Una todos los conductores de puesta a tierra en un punto central de conexión (diseño de una tierra de referencia adecuada).
- Desemborne todos los componentes electrónicos antes del ensayo de alta tensión. Desmonte todos los aparatos con una tensión soportable < 1000 V antes de realizar un ensayo de aislamiento del cableado.
- Para la comprobación, antes del ensayo de alta tensión deben quitarse los conductos utilizados, ya que estos actúan como antenas.
- **En la medida de lo posible, los cables de medición y de datos deberán** tenderse separados de los cables de energía eléctrica.

# **7.8.4 Ensayo de tierra**

Para la puesta en servicio ejecute un ensayo de tierra (comprobación de la impedancia de la conexión de protección) según IEC 61010-1. Tenga en cuenta al respecto las siguientes indicaciones:

- Corriente de prueba: corriente nominal doble del dispositivo de protección contra sobrecorriente de la línea de alimentación.
- Duración de la prueba: 1 minuto por cada punto de medición.
- La tensión medida entre el punto de medición y el conductor de tierra debe ser inferior a 10 V.

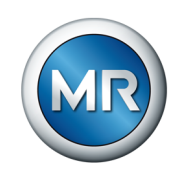

Para realizar el ensayo de tierra, proceda como se indica a continuación:

- 1. Con una fuente de corriente constante alimente la corriente de prueba en el tornillo de fijación del módulo DIO 28-15 o DIO 42-20 y mida la tensión entre el punto de medición y el conductor de tierra.
	- $\Rightarrow$  La tensión medida siempre debe ser inferior a 10 V con una duración de 1 minuto.

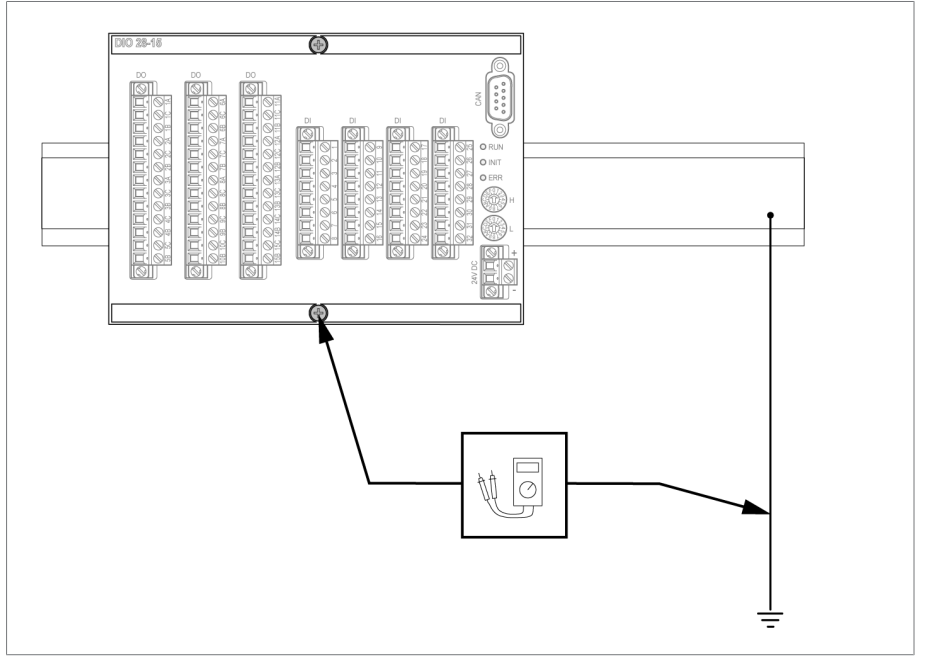

Figura 51: Realización del ensayo de tierra en el módulo DIO (representación a modo de ejemplo del módulo DIO 28-15)

- 2. Con una fuente de corriente constante alimente la corriente de prueba en el borne de puesta a tierra del módulo G1 PULS DIMENSION QS3.241 y mida la tensión entre el punto de medición y el conductor de tierra.
- $\Rightarrow$  La tensión medida siempre debe ser inferior a 10 V con una duración de 1 minuto.

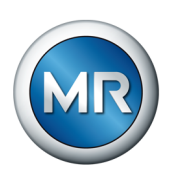

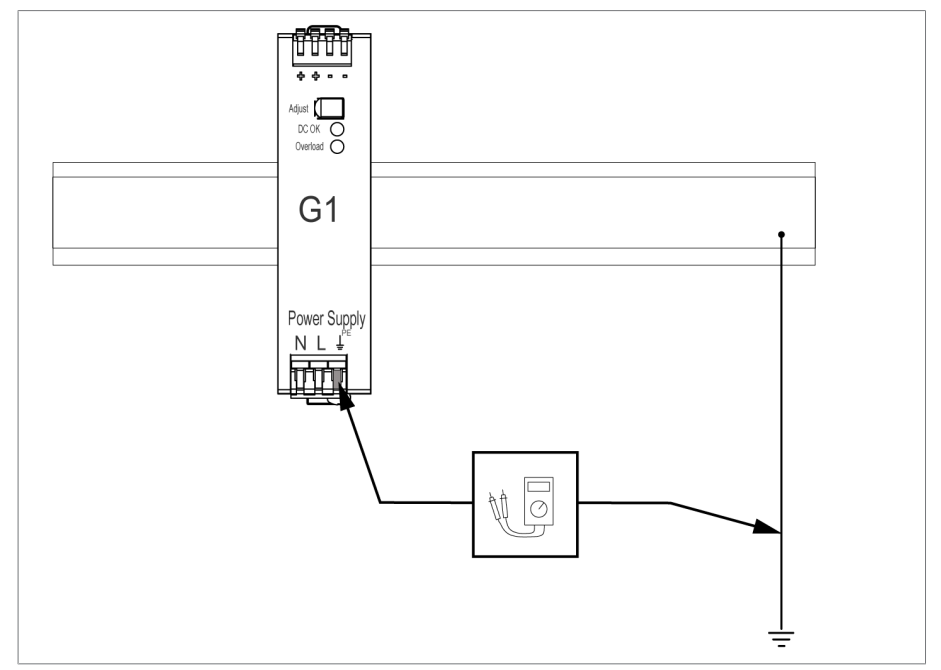

Figura 52: Realización del ensayo de tierra en el módulo G1 PULS DIMENSION QS3.241

### **7.8.5 Ensayos de aislamiento en el cableado del transformador**

Tenga en cuenta los puntos siguientes para los ensayos de aislamiento en el cableado del transformador:

El sistema de monitoreo se suministra con el ensayo de aislamiento realizado.

►Antes del ensayo de aislamiento del cableado del transformador, aísle el sistema de monitoreo del trayecto a comprobar para excluir un aumento de la carga para los componentes montados en el gabinete de control.

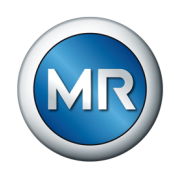

# <span id="page-80-0"></span>**8 Servicio**

# **8.1 Sistema**

### **8.1.1 Generalidades**

En este punto del menú pueden ajustarse los parámetros generales.

### **8.1.1.1 Ajuste de funciones del aparato generales**

Con los siguientes parámetros puede ajustar funciones del aparato generales.

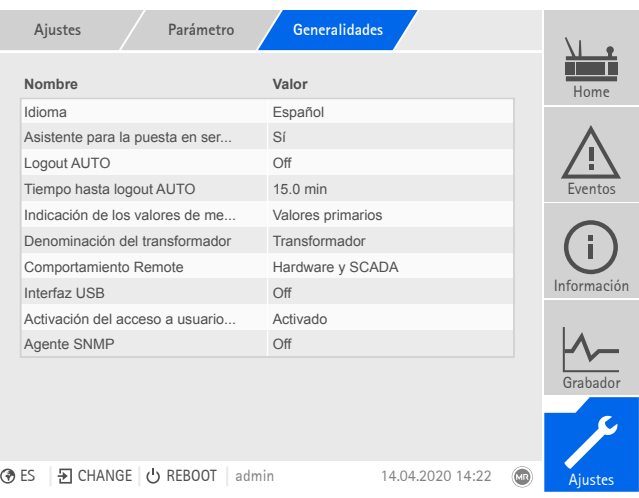

Figura 53: Generalidades

►Seleccione el punto del menú **Ajustes** > **Parámetros** > **Sistema** > **Generalidades**.

#### **Asistente para la puesta en servicio**

Con este parámetro puede ajustar si en caso de reinicio del aparato debe iniciarse automáticamente el [Asistente para la puesta en servicio \[►Aparta](#page-73-0)[do 7.5, Página 74\].](#page-73-0)

### **Denominación del transformador**

Con este parámetro puede entrar una denominación del transformador para su identificación. La denominación del transformador se muestra en la pantalla principal de la visualización.

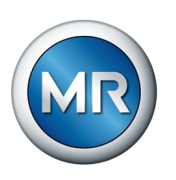

#### **Comportamiento Remote**

Con este parámetro puede seleccionar el comportamiento del aparato en el modo de funcionamiento Remote. Según la configuración del aparato, puede ajustar el comportamiento Remote según sigue:

- mediante la visualización (opcional)
- mediante entradas digitales (opcional)

Puede seleccionar los siguientes ajustes:

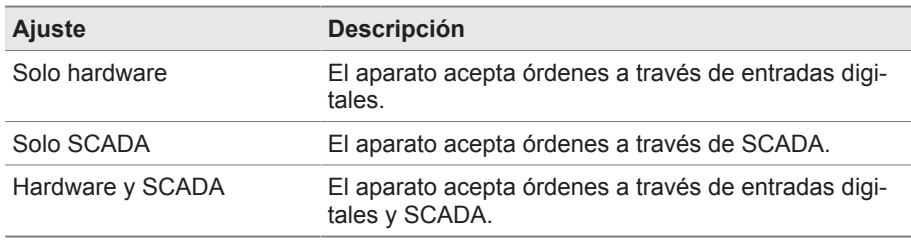

Tabla 15: Selección del comportamiento Remote

#### **Interfaz USB**

Con este parámetro puede desactivar la interfaz USB. Puede seleccionar las siguientes opciones:

- On: la interfaz USB está activada
- Off: la interfaz USB está desactivada

### **8.1.1.2 Ajuste del logout automático**

Puede ajustar que el aparato finalice la sesión de un usuario registrado automáticamente en caso de inactividad tras un periodo concreto.

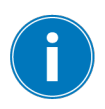

El ajuste es válido para todos los usuarios. Si para un usuario ha activado la función [Login Auto \[►Apartado 8.1.12.3, Página 120\],](#page-119-0) no se finalizará automáticamente la sesión de este usuario.

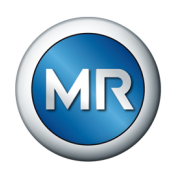

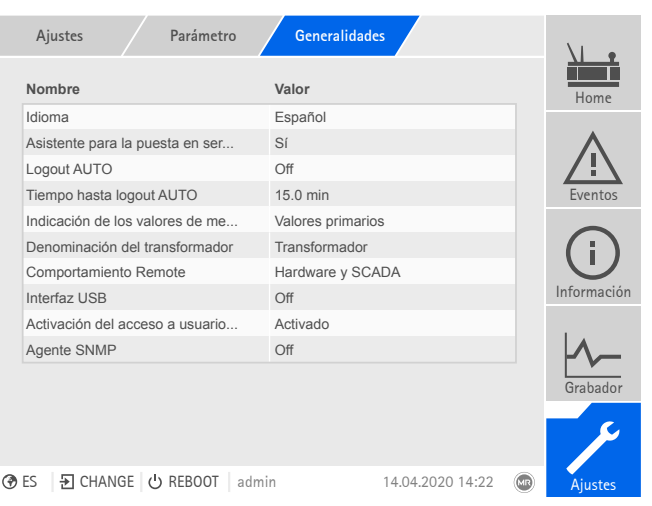

Figura 54: Generalidades

►Seleccione el punto del menú **Ajustes** > **Parámetros** > **Sistema** > **Generalidades**.

### **8.1.1.3 Ajuste del SNMP**

El aparato es compatible con el protocolo de gestión de redes [SNMP](#page-177-0) (SNMPv1 y SNMPv2c). El protocolo utiliza el puerto 161/UDP. Para utilizar SNMP debe activar el agente SNMP.

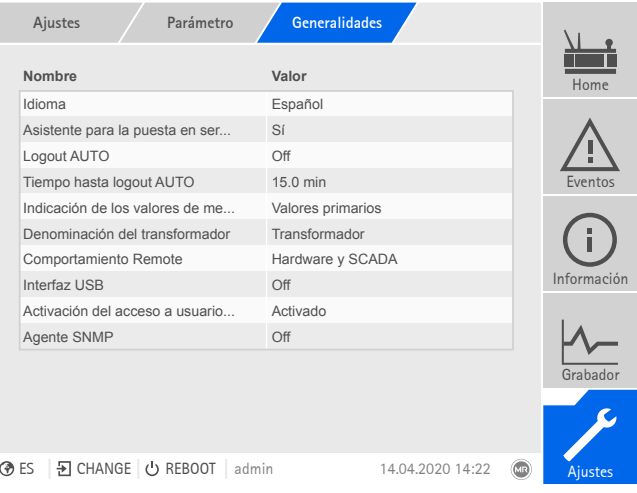

Figura 55: Generalidades

- 1. Seleccione el punto del menú **Ajustes > Parámetro > Sistema > Generalidades**.
- 2. Seleccione el parámetro deseado.
- 3. Ajuste el parámetro.
- 4. Seleccione el botón **Aceptar** para guardar los parámetros modificados.

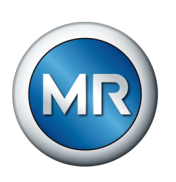

### **Agente SNMP**

Con este parámetro puede activar o desactivar el agente SNMP. Si modifica el ajuste, a continuación tendrá que reiniciar el aparato.

## **8.1.2 Configuración de la red**

<span id="page-83-0"></span>En este punto del menú puede configurar las interfaces de red del módulo CPU.

Los parámetros para ETH 1 solo puede ajustarlos si el aparato está equipado con la conexión al sistema de control opcional mediante Ethernet (TCP/ IP):

- IEC 61850
- IEC 60870-5-104
- Modbus (tipo de Modbus TCP activo)
- DNP3 (tipo de transferencia DNP3 TCP activa)
- MQTT

Los parámetros para ETH 2.2 solo puede ajustarlos si el aparato está equipado con la interfaz opcional para la visualización.

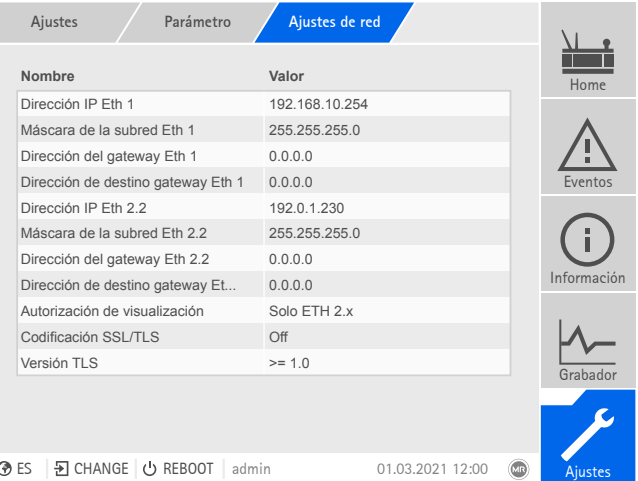

Figura 56: Configuración de red

►Seleccione el punto del menú **Ajustes** > **Parámetros** > **Sistema** > **Ajustes de red**.

# **Dirección IP ETH 1/ETH 2.2**

Con este parámetro puede asignar al aparato una [dirección IP](#page-177-1).

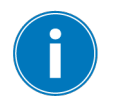

Para la visualización basada en web y SCADA (opcional) asigne direcciones IP respectivamente en distintas subredes. De lo contrario, no podrá establecer la conexión.

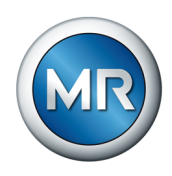

#### **Máscara de la subred ETH 1/ETH 2.2**

Con este parámetro puede ajustar la máscara de la subred.

Es imprescindible que indique una máscara para red válida distinta a 0.0.0.0, porque de lo contrario no podrá establecer ninguna conexión al aparato.

### **Dirección del gateway ETH 1/ETH 2.2**

Con este parámetro puede ajustar la dirección IP del gateway.

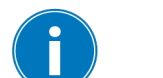

Si ajusta el valor 0.0.0.0, no se utilizará ningún gateway.

### **Codificación SSL/TLS**

Con este parámetro puede ajustar si el acceso a la visualización debe realizarse mediante una conexión con codificación SSL/TLS.

### **Versión TLS**

Con este parámetro puede ajustar las versiones TLS aceptadas. Si desea establecer una conexión cifrada para la visualización, debe utilizar una versión TLS aceptada. Puede seleccionar las siguientes opciones:

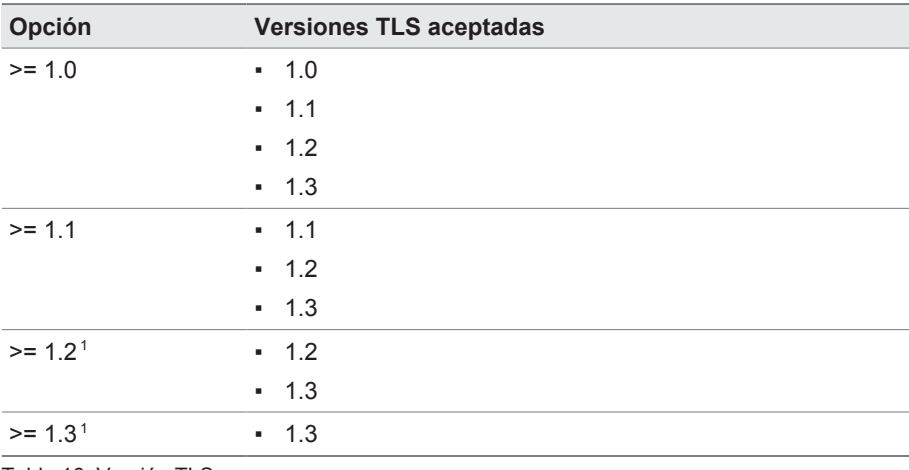

Tabla 16: Versión TLS

### **8.1.3 Ajuste de la hora del aparato**

<span id="page-84-0"></span>Puede sincronizar la hora del aparato manual o automáticamente mediante un servidor de tiempo. Para ello, debe conectar el aparato mediante Ethernet con un servidor de tiempo.

<sup>1</sup> La opción solo puede seleccionarse si la versión TLS es compatible con la periferia conectada.

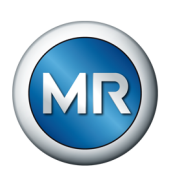

Puede operar simultáneamente SNTP y PTP. En este caso, se consulta el tiempo PTP en el modo esclavo.

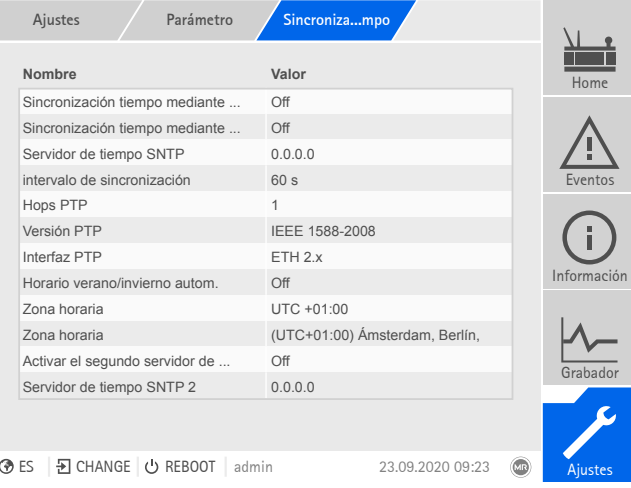

Figura 57: Sincronización horaria

►Seleccione el punto del menú **Ajustes** > **Parámetros** > **Sistema** > **Sincronización de tiempo**.

#### **Sincronización horaria mediante SNTP**

Con este parámetro puede activar la sincronización horaria mediante un [ser](#page-177-2)[vidor de tiempo](#page-177-2) SNTP.

### **Servidor de tiempo SNTP**

Con este parámetro puede entrar la dirección IP del servidor de tiempo SNTP. Si utiliza un servidor de tiempo, el aparato acepta la hora del servidor de tiempo como hora de sistema.

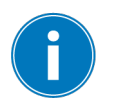

Es imprescindible que indique una dirección IP timeserver válida distinta a 0.0.0.0, porque de lo contrario no podrá establecer ninguna conexión al aparato.

### **Zona horaria**

Si la información horaria se transmite al aparato a través de un servicio de red (SNTP o SCADA), este tiempo se transmitirá según el tiempo de referencia ajustado. Para adaptar la hora del aparato a su hora local, con este parámetro puede ajustar el desfase de tiempo respecto a la hora UTC.

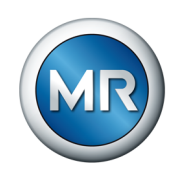

#### Ejemplo:

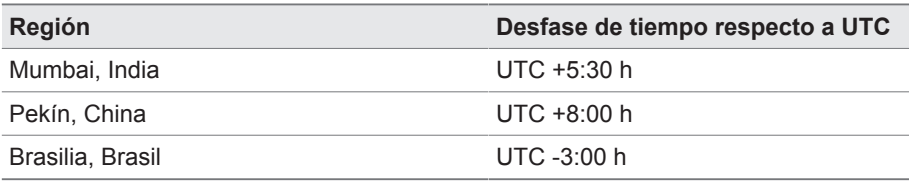

Tabla 17: Desfase de tiempo respecto a UTC (Coordinated Universal Time)

#### **Intervalo de sincronización**

Con este parámetro puede ajustar a qué intervalo el aparato debe consultar la hora del servidor de tiempo.

#### **Hora**

Con este parámetro puede ajustar manualmente la fecha y la hora.

# **8.1.4 Configuración de Syslog**

El aparato es compatible con la transmisión de mensajes de registro mediante el protocolo Syslog según los estándares RFC 5424 y RFC 3164.

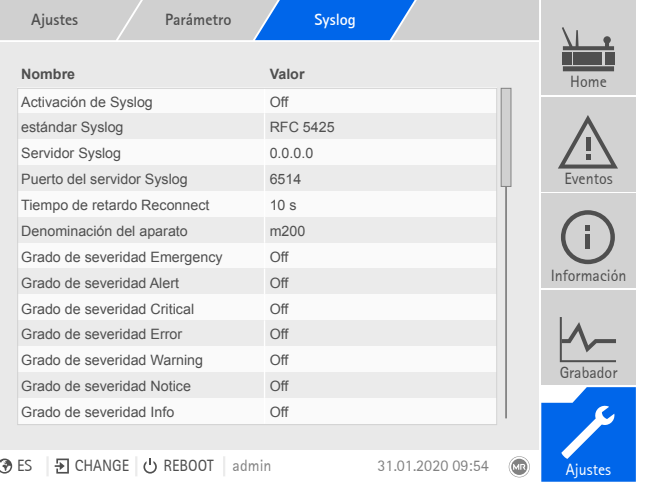

Figura 58: Syslog

►Seleccione el punto del menú **Ajustes** > **Parámetros** > **Sistema** > **Syslog**.

#### **Activación de Syslog**

Con este parámetro puede activar la transmisión de los mensajes Syslog mediante el aparato.

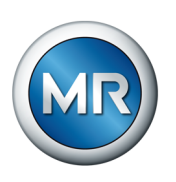

### **Estándar Syslog**

Con este parámetro puede ajustar el proceso de transmisión y el formato de los mensajes Syslog. Puede seleccionar las siguientes opciones:

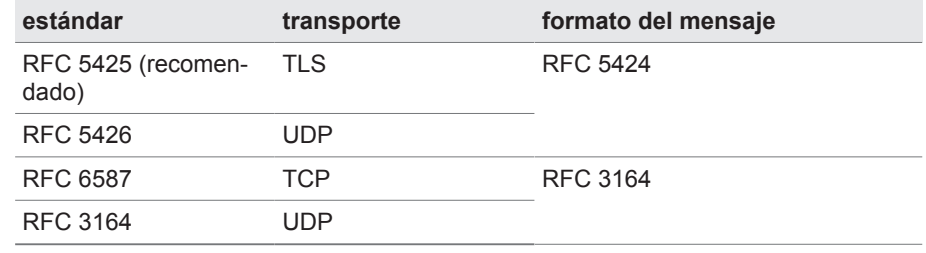

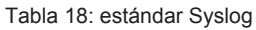

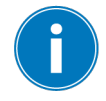

Si utiliza el estándar RFC 5245 (TLS), debe importar el certificado Root y el certificado Client con la clave correspondiente del servidor Syslog. Consulte para ello el apartado [Importación de datos \[►Apartado 8.1.15.1, Página](#page-125-0) [126\]](#page-125-0).

#### **Servidor Syslog**

Con este parámetro puede ajustar la dirección IP del servidor Syslog.

#### **Puerto del servidor Syslog**

Con este parámetro puede ajustar el puerto del servidor Syslog.

#### **Tiempo de retardo Reconnect**

Con este parámetro puede ajustar tras cuánto tiempo el aparato debe ejecutar un nuevo establecimiento de la conexión, si previamente se interrumpió la conexión o no pudo transferirse un mensaje Syslog (solo en TCP o TLS).

#### **Denominación del aparato**

Con este parámetro puede ajustar la denominación del aparato con la que se identifica el aparato en el servidor Syslog.

#### **Grado de severidad**

Puede ajustar qué mensajes Syslog debe transmitir el aparato. Para ello, puede activar o desactivar los mensajes de cada grado de severidad.

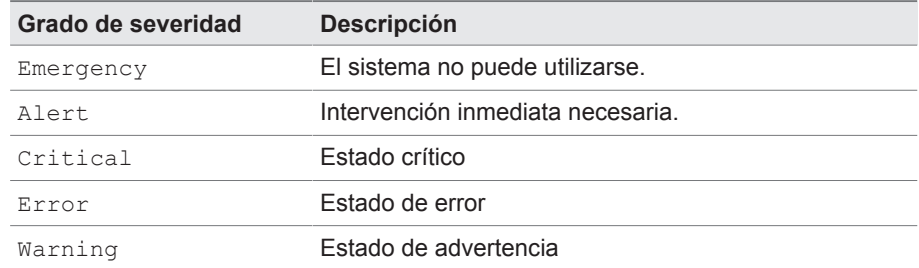

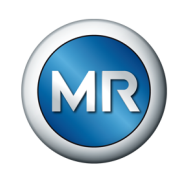

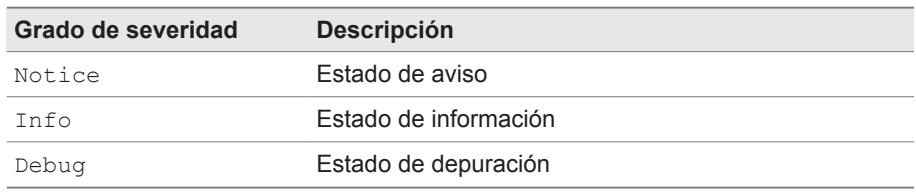

Tabla 19: Grados de severidad

# **8.1.5 SCADA**

En el siguiente apartado se describe cómo puede configurar el aparato para conectarlo a un sistema de control [\(SCADA\)](#page-177-3). Puede descargar los puntos de datos con ayuda del [gestor de exportación \[►Apartado 8.1.15, Página](#page-124-0) [125\]](#page-124-0).

#### **8.1.5.1 Configuración de IEC 61850 (opcional)**

Si desea utilizar el protocolo del sistema de control IEC 61850, debe ajustar los siguientes parámetros. Tenga en cuenta además el apartado [Configura](#page-83-0)[ción de la red \[►Apartado 8.1.2, Página 84\]](#page-83-0).

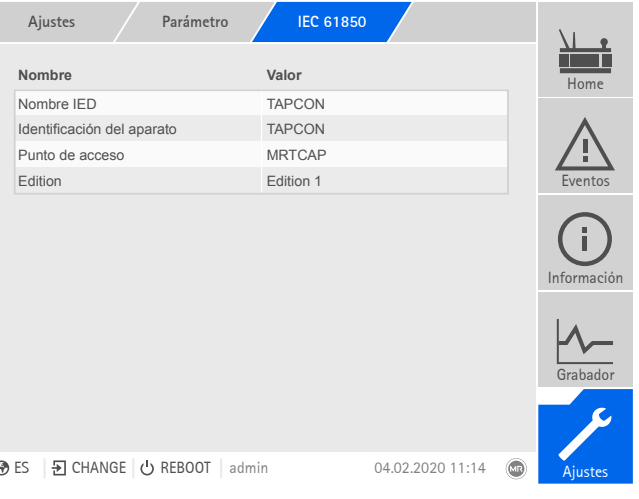

Figura 59: IEC 61850

►Seleccione el punto del menú **Ajustes** > **Parámetros** > **Sistema** > **IEC 61850**.

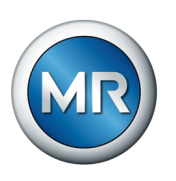

# **8.1.5.2 Configuración de 60870-5-101 (opcional)**

Si desea utilizar el protocolo del sistema de control IEC 60870-5-101, debe ajustar los siguientes parámetros.

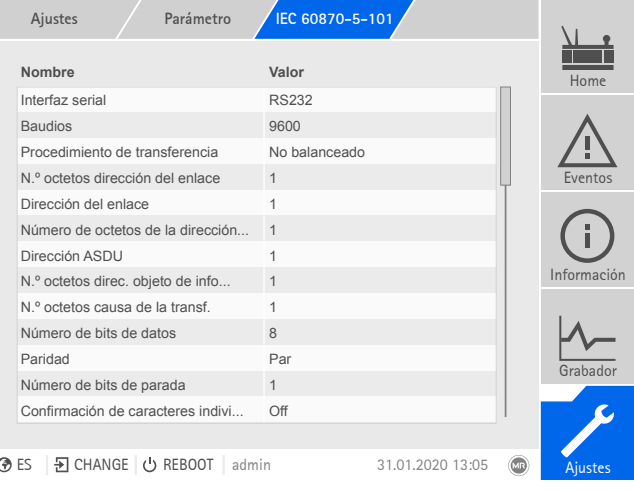

Figura 60: IEC60870-5-101

- 1. Seleccione el punto del menú **Ajustes > Parámetro > Sistema > IEC 60870-5-101**.
- 2. Seleccione el parámetro deseado.
- 3. Ajuste el parámetro.
- 4. Seleccione el botón **Aceptar** para guardar los parámetros modificados.

### **8.1.5.3 Configuración de 60870-5-103 (opcional)**

Si desea utilizar el protocolo del sistema de control IEC 60870-5-103, debe ajustar los siguientes parámetros.

| Ajustes<br>Parámetro                   | IEC 60870-5-103         |             |
|----------------------------------------|-------------------------|-------------|
| Nombre                                 | Valor                   | Home        |
| Interfaz serial                        | <b>RS232</b>            |             |
| <b>Baudios</b>                         | 9600                    |             |
| Dirección ASDU                         | 1                       |             |
| Número de bits de datos                | 8                       | Eventos     |
| Paridad                                | Par                     |             |
| Número de bits de parada               | $\mathbf{1}$            |             |
| Compatibilidad DFC                     | Estándar                |             |
| Tiempo de referencia                   | <b>UTC</b>              | Información |
|                                        |                         | Grabador    |
|                                        |                         |             |
| B CHANGE ⊙ REBOOT admin<br><b>⊙</b> ES | (x)<br>31.01.2020 13:05 | Ajustes     |

Figura 61: IEC60870-5-103

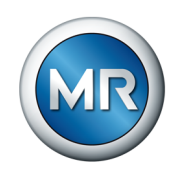

- 1. Seleccione el punto del menú **Ajustes > Parámetro > Sistema > IEC 60870-5-103**.
- 2. Seleccione el parámetro deseado.
- 3. Ajuste el parámetro.
- 4. Seleccione el botón **Aceptar** para guardar los parámetros modificados.

#### **8.1.5.4 Configuración de 60870-5-104 (opcional)**

Si desea utilizar el protocolo del sistema de control IEC 60870-5-104, debe ajustar los siguientes parámetros. Tenga en cuenta además el apartado [Configuración de la red \[►Apartado 8.1.2, Página 84\].](#page-83-0)

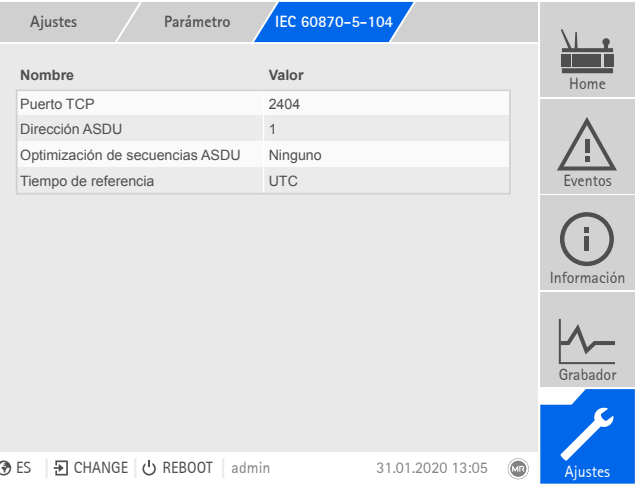

Figura 62: IEC60870-5-104

►Seleccione el punto del menú **Ajustes** > **Parámetros** > **Sistema** > **IEC 60870-5-104**.

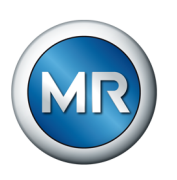

## **8.1.5.5 Configuración de Modbus (opcional)**

Si desea utilizar el protocolo del sistema de control Modbus, debe ajustar los parámetros correspondientes según el tipo de Modbus seleccionado. Tenga en cuenta además el apartado [Configuración de la red \[►Apartado 8.1.2,](#page-83-0) [Página 84\]](#page-83-0) si desea utilizar Modbus TCP.

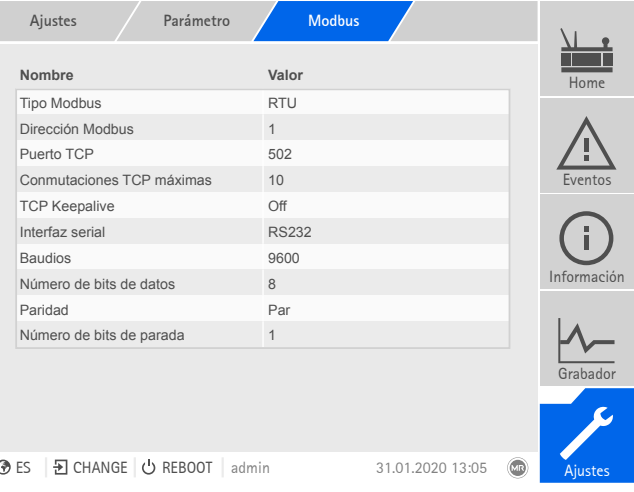

Figura 63: Modbus

►Seleccione el punto del menú **Ajustes** > **Parámetros** > **Sistema** > **Modbus**.

### **8.1.5.6 Configuración de DNP3 (opcional)**

Si desea utilizar el protocolo del sistema de control DNP 3, debe ajustar los siguientes parámetros. Tenga en cuenta además el apartado [Configuración](#page-83-0) [de la red \[►Apartado 8.1.2, Página 84\]](#page-83-0) si desea utilizar DNP3 mediante TCP.

| Parámetro<br>Ajustes               | DNP <sub>3</sub> |                  |                              |
|------------------------------------|------------------|------------------|------------------------------|
| Nombre                             | Valor            |                  | Home                         |
| Tipo de transferencia DNP3         | <b>TCP</b>       |                  |                              |
| Puerto TCP                         | 20000            |                  |                              |
| Dirección del aparato              | 1                |                  |                              |
| Exc. tiempo para confirmación res  | 5s               |                  | Eventos                      |
| Mensajes no solicitados            | Off              |                  |                              |
| Dirección de destino               | 10000            |                  |                              |
| Exceso de tiempo                   | 5 <sub>s</sub>   |                  |                              |
| Rep. ilimitadam. mens. no solicit  | Off              |                  | Información                  |
| Repeticiones mens. no solicitados  | 3                |                  |                              |
| User ID Code                       | <b>ISM</b>       |                  |                              |
| Tiempo de referencia               | <b>UTC</b>       |                  | Grabador                     |
|                                    |                  |                  |                              |
|                                    |                  |                  |                              |
|                                    |                  |                  |                              |
| D CHANGE U REBOOT<br>ි ES<br>admin |                  | 31.01.2020 13:05 | <b>Cre</b><br><b>Ajustes</b> |

Figura 64: DNP3

►Seleccione el punto del menú **Ajustes** > **Parámetros** > **Sistema** > **DNP3**.

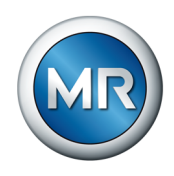

### **8.1.5.7 Configuración de puntos de datos (opcional)**

Con la función opcional "Configurar puntos de datos" puede adaptar los puntos de datos del sistema de control del aparato. Si lo desea puede configurar los puntos de datos mediante un PC a través de la visualización basada en web.

### **8.1.5.7.1 Configuración de puntos de datos IEC 60870-5-101**

Para el protocolo del sistema de control IEC 60870-5-101 puede adaptar las siguientes propiedades de puntos de datos:

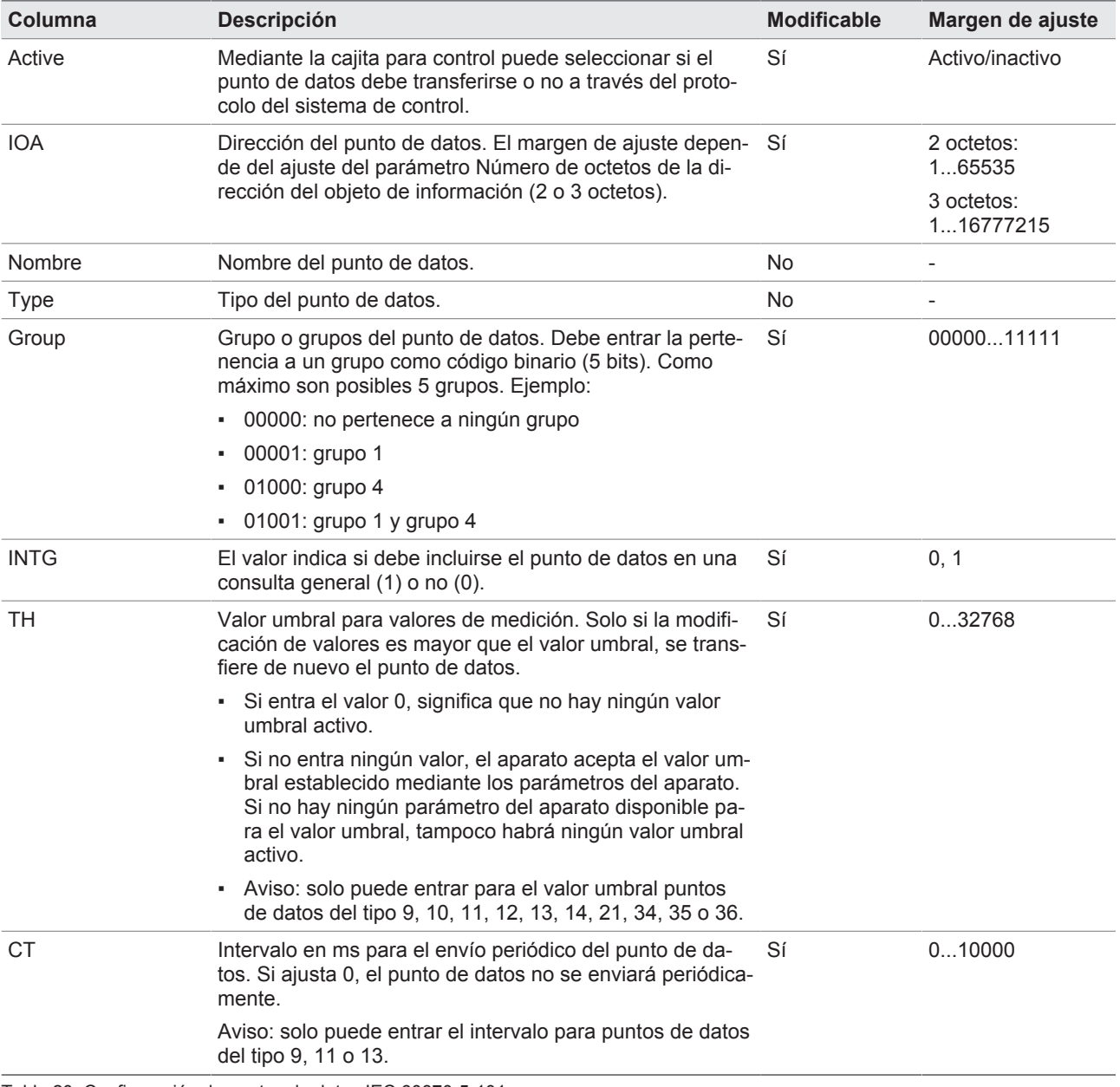

Tabla 20: Configuración de puntos de datos IEC 60870-5-101

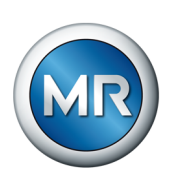

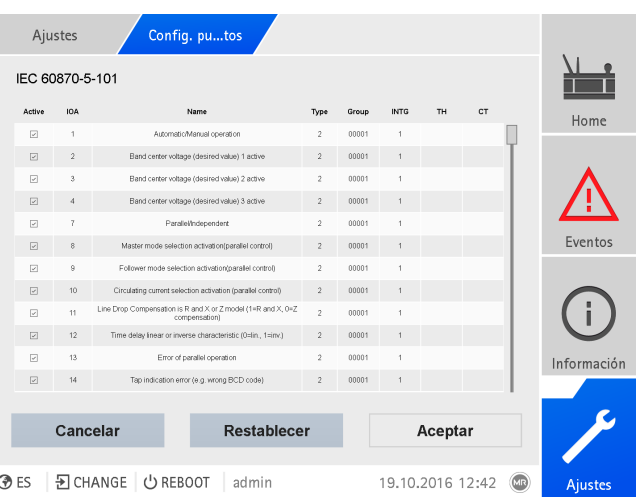

Figura 65: Configuración de puntos de datos IEC 60870-5-101

- 1. Seleccione el punto del menú **Ajustes** > **Config. punto de datos**.
- 2. Adapte los puntos de datos según desee.
- 3. Seleccione el botón **Aceptar** para aceptar la lista de puntos de datos modificada.
- 4. Reinicie el aparato para que se active la lista de puntos de datos modificada.

#### **8.1.5.7.2 Configuración de puntos de datos IEC 60870-5-103**

Para el protocolo del sistema de control IEC 60870-5-103 puede adaptar las siguientes propiedades de puntos de datos:

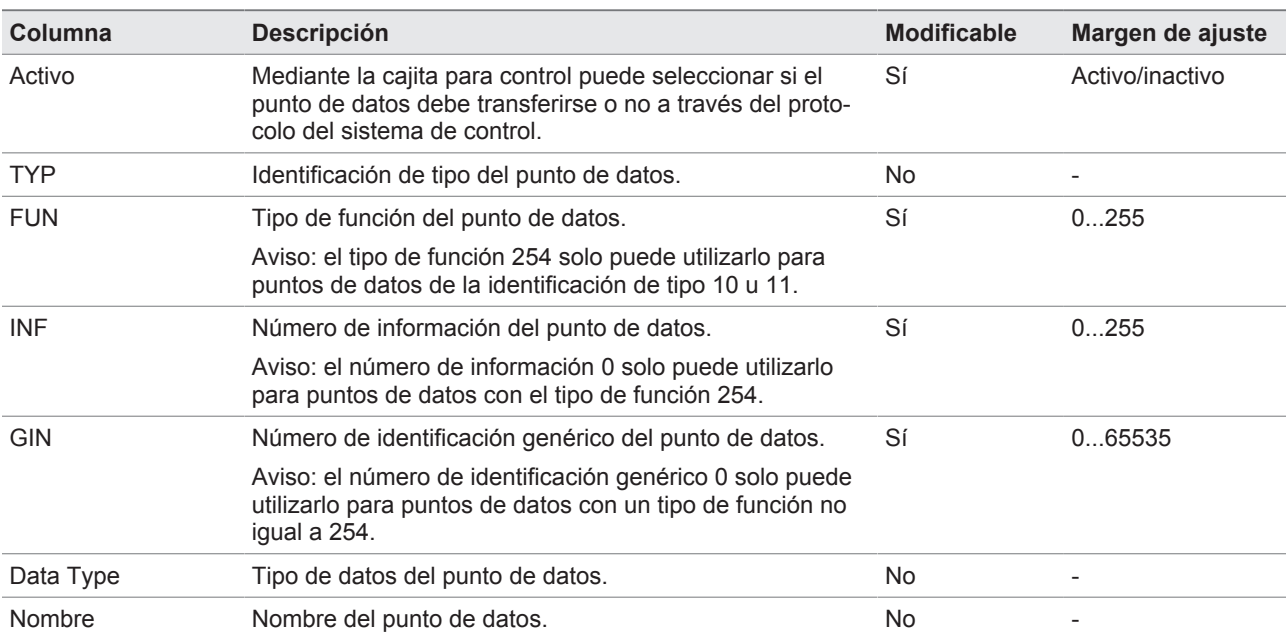

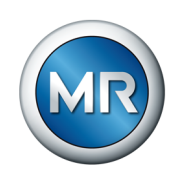

| Columna       | <b>Descripción</b>                                                                                                    | <b>Modificable</b> | Margen de ajuste |
|---------------|----------------------------------------------------------------------------------------------------|--------------------|------------------|
| Interrogation | El valor indica si debe incluirse el punto de datos en una<br>consulta general (1) o no (0).                                                                                                    | Sí                 | 0.1              |
| Threshold     | Valor umbral para valores de medición. Solo si la modifi-<br>cación de valores es mayor que el valor umbral, se trans-<br>fiere de nuevo el punto de datos.                                                                                      | - Sí               | 01000000000      |
|               | Si entra el valor 0, significa que no hay ningún valor<br>umbral activo.                                                                                                    |                    |                  |
|               | - Si no entra ningún valor, el aparato acepta el valor um-<br>bral establecido mediante los parámetros del aparato.<br>Si no hay ningún parámetro del aparato disponible pa-<br>ra el valor umbral, tampoco habrá ningún valor umbral<br>activo. |                    |                  |

Tabla 21: Configuración de puntos de datos IEC 60870-5-103

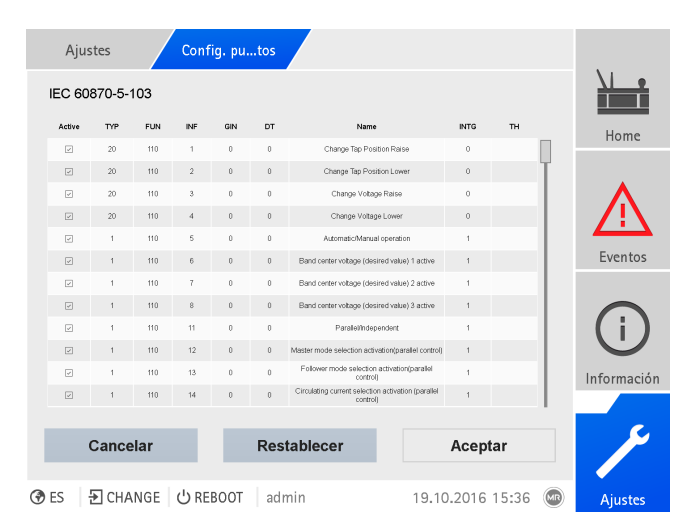

Figura 66: Configuración de puntos de datos IEC 60870-5-103

- 1. Seleccione el punto del menú **Ajustes** > **Config. punto de datos**.
- 2. Adapte los puntos de datos según desee.
- 3. Seleccione el botón **Aceptar** para aceptar la lista de puntos de datos modificada.
- 4. Reinicie el aparato para que se active la lista de puntos de datos modificada.

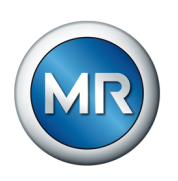

## **8.1.5.7.3 Configuración de puntos de datos IEC 60870-5-104**

Para el protocolo del sistema de control IEC 60870-5-104 puede adaptar las siguientes propiedades de puntos de datos:

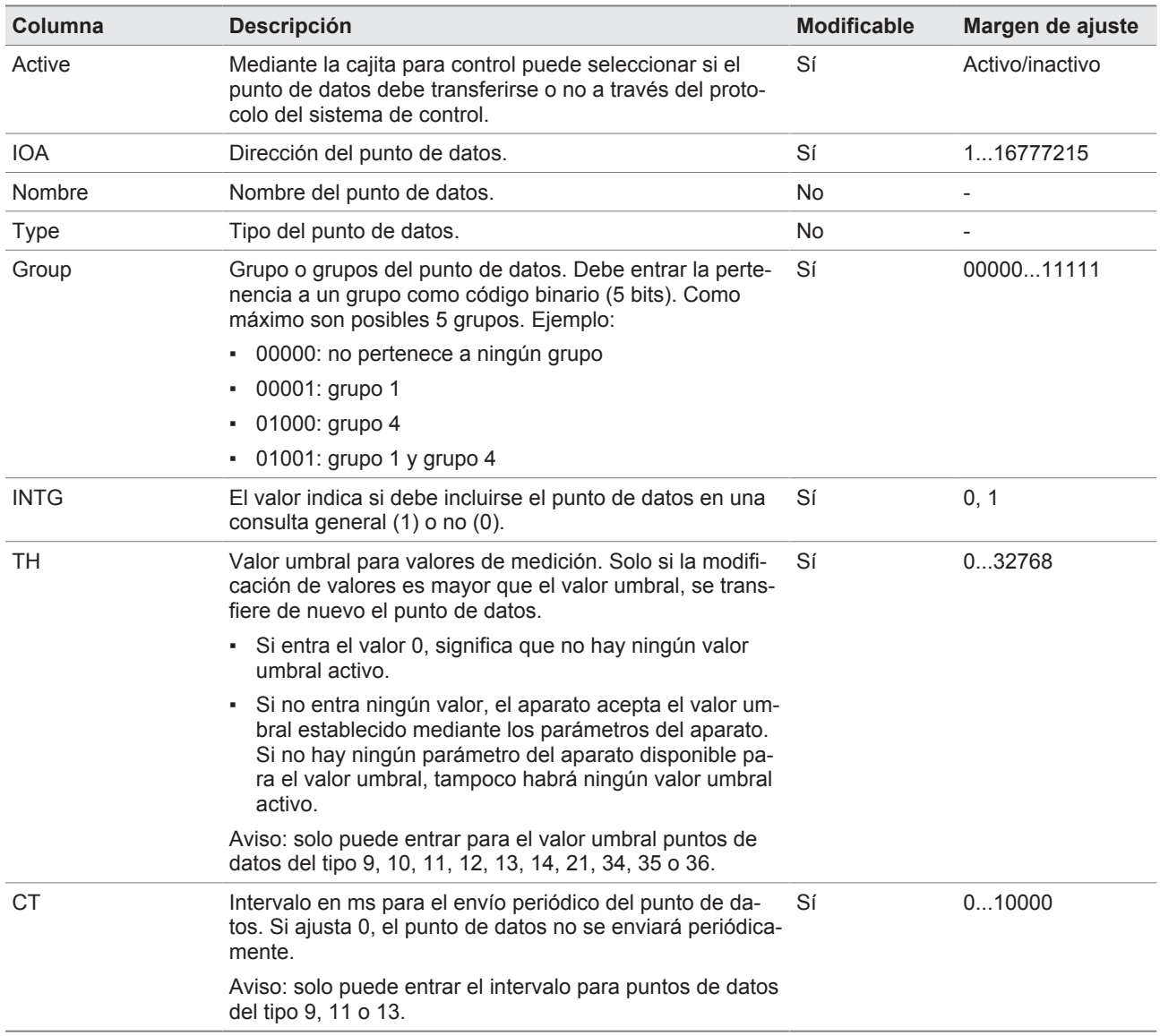

Tabla 22: Configuración de puntos de datos IEC 60870-5-104

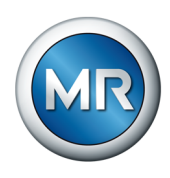

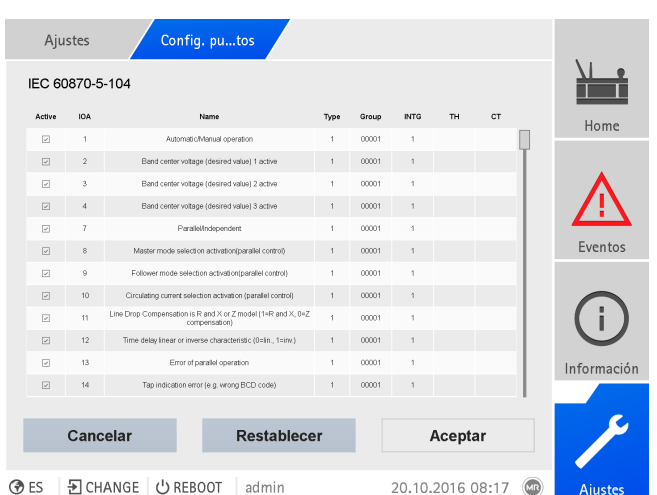

Figura 67: Configuración de puntos de datos IEC 60870-5-104

- 1. Seleccione el punto del menú **Ajustes** > **Config. punto de datos**.
- 2. Adapte los puntos de datos según desee.
- 3. Seleccione el botón **Aceptar** para aceptar la lista de puntos de datos modificada.
- 4. Reinicie el aparato para que se active la lista de puntos de datos modificada.

#### **8.1.5.7.4 Configuración de puntos de datos Modbus**

Para el protocolo del sistema de control Modbus puede adaptar las siguientes propiedades de puntos de datos:

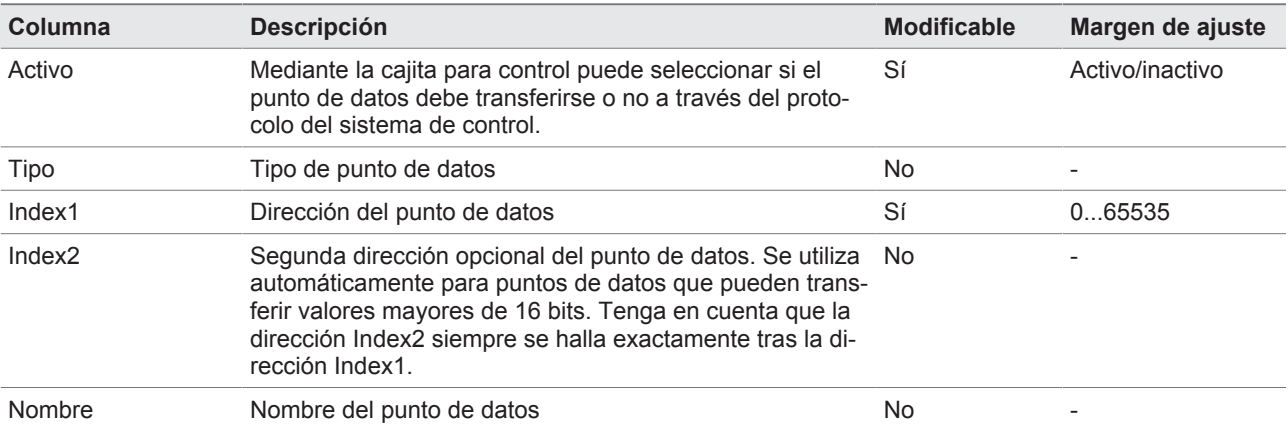

Tabla 23: Configuración de puntos de datos Modbus

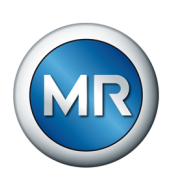

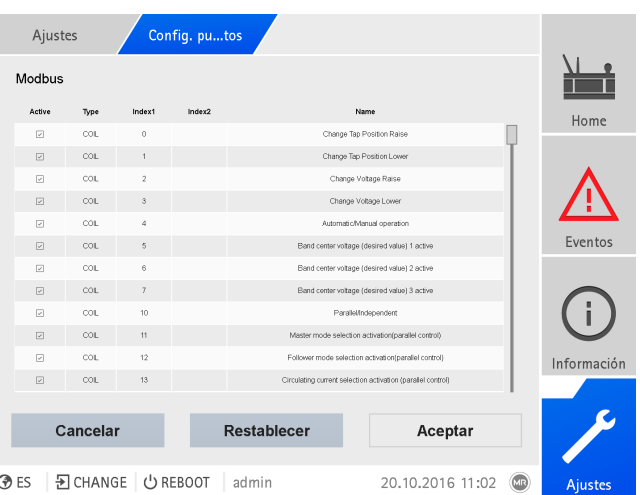

Figura 68: Configuración de puntos de datos Modbus

- 1. Seleccione el punto del menú **Ajustes** > **Config. punto de datos**.
- 2. Adapte los puntos de datos según desee.
- 3. Seleccione el botón **Aceptar** para aceptar la lista de puntos de datos modificada.
- 4. Reinicie el aparato para que se active la lista de puntos de datos modificada.

### **8.1.5.7.5 Configuración de puntos de datos DNP3**

Para el protocolo del sistema de control DNP3 puede adaptar las siguientes propiedades de puntos de datos:

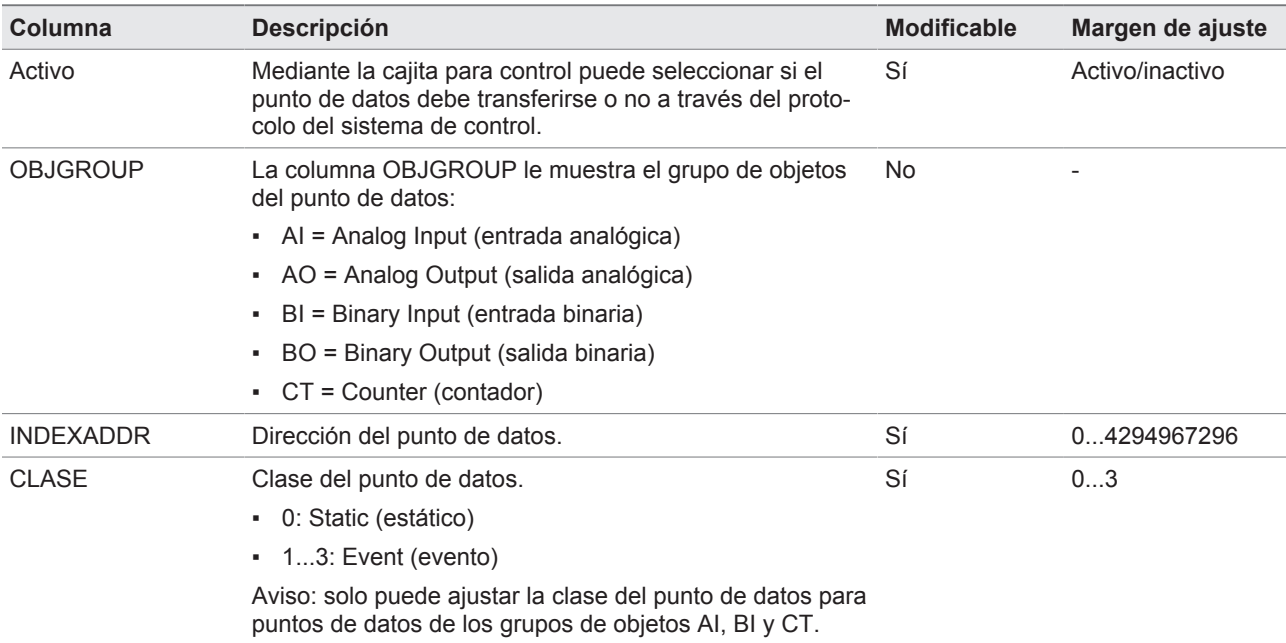

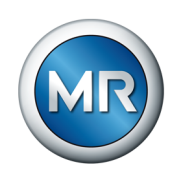

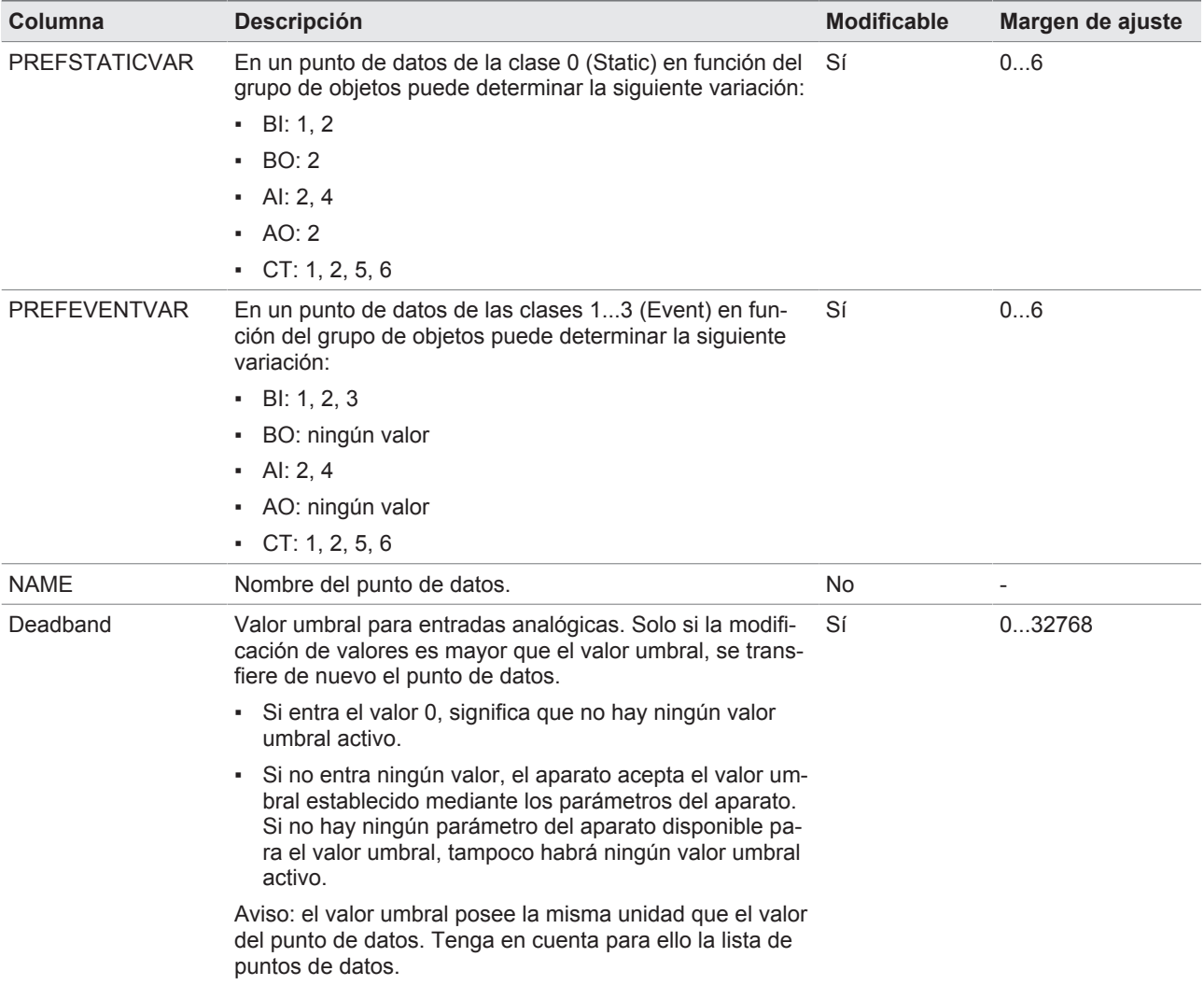

Tabla 24: Configuración de puntos de datos DNP3

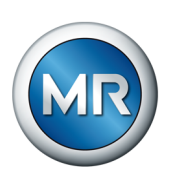

| Ajustes                  |             |                | Config. putos   |                |                    |                                                                                          |                  |          |                         |                |  |
|--------------------------|-------------|----------------|-----------------|----------------|--------------------|------------------------------------------------------------------------------------------|------------------|----------|-------------------------|----------------|--|
| DNP3                     |             |                |                 |                |                    |                                                                                          |                  |          |                         |                |  |
| Active                   | ObjGrp      | IdxAd          | Class           | StVar          | EvVar              | Name                                                                                     |                  | Deadband |                         | Home           |  |
| $\boxed{\mathcal{L}}$    | AI          | $\theta$       | $\overline{c}$  | $\overline{2}$ | $\overline{2}$     | Band width voltage (as percent of nominal<br>voltage)                                    |                  |          |                         |                |  |
| $\boxed{\mathcal{L}}$    | AI          | $\overline{1}$ | $\overline{2}$  | $\overline{2}$ | $\overline{2}$     | Control intentional time delay (in seconds)                                              |                  |          |                         |                |  |
| $\overline{\mathcal{V}}$ | AI          | $\mathbf{2}$   | $\overline{c}$  | $\overline{2}$ | $\overline{c}$     | Line drop voltage due to line resistance<br>component (ohmic behaviour of the cable)     |                  |          |                         |                |  |
| $\boxed{\triangleright}$ | AI          | 3              | $\overline{2}$  | $\overline{2}$ | $\overline{2}$     | Line drop voltage due to line reactance.<br>component (inductive behaviour of the cable) |                  |          |                         |                |  |
| $\overline{\mathcal{L}}$ | A           | 4              | $\overline{2}$  | $\overline{2}$ | $\overline{2}$     | Control voltage below which auto Lower<br>commands blocked (relative)                    |                  |          |                         |                |  |
| $\boxed{\triangledown}$  | AI          | 5              | $\overline{c}$  | $\overline{2}$ | $\overline{c}$     | Limit Load Current (LTC Block Load Current,<br>percentage)                               |                  |          |                         | Eventos        |  |
| $\overline{\mathcal{L}}$ | AI          | 6              | $\overline{2}$  | $\overline{2}$ | $\overline{2}$     | Line drop voltage due to line total impedance<br>(percentage of nominal voltage)         |                  |          |                         |                |  |
| $\boxed{\triangleright}$ | A           | $\mathbf{Q}$   | $\sqrt{2}$      | $\overline{2}$ | $\sqrt{2}$         | Band center voltage 1                                                                    |                  |          |                         |                |  |
| $\boxed{\nu}$            | AI          | 10             | $\overline{c}$  | $\overline{c}$ | $\overline{c}$     | Band center voltage 2                                                                    |                  |          |                         |                |  |
| ⊡                        | AI          | 11             | $\overline{2}$  | $\overline{2}$ | $\overline{2}$     | Band center voltage 3                                                                    |                  |          |                         |                |  |
| $\boxed{\nu}$            | AI          | 67             | $\overline{2}$  | $\overline{2}$ | $\overline{2}$     | Desired power factor                                                                     |                  |          |                         | Información    |  |
| $\boxed{\triangleright}$ | AI          | 100            | $\overline{c}$  | $\overline{2}$ | $\overline{c}$     | Band center voltage (actual reference - can not<br>be set)                               |                  | ł        |                         |                |  |
|                          |             |                |                 |                |                    |                                                                                          |                  |          |                         |                |  |
|                          | Cancelar    |                |                 |                | <b>Restablecer</b> |                                                                                          | Aceptar          |          |                         |                |  |
|                          |             |                |                 |                |                    |                                                                                          |                  |          |                         |                |  |
| <b>O</b> ES              | CHANGE<br>爭 |                | <b>少 REBOOT</b> |                | admin              |                                                                                          | 21.10.2016 10:32 |          | $\overline{\mathbb{C}}$ | <b>Aiustes</b> |  |

Figura 69: Configuración de puntos de datos DNP3

- 1. Seleccione el punto del menú **Ajustes** > **Config. punto de datos**.
- 2. Adapte los puntos de datos según desee.
- 3. Seleccione el botón **Aceptar** para aceptar la lista de puntos de datos modificada.
- 4. Reinicie el aparato para que se active la lista de puntos de datos modificada.

### **8.1.5.7.6 Restauración de la configuración de puntos de datos a los ajustes de fábrica**

Si desea restaurar la configuración de puntos de datos a los ajustes de fábrica, proceda de la siguiente manera:

- 1. Seleccione el punto del menú **Ajustes** > **Config. punto de datos**.
- 2. Seleccione el botón **Restablecer**.
	- $\Rightarrow$  Aparece el mensaje Restaurar.
- 3. Seleccione el botón **Sí** para restaurar la configuración de puntos de datos a los ajustes de fábrica.
- 4. Reinicie el aparato para que se active la lista de puntos de datos modificada.

#### **8.1.5.7.7 Exportación e importación de la configuración de puntos de datos**

Puede exportar la configuración de puntos de datos para p. ej. guardarlos o para importarlos a otro aparato. Encontrará más información al respecto en el apartado [Gestor de importación/exportación \[►Apartado 8.1.15, Página](#page-124-0) [125\].](#page-124-0)

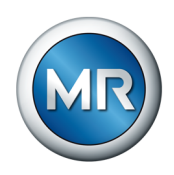

# **8.1.6 Placa de características**

Puede introducir los datos de las placas de características del transformador, el cambiador de tomas bajo carga y el accionamiento a motor y visualizarlos posteriormente.

Para ETOS® con la opción MSENSE® VAM debe entrar el número de serie correcto para todos los cambiadores de tomas bajo carga. Esta entrada es necesaria para una correcta asignación de los registros vibroacústicos en la base de datos externa.

#### **8.1.6.1 Entrada de datos de la placa de características**

Puede introducir los datos de la placa de características para el transformador, el cambiador de tomas bajo carga y el accionamiento a motor.

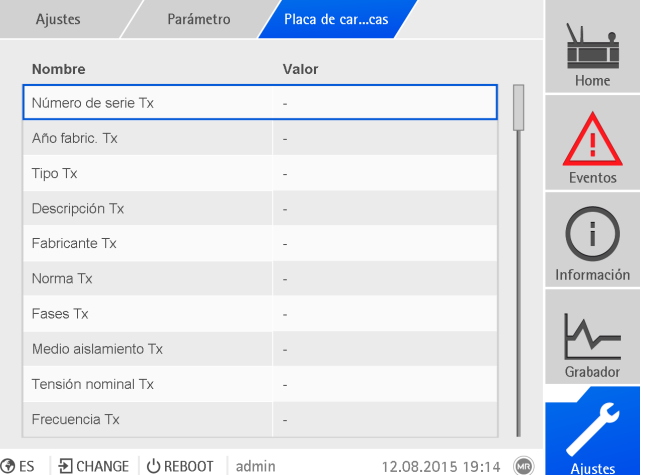

Figura 70: Placa de características

►Seleccione el punto del menú **Ajustes** > **Parámetro** > **Sistema** > **Placa de características**.

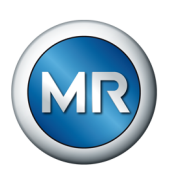

# **8.1.6.2 Visualización de la placa de características**

Puede visualizar los datos de las placas de características del transformador, el cambiador de tomas bajo carga y el accionamiento a motor.

|             | Información<br>Sistema | Placa de carcas | <b>Transformador</b>                    |             |
|-------------|------------------------|-----------------|-----------------------------------------|-------------|
|             | <b>Transformador</b>   |                 |                                         | Home        |
|             | N.º serie:             | ٠               |                                         |             |
|             | Fabricante:            |                 |                                         |             |
|             | Descripción:           |                 |                                         | Eventos     |
|             | Tipo:                  |                 |                                         |             |
|             | Tipo refrigeración:    | ٠               |                                         |             |
|             | Grupo conexión:        |                 |                                         |             |
|             | Peso:                  |                 |                                         | Información |
|             | Medio aislamiento:     |                 |                                         |             |
|             | Corr. cortocirc.:      | ٠               |                                         |             |
|             | Imp. cortocircuito:    |                 |                                         | Grabador    |
|             |                        |                 |                                         |             |
| <b>O</b> ES | 된 CHANGE   少 REBOOT    | admin           | 08.02.2021 10:31<br>$\overline{\omega}$ | Ajustes     |
|             |                        |                 |                                         |             |

Figura 71: Placa de características del transformador

►Seleccione el punto del menú **Información** > **Sistema** > **Placa de características** > **Transformador**/**Camb. tomas bajo carga**/**Motor**.

### **8.1.7 Visualización del dispositivo grabador de valores de medición (opcional)**

Con la función opcional Dispositivo grabador de valores de medición puede visualizar los procesos temporales de valores de medición y señales.

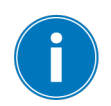

Si accede a través de la visualización web, entonces podrá seleccionar como máximo 10 valores de medición.

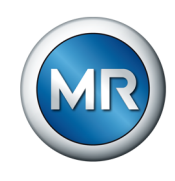

Para visualizar el dispositivo grabador de valores de medición, proceda como se indica a continuación:

1. Seleccione el punto del menú **Dispositivo grabador**.

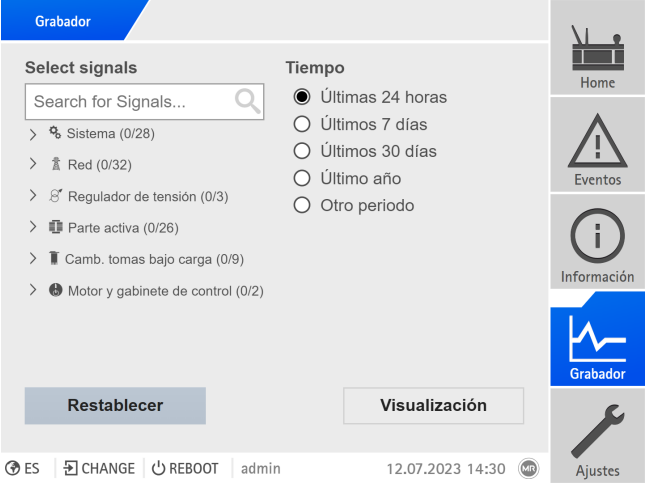

Figura 72: Dispositivo grabador

- 2. Seleccione las **señales** que deben mostrarse.
- 3. En caso necesario, ajuste para cada señal el **Eje** deseado.
- 4. Ajuste el **periodo de tiempo** para la indicación de valores de medición.
- 5. Seleccione el botón **Visualización** para llamar la indicación de los valores de medición (registro de datos).

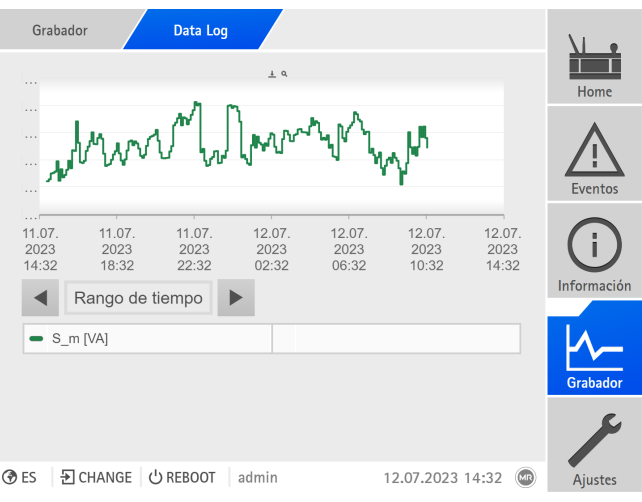

Figura 73: Registro de datos

- 6. Con el cursor del ratón puede desplazarse a un **punto de medición** para obtener más información.
- 7. Expanda una ventana de selección con el ratón para aumentar el diagrama. Seleccione el botón  $\mathbb{R}^2$  para volver a reducir el diagrama al tamaño original.

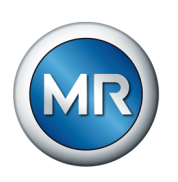

8. Seleccione el botón  $\pm$  para guardar los valores de medición mostrados como archivo csv.

### **8.1.8 Enlace de señales y eventos**

El aparato le ofrece la posibilidad de enlazar entradas digitales [\(GPI\)](#page-177-4) y órdenes del sistema de control [\(SCADA\)](#page-177-3) con funciones del aparato, salidas digitales [\(GPO\)](#page-177-5) y mensajes del sistema de control.

Para ello, las entradas digitales disponibles están enlazadas de forma fija con un aviso de evento respectivamente *Entrada digital genérica* y las órdenes del sistema de control disponibles están enlazadas de forma fija con un aviso de evento respectivamente *Orden SCADA genérica*.

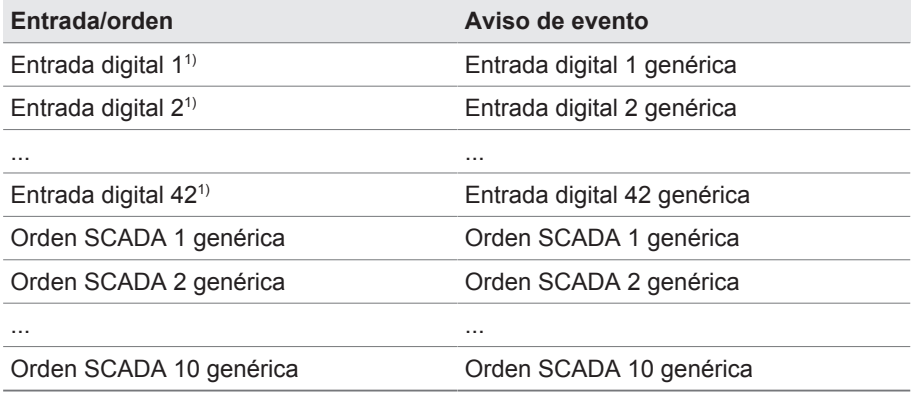

Tabla 25: Enlace de entradas digitales y órdenes del sistema de control con avisos de evento

 $1$ <sup>1)</sup> El número de entradas digitales disponibles depende de la configuración del aparato específica del pedido.

Los avisos de evento puede enlazarlos con funciones del aparato, salidas digitales y mensajes del sistema de control. Además, puede enlazar todo el resto de avisos de evento (p. ej. *Subtensión U<*) con salidas digitales y mensajes del sistema de control. Para ello, tiene a su disposición los parámetros correspondientes en los que debe entrar el respectivo número de evento.

### **8.1.8.1 Enlace de funciones**

Puede enlazar los eventos *Entrada digital genérica* u *Orden SCADA genérica* con funciones del aparato. De este modo, podrá controlar remotamente el aparato mediante entradas digitales u órdenes a través del sistema de control [\(SCADA\)](#page-177-3). En función de la configuración de su aparato, en este caso dispone de distintas funciones sobre parámetros.

Para establecer el enlace, en el parámetro deseado debe entrar el respectivo número de evento.

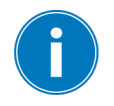

Tenga en cuenta que únicamente puede entrar los números de evento de los eventos *Entrada digital genérica* u *Orden SCADA genérica*.

Si entra el número de evento 500, el enlace está desactivado.

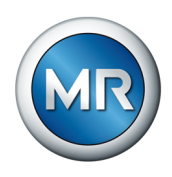

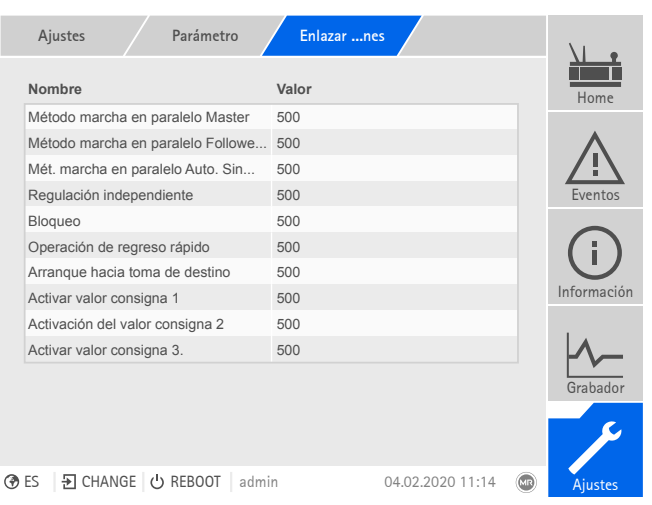

Figura 74: Enlazar funciones

- ü [El número de evento deseado es conocido \[►Apartado 8.1.11, Página](#page-112-0) [113\].](#page-112-0)
- 1. Seleccione el punto del menú **Ajustes** > **Parámetro** > **Sistema** > **Enlazar funciones**.
- 2. Seleccione el parámetro deseado.
- 3. Entre el número de evento deseado.
- 4. Seleccione el botón **Aceptar** para guardar los parámetros modificados.

#### **Activación del modo remoto**

Si el evento asignado está activado, el aparato activa el modo Remote.

#### **Activar el modo local**

Si el evento asignado está activado, el aparato activa el modo Local.

#### **8.1.8.2 Enlace de salidas digitales**

Puede enlazar cualquier evento con una salida digital. Para ello, el aparato pone a disposición un máximo de 20 salidas digitales en función de la configuración de su aparato. Si enlaza una salida digital con un evento, el aparato emite una señal en esta salida al recibir el evento. La señal permanece hasta que el evento desaparece. Para cada salida digital disponible tiene a su disposición un parámetro.

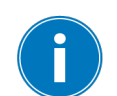

Para transmitir señales de entrada u órdenes del sistema de control, debe enlazar las salidas digitales o mensajes del sistema de control con los eventos *Entrada digital genérica* u *Orden SCADA genérica*.

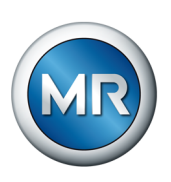

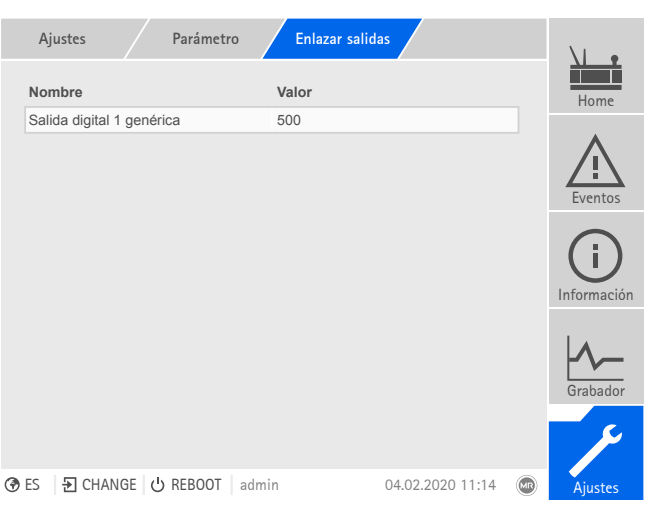

Figura 75: Enlace de salidas digitales

- ü [El número de evento deseado es conocido \[►Apartado 8.1.11, Página](#page-112-0) [113\].](#page-112-0)
- 1. Seleccione el punto del menú **Ajustes** > **Parámetro** > **Sistema** > **Enlazar salidas**.
- 2. Seleccione el parámetro deseado.
- 3. Entre el número de evento deseado.
- 4. Seleccione el botón **Aceptar** para guardar los parámetros modificados.

### **Salida digital genérica X**

Con este parámetro establece el enlace de la salida digital con un aviso de evento. Entre para ello el número de evento deseado.

Si entra el número de evento 500, el enlace está desactivado.

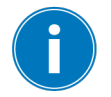

**8.1.8.3 Enlace de mensajes del sistema de control**

Puede enlazar cualquier evento con un mensaje del sistema de control. Para ello, el aparato pone a su disposición 25 mensajes SCADA. Si enlaza un mensaje SCADA con un evento, el aparato fija el punto de datos en "ON" al recibir el evento. Cuando el evento desaparece, el aparato fija el punto de datos en "OFF". Para cada mensaje SCADA disponible tiene a su disposición un parámetro.

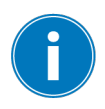

Para transmitir órdenes del sistema de control, debe enlazar los mensajes del sistema de control con los eventos *Entrada digital genérica* u *Orden SCADA genérica*.

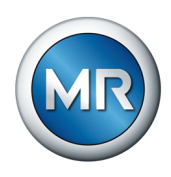

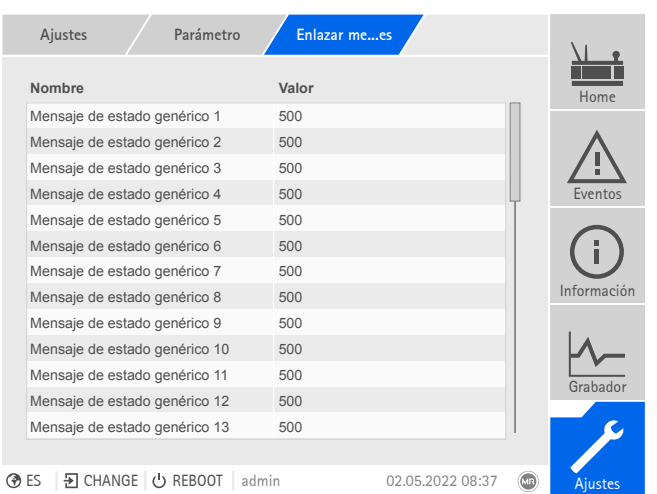

Figura 76: Enlace de mensajes SCADA

- $\checkmark$  El número de evento deseado es conocido.
- ►Seleccione el punto del menú **Ajustes** > **Parámetros** > **Sistema** > **Enlazar mensajes**.

#### **Mensaje de estado genérico X**

Con este parámetro puede establecer el enlace del mensaje SCADA con un aviso de evento. Entre para ello el número de evento deseado.

Si entra el número de evento 500, el enlace está desactivado.

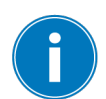

#### **8.1.9 Configuración de entradas y salidas digitales**

En el estado de suministro, las entradas y salidas digitales configurables del aparato están configuradas del siguiente modo:

- Entrada: muy activa
- Salida: contacto normalmente abierto (NA)

En caso necesario, puede modificar esta configuración.

Si ha conectado sensores mediante el bus de sensores MR, en las funciones que desee debe seleccionar el tipo de señal Modbus. Tenga en cuenta el resto de indicaciones del apartado Bus de sensores MR.

# **8.1.9.1 Configuración DIO**

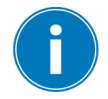

Asegúrese de que la configuración de las entradas y salidas digitales se adapta a las funciones utilizadas. De lo contrario, pueden producirse fallos de funcionamiento del aparato así como de la periferia conectada.

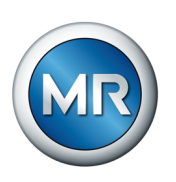

Para configurar las entradas y salidas digitales, se le muestra la siguiente información en forma de tabla. Los elementos mostrados en color gris no puede modificarlos.

|              | Ajustes           | <b>DIO</b> configuration      |                                   |                          |                        |                          |      |                |
|--------------|-------------------|-------------------------------|-----------------------------------|--------------------------|------------------------|--------------------------|------|----------------|
|              | Tipo $\triangleq$ | Función $\triangleq$          | Configuración $\hat{\overline{}}$ |                          | Módulo/canal $\hat{=}$ |                          |      | Home           |
|              | <b>DO</b>         | O: Estado Ok                  | Normal abierto                    | $\blacksquare$           | DIO 42-20 / 1          | ▼                        |      |                |
|              | <b>DO</b>         | O: LED rojo                   | Normal, abierto                   | $\blacksquare$           | DIO 42-20 / 2          | $\overline{\mathbf{v}}$  |      |                |
|              | DO                | O: LED amarillo               | Normal, abierto                   | $\overline{\phantom{a}}$ | DIO 42-20 / 3          | $\blacktriangledown$     |      |                |
|              | <b>DO</b>         | O: LED verde                  | Normal, abierto                   | $\blacksquare$           | DIO 42-20 / 4          | $\blacktriangledown$     |      | <b>Fventos</b> |
|              | <b>DO</b>         | O: error general              | Normal, abierto                   | $\blacksquare$           | DIO 42-20 / 5          | $\overline{\mathbf{v}}$  |      |                |
|              | <b>DO</b>         | O: control de fun             | Normal, abierto                   | $\overline{\mathbf{v}}$  | DIO 42-20 / 6          | ▼                        |      |                |
|              | <b>DO</b>         | O: subir                      | Normal, abierto                   | $\blacksquare$           | DIO 42-20/7            | $\blacktriangledown$     |      | Información    |
|              | DO                | O: bajar                      | Normal abierto                    | $\blacksquare$           | DIO 42-20 / 8          | $\overline{\mathbf{v}}$  |      |                |
|              | DO                | $O1$ auto.                    | Normal, abierto                   |                          | DIO 42-20 / 9          | $\overline{\phantom{a}}$ |      |                |
|              | DO.               | O: marcha en pa               | Normal, abierto                   |                          | DIO 42-20 / 10         |                          |      |                |
|              |                   |                               |                                   |                          |                        |                          |      | Grabador       |
| Cancelar     |                   |                               |                                   |                          | Aceptar                |                          |      |                |
|              |                   |                               |                                   |                          |                        |                          |      |                |
| <b>OR</b> ES |                   | <b>D</b> CHANGE<br>(1) REBOOT | admin                             |                          | 09.08.2017 12:46       |                          | (MR) | <b>Ajustes</b> |

Figura 77: Configuración de entradas y salidas digitales

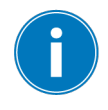

El manejo descrito a continuación solo es posible si llama la visualización a través de un PC. Solo puede modificar la configuración de las entradas y salidas digitales si posee el rol de parametrizador o administrador.

En el estado de suministro, puede registrarse como administrador según sigue:

- Nombre de usuario: admin
- Contraseña: admin

Para configurar las entradas y salidas digitales del aparato, proceda como se indica a continuación:

- 1. Seleccione el punto del menú **Ajustes** > **Configuración DIO**.
- 2. En caso necesario, seleccione los botones ▲ o ▼ para clasificar las propiedades alfabéticamente por columnas.
- 3. Configure las propiedades según desee.
- 4. Seleccione el botón **Aceptar**.
- 5. Confirme la pregunta de seguridad con **Sí** para guardar los cambios.

#### **Función**

Función de la entrada digital (I: ...) o de la salida digital (O: ...). Puede adaptar la denominación.
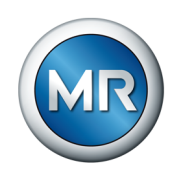

## **Tipo de señal**

Seleccione el tipo de señal:

- Digital: entrada digital
- Modbus (bus de sensores MR)

#### **Configuración**

Configure las entradas y salidas digitales como se indica a continuación:

- DI: muy activa o poco activa
- DO: contacto normalmente abierto (NA), contacto normalmente cerrado (NC); nota: con el aparato desconectado o en caso de fallo, las salidas digitales siempre deben estar abiertas (ningún relé biestable).

## **Mód. Canal**

Canal del módulo DIO con el que está enlazada la función. Las funciones que no están enlazadas con un canal se representan con "-". Tenga en cuenta para ello el esquema de conexiones suministrado.

## **8.1.10 Configuración de entradas y salidas analógicas (opcional)**

<span id="page-108-0"></span>Puede configurar de forma flexible las entradas y salidas analógicas del aparato y asignar funciones del aparato.

El aparato es compatible con sensores analógicos con curva característica lineal y emite señales analógicas con curva característica lineal.

Si ha conectado sensores mediante el bus de sensores MR, en las funciones que desee debe seleccionar el tipo de señal Modbus. Tenga en cuenta el resto de indicaciones del apartado Bus de sensores MR.

#### **Para ello vea también**

2 [Indicaciones para la conexión de sensores analógicos \[►](#page-57-0) [58\]](#page-57-0)

#### **8.1.10.1 Creación de una copia de seguridad**

Para poder restablecer el sistema tras una posible configuración incorrecta, debe crear una copia de seguridad. Para ello proceda como se indica a continuación:

- 1. Seleccione el punto del menú **Ajustes > Exportación**.
- 2. Seleccione la opción **Ajustes** para exportar una copia de seguridad de los ajustes actuales.
- 3. Seleccione el **Interfaz** deseado (USB o PC).
- 4. Seleccione el botón **Exportación** para iniciar la exportación.

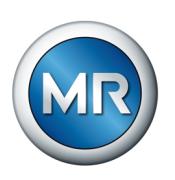

# **8.1.10.2 Configuración AIO**

#### *AVISO* **¡Daños en el aparato y en sensores!**

Las entradas/salidas analógicas mal conectadas y configuradas pueden provocar daños en el aparato y el sensor.

- ►[Siga las indicaciones para la conexión de sensores analógicos \[►Aparta](#page-57-0)[do 6.3.4, Página 58\].](#page-57-0)
- ►Configure las entradas y salidas según los sensores conectados.

Para configurar las entradas y salidas analógicas, se le muestra la siguiente información en forma de tabla. Los elementos mostrados en color gris no puede modificarlos.

| ConfiguraciAIO<br>Ajustes |               |                      |   |      |                |
|---------------------------|---------------|----------------------|---|------|----------------|
| <b>Función</b>            | Tipo de señal | <b>Tarjeta/canal</b> |   |      | Home           |
| I: Temp. ambiente         | PT100-2       | AIO4 / 1             | ۰ |      |                |
| I: T. aceite ex. sup.     | PT100-3       | AIO4 / 2             | ۰ |      |                |
| O: Ctrl ventiladores      | $0-10V$       | AIO4 / 3             | ۰ |      |                |
| I: GPAI 1                 | $4-20$ mA     | AIO4 / 4             | ۰ |      | <b>Fventos</b> |
| I: GPAI 10                | Desact.       |                      | ٠ |      |                |
| I: GPAI 11                | Desact.       |                      | o |      |                |
| I: GPAI 12                | Desact.       |                      | ۰ |      | Información    |
| $E$ GPAI 13               | Desact.       |                      | ٠ |      |                |
| $l$ : GPAI 14             | Desact.       |                      | ö |      |                |
|                           |               |                      |   |      | Grabador       |
| Cancelar                  |               | <b>Aceptar</b>       |   |      |                |
|                           |               |                      |   |      |                |
| D ES<br>된 CHANGE UREBOOT  | admin         | 28.01.2010 00:43     |   | (MR) | <b>Ajustes</b> |

Figura 78: Configuración de entradas y salidas analógicas

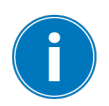

Solo puede modificar la configuración de las entradas y salidas analógicas si posee el rol de parametrizador o administrador.

En el estado de suministro, puede registrarse como administrador según sigue:

- Nombre de usuario: admin
- Contraseña: admin
- 1. Seleccione el punto del menú **Ajustes** > **Configuración AIO**.
- 2. Configure las propiedades, p. ej. **Función**, **Tipo señ.** y **Tarjeta/canal**.

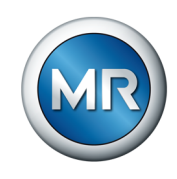

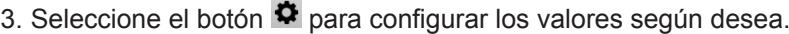

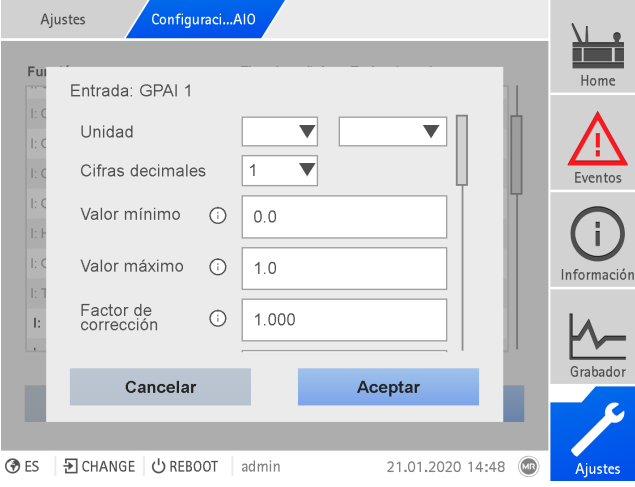

Figura 79: Entrada de valores

- 4. Seleccione el botón **Aceptar**.
- 5. Confirme la pregunta de seguridad con **Guardar** para guardar los cambios.

#### **Función**

Función de la entrada digital (I: ...) o de la salida digital (O: ...). Puede adaptar la denominación.

#### **Tipo de señal**

Seleccione el tipo de señal del sensor analógico o desactive la entrada analógica.

- 4...20 mA
- PT100-2/3/4, PT1000-2/3/4
- Modbus (bus de sensores MR)

#### **Tarjeta/canal**

Seleccione la ranura y el canal del sensor analógico. Tenga en cuenta para ello el esquema de conexiones suministrado. Esta propiedad solo está disponible para GPAI.

#### **Unidad**

Ajuste la unidad de la señal. Esta propiedad solo está disponible para GPAI.

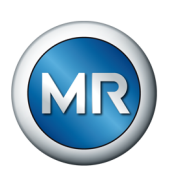

#### **Cifras decimales**

Ajuste hasta 3 cifras decimales. Esta propiedad solo está disponible para GPAI.

#### **Valor mínimo/valor máximo**

Ajuste los valores mínimos y los valores máximos del sensor, p. ej. en la señal de 4...20 mA el valor de medición correspondiente para 4 mA y el correspondiente valor para 20 mA.

Esta propiedad no está disponible si los sensores están conectados mediante el bus de sensores MR (Modbus).

#### **Factor de corrección y offset de corrección**

Mediante el ajuste de una corrección se compensan fallos sistemáticos de las señales analógicas. La corrección se determina mediante la multiplicación por un factor y la suma del offset. Como valor límite para la corrección se aplica el valor mínimo y el valor máximo del valor de función. Para el offset de corrección no hay ninguna limitación.

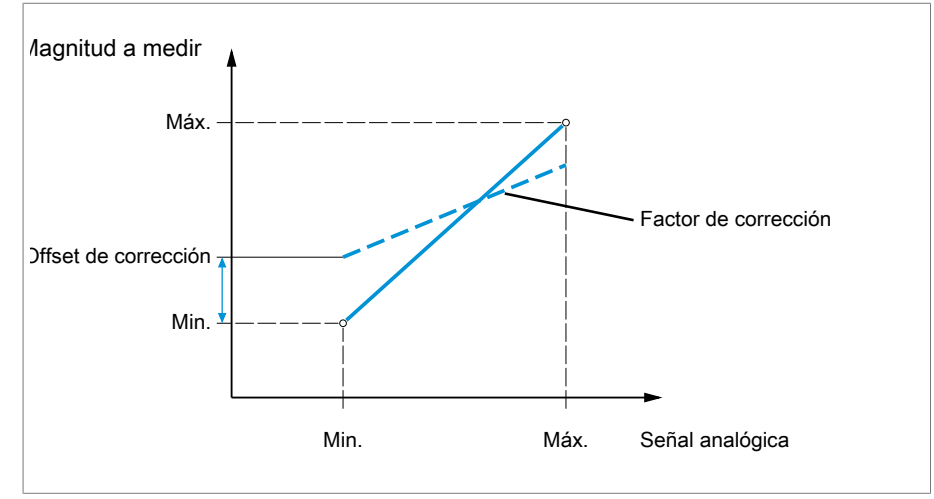

Figura 80: Señal analógica con curva característica lineal, factor de corrección <1 y offset de corrección

#### **Factor de corrección**

Ajuste el factor de corrección (m) para la corrección del valor de función (x). El valor de función corregido (y) corresponde a:  $y = (m \cdot x) + t$ . Esta propiedad solo está disponible para entradas.

## **Offset de corrección**

Ajuste el offset (t) para la corrección del valor de función (x). El valor de función corregido (y) corresponde a:  $y = (m * x) + t$ . Esta propiedad solo está disponible para entradas.

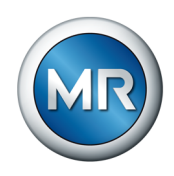

#### **Offset de corrección**

Ajuste el offset (t) para la corrección del valor de función (x). El valor de función corregido (y) corresponde a: y = (m \* x) + t. Esta propiedad solo está disponible para entradas.

**Factor de corrección y** Mediante el ajuste de una corrección se compensan fallos sistemáticos de **offset** las señales analógicas. La corrección se determina mediante la multiplicación por un factor y la suma del offset. Como valor límite para la corrección se aplica el valor mínimo y el valor máximo del valor de función. Para el offset de corrección no hay ninguna limitación.

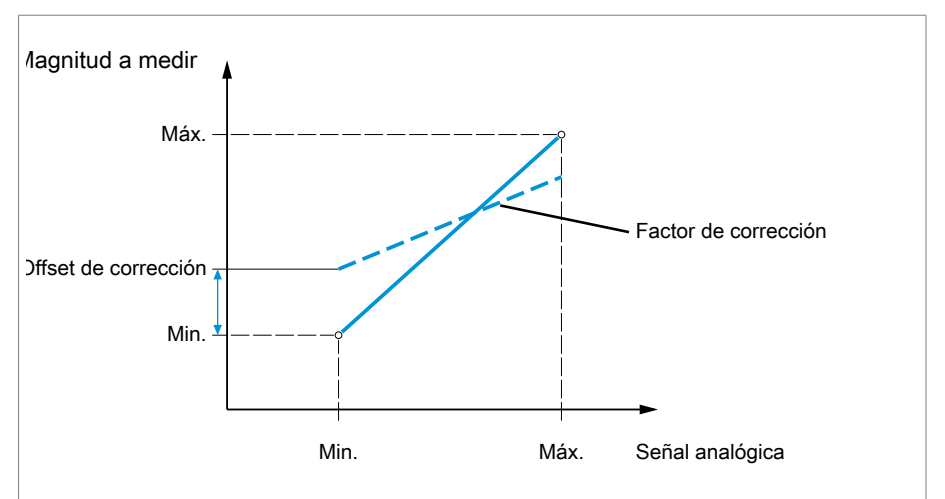

Figura 81: Señal analógica con curva característica lineal, factor de corrección <1 y offset de corrección

## **8.1.11 Gestión de eventos**

El aparato está equipado con una gestión de eventos, que le permite detectar distintos estados de servicio del aparato y adaptar el comportamiento del aparato. Encontrará una vista general de los posibles eventos en el aparato.

## **8.1.11.1 Visualización y confirmación de eventos**

Para visualizar los eventos pendientes actualmente , proceda como se indica a continuación:

- ►Seleccione el punto del menú **Eventos**.
	- $\Rightarrow$  Aparecerá una lista con los eventos pendientes actualmente.

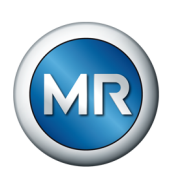

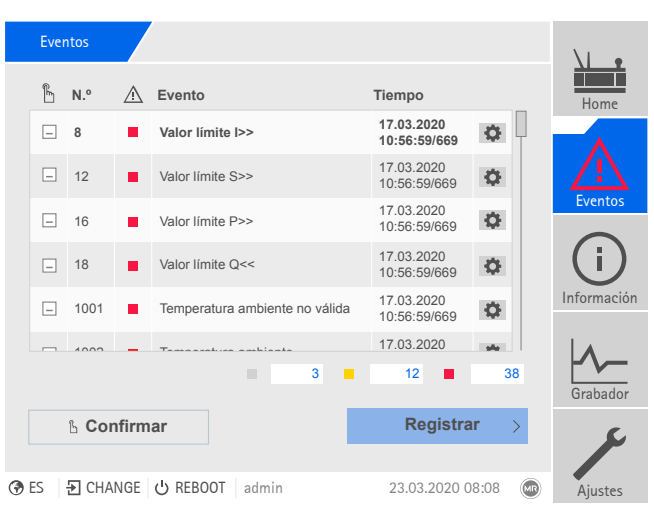

Figura 82: Vista general de los eventos pendientes actualmente

#### **Confirmación de eventos**

Los eventos confirmables debe confirmarlos en la vista general de eventos para que no vuelvan a mostrarse. Todo el resto de eventos se eliminarán automáticamente una vez se haya solucionado la causa (p. ej. violación de valores límite suprimida).

Para confirmar los eventos, proceda como se indica a continuación:

- ►Para confirmar los eventos, marque los eventos deseados en la columna
	- y a continuación seleccione el botón **Confirmar**.

 $\Rightarrow$  Los eventos se han confirmado.

#### **8.1.11.2 Configuración de eventos**

Los eventos poseen las siguientes propiedades:

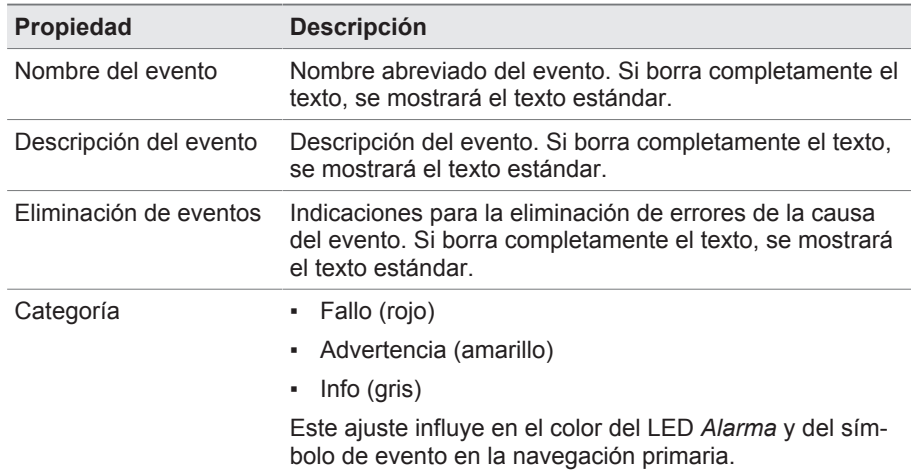

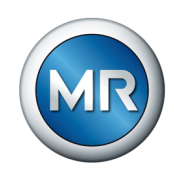

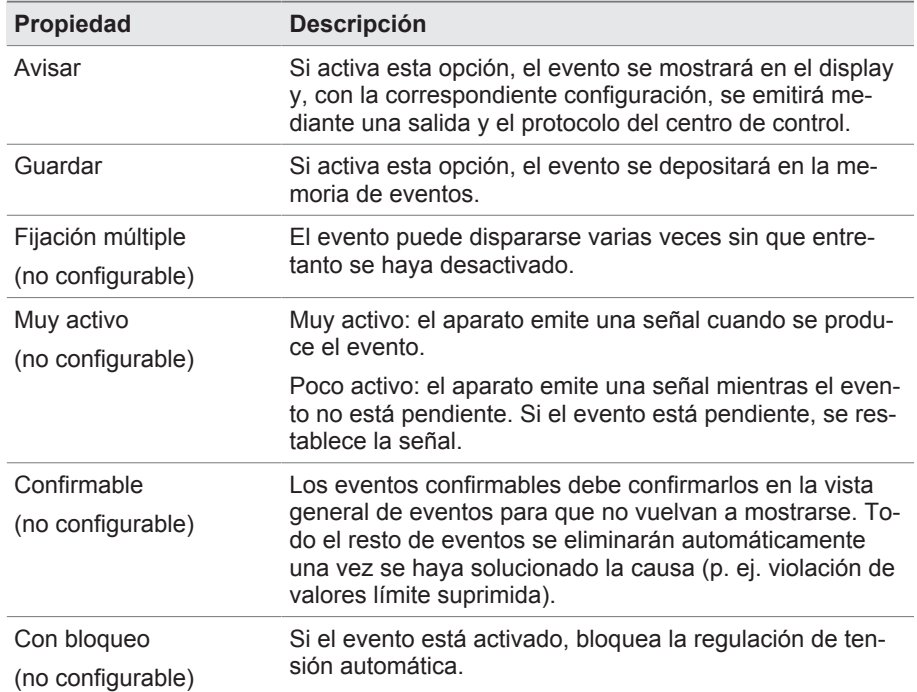

Tabla 26: Propiedades de los eventos

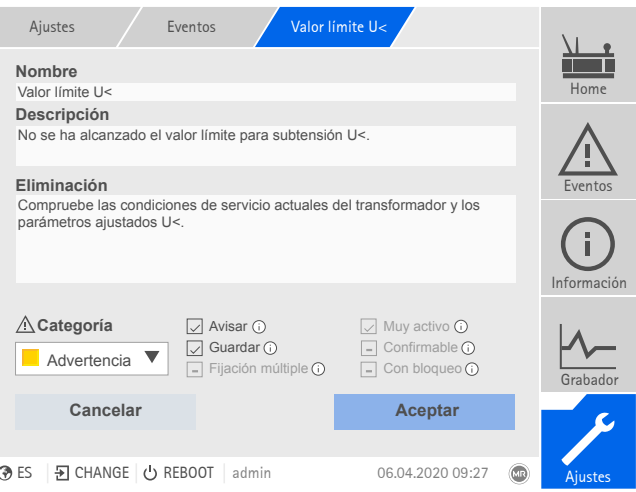

Figura 83: Configuración de eventos

Para configurar un evento, proceda como se indica a continuación:

- 1. Seleccione el punto del menú **Ajustes** > **Eventos**.
- 2. Seleccione el evento que debe modificarse en la lista.
- 3. Seleccione las opciones deseadas.
- 4. Seleccione el botón **Aceptar** para guardar el cambio.

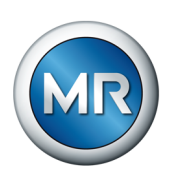

## **8.1.11.3 Visualización de la memoria de eventos**

En la memoria de eventos se depositan los eventos pasados. Puede adaptar la visualización de los eventos mediante distintos filtros. Para ello, tiene a su disposición los siguientes filtros:

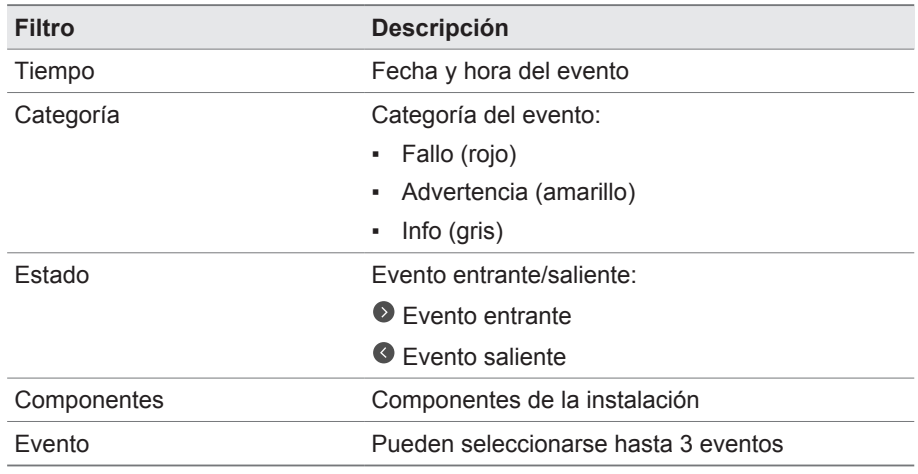

Para llamar la memoria de eventos, proceda como se indica a continuación:

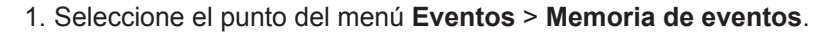

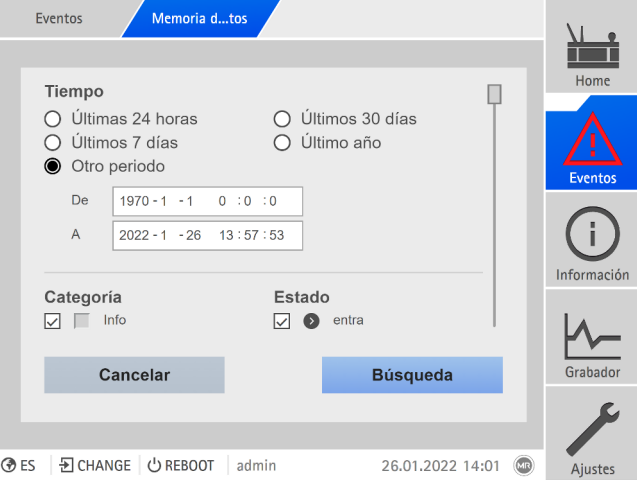

Figura 84: Memoria de eventos

- 2. Ajuste los **Filtro** deseados.
- 3. En la lista **Eventos** seleccione los eventos deseados.
- 4. Seleccione el botón **Búsqueda** para visualizar los eventos que desee.

#### **Exportación de eventos**

Puede exportar las entradas de la memoria de eventos mostradas actualmente como archivo csv. Si previamente crea un filtro, solo se exportarán las entradas filtradas.

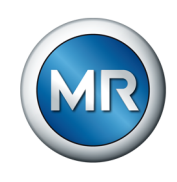

Para exportar los eventos, proceda como se indica a continuación:

- $\checkmark$  Previamente realice la conexión mediante Conectar PC o un medio de almacenamiento en la conexión USB del módulo CPU I/CPU II.
- 1. Seleccione el botón **Exportación**.
- 2. Seleccione la opción deseada (PC o USB) para la transferencia de datos.
- $\Rightarrow$  Los datos se exportan.

#### **8.1.11.4 Exportación de la vista general de avisos de evento**

Encontrará una vista general de los posibles eventos en el aparato.

- $\checkmark$  Previamente realice la conexión mediante Conectar PC o un medio de almacenamiento en la conexión USB del módulo CPU I.
- 1. Llame el punto del menú **Exportación** > **Lista de eventos**.
- 2. Seleccione la ubicación de guardado.
- 3. Seleccione el botón **Iniciar exportación**.
- $\Rightarrow$  La vista general de los avisos de evento se exporta.

# **8.1.12 Gestión de usuarios**

La gestión de usuarios está basada en un sistema de roles. Debe asignar a cada usuario un rol. Para cada rol puede fijar los derechos de acceso a parámetros y eventos.

# **8.1.12.1 Roles de usuario**

Los derechos de acceso a las funciones y los ajustes del aparato se controlan mediante un sistema de roles jerárquico. El sistema incluye 5 roles distintos que poseen distintos derechos de acceso. Una parte de estos derechos de acceso está adjudicada de forma fija, aunque puede configurar los derechos de acceso a parámetros y eventos concretos. Para ello tenga en cuenta el apartado [Derechos de acceso a parámetros y eventos \[►Apartado](#page-121-0) [8.1.12.4, Página 122\].](#page-121-0)

Si no está registrado en el aparato, se halla en el rol de usuario "Display de datos".

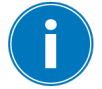

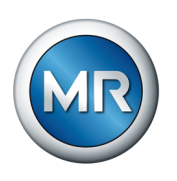

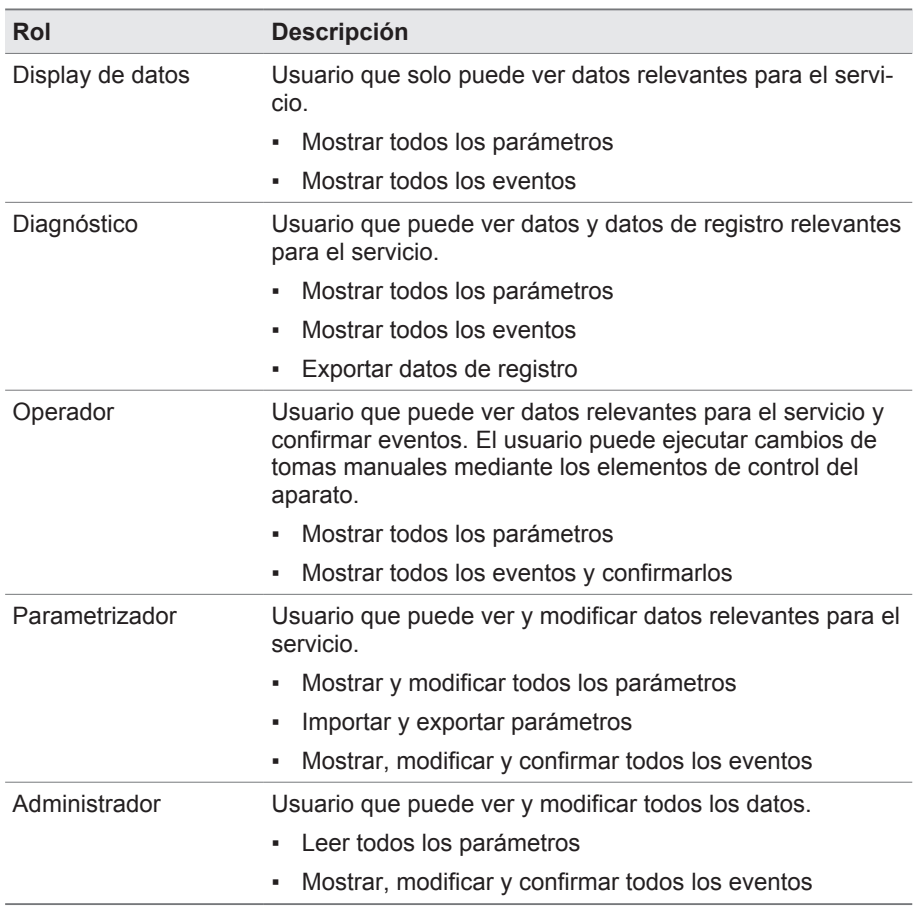

En el estado de suministro se han previsto los siguientes roles:

Tabla 27: Roles en el estado de suministro

El acceso a las siguientes áreas del aparato está vinculado de forma fija con los roles:

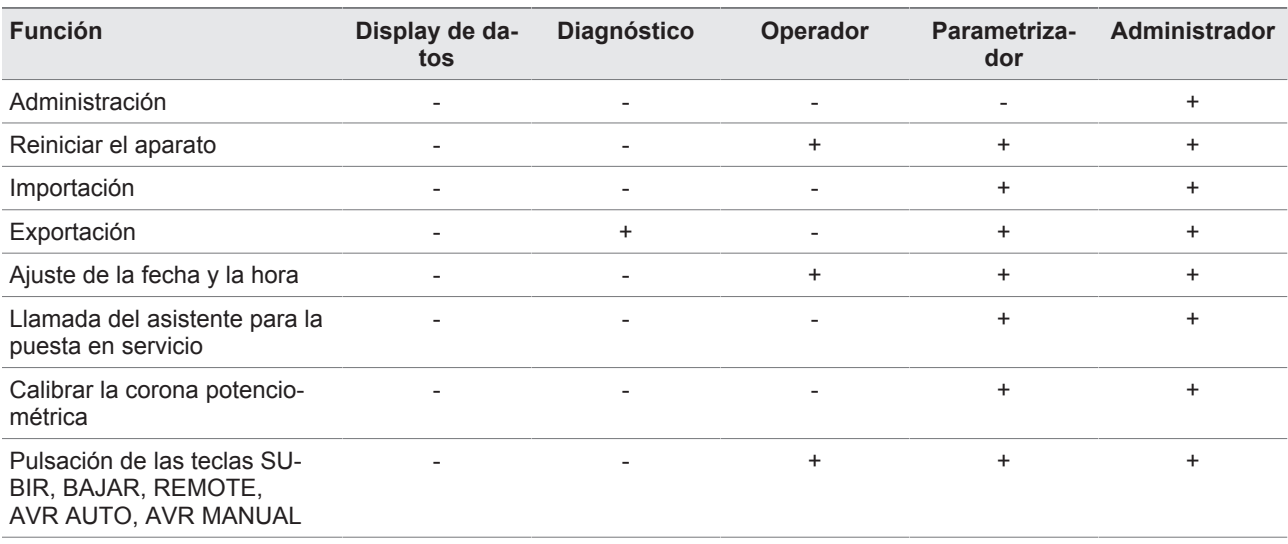

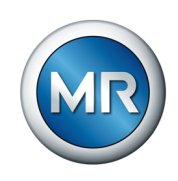

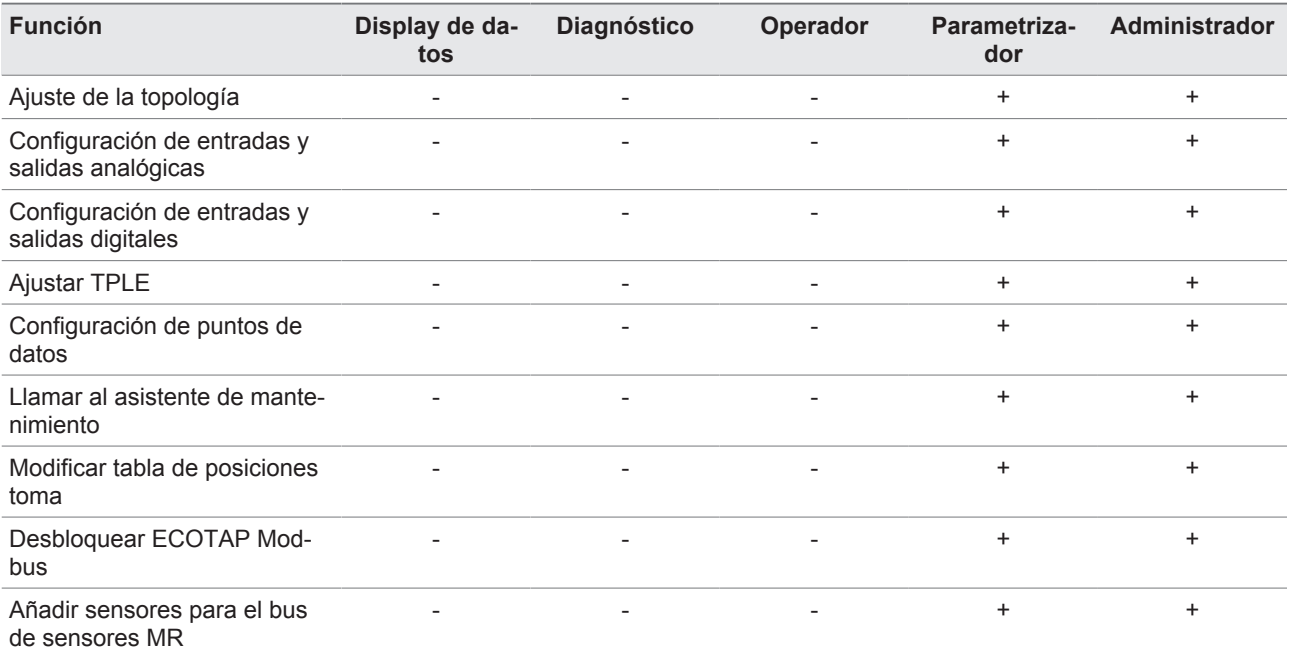

Tabla 28: Derechos de acceso vinculados de forma fija con los roles

## **8.1.12.2 Modificación de la contraseña**

Cada usuario puede modificar su contraseña siempre que la cuenta de usuarios no se haya creado como cuenta de grupo. Solo puede modificar la contraseña de una cuenta de grupo si ha iniciado sesión como administrador.

Tenga en cuenta que la contraseña debe cumplir los siguientes requisitos:

- mínimo 8 caracteres
- mínimo 3 o 4 de los siguientes tipos de caracteres
	- mayúsculas
	- minúsculas
	- cifras
	- caracteres especiales

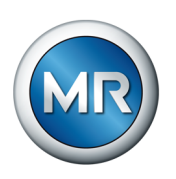

Para modificar la contraseña, proceda como se indica a continuación:

1. En la barra de estado seleccione **Nombre de usuario** .

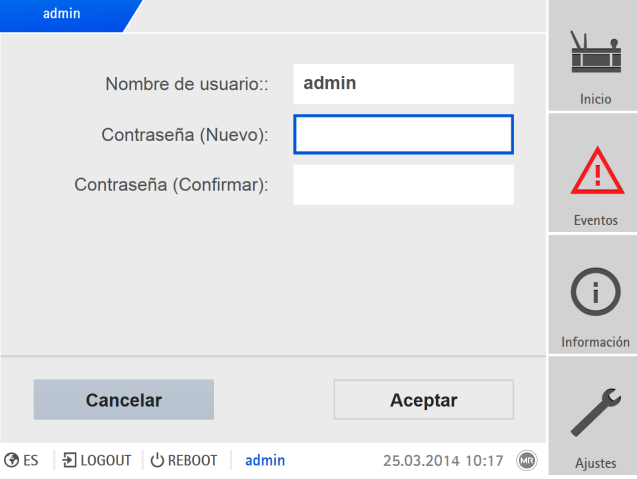

Figura 85: Modificación de la contraseña

- 2. Entre la nueva **Contraseña** dos veces.
- 3. Seleccione el botón **Aceptar** para guardar la contraseña modificada.

#### **8.1.12.3 Creación, edición y eliminación de usuarios**

Para cada usuario puede ajustar las siguientes opciones:

- Nombre de usuario y contraseña
- Rol de usuario: puede asignar un rol a cada usuario. Los derechos de acceso a parámetros o eventos están vinculados con los roles.
- Acceso de grupo: con esta opción puede declarar una cuenta de usuario como cuenta de grupo (p. ej. para el acceso por parte de distintas personas). Los usuarios con acceso de grupo no pueden modificar la contraseña propia. La contraseña solo puede modificarla el administrador.
- Activo: usted puede activar o desactivar el usuario. Los usuarios desactivados no pueden iniciar una sesión. Los datos del usuario permanecen guardados en el aparato.
- Autologin: puede activar para un usuario la función Autologin. La sesión del usuario se iniciará automáticamente cuando el sistema se reinicie de nuevo u otro usuario cierre su sesión.

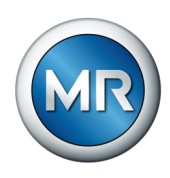

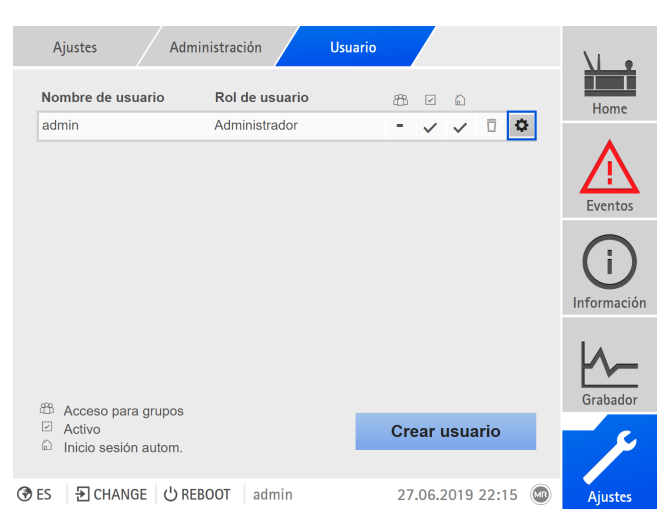

Figura 86: Vista general de los usuarios creados

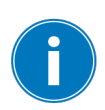

Solo podrá crear, editar o eliminar usuarios si posee el rol de administrador.

En el estado de suministro, puede registrarse como administrador según sigue:

- Nombre de usuario: admin
- Contraseña: admin

#### **Crear usuario**

Para crear un nuevo usuario, proceda como se indica a continuación:

- 1. Seleccione el punto del menú **Ajustes** > **Gestión de usuarios** > **Cuentas de usuario**.
- 2. Seleccione el botón **Crear usuario**.
- 3. Entre el **Nombre de usuario** y dos veces la **Contraseña**.
- 4. Seleccione el **Rol de usuario** deseado.
- 5. Si es necesario, active las opciones **Acceso para grupos**, **Activo** o **Inicio sesión autom.**.
- 6. Seleccione el botón **Aceptar** para guardar el usuario.

#### **Edición de usuarios**

Para editar un usuario existente, proceda como se indica a continuación:

- 1. Seleccione el punto del menú **Ajustes** > **Gestión de usuarios** > **Cuentas de usuario**.
- 2. Seleccione en la lista el botón **D** del usuario deseado.
- 3. Realice las modificaciones deseadas.
- 4. Seleccione el botón **Aceptar** para guardar el usuario.

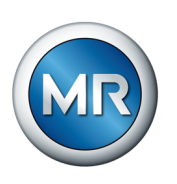

## **Eliminar usuario**

Para eliminar un usuario existente, proceda como se indica a continuación:

- 1. Seleccione el punto del menú **Ajustes** > **Gestión de usuarios** > **Cuentas de usuario**.
- 2. Seleccione en la lista el botón  $\overline{\mathbb{D}}$  del usuario deseado.
- 3. Seleccione el botón **Aceptar** para eliminar el usuario.

#### **8.1.12.4 Ajuste de derechos de acceso a parámetros y eventos**

<span id="page-121-0"></span>Puede configurar los derechos de acceso a parámetros y eventos para los roles disponibles. Para ello puede elegir entre las siguientes opciones:

- Lectura: el parámetro/evento puede visualizarse.
- Escritura: el parámetro/evento puede modificarse.
- Confirmación: el evento puede confirmarse.

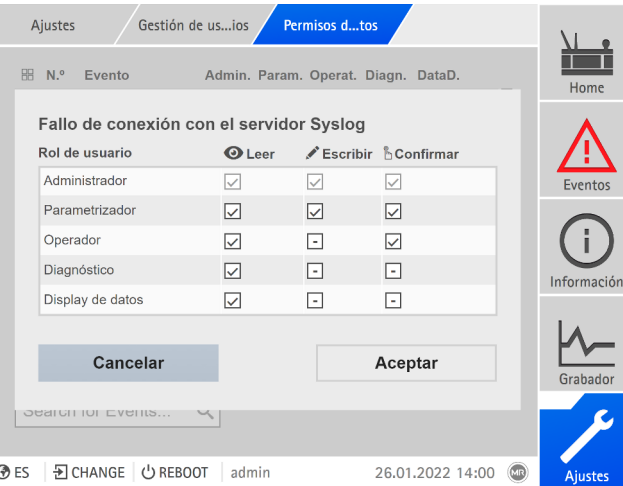

Figura 87: Ajuste de derechos de acceso para un evento

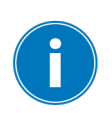

Solo puede modificar derechos de acceso si posee el rol de administrador.

En el estado de suministro, puede registrarse como administrador según sigue:

- Nombre de usuario: admin
- Contraseña: admin

**Ajuste de los derechos de acceso a parámetros/eventos**

1. Seleccione el punto del menú **Ajustes** > **Gestión de usuarios** > **Permisos de parámetros** o **Permisos de eventos** .

 $\Rightarrow$  Aparecerá una lista con todos los parámetros o eventos.

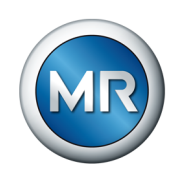

- 2. Edite la entrada deseada en la lista mediante el botón  $\ddot{\mathbf{i}}$ .
- 3. Seleccione las opciones deseadas.
- 4. Seleccione el botón **Aceptar** para guardar el cambio.
- 5. Reinicie el aparato para aceptar los permisos modificados.

# **8.1.13 Hardware**

En el punto del menú Hardware puede visualizar información sobre el hardware del aparato. En los módulos encontrará información sobre el nivel de señales de los distintos canales.

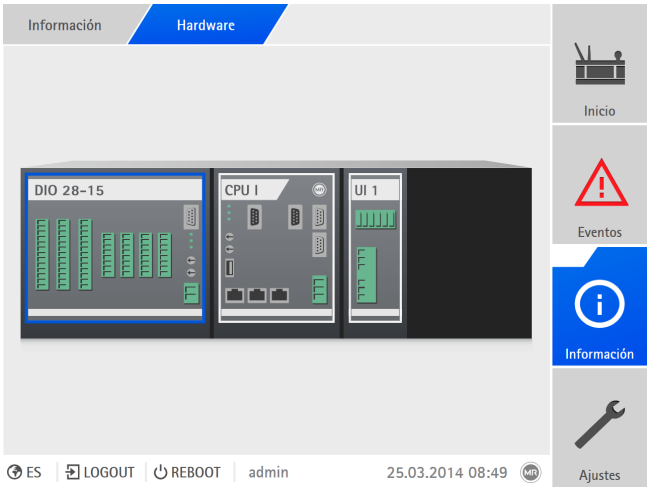

Figura 88: Visualización de información sobre el hardware (ejemplo) del aparato

- 1. Seleccione el punto del menú **Información** > **Sistema** > **Hardware**.
- 2. Seleccione el **módulo** deseado para visualizar el nivel de señales de los canales.

## **8.1.13.1 Estado del módulo DIO**

Puede visualizar el estado de las entradas y salidas digitales del módulo DIO.

- Pin del borne
- $\bullet$  Estado de la entrada (I: ...) o la salida (O: ...)
	- Azul: hay una señal (lógica 1) en la entrada o la salida.
	- Gris: no hay ninguna señal (lógica 0) en la entrada o la salida.
- Función enlazada

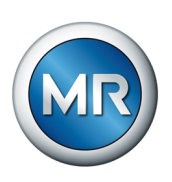

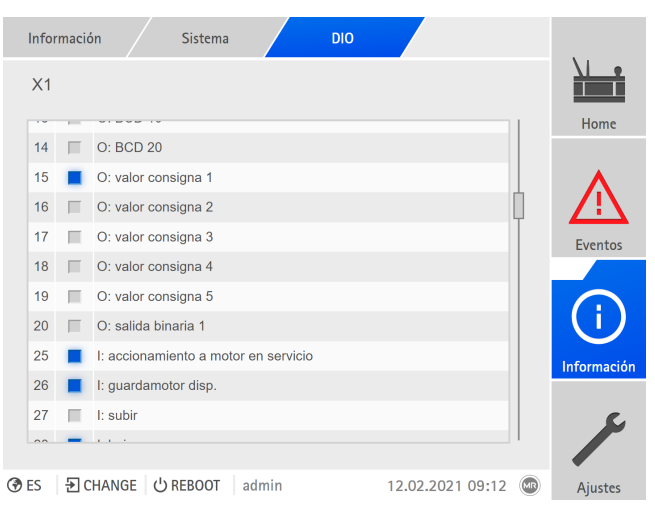

Figura 89: Estado del módulo DIO

# **8.1.13.2 Estado del módulo AIO**

Puede visualizar el estado de las entradas y salidas analógicas del módulo AIO. En caso de que un valor se halle fuera del rango admisible, este valor se muestra en rojo.

|                | Información | Sistema           | AI04                            |                  |                                        |                |
|----------------|-------------|-------------------|---------------------------------|------------------|----------------------------------------|----------------|
| X <sub>1</sub> | V. bruto    | Valor func.       |                                 |                  |                                        | Home           |
| 1              | 10.8 mA     |                   | 62.6 °C I: Temp. ambiente       |                  |                                        |                |
| $\overline{2}$ | 11.6 mA     |                   | 69.9 °C 1: T. aceite ex. sup.   |                  |                                        |                |
| 3              | 12.3 mA     |                   | 61.7% I: Tx hum, deshum, aire 1 |                  |                                        | <b>Eventos</b> |
| $\overline{4}$ | 13.1 mA     |                   | 65.7% I: Tx hum. deshum. aire 2 |                  |                                        |                |
|                |             |                   |                                 |                  |                                        | Información    |
|                |             |                   |                                 |                  |                                        | Grabador       |
|                |             |                   |                                 |                  |                                        |                |
| <b>ORES</b>    |             | D CHANGE C REBOOT | admin                           | 10.02.2021 12:03 | $\begin{pmatrix} 0 \\ 0 \end{pmatrix}$ | Ajustes        |
|                |             |                   |                                 |                  |                                        |                |

Figura 90: Estado del módulo AIO

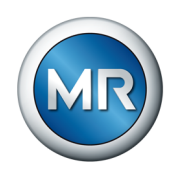

# **8.1.14 Software**

En el punto del menú Software puede visualizar las versiones de los componentes de software del aparato.

| Información<br>Sistema             | <b>Software</b> |                  |              |                |
|------------------------------------|-----------------|------------------|--------------|----------------|
| <b>Software</b>                    | Versión         |                  |              | Home           |
| Número de serie                    | 1234567         |                  |              |                |
| Aplicación                         | 3.682           |                  |              |                |
| Sistema                            | 2.4             |                  |              | <b>Eventos</b> |
| Esquema de configuración           | 1               |                  |              |                |
| Registro                           | 3.1             |                  |              |                |
| Esquema de registro                | $\mathbf{1}$    |                  |              |                |
| Versión IEC-61850                  | 2.22            |                  |              | Información    |
|                                    |                 |                  |              | Grabador       |
|                                    |                 |                  |              |                |
| <b>O</b> ES<br>D CHANGE   少 REBOOT | admin           | 09.02.2021 13:57 | $(\sqrt{n})$ | Ajustes        |

Figura 91: Información sobre el software del aparato

►Seleccione el punto del menú **Información** > **Sistema** > **Software**.

## **8.1.15 Gestor de importación/exportación**

El aparato está equipado con un gestor de importación/exportación con el que puede exportar e importar distintos datos.

Para transferir los datos, puede elegir entre las siguientes opciones:

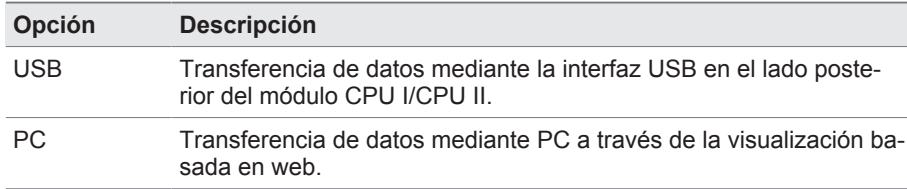

Tabla 29: Opciones para la transferencia de datos

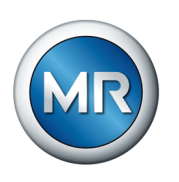

# **8.1.15.1 Importación de datos (a partir de la versión de software 3.800)**

En función de la configuración de su aparato, puede importar los siguientes datos:

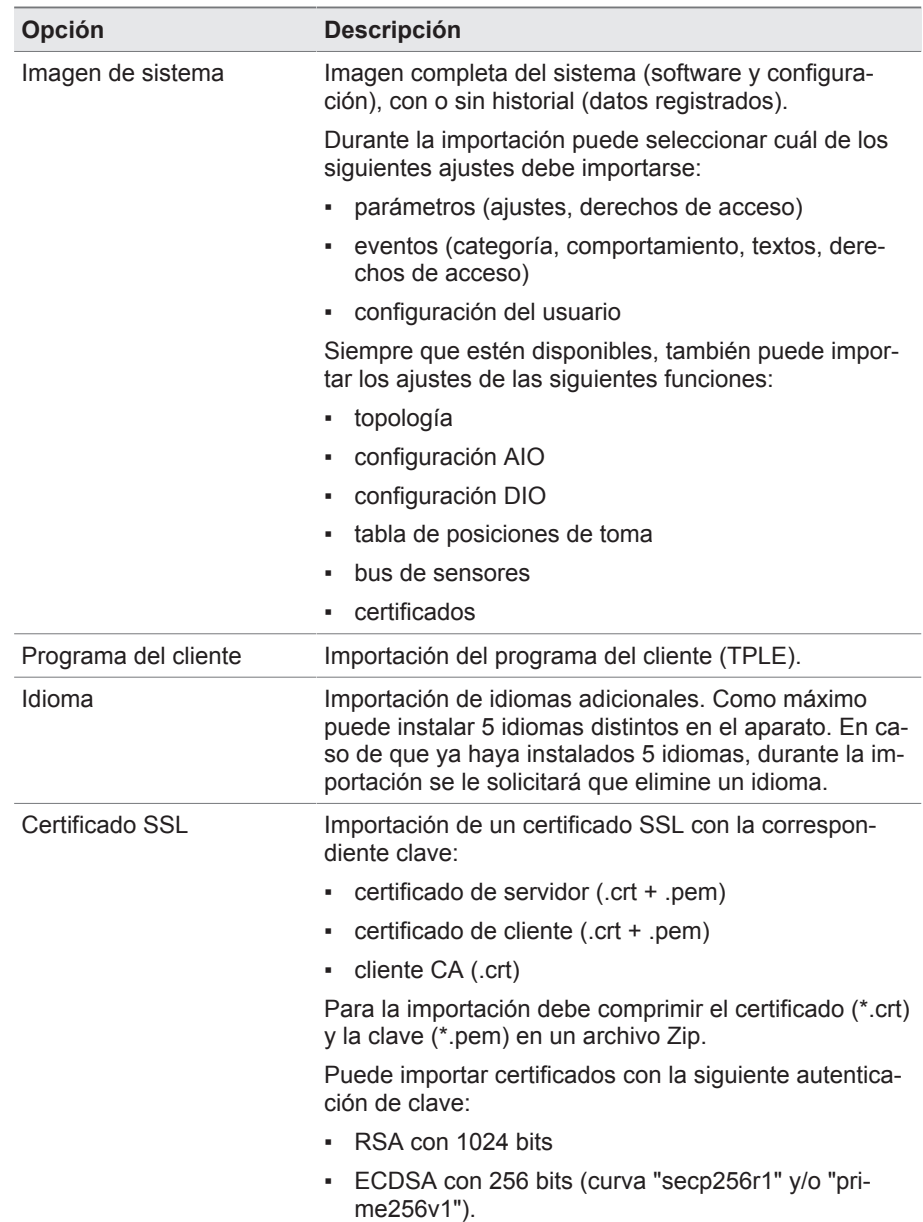

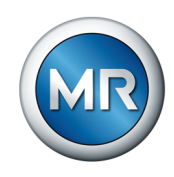

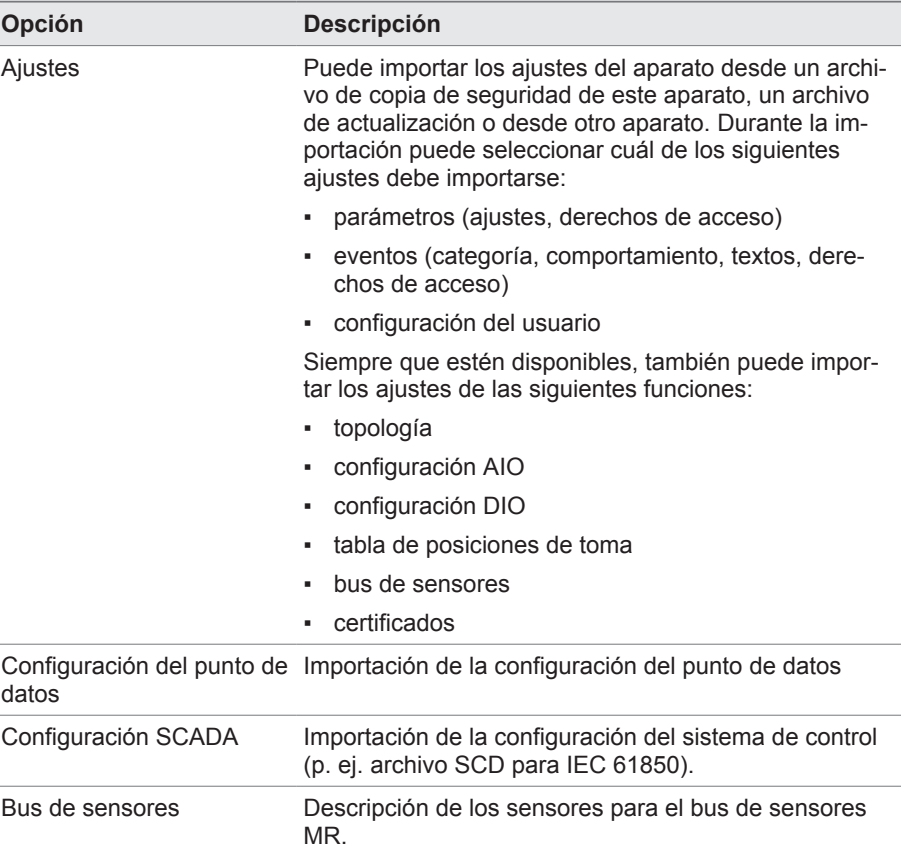

Tabla 30: Importación de datos

Si importa los ajustes de la configuración AIO/DIO de un sistema, en el que los sensores están enlazados mediante un bus de sensor, entonces durante la importación también tiene que seleccionar la opción bus de sensor. De lo contrario, deberá volver a enlazar las señales del sensor con las funciones del aparato [\(Configuración AIO \[►Apartado 8.1.10, Página 109\]](#page-108-0) o [Con](#page-106-0)[figuración DIO \[►Apartado 8.1.9, Página 107\]](#page-106-0)). Lo mismo se aplica si desea importar una configuración de bus de sensor. En este caso, también tiene que importar la configuración AIO/DIO o enlazar manualmente las señales del sensor con funciones del aparato.

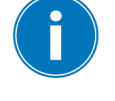

## *AVISO* **¡Daños en el sistema de archivos!**

Debido a una transmisión de datos incorrecta, puede dañarse el sistema de archivos. Un sistema de archivos dañado puede hacer que el aparato deje de ser apto para el funcionamiento.

- ►Durante la importación, no separe el aparato del suministro eléctrico.
- ►Durante la importación no retire el lápiz de memoria USB ni desconecte la conexión de red.

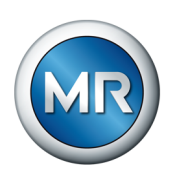

Para importar datos, proceda como se indica a continuación:

- 1. Seleccione el punto del menú **Ajustes** > **Importación**.
- 2. Seleccione la opción deseada (PC o USB) para la transferencia de datos.
- 3. Seleccione **Buscar**, seleccione el archivo que debe importarse y después **Inicia la carga**.
	- $\Rightarrow$  Se comprueba el archivo.
- 4. Opcionalmente: seleccione las opciones deseadas para la importación.
- 5. Seleccione el botón **Iniciar actualización**.
	- ð *¡AVISO!* La función del aparato (monitorización/regulación) se detiene.
- $\Rightarrow$  Los datos se importan y, a continuación, se reinicia el aparato. Durante el reinicio, se restauran los relés.

#### **Para ello vea también**

- 2 [Configuración de entradas y salidas analógicas \(opcional\) \[►](#page-108-0) [109\]](#page-108-0)
- 2 [Configuración de entradas y salidas digitales \[►](#page-106-0) [107\]](#page-106-0)

#### **8.1.15.2 Exportación de datos**

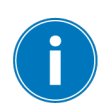

Mientras dura la exportación, el aparato detiene el registro de datos del registrador de valores de medición.

En función de la configuración de su aparato, puede exportar los siguientes datos del aparato:

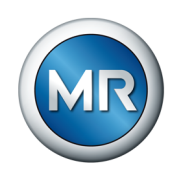

# **Copia de seguridad**

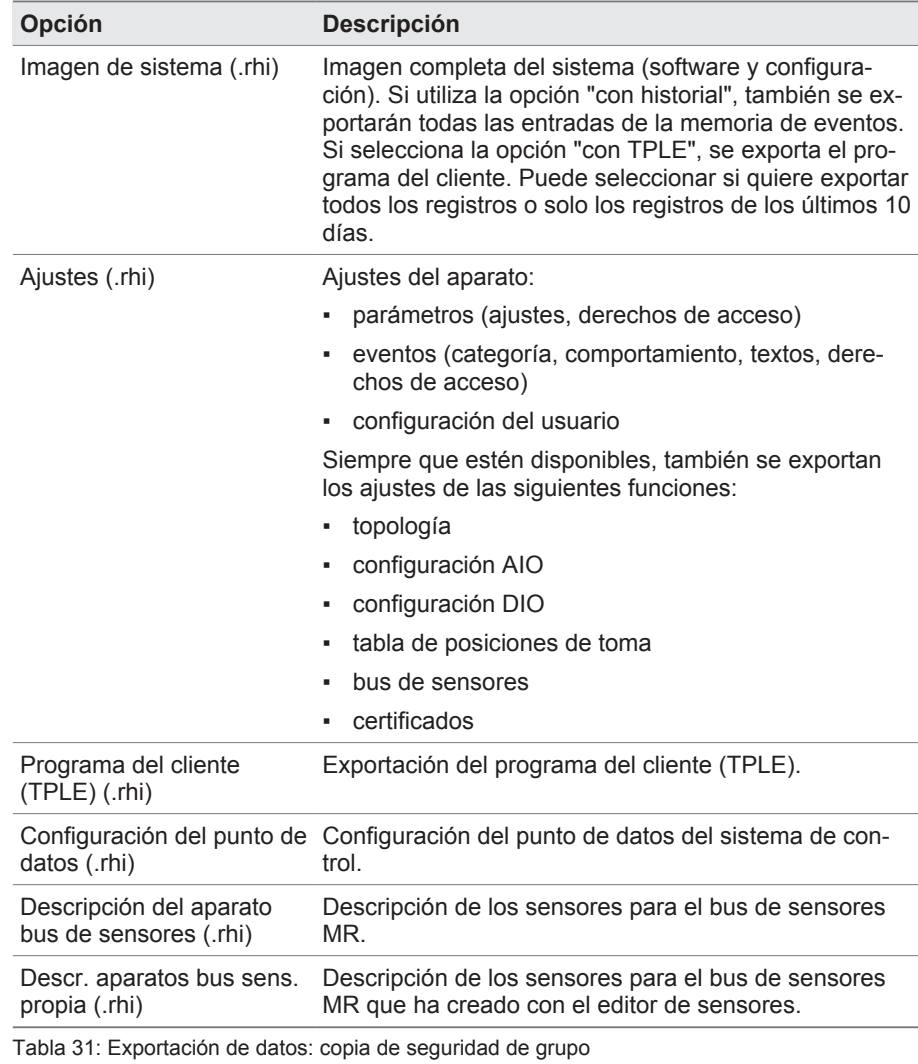

# **Información**

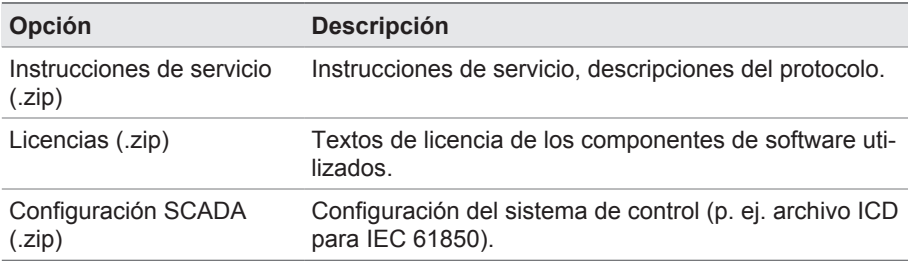

Tabla 32: Exportación de datos: información de grupo

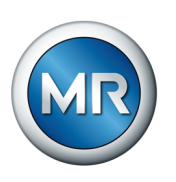

#### **Sistema**

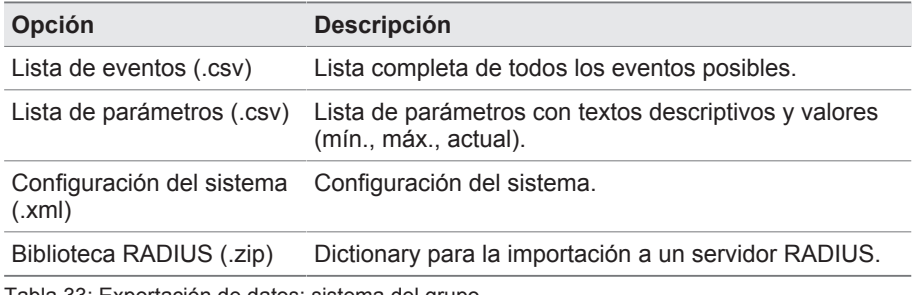

Tabla 33: Exportación de datos: sistema del grupo

## **Registros**

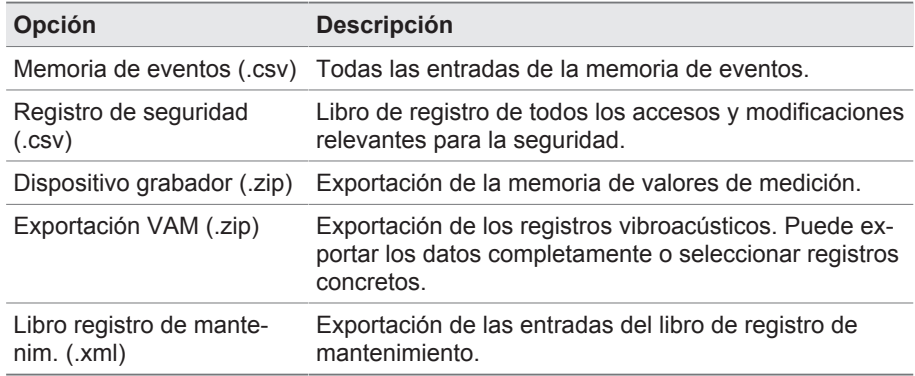

Tabla 34: Exportación de datos: registros del grupo

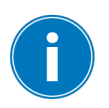

Extraiga el lápiz de memoria USB solo cuando haya finalizado la transferencia de datos. De lo contrario, puede producirse la pérdida de datos.

Para exportar datos, proceda como se indica a continuación:

- 1. Seleccione el punto del menú **Ajustes** > **Exportación**.
- 2. Seleccione la opción deseada para la exportación y siga las instrucciones de la pantalla.

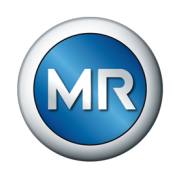

# **8.1.15.3 Exportación VAM**

Puede exportar los registros vibroacústicos como archivo Zip.

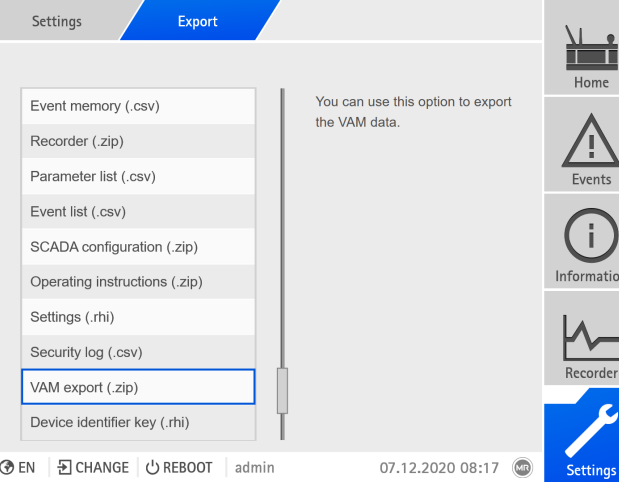

Figura 92: Exportación VAM

## ►Seleccione **Exportación VAM (.zip)**.

A continuación, puede elegir entre dos opciones: exportación completa o exportación definida por el usuario.

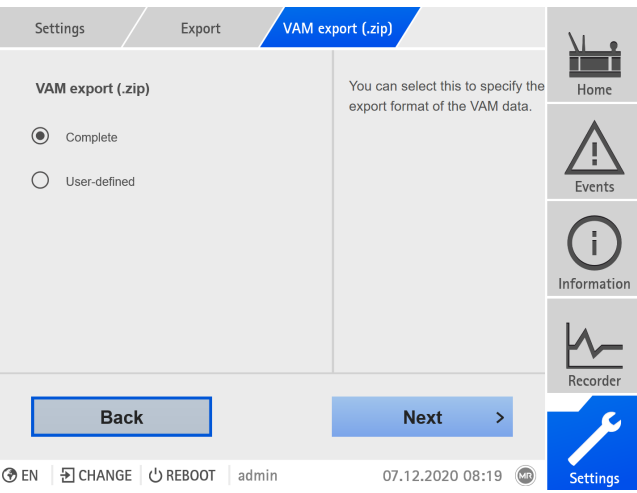

Figura 93: Selección Exportación VAM

La exportación VAM completa precisa más tiempo en función del formato de archivo y del volumen de datos.

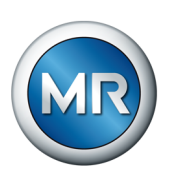

#### Puede elegirse entre tres opciones:

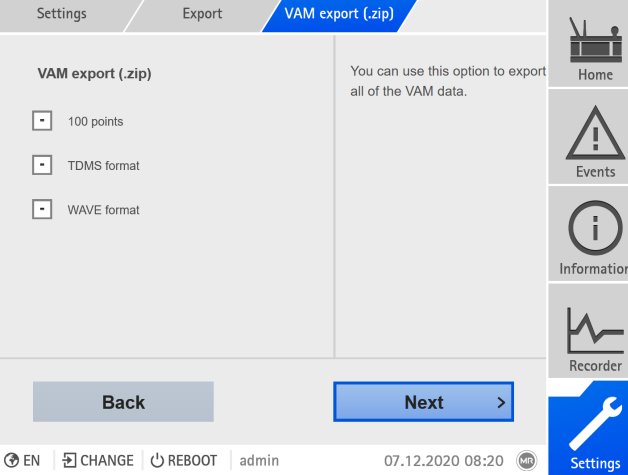

Figura 94: Exportación VAM completa

Con la selección **100 puntos** y **formato TDMS** puede exportar los datos necesarios para el informe estándar en línea. Para el informe en línea ampliado se necesita además el **formato WAVE**. Para el informe en línea, póngase en contacto con Maschinenfabrik Reinhausen GmbH.

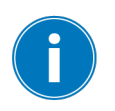

Encontrará la información más actualizada sobre su producto y la descripción para el intercambio de datos en el portal de clientes: [https://por](https://portal.reinhausen.com/mydevices/%2520)[tal.reinhausen.com/mydevices/.](https://portal.reinhausen.com/mydevices/%2520)

Con la exportación VAM definida por el usuario, puede filtrar los datos o seleccionarlos de la lista. El número de las señales está limitado a 100. Se exportan los tres formatos (**100 puntos, formato TDMS** y **formato WAVE**).

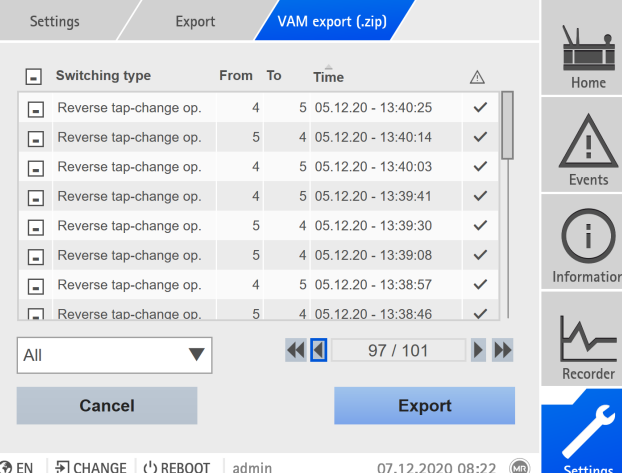

Figura 95: Exportación VAM definida por el usuario

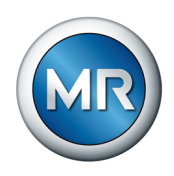

# **8.1.16 Transformer Personal Logic Editor (TPLE)**

Con la función Transformer Personal Logic Editor ([TPLE\)](#page-177-0) puede programar operaciones lógicas sencillas mediante la visualización basada en web. Para ello, puede enlazar las entradas y salidas del aparato disponibles mediante bloques de función.

Tenga en cuenta que el aparato no cumple los requisitos de un módulo de protección. Por este motivo, no utilice el TPLE para reproducir funciones de protección.

## **8.1.16.1 Funcionamiento**

#### **8.1.16.1.1 Grupos de funciones**

Tiene a su disposición 10 grupos de funciones con los que podrá agrupar distintas tareas parciales de una función. En un grupo de funciones puede enlazar hasta 12 bloques de función con variables. Si lo desea, puede cambiar el nombre de los grupos de funciones y activarlos o desactivarlos individualmente.

#### **8.1.16.1.2 Variables**

Para el TPLE dispone de los siguientes tipos de variables para procesar la información:

- Entradas de evento: puede utilizar todos los eventos del aparato como entrada para una función.
- Salidas de evento: tiene a su disposición 100 eventos genéricos como salida para funciones.
- Entradas binarias: todas las entradas digitales configuradas del aparato así como hasta 42 entradas genéricas del aparato puede utilizarlas como entrada para una función.
- Salidas binarias: todas las salidas digitales configuradas del aparato así como hasta 20 salidas genéricas del aparato puede utilizarlas como salida para una función. Si se dispone de un sistema de control, tiene a su disposición 10 mensajes del sistema de control.
- Entradas analógicas: todas las entradas analógicas configuradas del aparato puede utilizarlas como entrada para una función.
- Marcadores binarios: puede utilizar hasta 100 marcadores binarios como variable para guardar valores intermedios. Los marcadores binarios puede utilizarlos como entrada y como salida para una función.
- Marcadores analógicos: puede utilizar hasta 50 marcadores analógicos como variable para guardar valores intermedios. Los marcadores analógicos puede utilizarlos como entrada y como salida para una función.
- Entradas discretas: todas las entradas discretas pendientes del aparato puede utilizarlas como entrada para una función.

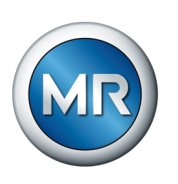

#### **8.1.16.1.3 Bloques de función**

El TPLE pone a su disposición distintos bloques de función para el tratamiento de la información.

## **8.1.16.1.3.1 AND**

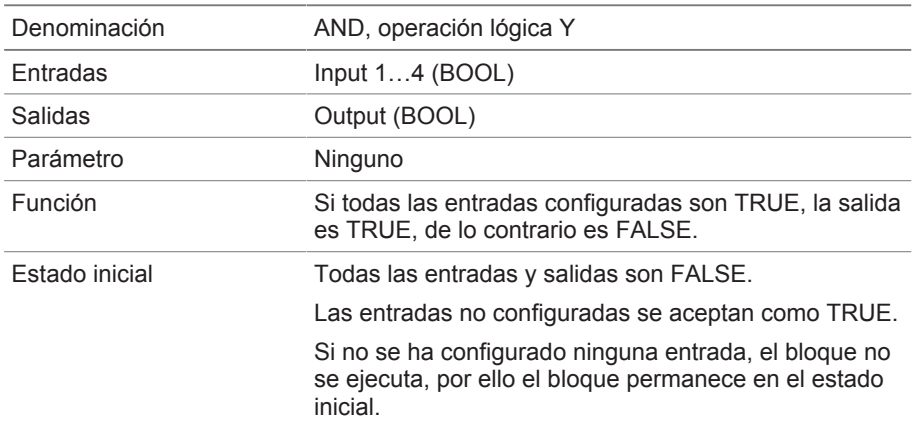

Tabla 35: Bloque de función AND

# **8.1.16.1.3.2 NAND**

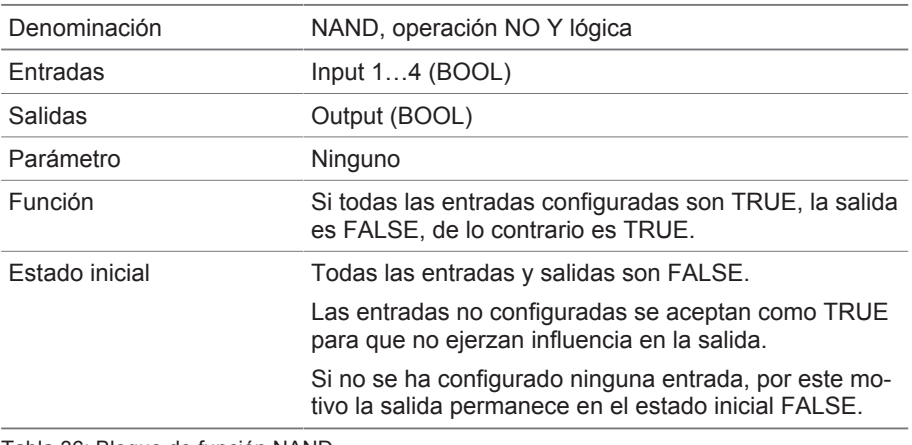

Tabla 36: Bloque de función NAND

## **8.1.16.1.3.3 OR**

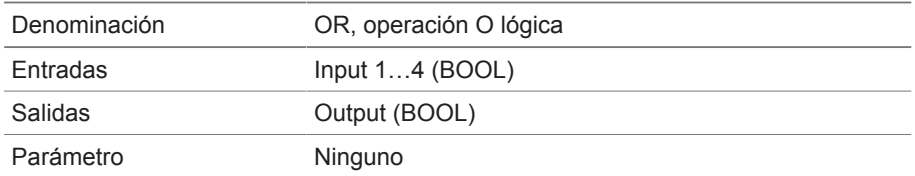

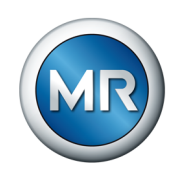

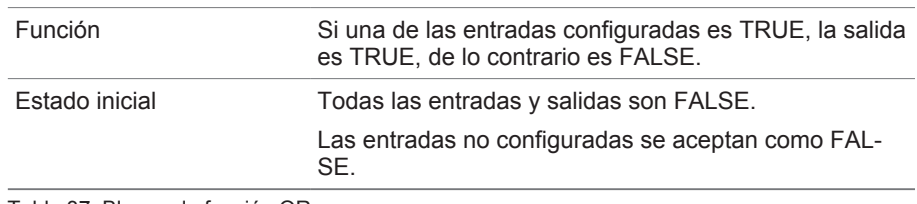

Tabla 37: Bloque de función OR

## **8.1.16.1.3.4 NOR**

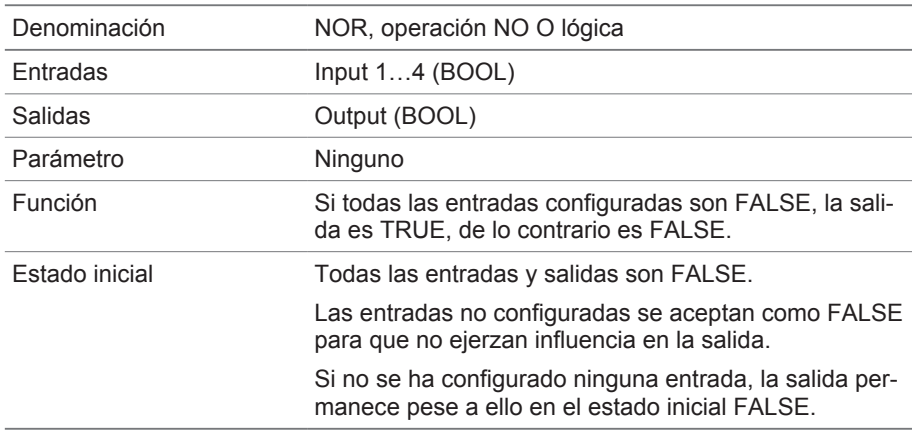

Tabla 38: Bloque de función NOR

## **8.1.16.1.3.5 XOR**

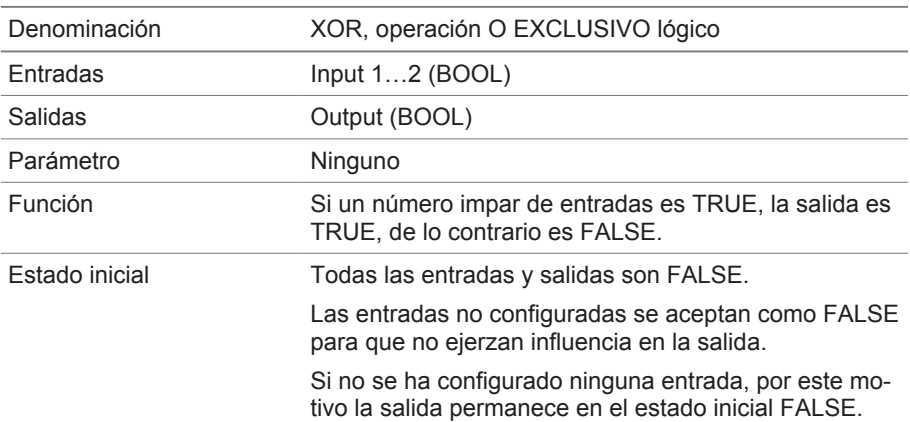

Tabla 39: Bloque de función XOR

## **8.1.16.1.3.6 NOT**

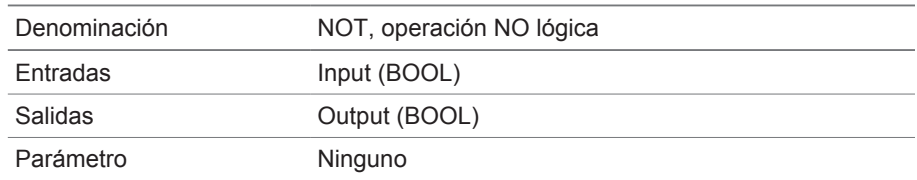

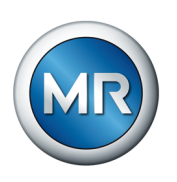

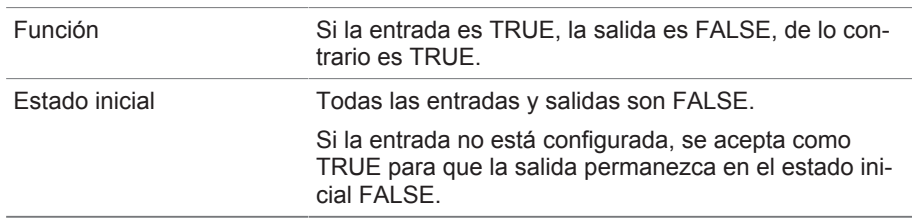

Tabla 40: Bloque de función NOT

## **8.1.16.1.3.7 Relé de impulsos de corriente**

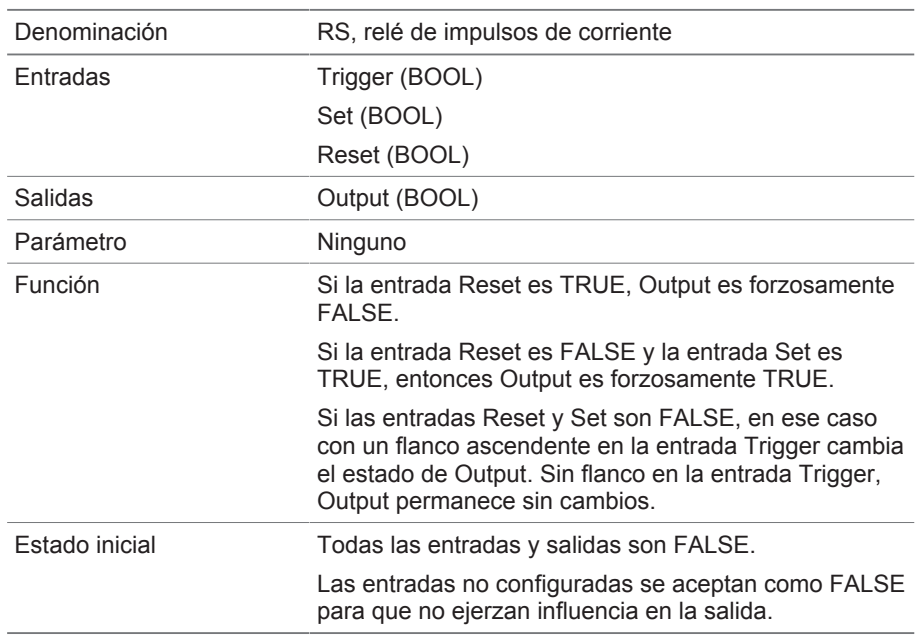

Tabla 41: Bloque de función Relé de impulsos de corriente

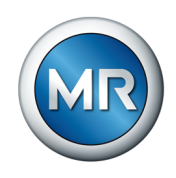

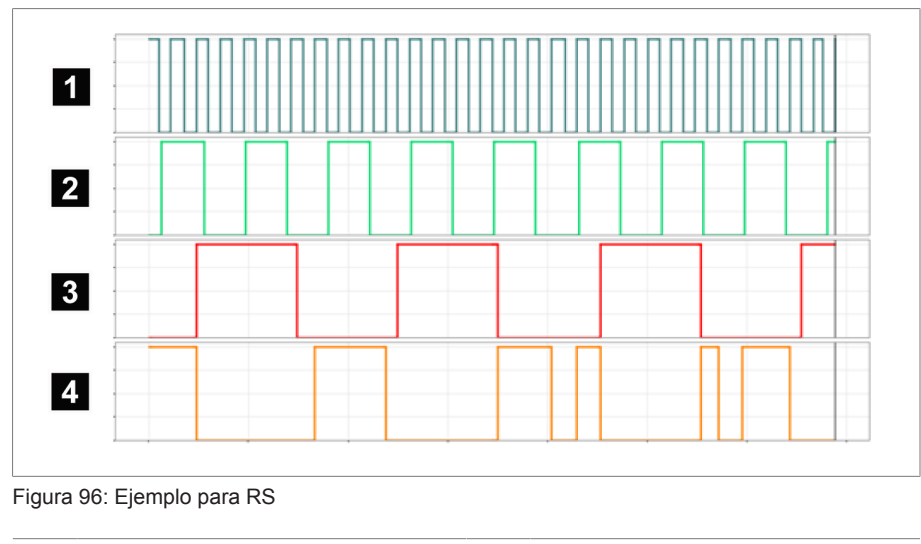

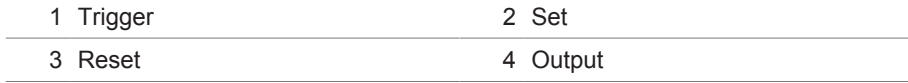

# **8.1.16.1.3.8 Retardo de conexión**

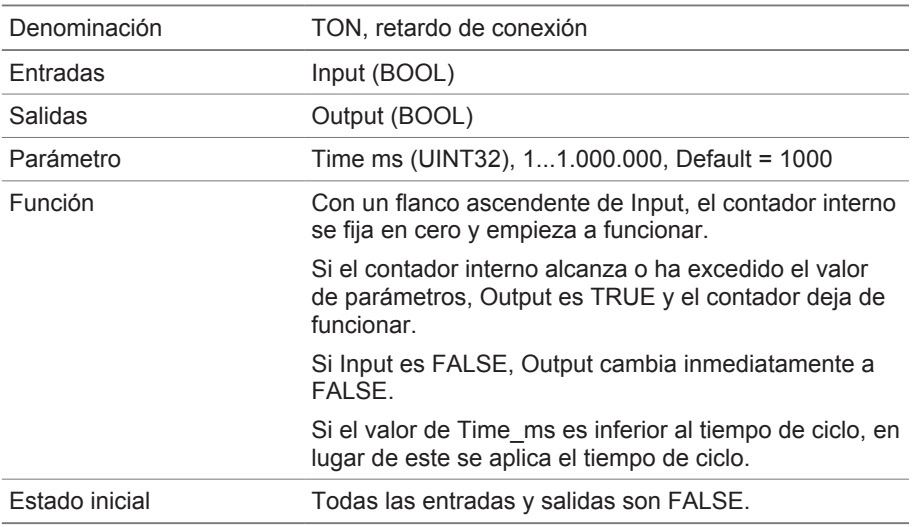

Tabla 42: Bloque de función Retardo de conexión

# **8.1.16.1.3.9 Retardo de desconexión**

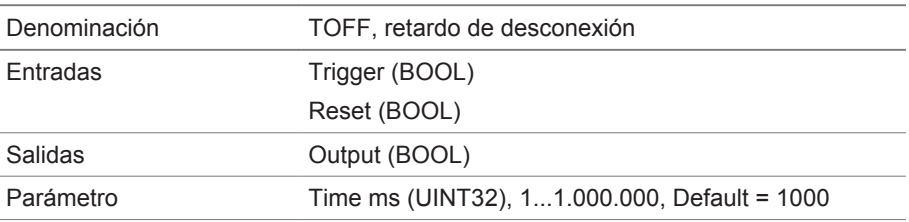

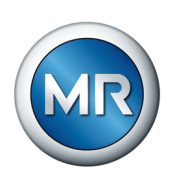

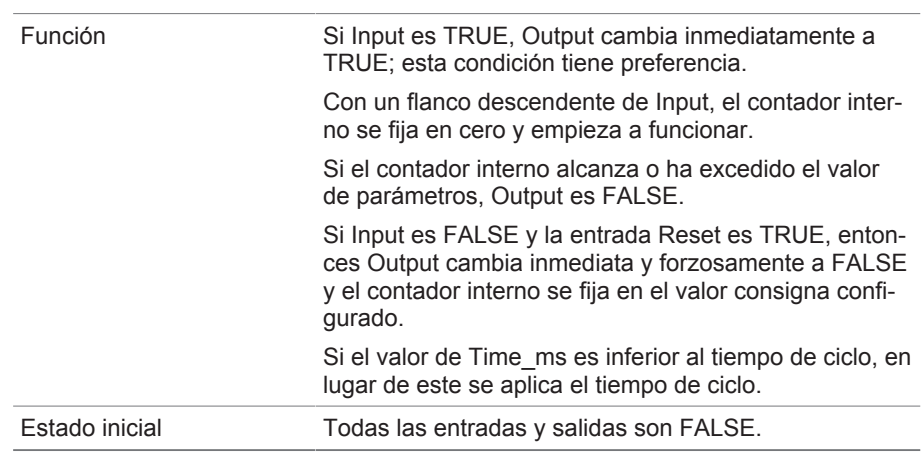

Tabla 43: Bloque de función Retardo de desconexión

# **8.1.16.1.3.10 Impulso**

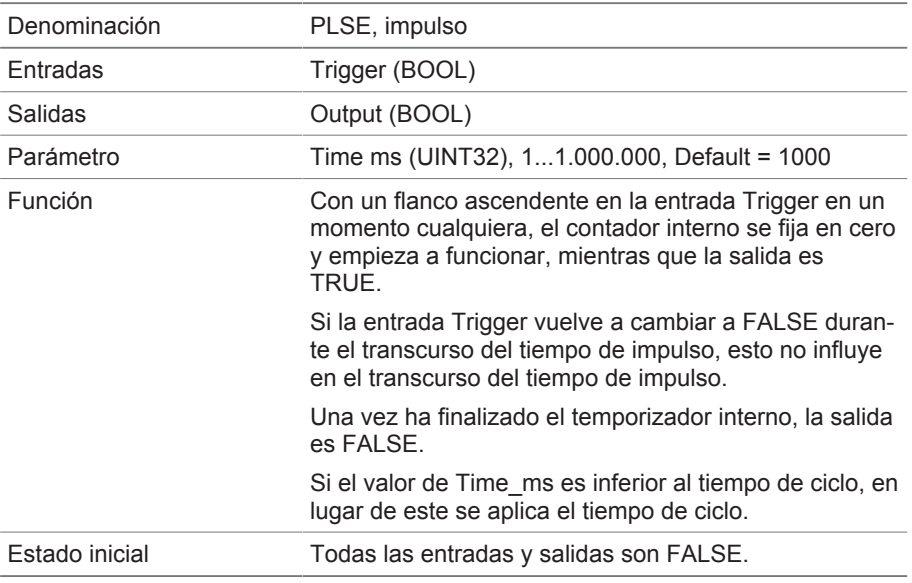

Tabla 44: Bloque de función Impulso

# **8.1.16.1.3.11 Generador de impulsos simétrico**

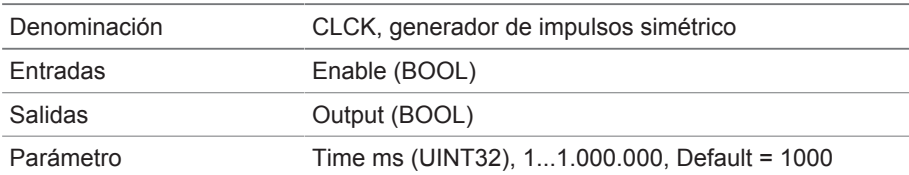

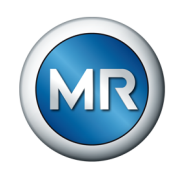

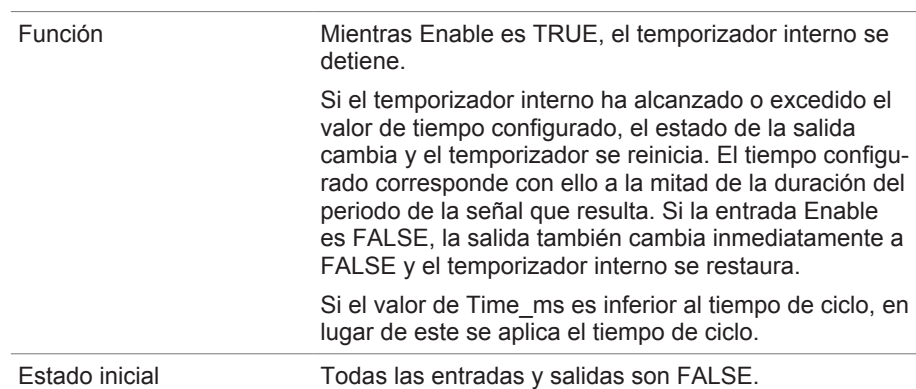

Tabla 45: Bloque de función Generador de impulsos simétrico

#### **8.1.16.1.3.12 Contador (hacia delante/hacia atrás)**

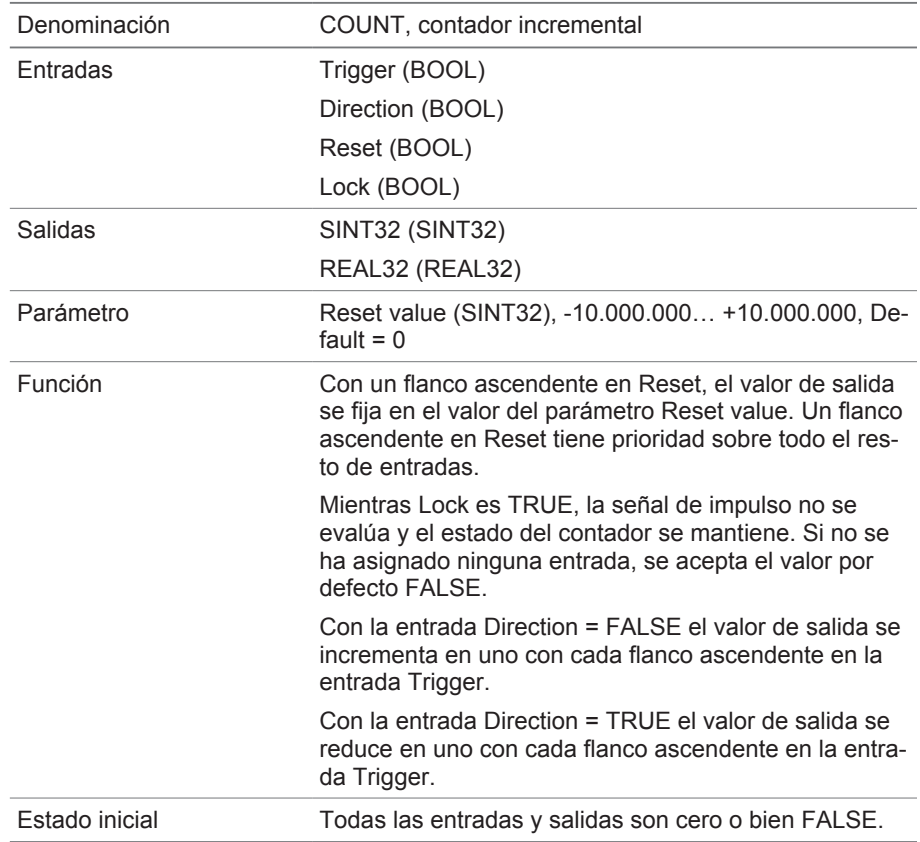

Tabla 46: Bloque de función Contador (hacia delante/hacia atrás)

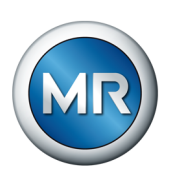

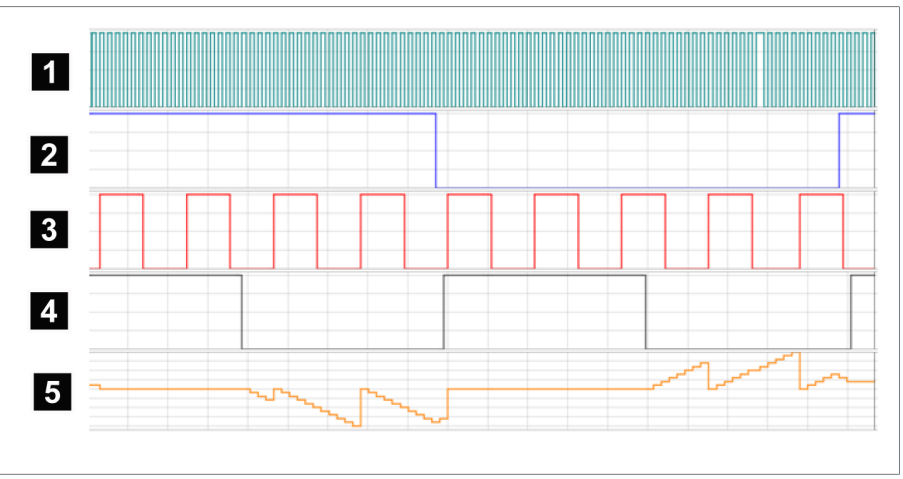

Figura 97: Ejemplo para COUNT

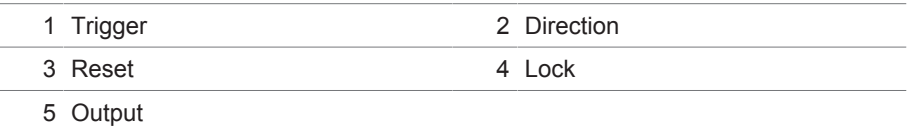

## **8.1.16.1.3.13 Interruptor de valor umbral analógico con histéresis**

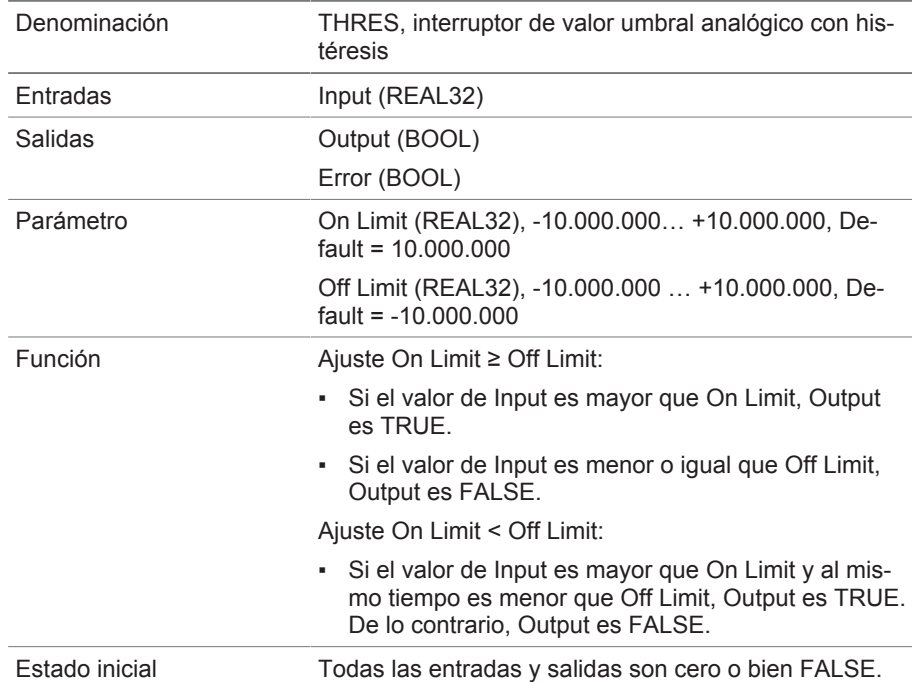

Tabla 47: Bloque de función Interruptor de valor umbral analógico con histéresis

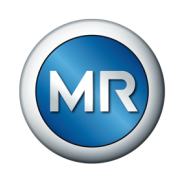

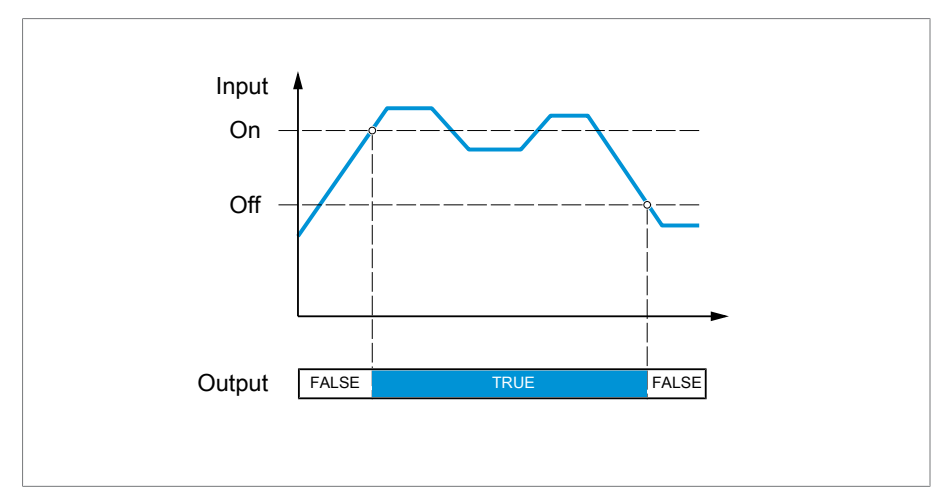

Figura 98: Interruptor de valor umbral analógico con el ajuste On Limit > Off Limit

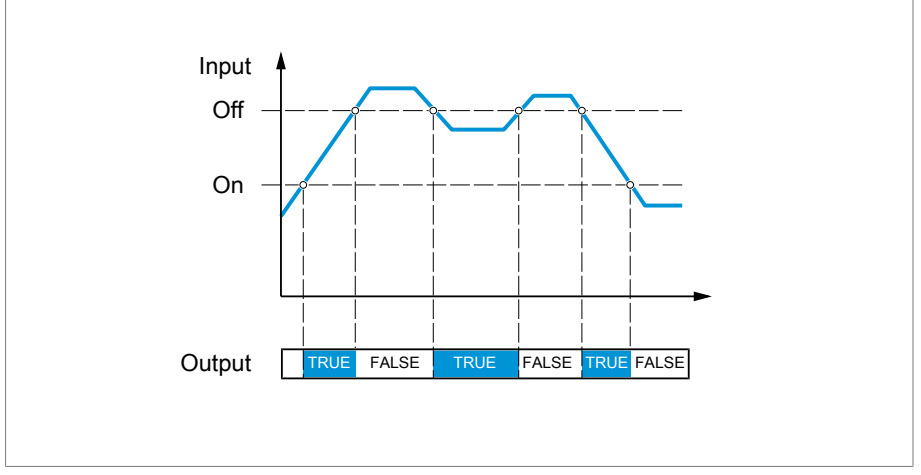

Figura 99: Interruptor de valor umbral analógico con el ajuste On Limit < Off Limit

# **8.1.16.1.3.14 Multiplicación analógica**

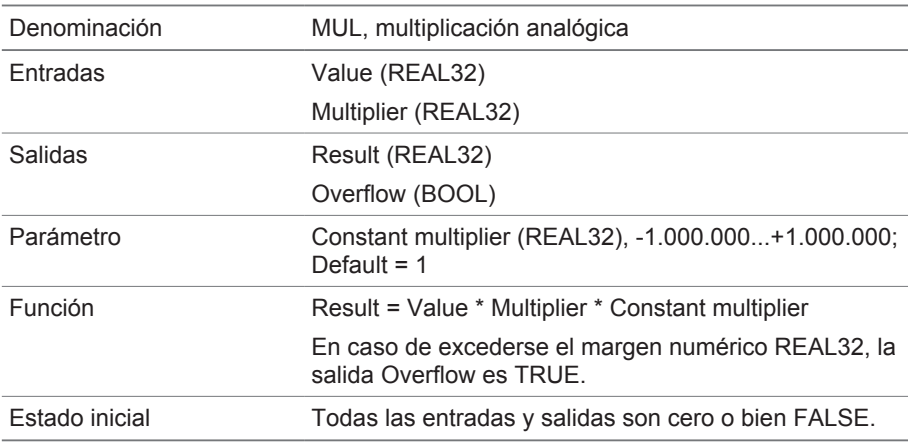

Tabla 48: Módulo de función Multiplicación analógica

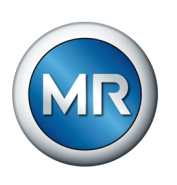

# **8.1.16.1.3.15 División analógica**

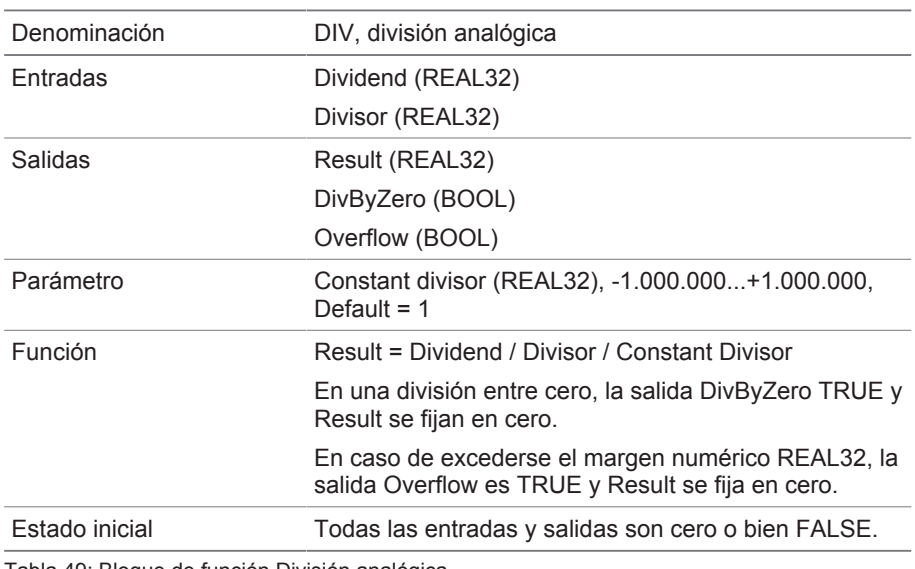

Tabla 49: Bloque de función División analógica

# **8.1.16.1.3.16 Suma analógica**

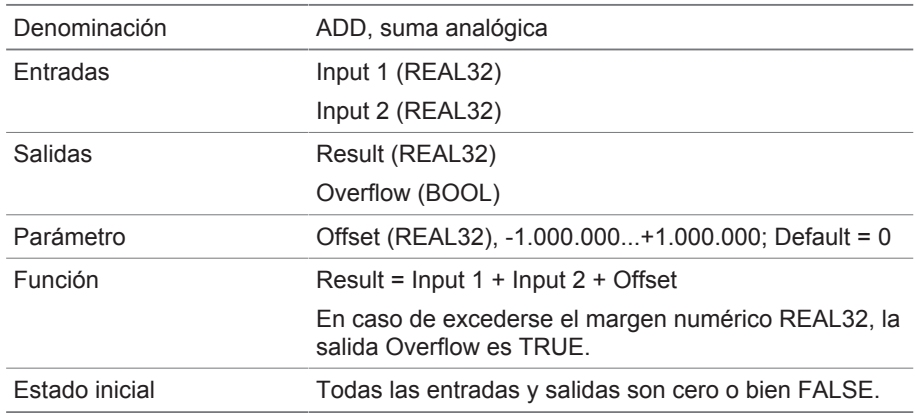

Tabla 50: Bloque de función Suma analógica

# **8.1.16.1.3.17 Resta analógica**

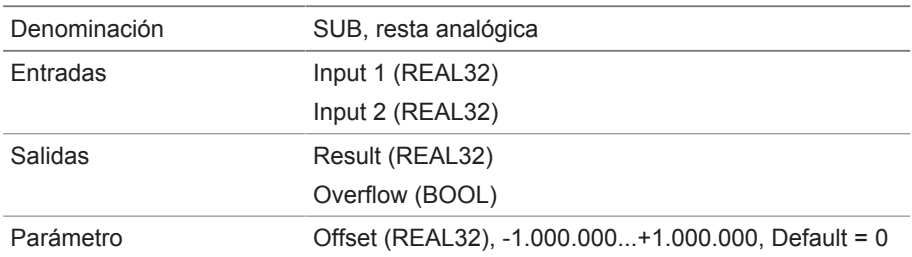

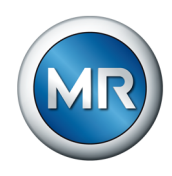

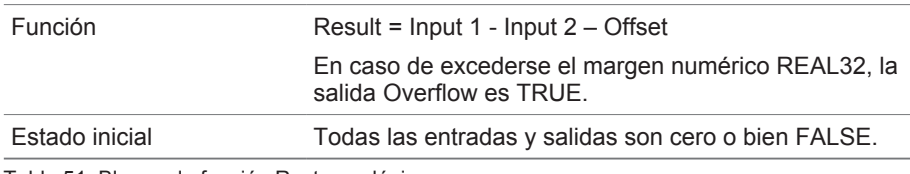

Tabla 51: Bloque de función Resta analógica

# **8.1.16.1.3.18 Flanco ascendente**

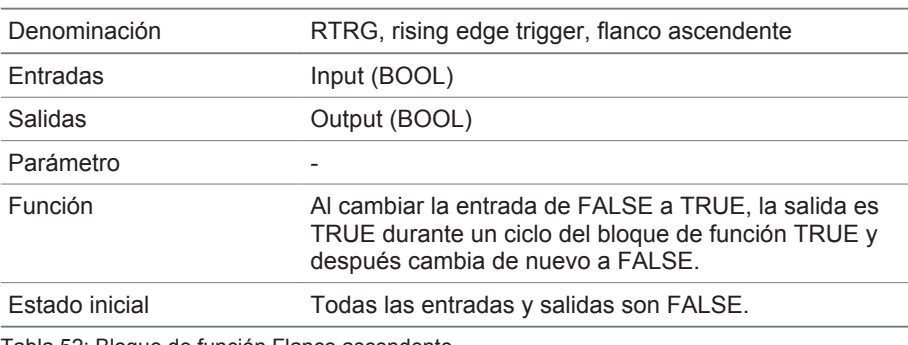

Tabla 52: Bloque de función Flanco ascendente

## **8.1.16.1.3.19 Flanco descendente**

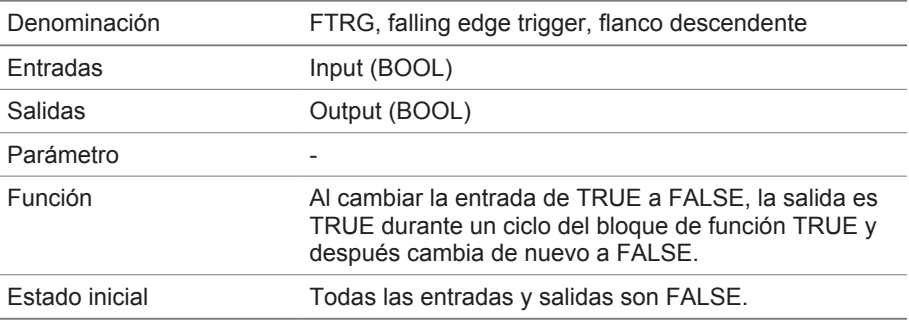

Tabla 53: Bloque de función Flanco descendente

# **8.1.16.1.3.20 Valor medio**

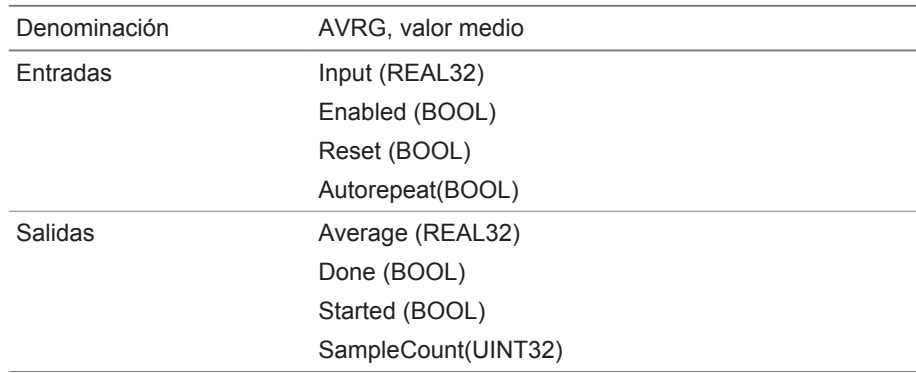

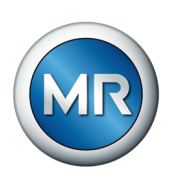

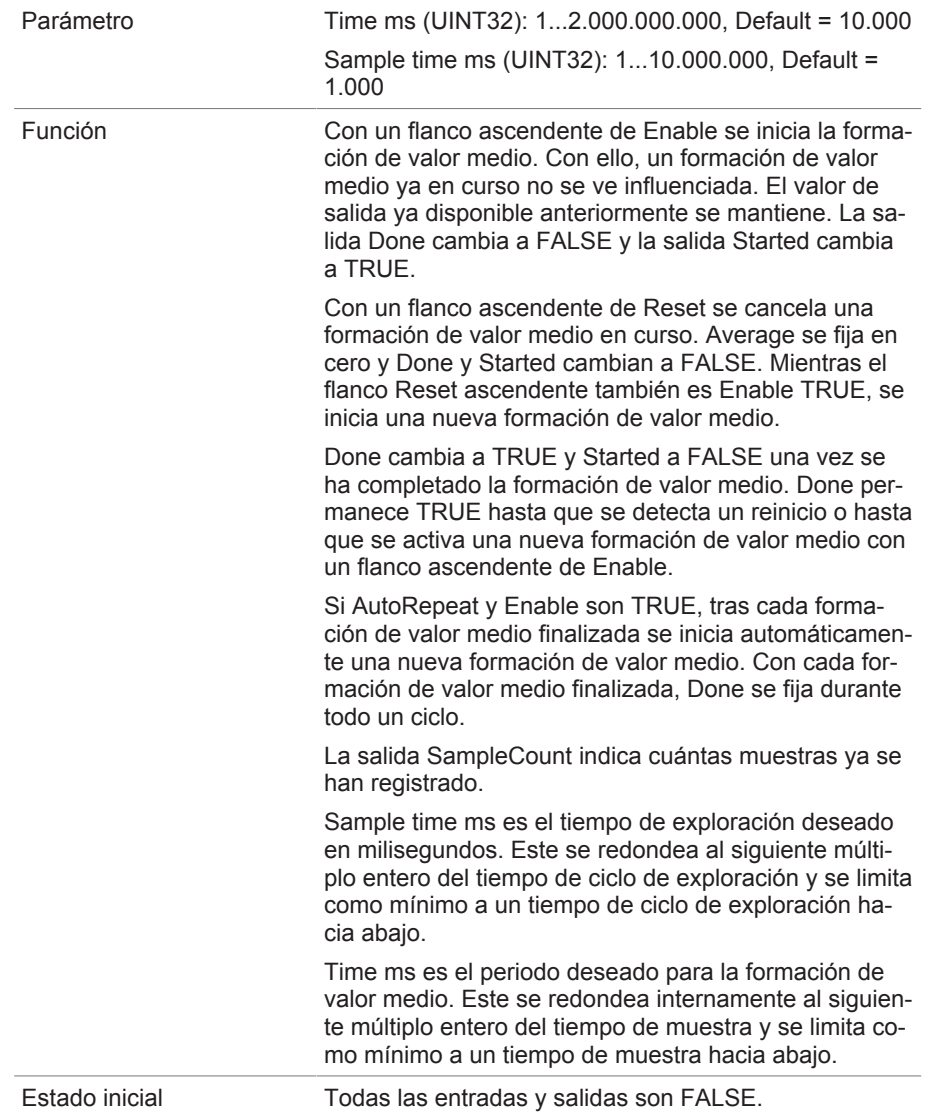

Tabla 54: Bloque de función Valor medio
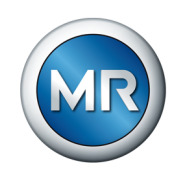

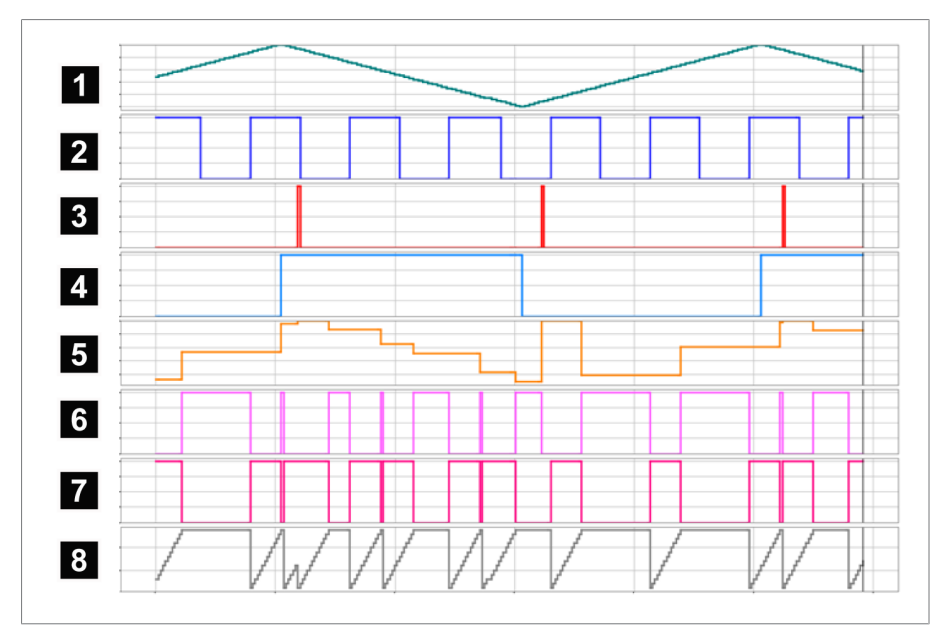

Figura 100: AVRG

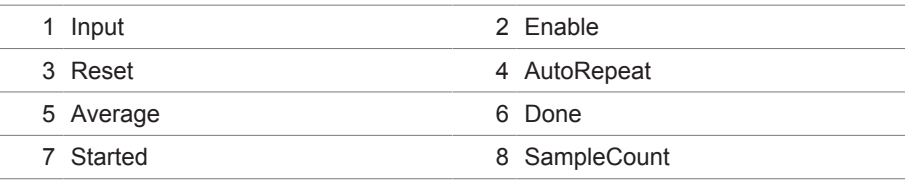

## **8.1.16.1.3.21 Escalada**

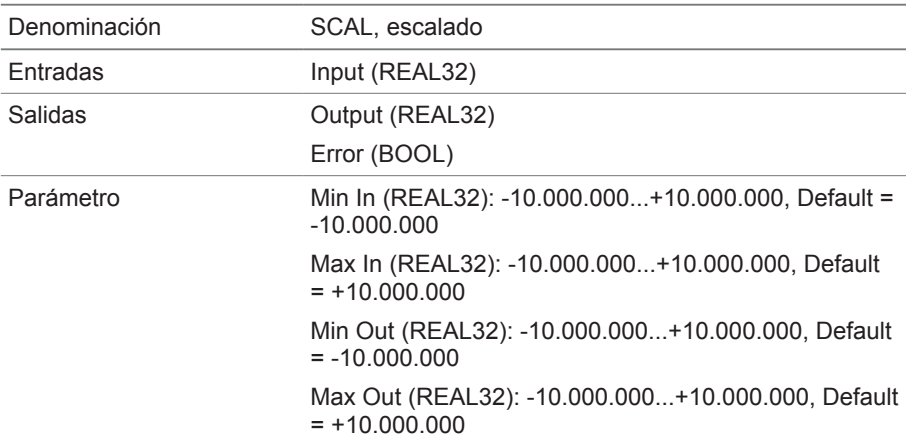

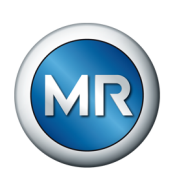

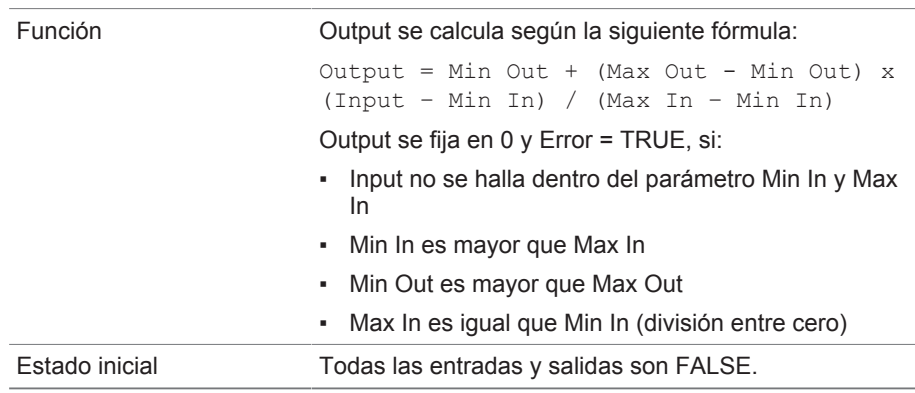

Tabla 55: Bloque de función Escalado

## **8.1.16.1.3.22 Puente**

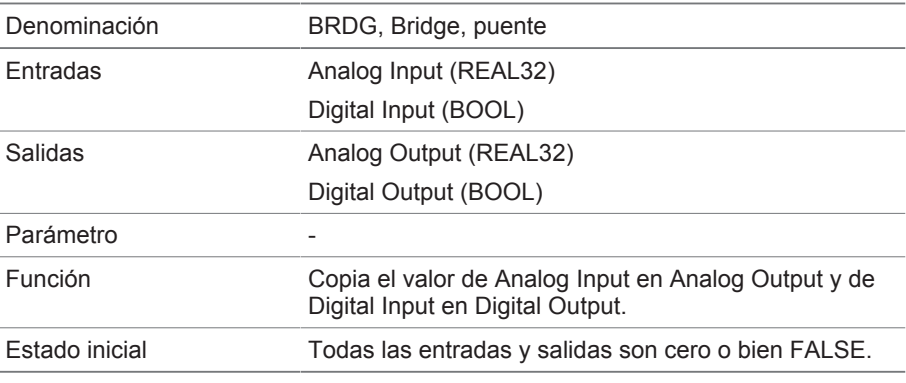

Tabla 56: Bloque de función Puente

## **8.1.16.1.3.23 RTOI**

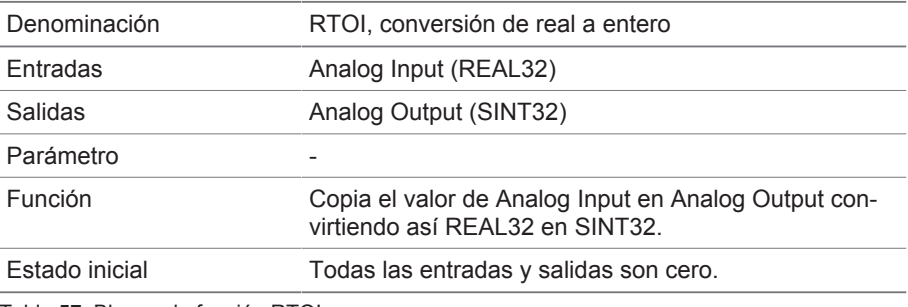

Tabla 57: Bloque de función RTOI

## **8.1.16.1.3.24 ITOR**

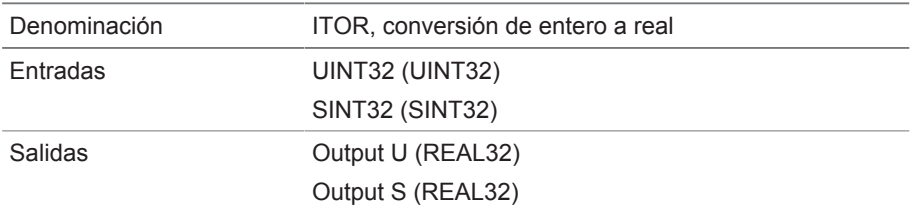

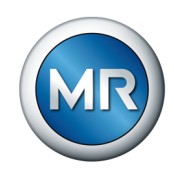

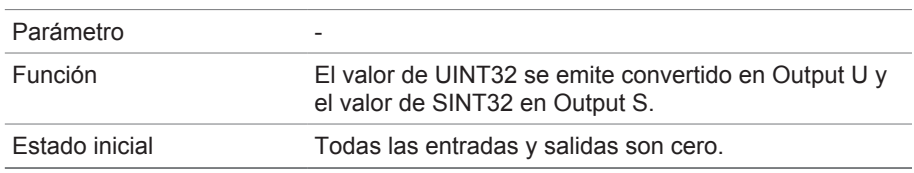

Tabla 58: Bloque de función NAND

## **8.1.17 Enlace a la visualización de aparatos externos**

Puede crear enlaces para hasta 5 aparatos para su visualización basada en web. De este modo, puede llamar directamente desde la visualización del aparato ISM® las visualizaciones de otros aparatos, sin necesidad de tener que conocer su dirección IP.

Solo puede llamar el enlace a la visualización de un aparato externo, si llama la visualización mediante un navegador web de un PC. Si desea llamar las visualizaciones de aparatos externos mediante el panel táctil MControl, debe añadir las direcciones IP de aparatos externos como "servidores" adicionales en la configuración del panel táctil.

### **8.1.17.1 Configuración de la visualización externa**

Para configurar el enlace a la visualización de un aparato externo, debe ajustar los parámetros descritos a continuación.

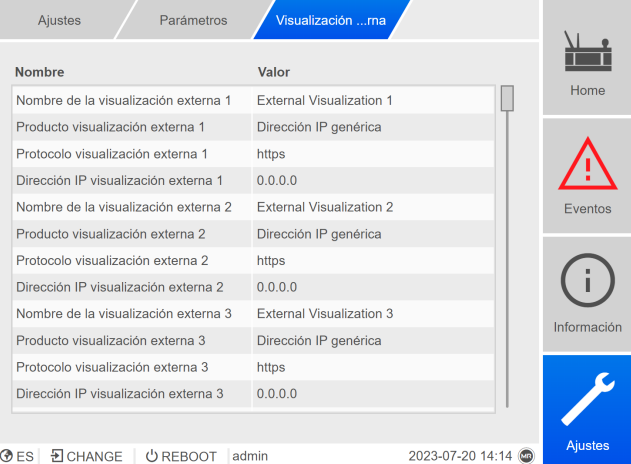

Figura 101: Visualización externa

►Llame el punto del menú **Ajustes** > **Parámetros** > **Sistema** > **Visualización externa**.

#### **Nombre de la visualización externa**

<span id="page-146-0"></span>Con este parámetro puede ajustar la denominación para el enlace a la visualización del aparato externo (p. ej. la denominación del aparato externo).

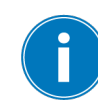

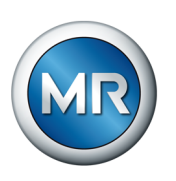

### **Producto visualización externa**

<span id="page-147-1"></span>Con este parámetro puede seleccionar el producto cuya visualización debe llamarse. De este modo, según el producto, puede enlazarse una ruta definida con la dirección IP de la visualización externa (p. ej. <Dirección IP>/ visu/home). Si selecciona la opción "Dirección IP genérica", no se utilizará ninguna ruta.

### **Protocolo visualización externa**

<span id="page-147-2"></span>Con este parámetro puede ajustar el protocolo para llamar la visualización externa. Puede seleccionar las siguientes opciones:

- https
- http

### **Dirección IP visualización externa**

<span id="page-147-0"></span>Con este parámetro puede ajustar la dirección IP de la visualización externa.

## **8.1.17.2 Llamada de la visualización externa**

Para llamar una visualización externa, proceda como se indica a continuación:

1. Seleccione el punto del menú **Información** > **Sistema** > **Visualización externa**.

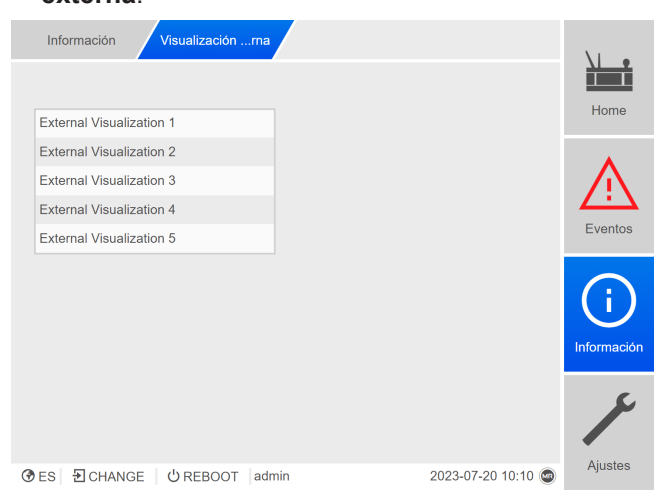

Figura 102: Visualización externa

- 2. Seleccione la visualización deseada.
	- $\Rightarrow$  La visualización se abre en una nueva pestaña del navegador.
- 3. En caso necesario, seleccione el botón **Volver a abrir** para volver a abrir la visualización externa.

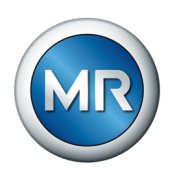

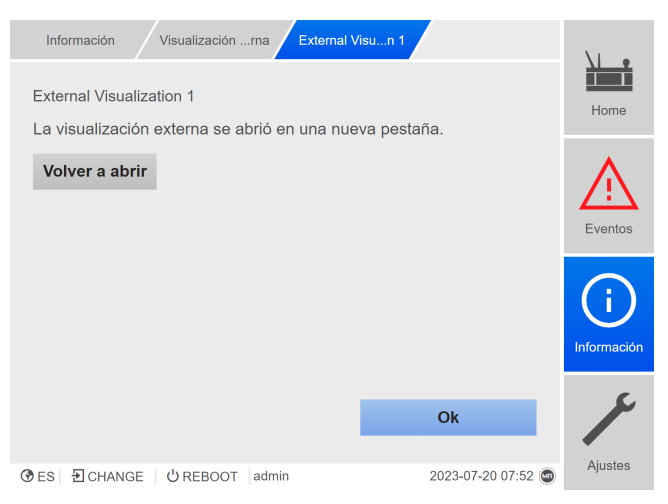

Figura 103: Visualización 1

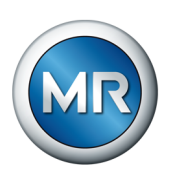

## **8.2 Cambiadores de tomas bajo carga**

## **8.2.1 Visualización del análisis VAM**

<span id="page-149-0"></span>Para cada conmutación registrada obtendrá la siguiente información:

- Tipo de conexión
- Posición de inicio y posición final de la conmutación
- Momento de la conmutación
- Estado

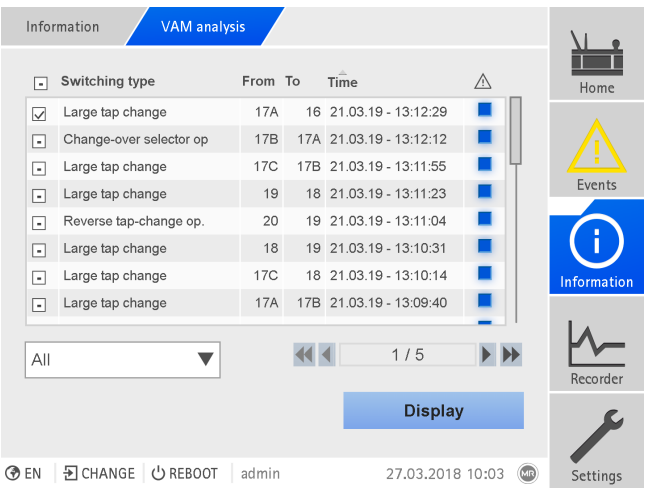

Figura 104: Análisis VAM

►Seleccione el punto del menú **Información > Cambiador de tomas bajo carga > Análisis VAM**.

#### **Tipo de conexión**

El sistema de monitoreo distingue entre los siguientes tipos de conexión:

- Conmutación de preselector: el preselector también se opera en esta conmutación.
- Paso de conmutación pequeño: conmutación de selector de tomas, en la que la distancia entre los contactos del selector fijos que se utilizan para esta conmutación es pequeña.
- Paso de conmutación mediano: conmutación de selector de tomas, en la que la distancia entre los contactos del selector fijos que se utilizan para esta conmutación es mediana.
- Paso de conmutación grande: conmutación de selector de tomas, en la que la distancia entre los contactos del selector fijos que se utilizan para esta conmutación es grande.
- Conmutación de inversión: conmutación que se ejecuta en sentido contrario a la última conmutación y en la que no se produce ningún accionamiento del selector.

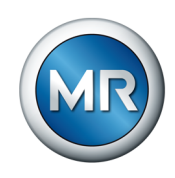

## **Información de estado**

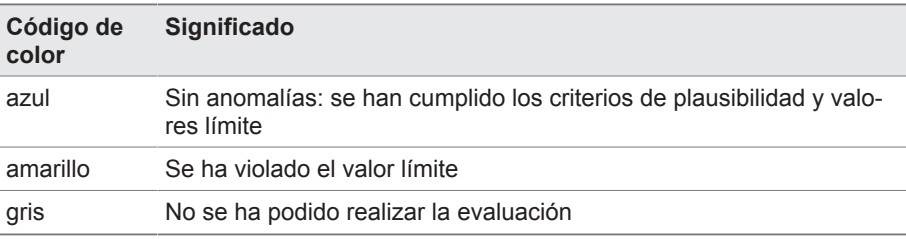

#### **Opciones de filtrado**

Mediante el menú desplegable puede reducir la selección de cambios de tomas de un tipo de conmutación concreto o con una propiedad concreta:

- Selección según el tipo de conmutación:
	- conmutación de preselector
	- paso de conmutación pequeño, mediano o grande
	- conmutación de inversión
- Selección según la propiedad:
	- todos
	- marcados
	- evaluación ok
	- anomalía
	- sin evaluación

#### **Visualización de cambios de tomas seleccionados**

Para visualizar cambios de tomas individuales con la señal VAM correspondiente y el valor límite depositado como curva, proceda como se indica a continuación:

1. En la primera columna delante de los cambios de tomas, que deben vi-

sualizarse como curva, coloque una marca de verificación  $\Box$ . En la visualización mediante el navegador web pueden visualizarse hasta 100 conmutaciones. En la pantalla del aparato pueden visualizarse como máximo 10 conmutaciones.

- 2. Pulse el botón **Visualizar**.
	- $\Rightarrow$  Según el número de cambios de tomas seleccionado, la visualización se lleva a cabo de distinta forma.

Al seleccionar más de un cambio de tomas, por motivos de claridad se renuncia a la representación de las curvas de valor límite:

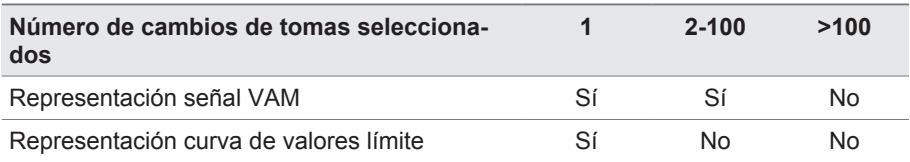

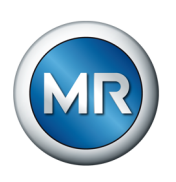

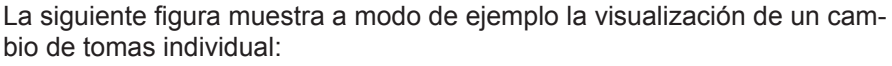

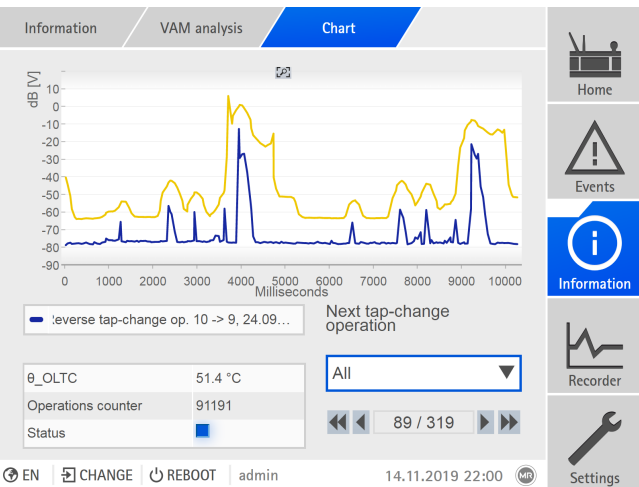

Figura 105: Visualización de un cambio de tomas

La siguiente figura muestra a modo de ejemplo la representación de varios cambios de tomas seleccionados simultáneamente:

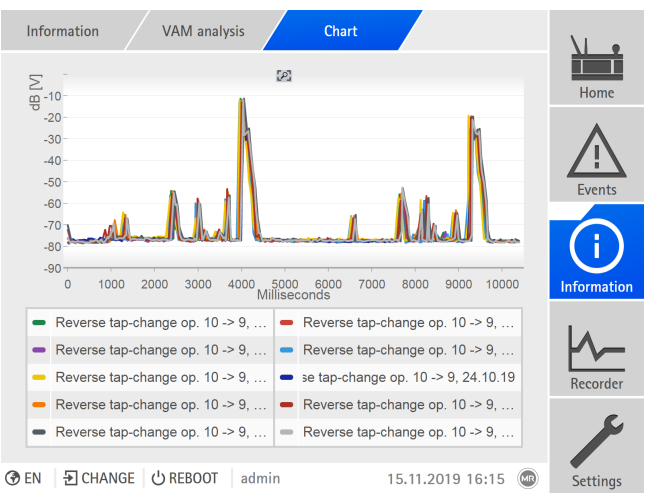

Figura 106: Visualización de varias conmutaciones

Si se han seleccionado varias conmutaciones para la visualización, en la pantalla es posible ocultar o visualizar conmutaciones individuales haciendo clic en la leyenda.

Al utilizar la visualización basada en web ISM™ Intuitive Control puede hacerse un zoom para ampliar el área de la señal. Para ello, con el botón del ratón izquierdo presionado abra un marco alrededor del área deseada. Para

volver a la representación original, haga clic en el símbolo .

<span id="page-152-0"></span>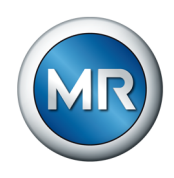

## **8.3 Parte activa**

## **8.3.1 Supervisión de la temperatura**

Para cada temperatura medida/calculada pueden ajustarse 4 valores límite. Si la temperatura medida es mayor que el valor límite > o >>, el aparato activa un aviso de evento. Si la temperatura medida es menor que el valor límite < o <<, el aparato activa un aviso de evento.

En el punto del menú "Información" puede visualizar el desarrollo de la temperatura.

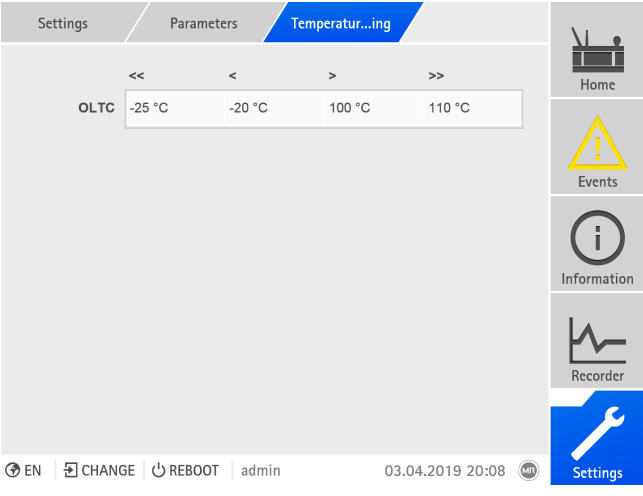

Figura 107: Supervisión de la temperatura

►Seleccione el punto del menú **Ajustes** > **Parámetro** > **Supervisión de la temperatura**.

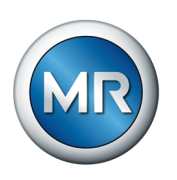

## **8.4 Cambiadores de tomas bajo carga**

## **8.4.1 Supervisión vibroacústica del cambiador de tomas bajo carga (VAM)**

## **8.4.1.1 Ajuste de la Directiva de actualización VAM**

<span id="page-153-0"></span>Con la Directiva de actualización puede determinar qué conmutaciones se registran y analizan: Puede seleccionar las siguientes opciones:

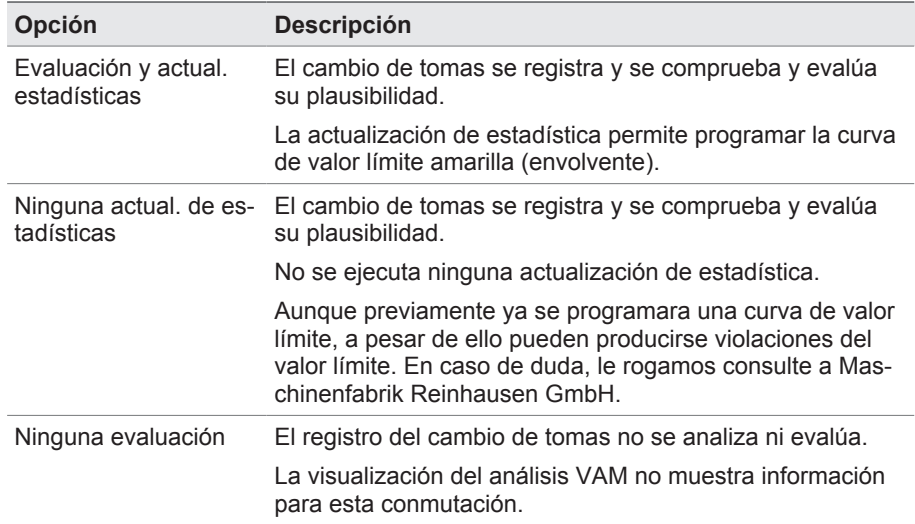

Tabla 59: Directiva de actualización VAM

|             | <b>Settings</b> | VAM updatnes                          |                                                                         |                                                                                                    |      |                 |
|-------------|-----------------|---------------------------------------|-------------------------------------------------------------------------|----------------------------------------------------------------------------------------------------|------|-----------------|
|             | Tap             | <b>Guideline A</b>                    | <b>Guideline B</b>                                                      | <b>Guideline C</b>                                                                                          |      | Home            |
|             | 12              |                                       |                                                                         | Evaluation and $\blacksquare$ Evaluation and $\blacksquare$ Evaluation and $\blacksquare$                   |      |                 |
|             | 11              |                                       | Evaluation and $\blacktriangledown$ Evaluation and $\blacktriangledown$ | Evaluation and $\blacksquare$                                                                               |      |                 |
|             | 10              | Evaluation and                        | Evaluation and<br>statistics update                                     | Evaluation and $\blacktriangledown$                                                                         |      | <b>Events</b>   |
|             | 9C              | Evaluation and $\blacksquare$         | No statistics<br>update                                                 | Evaluation and $\blacktriangledown$                                                                         |      |                 |
|             | 9B              |                                       | Evaluation and $\blacktriangledown$ Evaluation and $\blacktriangledown$ | Evaluation and $\blacktriangledown$                                                                         |      | Information     |
|             | <b>9A</b>       |                                       |                                                                         | Evaluation and $\blacktriangledown$ Evaluation and $\blacktriangledown$ Evaluation and $\blacktriangledown$ |      |                 |
|             | $\mathbf{8}$    |                                       |                                                                         | Evaluation and $\blacktriangledown$ Evaluation and $\blacktriangledown$ Evaluation and $\blacktriangledown$ |      |                 |
|             |                 |                                       |                                                                         |                                                                                                    |      | Recorder        |
|             |                 |                                       |                                                                         | <b>Accept</b>                                                                                               |      |                 |
| <b>ODEN</b> |                 | D CHANGE<br>$($ <sup>1</sup> ) REBOOT | admin                                                                   | 29.11.2019 14:24                                                                                            | (MR) | <b>Settings</b> |

Figura 108: Directiva de actualización VAM

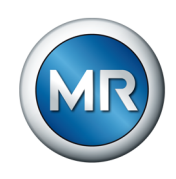

- 1. Seleccione el punto del menú **Ajustes > Directiva de actualización VAM**.
- 2. Seleccione la posición de toma que desee y en caso de aplicación de varias columnas la columna de cambiador de tomas bajo carga que desee (A, B o C).
- 3. Ajuste el parámetro.
- 4. Seleccione el botón **Aceptar** para guardar los parámetros modificados.

## **8.4.1.2 Visualización del análisis VAM**

Para cada conmutación registrada obtendrá la siguiente información:

- <span id="page-154-0"></span>▪ Tipo de conexión
- Posición de inicio y posición final de la conmutación
- Momento de la conmutación
- Estado

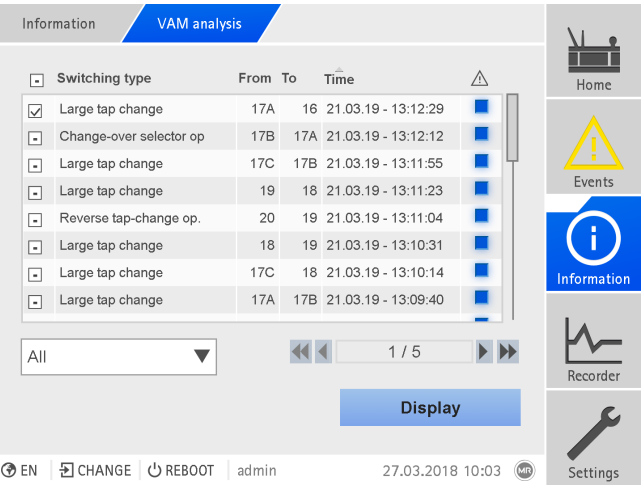

Figura 109: Análisis VAM

►Seleccione el punto del menú **Información > Cambiador de tomas bajo carga > Análisis VAM**.

#### **Tipo de conexión**

El sistema de monitoreo distingue entre los siguientes tipos de conexión:

- Conmutación de preselector: el preselector también se opera en esta conmutación.
- Paso de conmutación pequeño: conmutación de selector de tomas, en la que la distancia entre los contactos del selector fijos que se utilizan para esta conmutación es pequeña.
- Paso de conmutación mediano: conmutación de selector de tomas, en la que la distancia entre los contactos del selector fijos que se utilizan para esta conmutación es mediana.

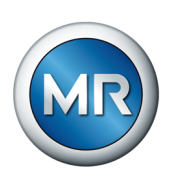

- Paso de conmutación grande: conmutación de selector de tomas, en la que la distancia entre los contactos del selector fijos que se utilizan para esta conmutación es grande.
- Conmutación de inversión: conmutación que se ejecuta en sentido contrario a la última conmutación y en la que no se produce ningún accionamiento del selector.

## **Información de estado**

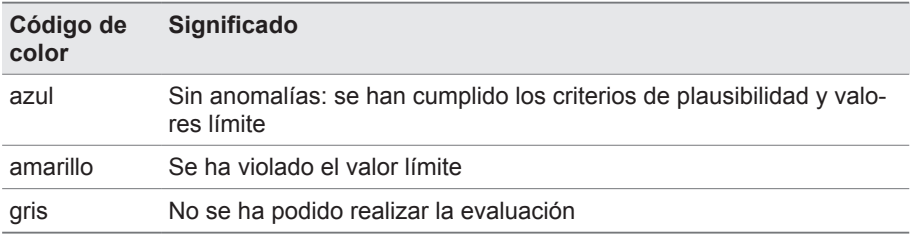

## **Opciones de filtrado**

Mediante el menú desplegable puede reducir la selección de cambios de tomas de un tipo de conmutación concreto o con una propiedad concreta:

- Selección según el tipo de conmutación:
	- conmutación de preselector
	- paso de conmutación pequeño, mediano o grande
	- conmutación de inversión
- Selección según la propiedad:
	- todos
	- marcados
	- evaluación ok
	- anomalía
	- sin evaluación

#### **Visualización de cambios de tomas seleccionados**

Para visualizar cambios de tomas individuales con la señal VAM correspondiente y el valor límite depositado como curva, proceda como se indica a continuación:

1. En la primera columna delante de los cambios de tomas, que deben vi-

sualizarse como curva, coloque una marca de verificación  $\Box$ . En la visualización mediante el navegador web pueden visualizarse hasta 100 conmutaciones. En la pantalla del aparato pueden visualizarse como máximo 10 conmutaciones.

- 2. Pulse el botón **Visualizar**.
	- $\Rightarrow$  Según el número de cambios de tomas seleccionado, la visualización se lleva a cabo de distinta forma.

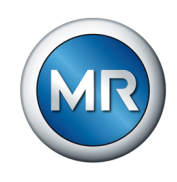

Al seleccionar más de un cambio de tomas, por motivos de claridad se renuncia a la representación de las curvas de valor límite:

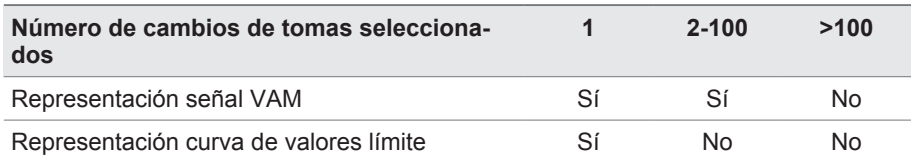

La siguiente figura muestra a modo de ejemplo la visualización de un cambio de tomas individual:

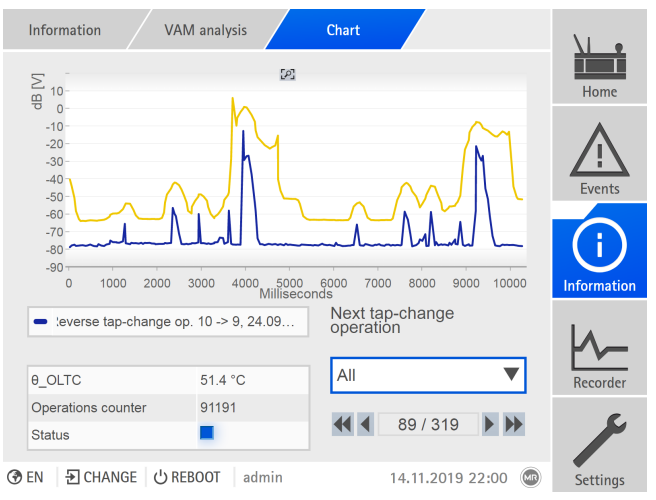

Figura 110: Visualización de un cambio de tomas

La siguiente figura muestra a modo de ejemplo la representación de varios cambios de tomas seleccionados simultáneamente:

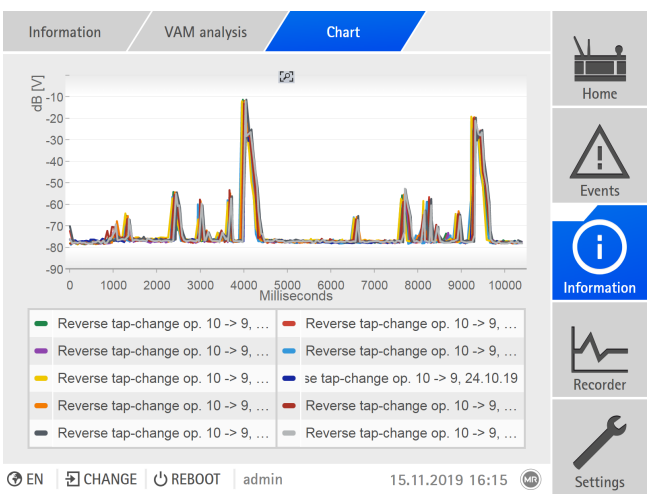

Figura 111: Visualización de varias conmutaciones

Si se han seleccionado varias conmutaciones para la visualización, en la pantalla es posible ocultar o visualizar conmutaciones individuales haciendo clic en la leyenda.

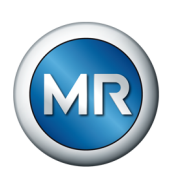

Al utilizar la visualización basada en web ISM™ Intuitive Control puede hacerse un zoom para ampliar el área de la señal. Para ello, con el botón del ratón izquierdo presionado abra un marco alrededor del área deseada. Para

volver a la representación original, haga clic en el símbolo .

## **8.4.1.3 Restablecimiento de VAM**

En el sistema de monitoreo MSENSE® VAM, en el software se utiliza un algoritmo con capacidad de autoprogramación, que acerca los valores límite con número de conmutaciones ascendente al curso de señales vibroacústico. La estadística depositada para ello puede restablecerse en esta ventana de visualización.

## **Restablecimiento del contador**

La primera y la segunda anomalía en un clúster de evaluación se muestran como mensaje de estado amarillo en la visualización del análisis VAM. En la tercera anomalía en un clúster de evaluación se genera adicionalmente un aviso de evento. El aviso de evento se transfiere a un sistema SCADA conectado.

Al seleccionar "Contador" se ponen a cero los contadores que provocan la activación de los eventos para la evaluación vibroacústica. La estadística programada se mantiene.

#### **Restablecimiento de la estadística**

La estadística guardada sirve, entre otras cosas, para visualizar el valor límite programado [\(curva amarilla \[►Apartado 4.6.1, Página 35\]\)](#page-34-0).

Al seleccionar "Estadística" se restablecen simultáneamente la estadística programada y los contadores de la evaluación de las señales vibroacústicas.

- 1. Seleccione el punto del menú **Ajustes > Restablecimiento del VAM**.
- 2. Seleccione la opción deseada.
- 3. Seleccione el botón **Aceptar** para restablecer los valores.

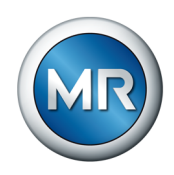

## **8.4.2 Datos del OLTC**

<span id="page-158-0"></span>En este menú puede llevar a cabo ajustes para el cambiador de tomas bajo carga (OLTC).

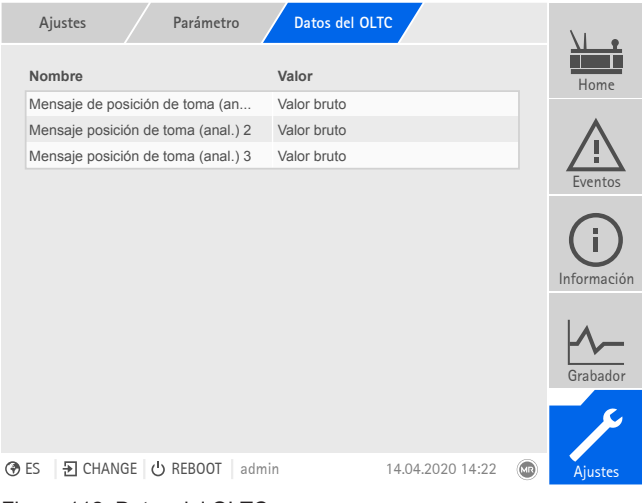

Figura 112: Datos del OLTC

►Seleccione el punto del menú **Ajustes** > **Parámetros** > **Camb. tomas bajo carga** > **Datos del OLTC**.

### **8.4.2.1 Ajuste del aviso de posición de toma (opcional)**

Si emite la posición de toma del cambiador de tomas bajo carga mediante una salida analógica o salidas digitales (BCD, Gray, etc.), puede ajustar si el aparato debe utilizar el valor bruto o el valor adaptado para el sistema de control según la [Tabla de posiciones de toma \[►Apartado 8.4.3, Página](#page-160-0) [161\]](#page-160-0). Puede utilizar este ajuste para no comunicar posiciones de paso del cambiador de tomas bajo carga como posición de toma propia.

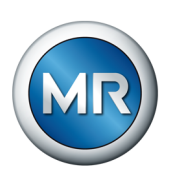

Si emite la posición de toma varias veces, podrá ajustar este comportamiento por separado para cada emisión.

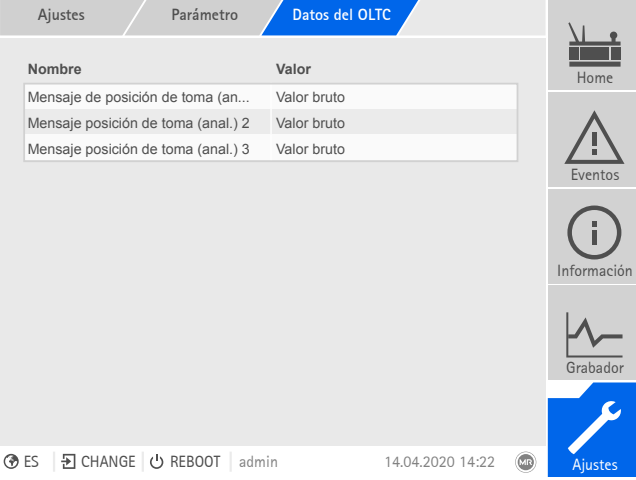

Figura 113: Datos OLTC (ejemplo con mensaje de posición de toma triple mediante salidas analógicas)

- 1. Seleccione el punto del menú **Ajustes > Parámetro > Cambiador de tomas bajo carga > Datos del OLTC**.
- 2. Seleccione el parámetro deseado.
- 3. Ajuste el parámetro deseado.
- 4. Seleccione el botón **Aceptar** para guardar los parámetros modificados.

#### **Registro de la posición de toma analógico (opcional):**

<span id="page-159-0"></span>La posición de toma actual del cambiador de tomas bajo carga se transfiere del accionamiento a motor al aparato. Aquí puede ajustar si la posición de toma transferida se interpreta como valor bruto o según la tabla de posiciones de toma.

<span id="page-160-1"></span>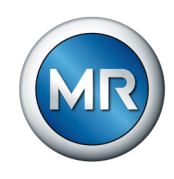

## **8.4.3 Modificación de la denominación de posición de toma (opcional)**

<span id="page-160-0"></span>Con esta función puede editar la denominación de la posición de toma. Las denominaciones se mostrarán en la pantalla principal en la correspondiente posición de toma activa y se asumirán para el sistema de control.

| Ajustes        |                     | Tabla posicoma |                  |                  |                       |             |
|----------------|---------------------|----------------|------------------|------------------|-----------------------|-------------|
|                | Valor bruto         |                | Posición de toma | Sist. control    |                       | Home        |
| 1              |                     | $\mathbf{1}$   |                  | 1                |                       |             |
| $\overline{2}$ |                     | $\overline{2}$ |                  | $\overline{2}$   |                       |             |
| 3              |                     | 3              |                  | 3                |                       | Eventos     |
| $\overline{4}$ |                     | $\overline{4}$ |                  | $\overline{1}$   |                       |             |
| 5              |                     | 5              |                  | $\overline{2}$   |                       |             |
| 6              |                     | 6              |                  | $\overline{1}$   |                       |             |
| $\overline{7}$ |                     | $\overline{7}$ |                  | 3                |                       | Información |
| 8              |                     | 8              |                  | $\overline{4}$   |                       |             |
| 9              |                     | $\overline{9}$ |                  | 5                |                       |             |
| 10             |                     | 10             |                  | $\hat{p}$        |                       | Grabador    |
|                | Cancelar            |                |                  | Aceptar          |                       |             |
|                |                     |                |                  |                  |                       |             |
| <b>⊕ES</b>     | Đ CHANGE   ⊙ REBOOT |                | admin            | 23.03.2020 08:08 | $\left( \Box \right)$ | Ajustes     |

Figura 114: Tabla de posiciones de toma

- 1. Seleccione el punto del menú **Ajustes > Tabla de posiciones de toma**.
- 2. Introduzca la denominación para la posición de toma y para el sistema de control.
- 3. Haga clic en el botón **Aplicar**.

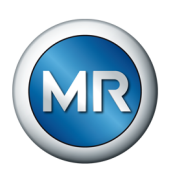

# **9 Inspección y mantenimiento**

En este capítulo encontrará indicaciones para la inspección y el mantenimiento del producto.

## **9.1 Cuidado**

Puede limpiar el sensor VAM, el adaptador del sensor VAM y la carcasa del gabinete de control con un paño húmedo. Puede limpiar el interior del gabinete de control con un paño seco.

## **9.2 Inspección**

<span id="page-161-0"></span>Compruebe el funcionamiento de la luz de señalización en el gabinete de control una vez al año.

## **9.3 Mantenimiento**

<span id="page-161-1"></span>No es necesario un mantenimiento del sistema de monitoreo. Sin embargo, compruebe el estado y el funcionamiento del sistema de monitoreo en el marco de trabajos de mantenimiento en el transformador.

## **Servicio de asistencia técnica**

Maschinenfabrik Reinhausen GmbH Servicio de asistencia técnica Ap. correos 12 03 60 93025 Regensburg Alemania Teléfono: +49 94140 90-0 Fax: +49 9 41 40 90-7001 email: [service@reinhausen.com](mailto:service@reinhausen.com) Internet: www.reinhausen.com

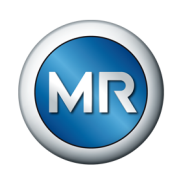

# **10 Solución de averías**

## **10.1 Averías generales**

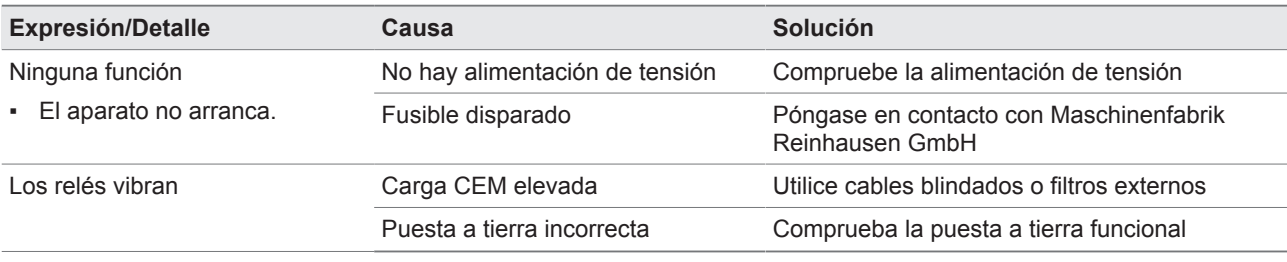

Tabla 60: Averías generales

## **10.2 Avisos de eventos**

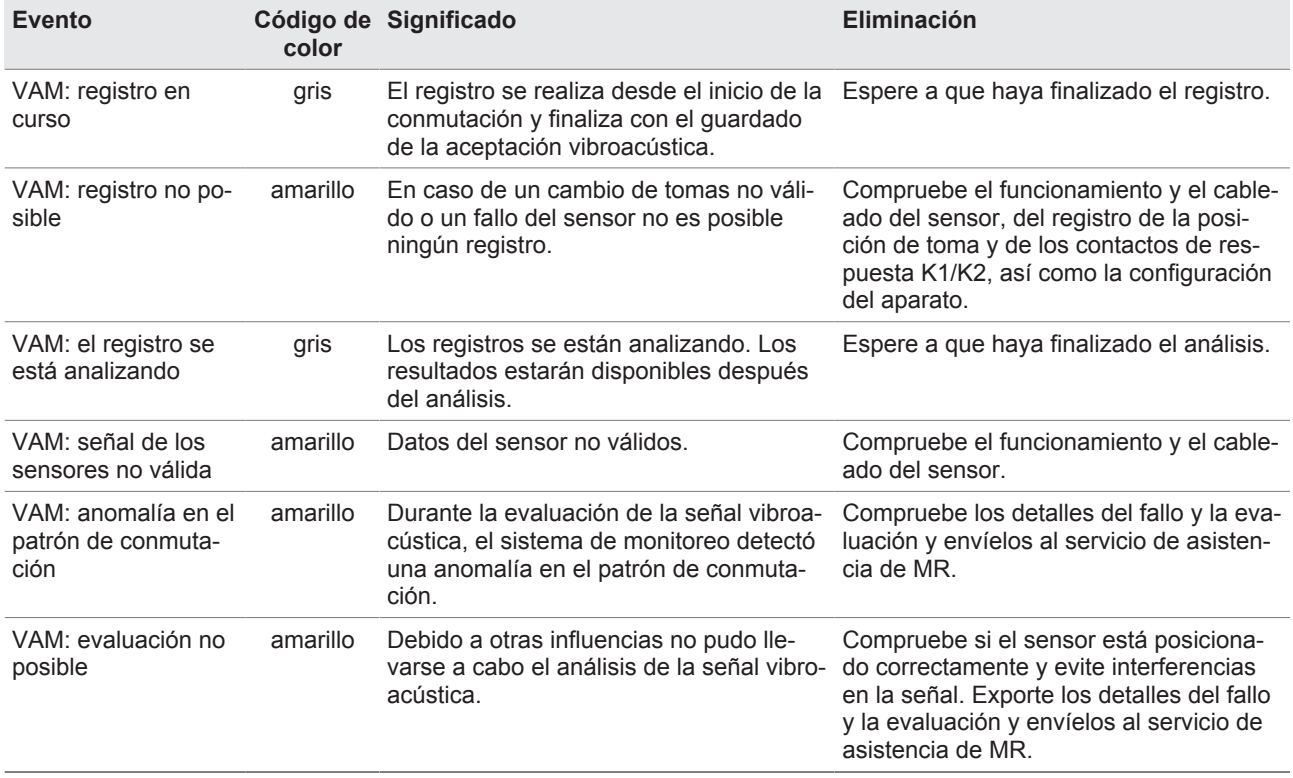

Tabla 61: Avisos de evento

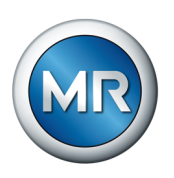

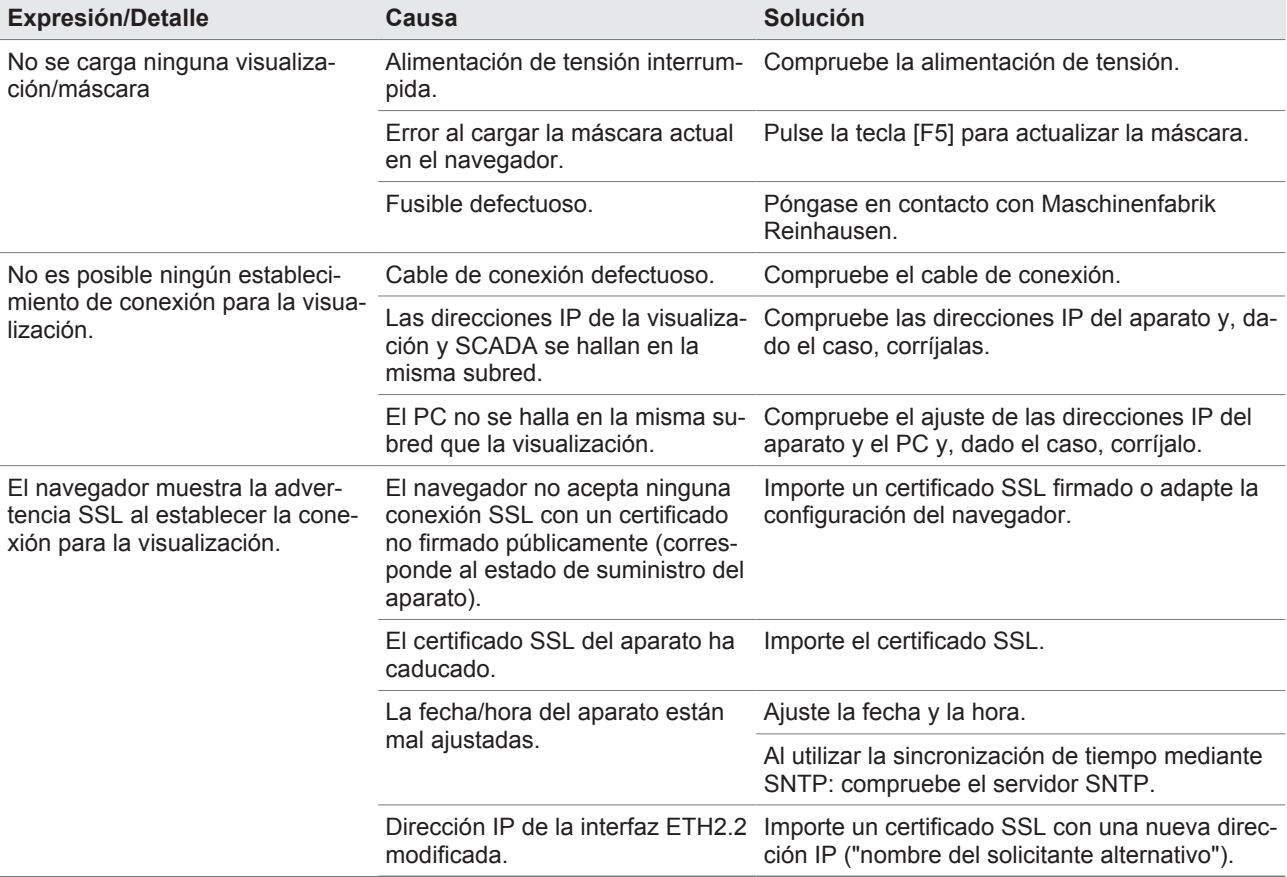

## **10.3 Interfaz hombre-máquina**

Tabla 62: Interfaz hombre-máquina

## **10.4 Otras averías**

En caso de que no se halle ninguna solución para una avería, le rogamos se ponga en contacto con la asistencia técnica y tenga a mano los siguientes datos:

- N.º de serie
	- Placa de características (se halla en el módulo CPU)
- Versión del software

Prepárese también para las siguientes preguntas:

- ¿Se ha producido una actualización del software?
- ¿Se han tenido problemas en el pasado con este aparato?
- Referente a esto, ¿se puso ya en contacto con Maschinenfabrik Reinhausen? En caso afirmativo, ¿con quién?

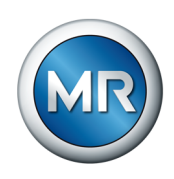

#### **Servicio de asistencia técnica**

Maschinenfabrik Reinhausen GmbH Servicio técnico Ap. correos 12 03 60 93025 Regensburg Alemania Teléfono: +49 94140 90-0 email: [service@reinhausen.com](mailto:service@reinhausen.com) Internet: [www.reinhausen.com](http://www.reinhausen.com)

Encontrará un resumen de los servicios disponibles sobre el producto en el portal del cliente:<https://portal.reinhausen.com>

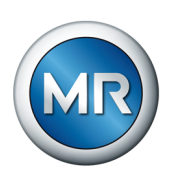

# **11 Desmontaje**

# **PELIGRO ¡Choque eléctrico!**

Peligro de muerte a causa de tensión eléctrica. Al trabajar dentro y en instalaciones eléctricas cumpla siempre las siguientes normas de seguridad.

- ►Desconecte la instalación.
- ►Proteja la instalación contra reconexión.
- ►Determine la ausencia de tensión en todos los polos.
- ►Realice la puesta a tierra y en cortocircuito.
- ►Cubra o proteja piezas colindantes que se hallan bajo tensión.

A continuación, se describe el desmontaje seguro del gabinete de control.

- 1. Aísle de la tensión de alimentación el gabinete de control.
- 2. **A ¡ADVERTENCIA!** ¡Choque eléctrico! Según la variante de producto, en el gabinete de control puede haber tensiones residuales peligrosas incluso tras desconectar la alimentación de tensión, que pueden provocar lesiones graves. Espere como mínimo 5 minutos y constante la ausencia de tensión en el gabinete de control.
- 3. Desemborne todos los conductores de conexión (línea de sensores, línea de control al accionamiento a motor, líneas del cliente, puesta a tierra, etc.) en el gabinete de control.
- 4. Cierre la puerta del gabinete de control.
- 5. **A ¡ADVERTENCIA!** Suspenda un dispositivo de elevación en las armellas de transporte del gabinete de control sin sobrepasar el límite inferior de 45° del ángulo de la cuerda del dispositivo de elevación medido respecto a la horizontal. De lo contrario, pueden sufrirse heridas graves y producirse daños en el gabinete de control.

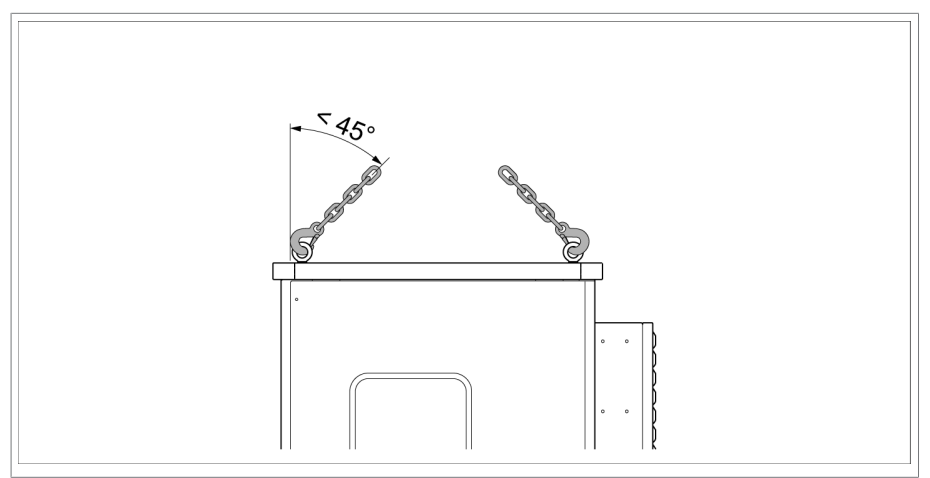

Figura 115: Desmontaje del gabinete de control

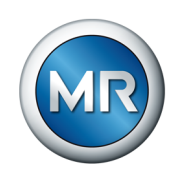

- 6. **A ¡ADVERTENCIA!** Desmonte y baje el gabinete de control con el dispositivo de elevación. Para ello no sobrepase el límite inferior de 45° del ángulo de la cuerda del dispositivo de elevación medido respecto a la horizontal. De lo contrario, pueden sufrirse heridas graves y producirse daños en el gabinete de control.
- ð El gabinete de control está desmontado.

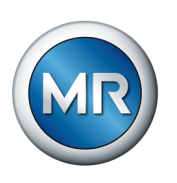

# **12 Eliminación**

Tenga en cuenta las disposiciones de eliminación nacionales en el país de uso correspondiente.

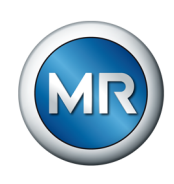

# **13 Datos técnicos**

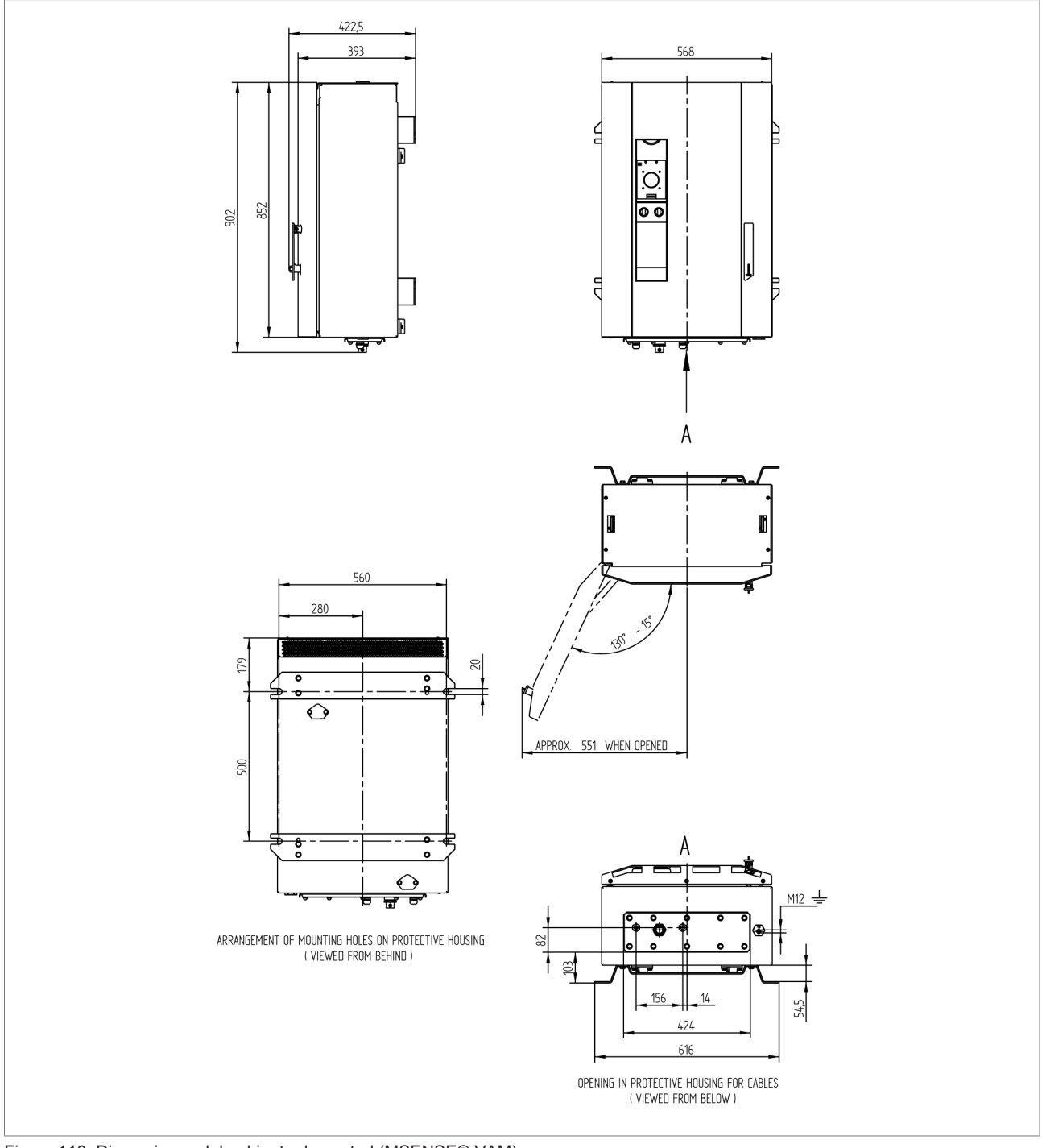

## **13.1 Variante independiente del gabinete de control**

Figura 116: Dimensiones del gabinete de control (MSENSE® VAM)

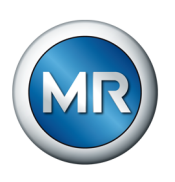

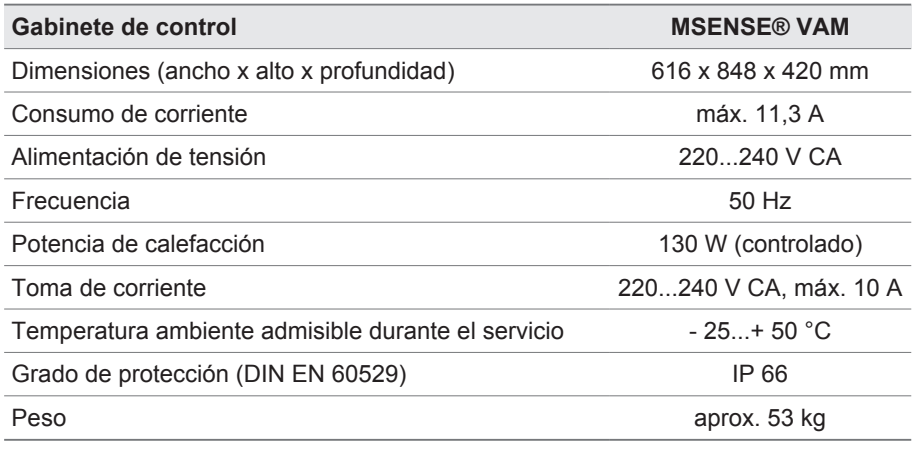

Tabla 63: Datos técnicos del gabinete de control

## **13.1.1 Bornes de conexión**

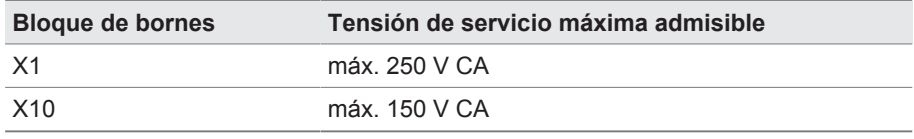

Tabla 64: Tensión de servicio máxima admisible de los bornes de conexión para circuitos de corriente externos

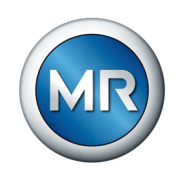

## **13.2 Alimentación de corriente QS3.241**

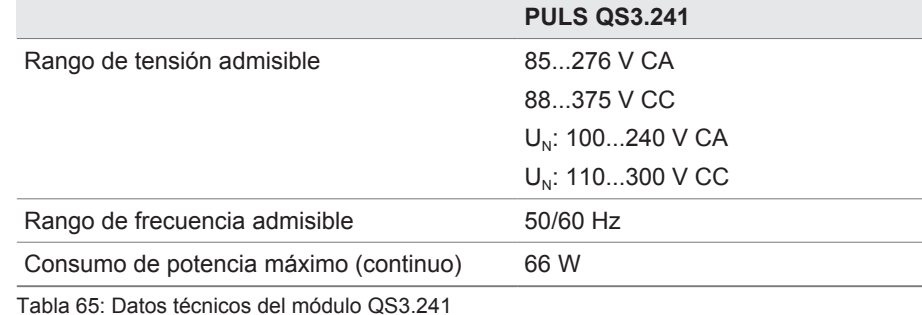

## **13.3 Unidad de cálculo central CPU II**

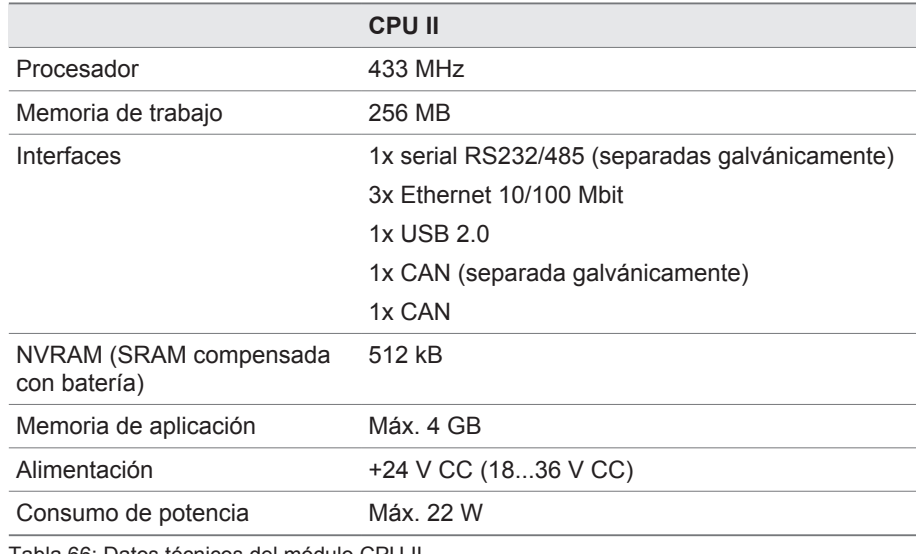

Tabla 66: Datos técnicos del módulo CPU II

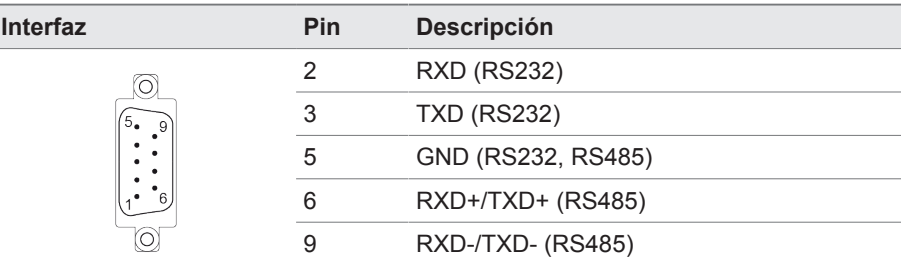

Tabla 67: COM2 (RS232, RS485)

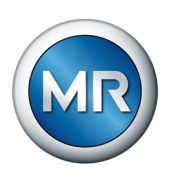

| Interfaz | Pin | Descripción |
|----------|-----|-------------|
|          |     | <b>VCC</b>  |
|          | 2   | D-          |
|          | 3   | D+          |
|          |     | <b>GND</b>  |
|          |     |             |

Tabla 68: USB 2.0

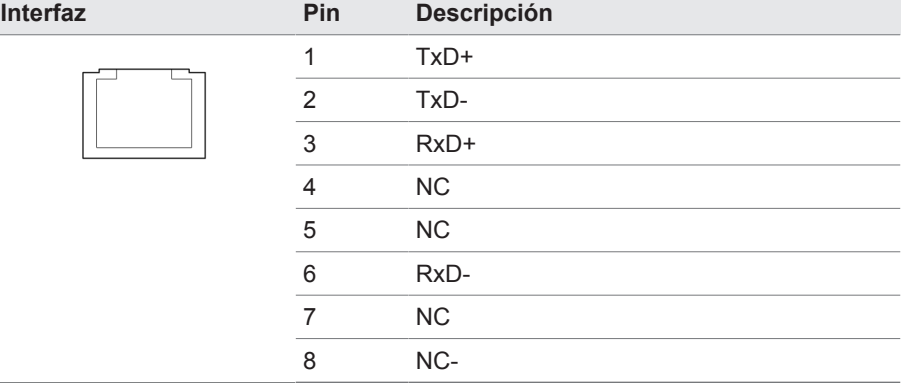

Tabla 69: ETH1, ETH 2.1, ETH 2.2 (RJ45)

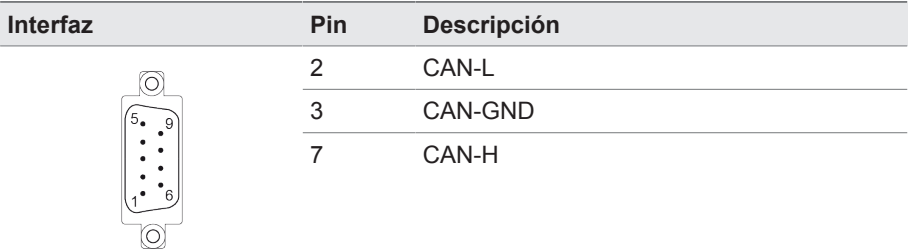

#### Tabla 70: CAN1, CAN2

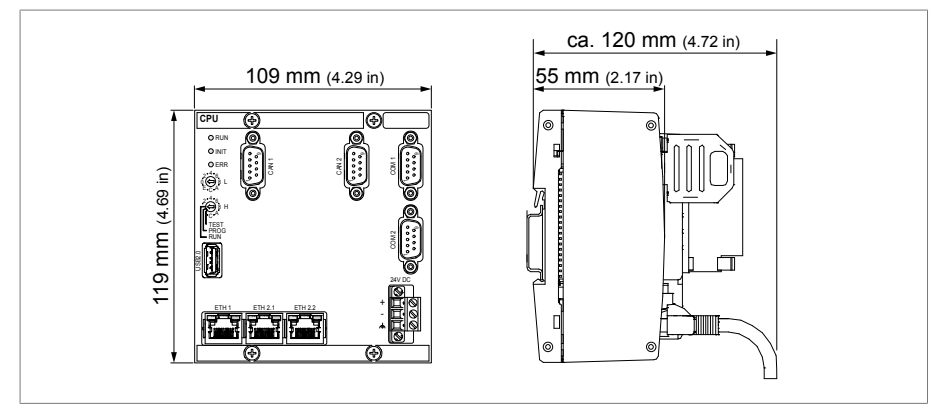

Figura 117: Dimensiones CPU

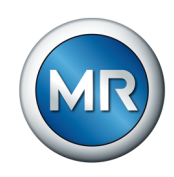

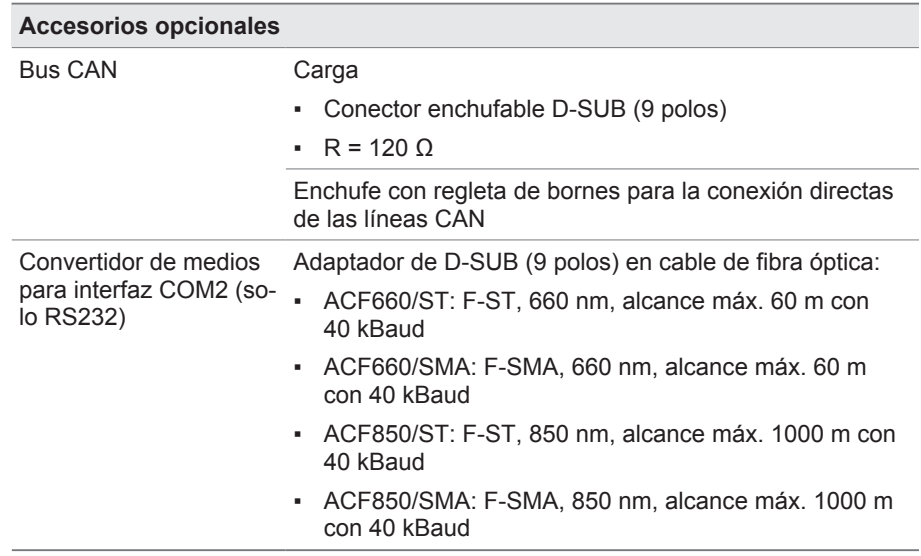

Tabla 71: Accesorios opcionales

# **13.4 Entradas y salidas digitales DIO 28-15**

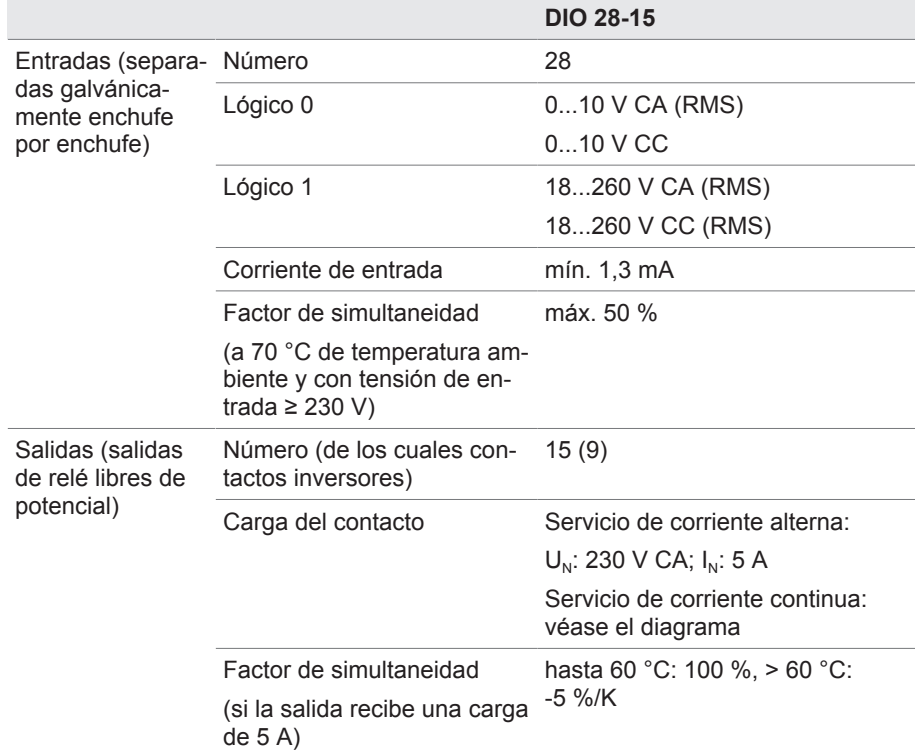

Tabla 72: Datos técnicos del módulo DIO 28-15

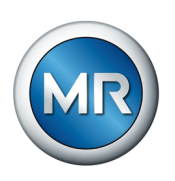

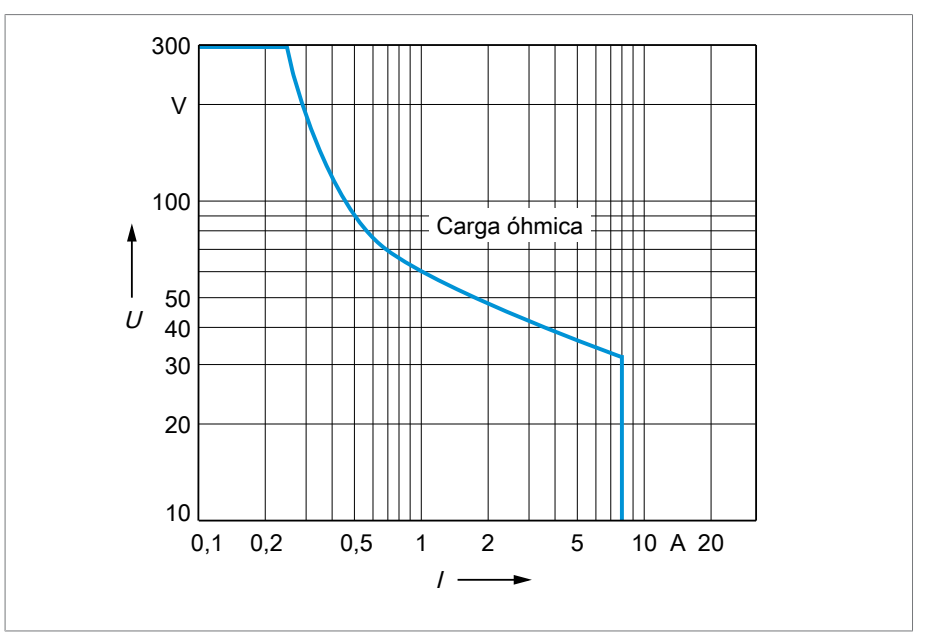

Figura 118: Carga del contacto de las salidas digitales con carga óhmica

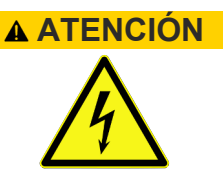

## **ATENCIÓN ¡Choque eléctrico!**

Las entradas del módulo DIO están separadas galvánicamente enchufe por enchufe. Una combinación de rangos de tensión (p. ej. pequeña tensión y baja tensión) o distintas fases dentro de un enchufe puede reducir la protección ante un choque eléctrico.

- ►Utilice los mismos rangos de tensión dentro de un enchufe.
- ►Utilice la misma fase dentro de un enchufe.

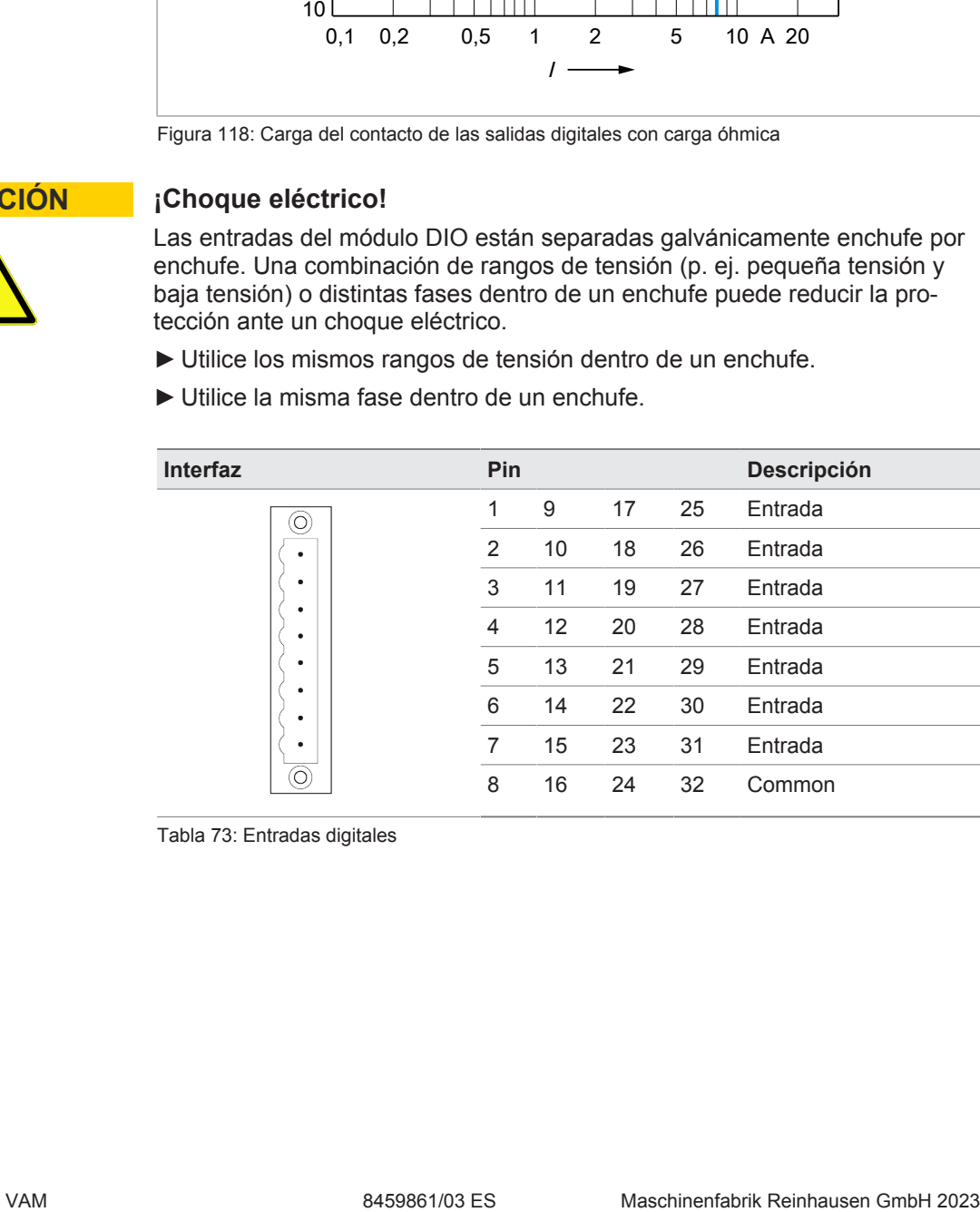

Tabla 73: Entradas digitales

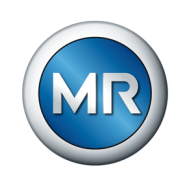

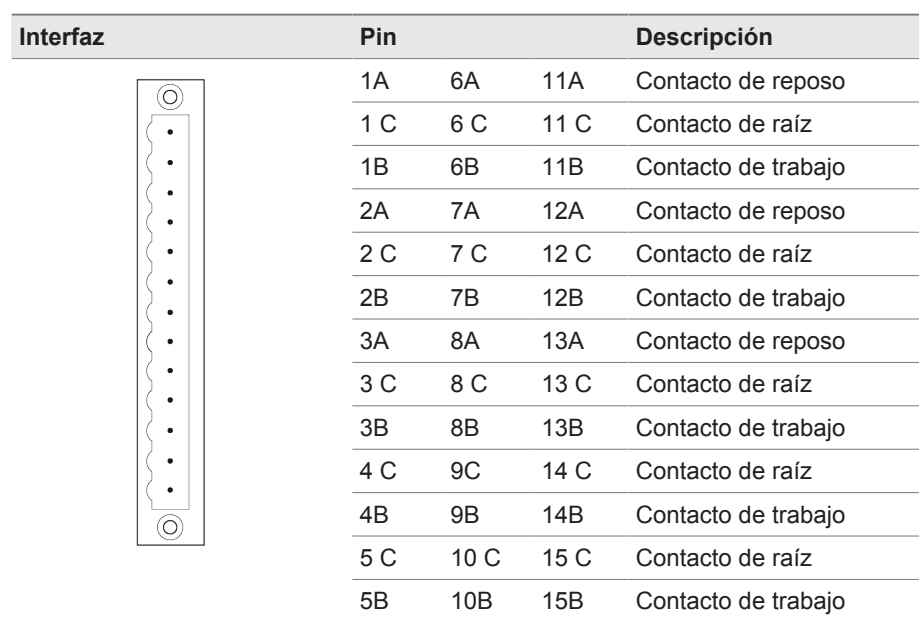

Tabla 74: Salidas digitales

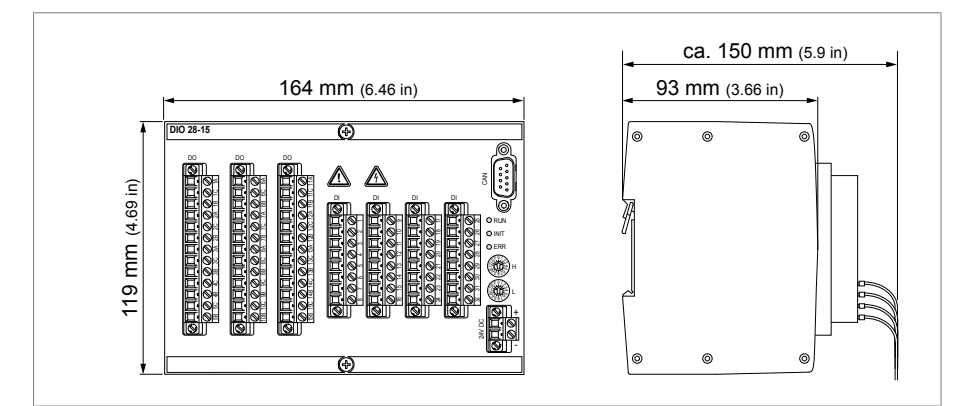

Figura 119: Dimensiones DIO 28-15

# **13.5 Entradas y salidas analógicas AIO 2**

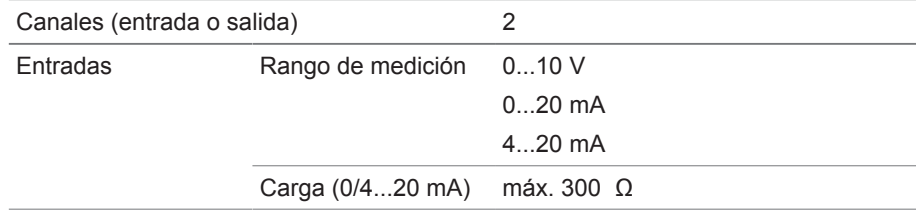

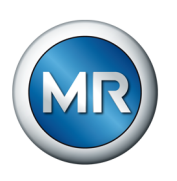

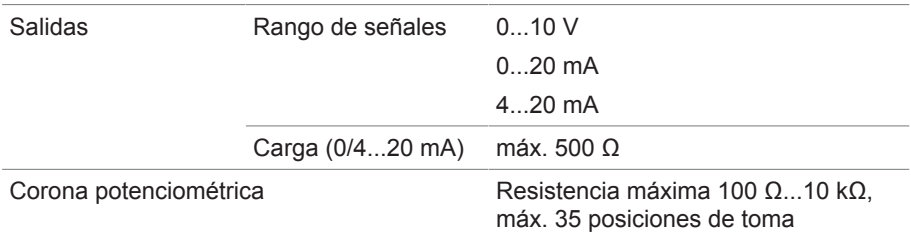

Tabla 75: Datos técnicos del módulo AIO 2

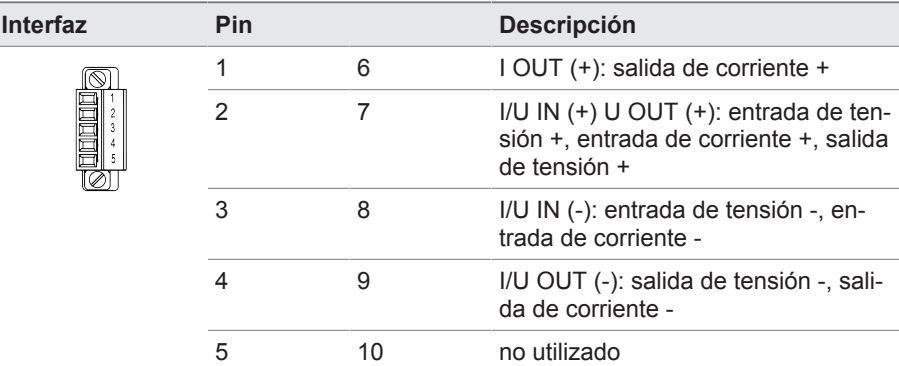

Tabla 76: Entradas y salidas analógicas

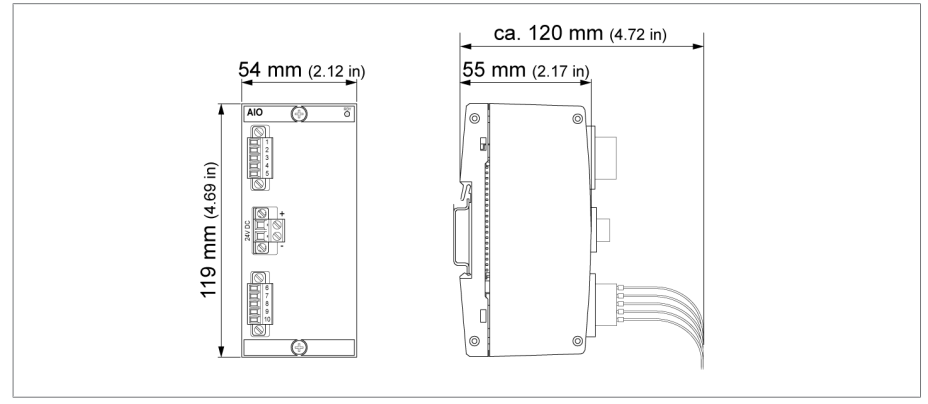

Figura 120: Dimensiones AIO 2

## **13.6 Módulo de entrada del sensor de oscilaciones VI 4**

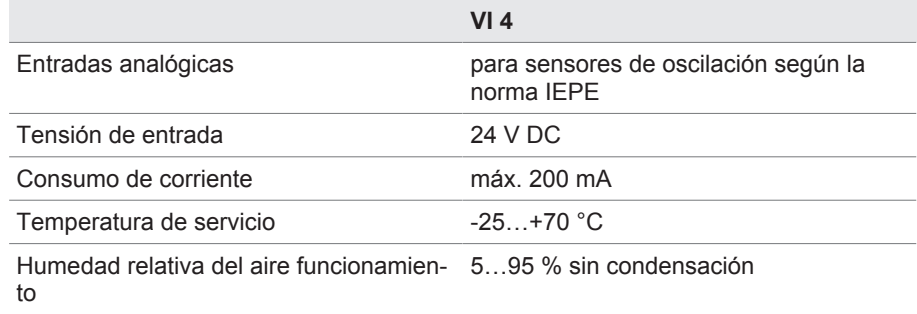

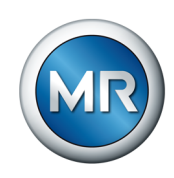

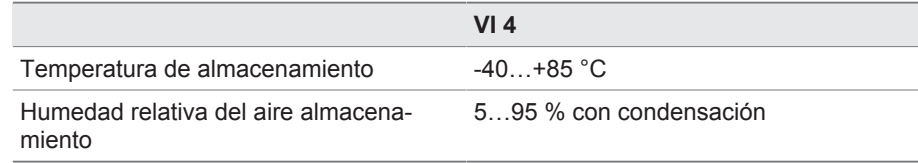

Tabla 77: Módulo de entrada del sensor de oscilaciones VI 4

## **13.7 Sensor de oscilaciones VS 1**

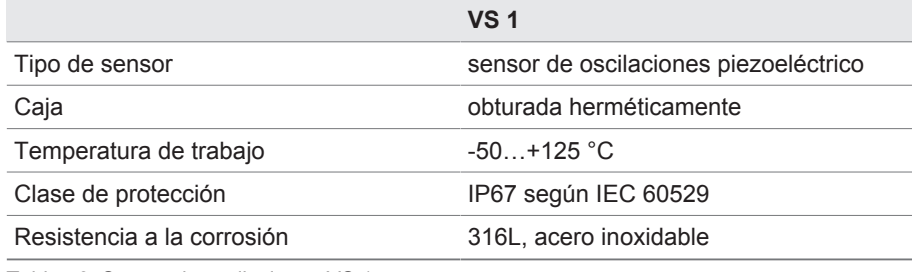

Tabla 78: Sensor de oscilaciones VS 1

## **13.8 Cables para sensores**

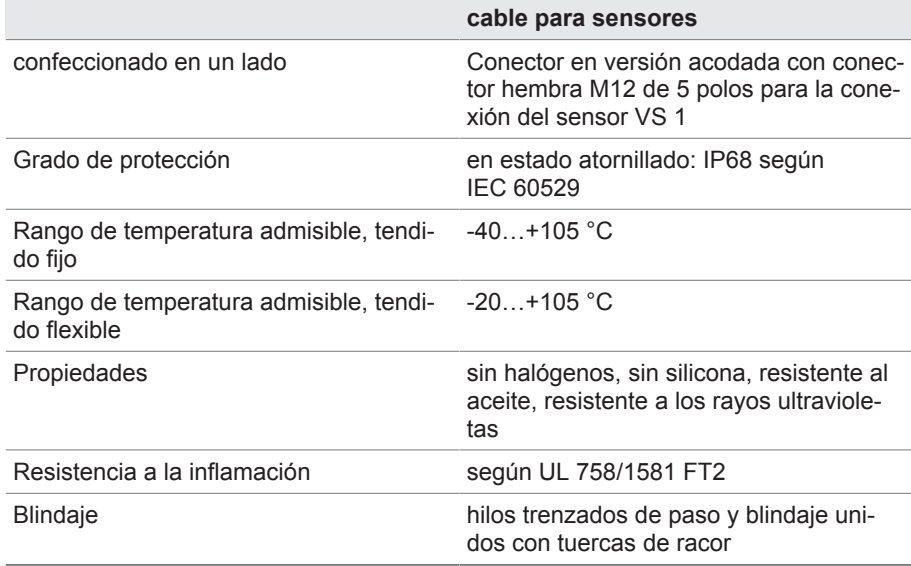

Tabla 79: Cable para sensores

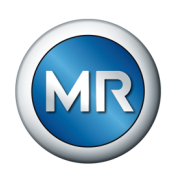

# **Glosario**

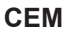

Compatibilidad electromagnética

#### **GPI**

Entrada de propósito general (General Purpose Input)

## **GPO**

Salida de propósito general (General Purpose Output)

### **IP**

Internet Protocol (Protocolo de Internet)

## **PRP**

Protocolo de redundancia según IEC 62439-3 (Parallel Redundancy Protocol)

### **RSTP**

Protocolo de redundancia según IEEE 802.1D-2004 (Rapid Spanning Tree Protocol) La supervisión y el control de procesos técnicos mediante sistema de ordenador (Supervisory Control and Data Acquisition)

### **SNMP**

**SCADA**

SNMP (Simple Network Management Protocol) es un protocolo para gestionar aparatos de red.

## **SNTP**

NTP (Network Time Protocol) es un estándar para la sincronización de relojes en sistemas de ordenador mediante redes de comunicación basadas en paquetes. SNTP (Simple Network Time Protocol) es la versión simplificada de NTP.

## **TPLE**

Transformer Personal Logic Editor

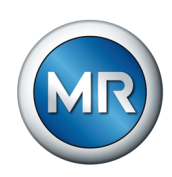

# **Índice de palabras clave**

# **A**

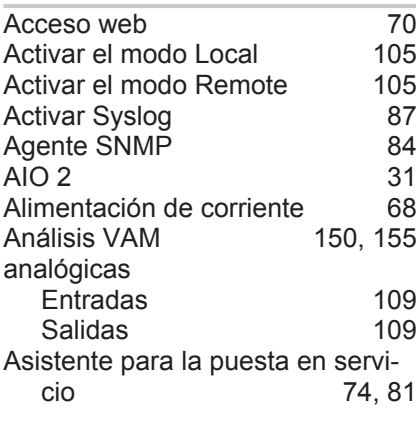

# **B**

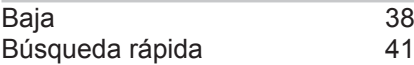

# **C**

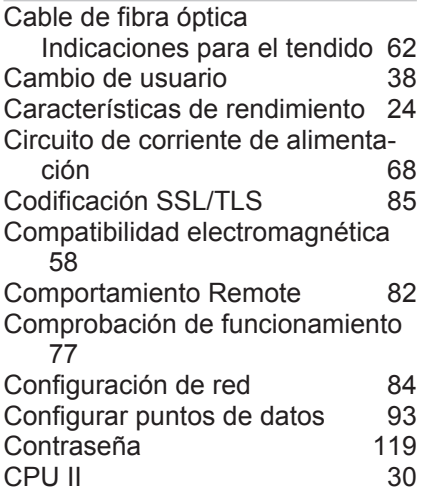

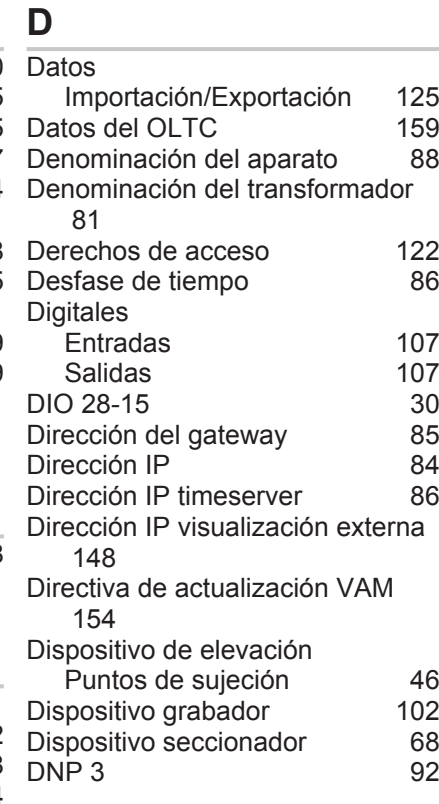

# **E**

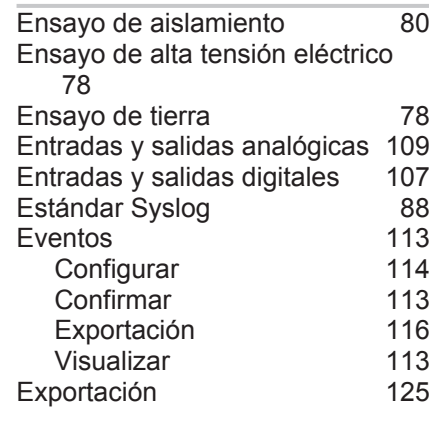

[73](#page-72-0)[, 87](#page-86-1)

**F**<br>Fecha

# **G**

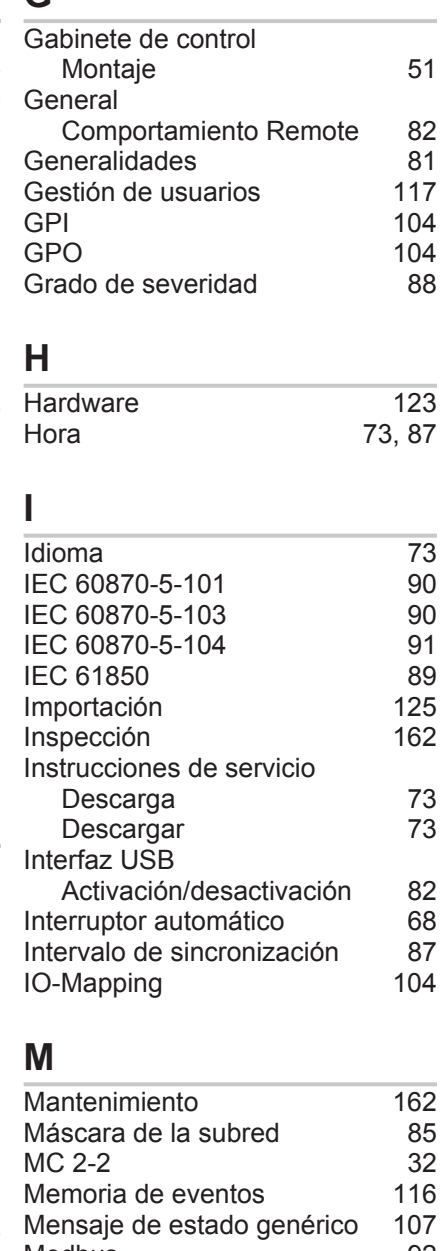

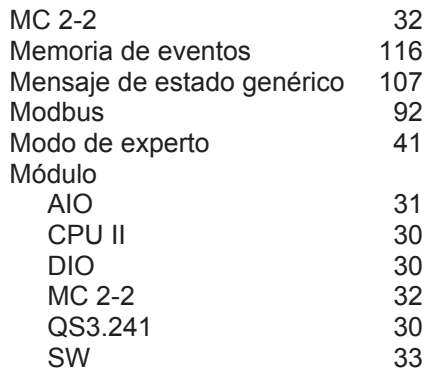

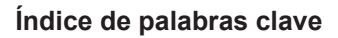

[153](#page-152-0)<br>87

[133](#page-132-0)

[102](#page-101-0)<br>85

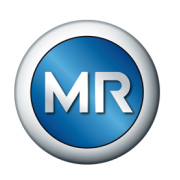

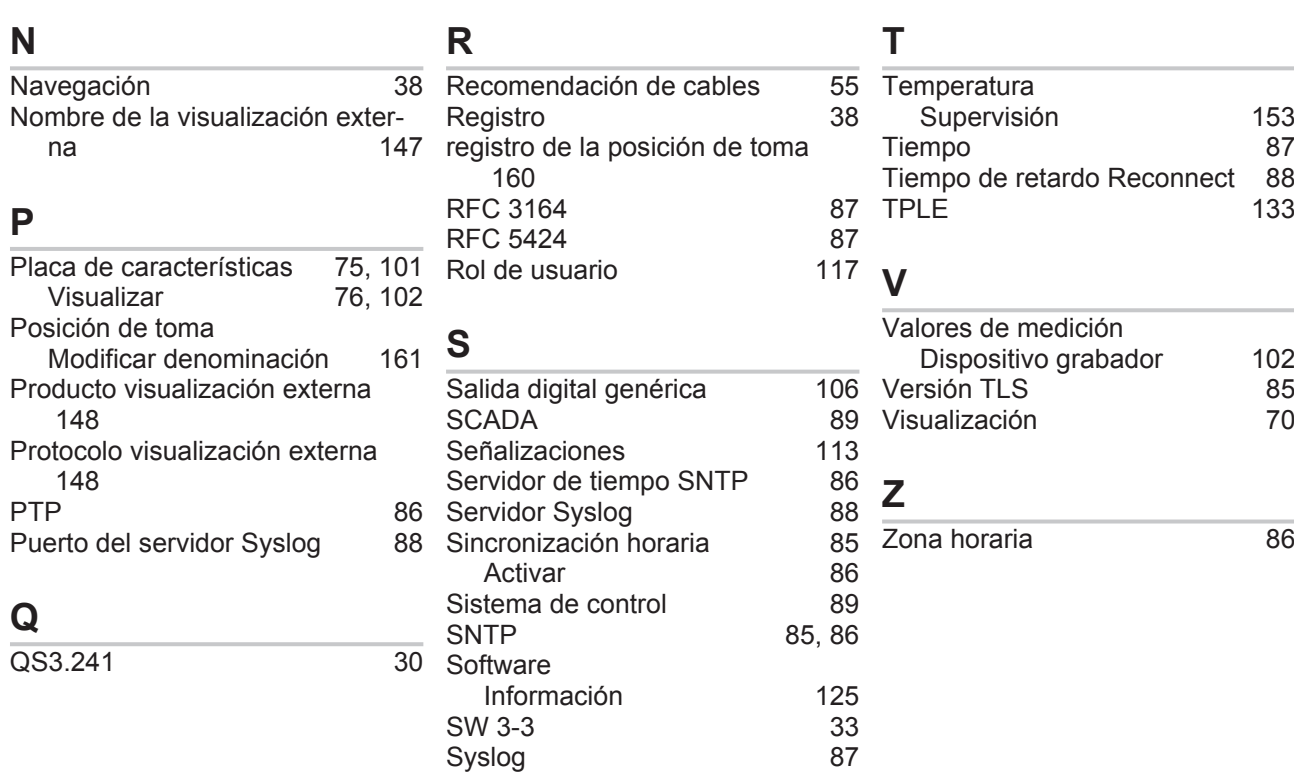

SW 3-3 Syslog
**Maschinenfabrik Reinhausen GmbH** Falkensteinstrasse 8 93059 Regensburg

 $\&$  +49 (0)941 4090-0  $\boxtimes$  sales@reinhausen.com

www.reinhausen.com

8459861/03 ES - MSENSE® VAM - - 07/23 - Maschinenfabrik Reinhausen GmbH 2023

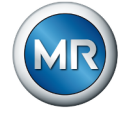